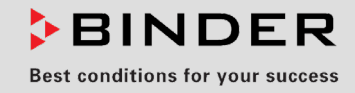

# Mode d'emploi

Traduction du mode d'emploi original

## KB / KB-UL (E4), KB / KB-UL (E6) Incubateurs réfrigérés

avec technologie de compresseur à régulation programmable

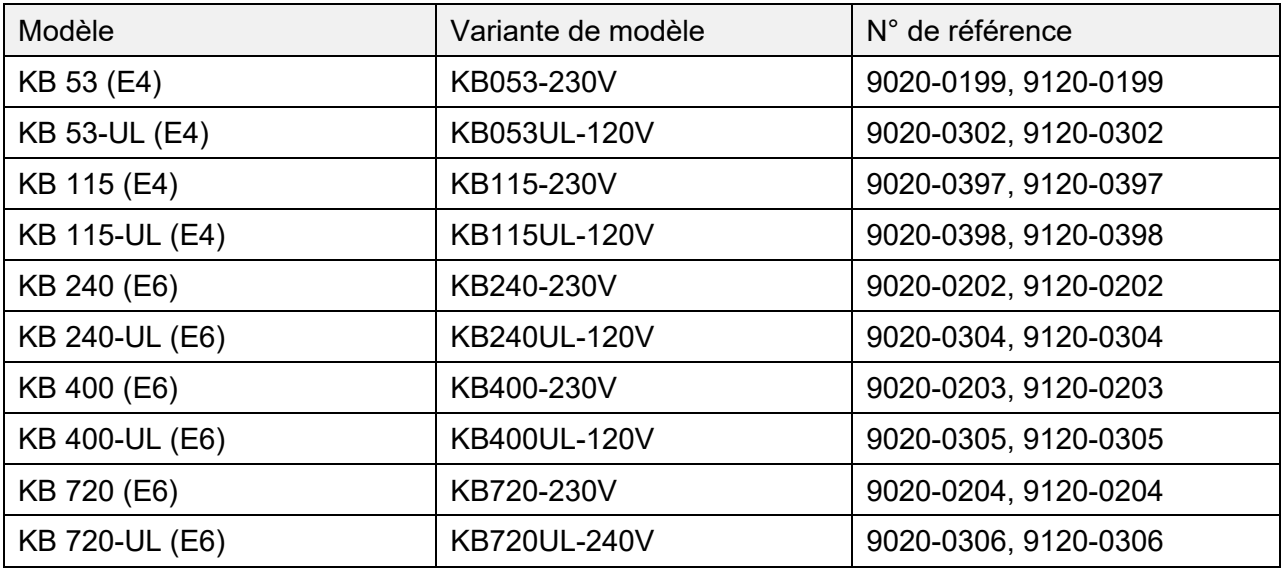

## **BINDER GmbH**

- ▶ Adresse : Boîte postale 102, 78502 Tuttlingen, Allemagne ▶ Tél. : +49 7462 2005 0
- ► Fax : +49 7462 2005 100 ► Internet : http://www.binder-world.com
- ► E-mail : info@binder-world.com ► Service Hotline : +49 7462 2005 555
- ► Service Fax : +49 7462 2005 93 555 ► Service E-mail : customerservice@binder-world.com
- ▶ Service Hotline USA : +1 866 885 9794 ou +1 631 224 4340 x3
- ▶ Service Hotline Asie Pacifique : +852 390 705 04 ou +852 390 705 03
- ▶ Service Hotline Russie et CEI : +7 495 98815 16

## **Sommaire**

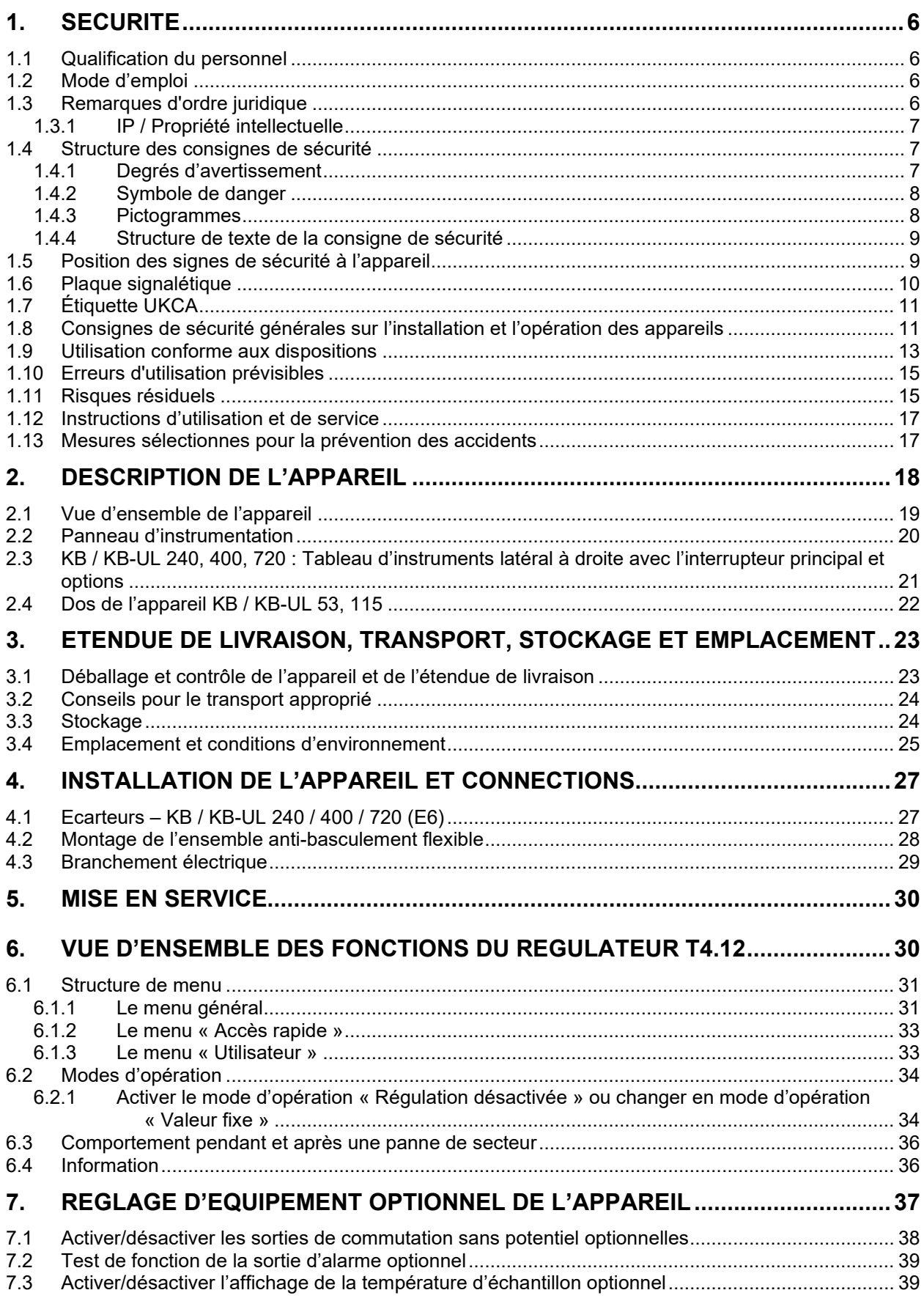

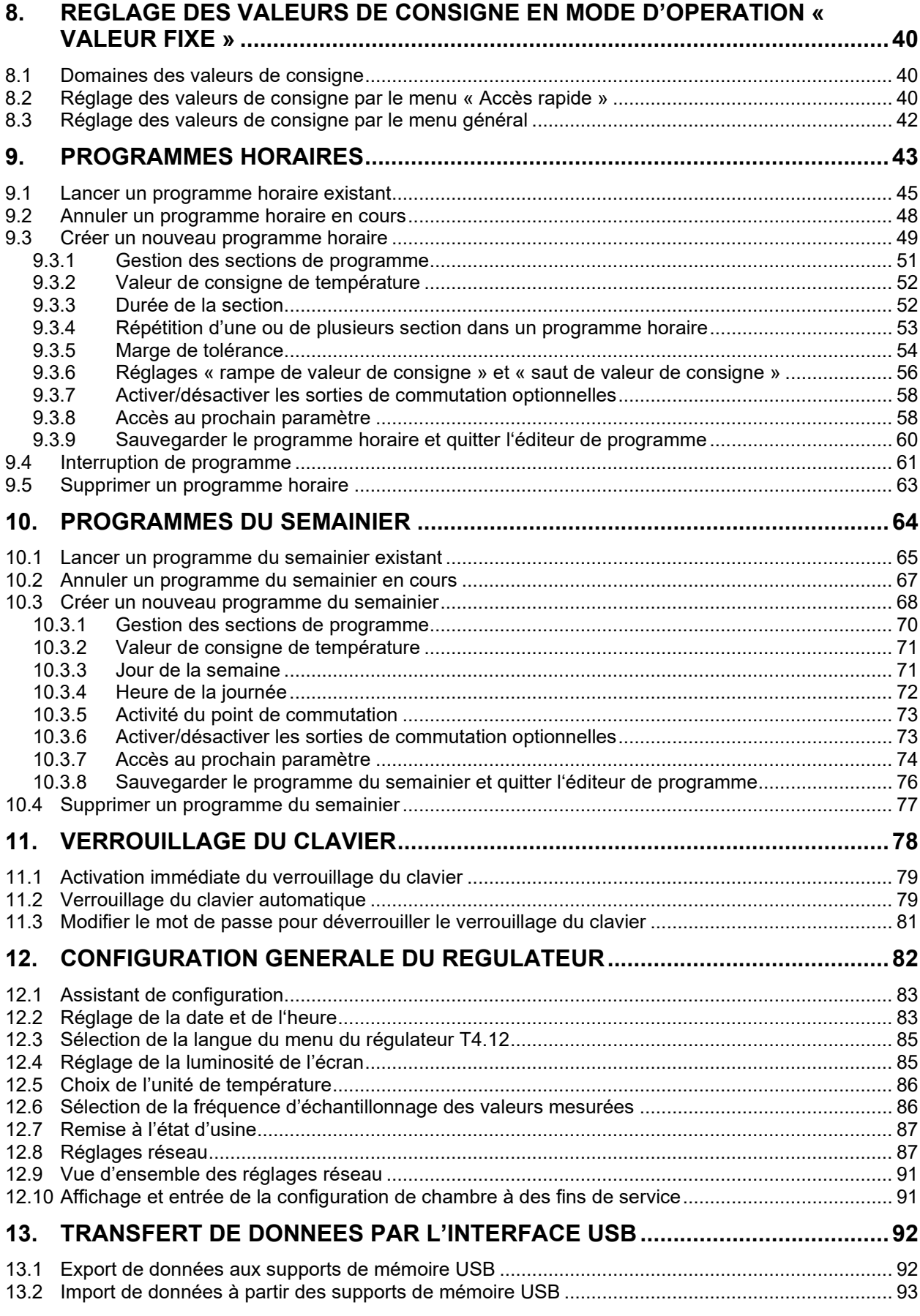

## **BINDER**

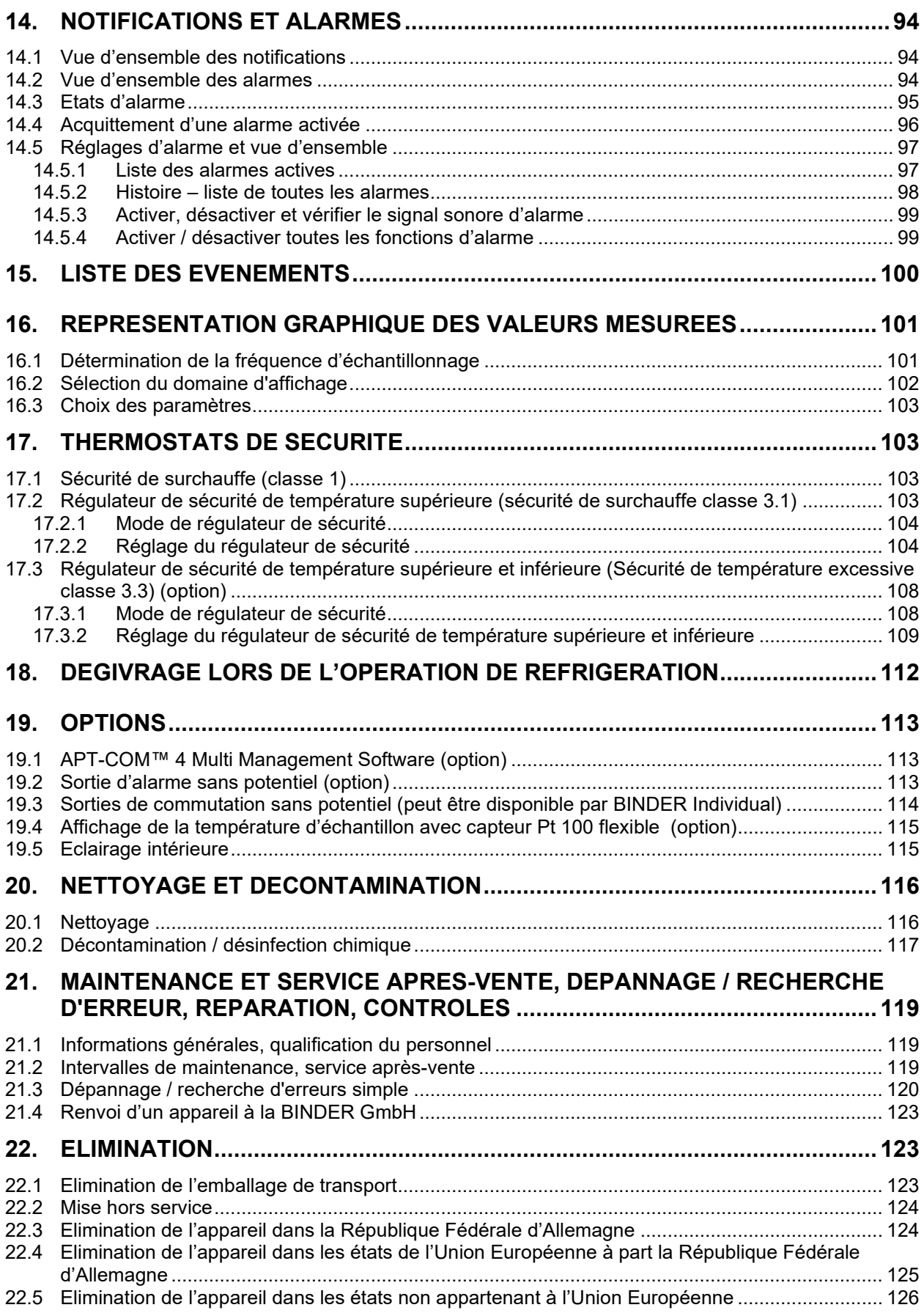

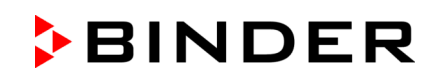

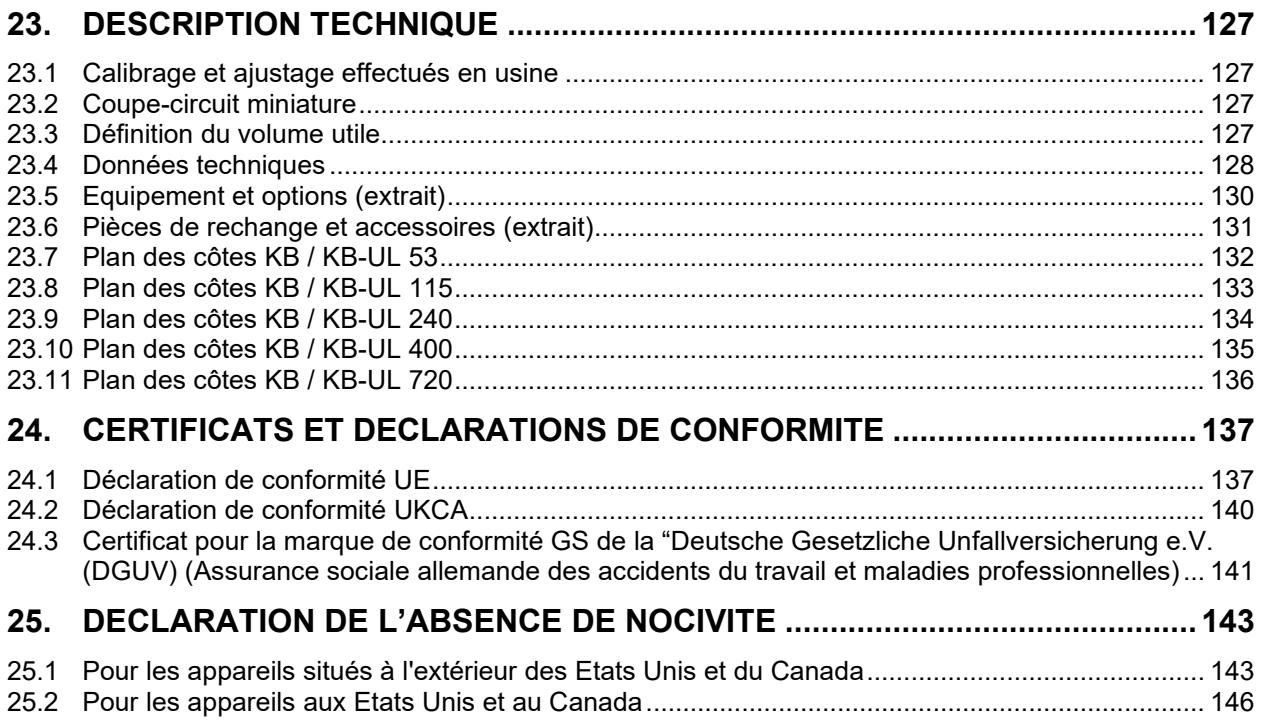

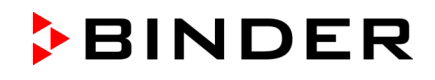

#### **Chère cliente, cher client,**

Afin d'assurer un bon fonctionnement de l'appareil, il est impératif de lire attentivement ce mode d'emploi dans son intégralité et de respecter ses consignes.

## **1. Sécurité**

#### **1.1 Qualification du personnel**

L'appareil doit uniquement être installé, contrôlé et mis en service par du personnel qualifié et expérimenté en montage, mise en service et exploitation de l'appareil. Le personnel qualifié désigne des personnes qui, grâce à leur formation, leurs connaissances et leur expérience techniques, ainsi qu'à leur connaissance des normes s'y rapportant, évaluent et exécutent les tâches qui leur sont confiées et savent reconnaître les risques possibles. Ces personnes doivent avoir suivi une formation, connaître les instructions d'utilisation de l'appareil et avoir l'autorisation d'y effectuer des travaux.

L'appareil soit utilisé uniquement par du personnel de laboratoire formé à cette fin et familier avec toutes les mesures de sécurité du travail dans un laboratoire. Respectez les réglementations nationales sur l'âge minimum du personnel de laboratoire.

## **1.2 Mode d'emploi**

Ce mode d'emploi fait partie de l'étendue de livraison. Gardez-le toujours à portée de la main en proximité de l'appareil. En cas de revente de l'appareil, transmettez le mode d'emploi à l'acheteur.

Pour éviter des blessures graves et des dommages au produit respectez les consignes de sécurité dans ce mode d'emploi. Si les instructions et les consignes de sécurité ne sont pas observées, il peut s'ensuivre de graves mises en danger.

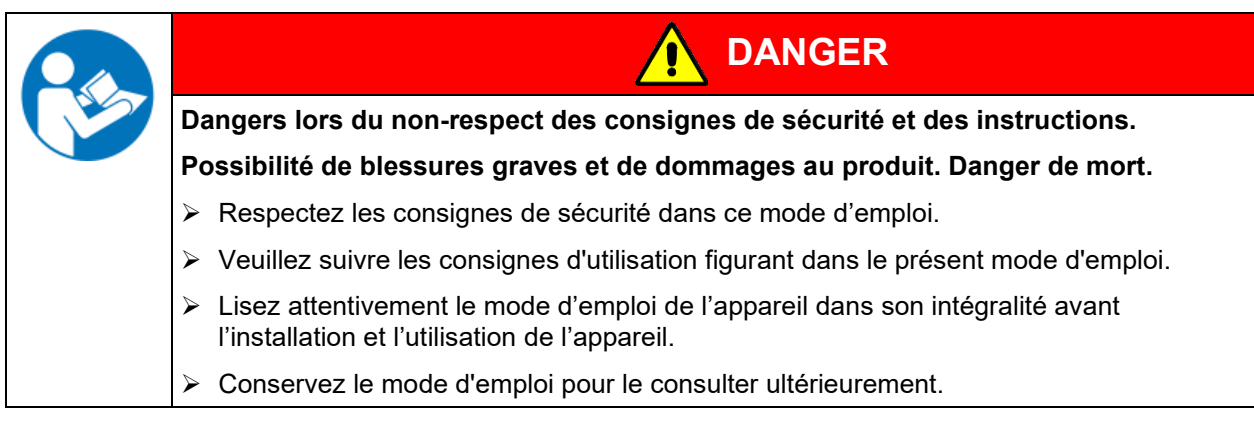

Assurez-vous que toutes les personnes qui utilisent l'appareil et ses équipements ont lu et compris le mode d'emploi.

Le cas échéant, ce mode d'emploi sera complété et mis à jour. Utilisez toujours sa version la plus récente. En cas de doute, demandez à la ligne d'assistance SAV de BINDER si le présent mode d'emploi est toujours en vigueur et d'actualité.

## **1.3 Remarques d'ordre juridique**

Ce mode d'emploi contient toutes les informations nécessaires à l'installation, la mise en marche, l'opération, la mise hors service, le nettoyage et la maintenance de l'appareil conformes et sûres.

Prenez connaissance de ce mode d'emploi et respectez les instructions qui y sont données afin d'éviter tout danger pendant son utilisation, pendant sa mise en service et au moment de la maintenance. Les illustrations servent à la compréhension générale. Elles peuvent différer de la version réelle de l'appareil.

L'étendue de livraison réelle peut également différer des informations et représentations figurant dans les présentes instructions, notamment si vous disposez de certaines options ou de modèles spéciaux, ou encore suite à des modifications techniques récentes.

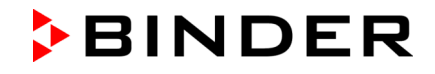

Ce mode d'emploi ne peut pas prendre en compte tous les cas possibles et imaginables pouvant survenir lors de son utilisation. Si vous désirez recevoir de plus amples informations, ou en cas de problèmes particuliers n'étant pas traités suffisamment en détails à vos yeux, veuillez vous adresser à votre agent concessionnaire ou nous joindre directement, p.ex. via le numéro de téléphone indiqué sur la première page de ce mode d'emploi.

D'autre part, nous attirons votre attention sur le fait que le contenu de ce mode d'emploi ne fait partie d'aucune convention, d'engagement ou de conditions juridiques quelconques établis par le passé ou présentement. Les engagements de BINDER se limitent à ceux indiqués dans le contrat de vente qui comprend également l'ensemble des seules clauses de garantie valables et les Conditions Générales, et aux dispositions légales en vigueur au moment de la conclusion du contrat. Ces dispositions contractuelles de garantie ne sont ni étendues ni limitées par les explications de ce mode d'emploi.

#### **1.3.1 IP / Propriété intellectuelle**

**Ce mode d'emploi est protégé par le droit d'auteur. Il est strictement interdit d'en faire des copies sans autorisation et de les transmettre à des tiers. Nous nous réservons le droit d'entreprendre des poursuites et, le cas échéant, de faire valoir nos droits à des dommages et intérêts en cas d'infraction.**

**Informations sur la protection des marques :** Les marques BINDER relatives aux produits ou services, ainsi que les noms commerciaux, logos et noms de produits utilisés sur le site Internet, les produits et documents de la société BINDER sont des marques commerciales ou des marques déposées de la société BINDER (y compris BINDER GmbH, BINDER Inc.) aux États-Unis et dans d'autres pays et communautés d'États. Cela inclut les marques verbales, les marques de position, les marques verbales/figuratives, les marques de forme, les marques figuratives et les modèles d'agrément.

**Informations relatives à la protection par brevet :** Les produits, catégories de produits et accessoires BINDER peuvent être protégés par un ou plusieurs brevets et/ou modèles d'utilité aux États-Unis et dans d'autres pays et communautés d'États. Cette information est mise à disposition pour se conformer aux dispositions relatives au marquage virtuel des brevets de différentes juridictions, en particulier en tant qu'indication conformément à la Note 35 U.S.C. § 287(a). Les produits et services énumérés sur le site Internet de BINDER peuvent être vendus individuellement ou dans le cadre d'un produit combiné. D'autres demandes de brevets peuvent être en cours aux États-Unis et dans d'autres pays et communautés d'États.

Vous trouverez de plus amples informations sur [www.binder-world.com.](http://www.binder-world.com/)

#### **1.4 Structure des consignes de sécurité**

Dans ce mode d'emploi les dénominations et symboles harmonisés suivants sont utilisés indiquant des situations dangereuses sur le modèle de l'harmonisation des normes ISO 3864-2 et ANSI Z535.4.

#### **1.4.1 Degrés d'avertissement**

En fonction de la gravité et de la probabilité des conséquences, les dangers sont indiqués par un mot signalétique, par la couleur signalétique correspondante et, le cas échéant, par le symbole de sécurité.

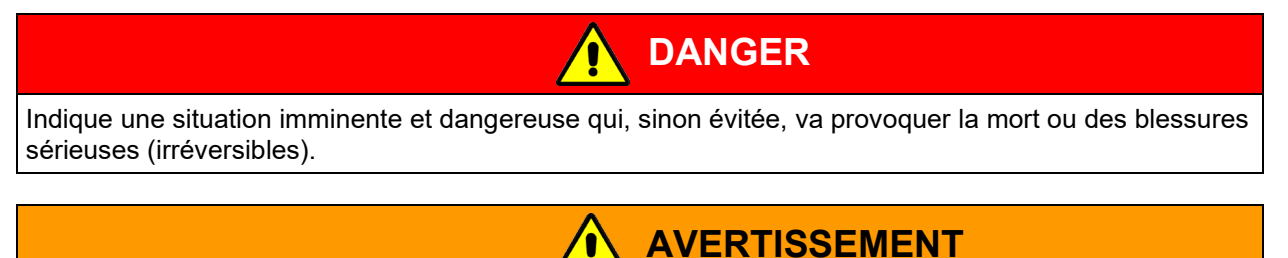

Indique une situation potentiellement dangereuse qui, sinon évitée, pourrait provoquer la mort ou des blessures sérieuses (irréversibles).

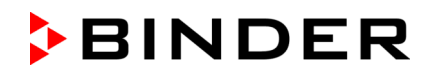

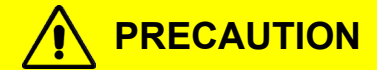

Indique une situation potentiellement dangereuse qui, sinon évitée, pourrait provoquer des blessures modérées ou mineures (réversibles).

*AVIS*

Indique une situation potentiellement dangereuse qui, sinon évitée, pourrait provoquer des dommages au produit et/ou à ses fonctions ou à une propriété dans ses environs.

#### **1.4.2 Symbole de danger**

L'utilisation du symbole de danger sert à avertir des **blessures**. Respectez toutes les consignes marquées de ce symbole pour éviter des blessures ou la mort.

#### **1.4.3 Pictogrammes**

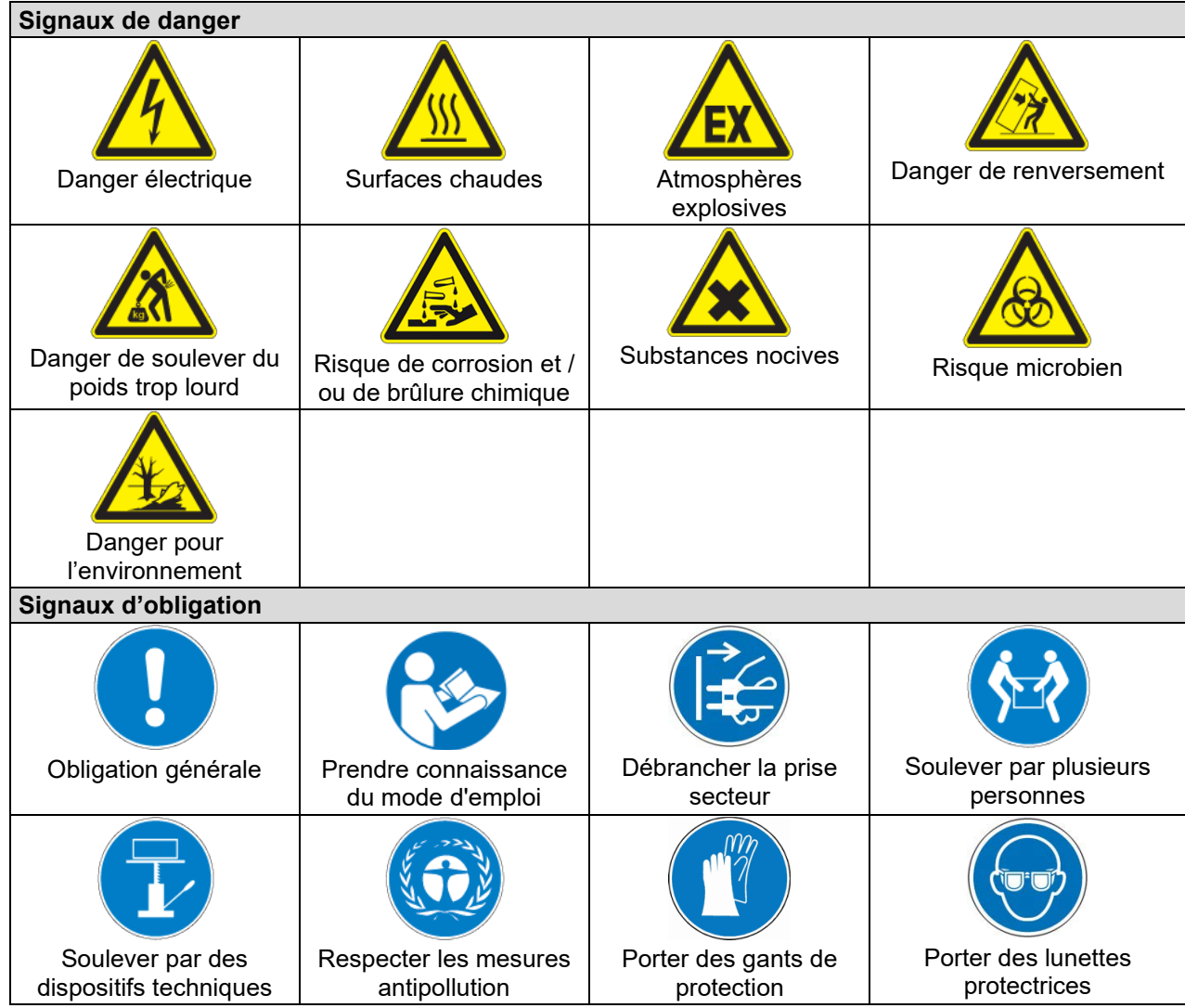

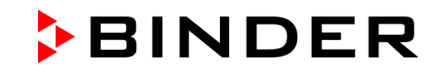

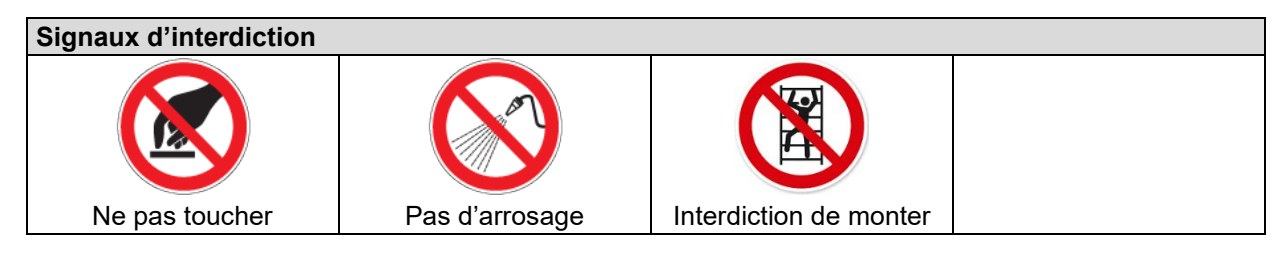

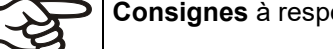

**Consignes** à respecter pour assurer le fonctionnement optimal de l'appareil.

### **1.4.4 Structure de texte de la consigne de sécurité**

#### **Type / cause du danger.**

#### **Conséquences possibles.**

- ∅ Instructions : interdictions.
- $\triangleright$  Instructions : obligations.

Respectez de même les autres avertissements et informations non particulièrement spécifiés pour éviter des anomalies pouvant provoquer directement ou indirectement des dommages personnels ou matériels.

## **1.5 Position des signes de sécurité à l'appareil**

Les signes suivants se trouvent sur l'appareil:

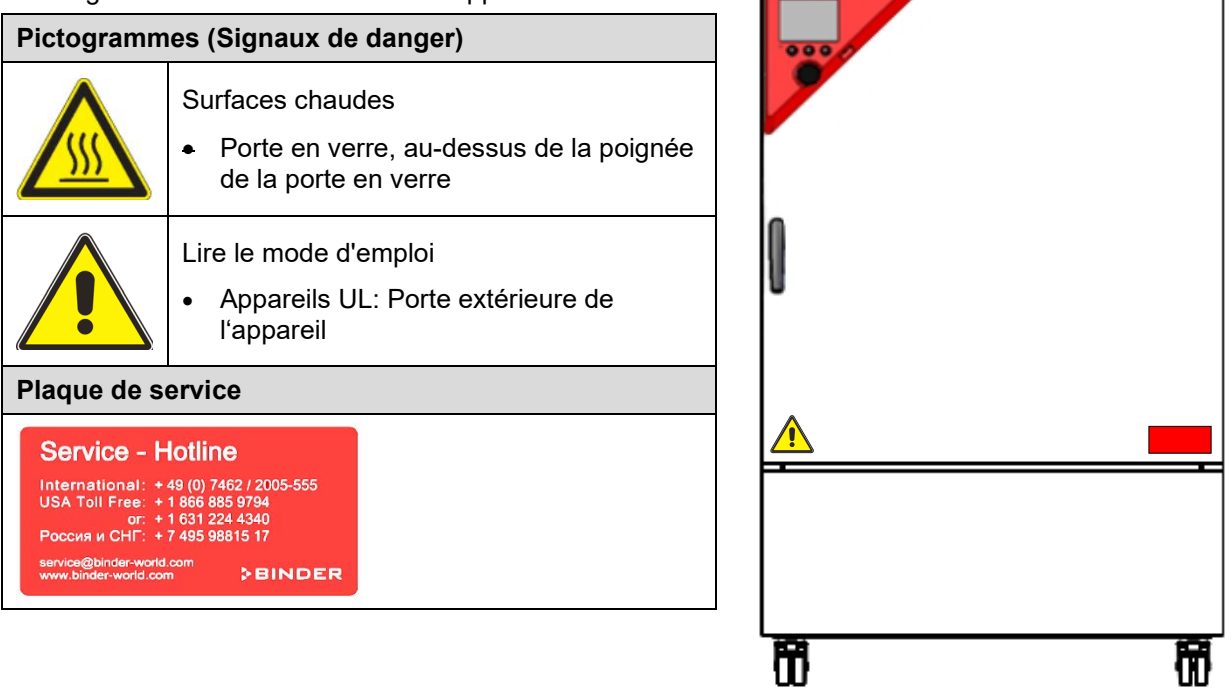

Figure 1: Position des signes à l'appareil (exemple KB 240-UL)

Veillez à l'intégrité et à la lisibilité des signes de sécurité.

Remplacez des signes de sécurité illisibles. Contactez le S.A.V. BINDER.

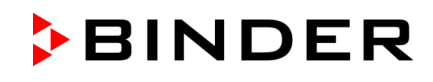

## <span id="page-9-0"></span>**1.6 Plaque signalétique**

La plaque signalétique se situe au côté gauche de l'appareil, en bas à droite.

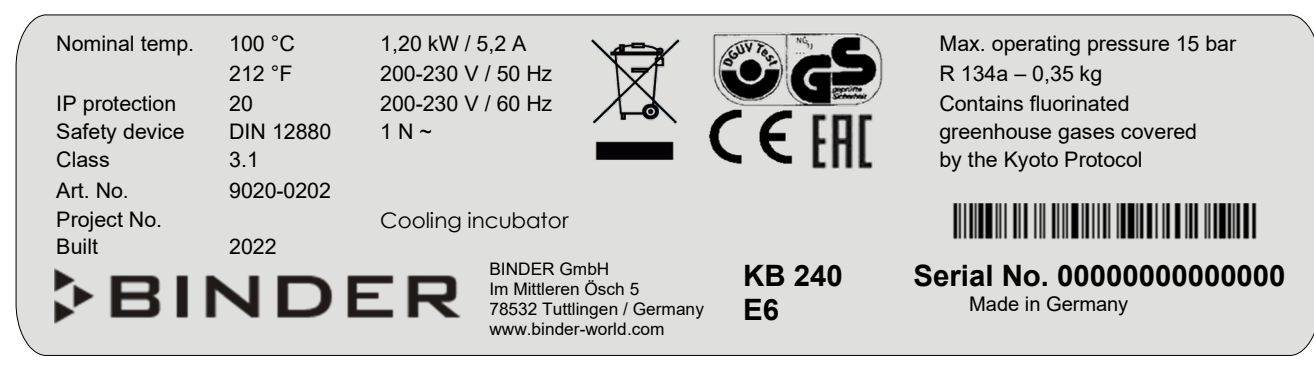

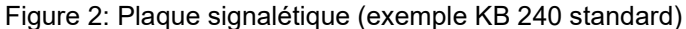

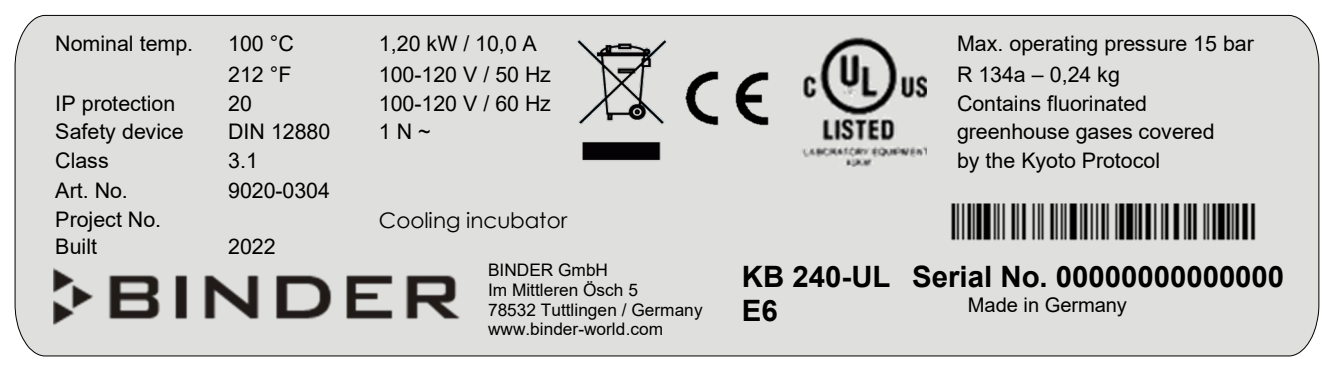

Figure 3: Plaque signalétique (exemple KB 240-UL standard)

#### **Indications sur la plaque signalétique (valeurs d'exemple)**

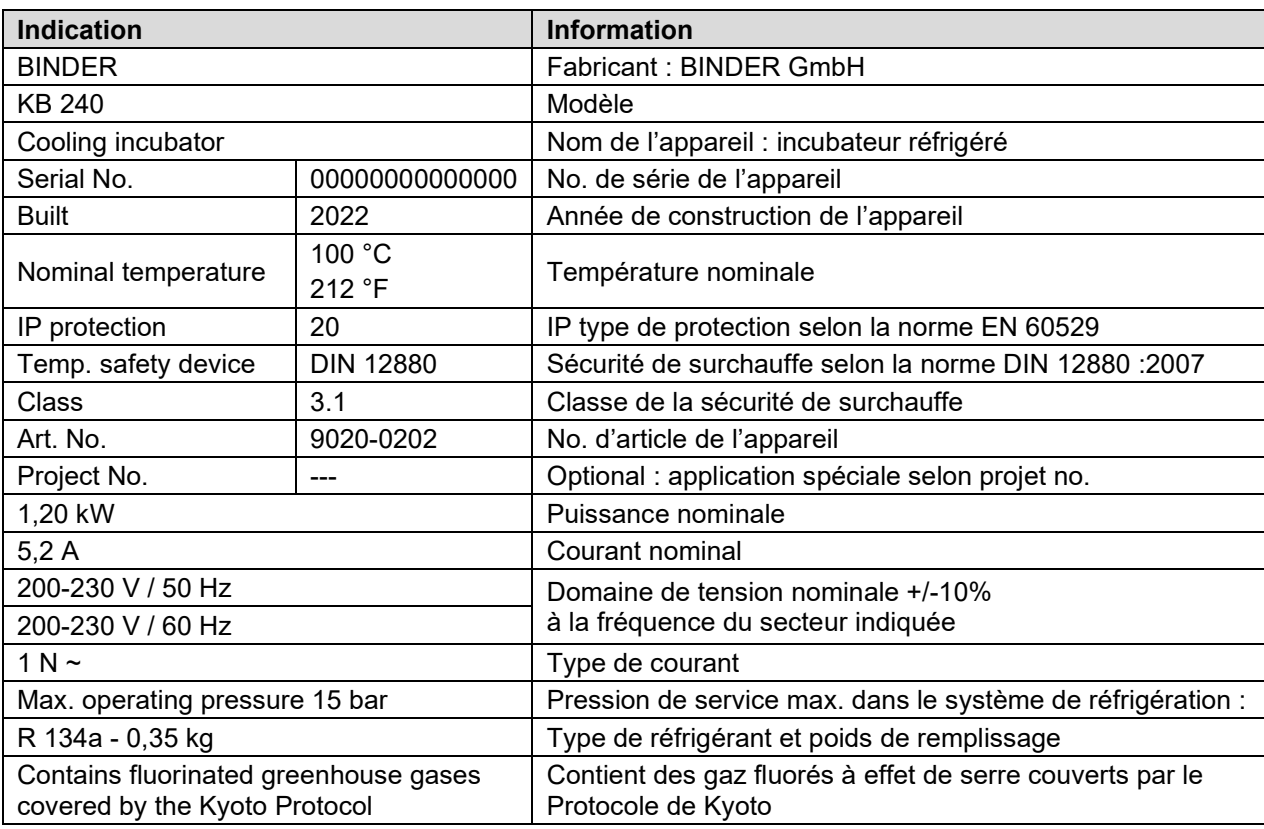

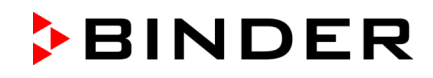

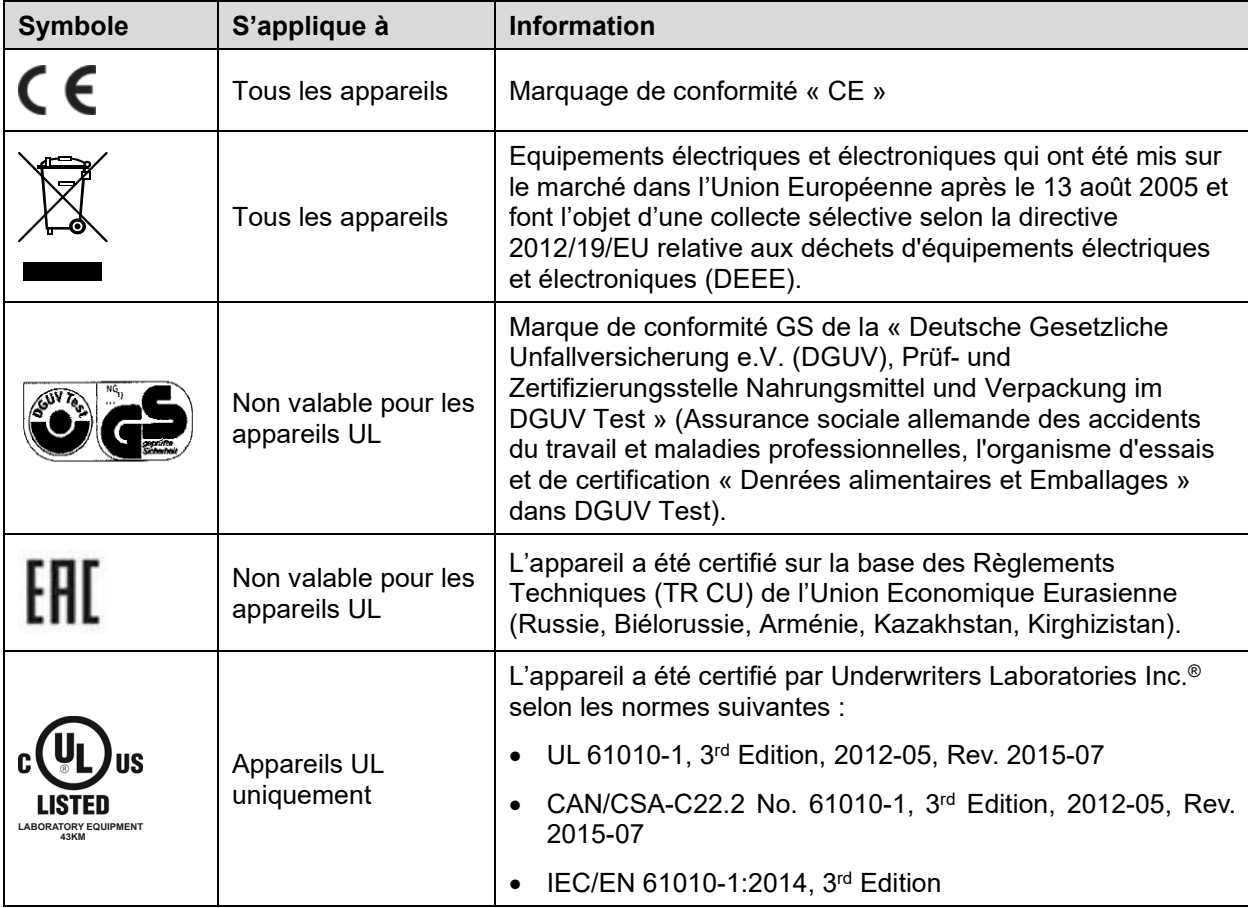

#### **Symboles sur la plaque signalétique**

## **1.7 Étiquette UKCA**

L'autocollant des détails du représentant autorisé UKCA (UKCA Authorised Representative) est situé à côté de la plaque signalétique au côté gauche de l'appareil, en bas à droite.

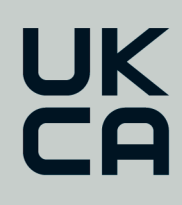

Manufacturer: BINDER GmbH **UK Authorised Representative:** Comply Express Ltd, Unit C2, Coalport House, Stafford Park 1, Telford TF3 3BD

Figure 4: Étiquette UKCA

#### **Symbole sur l'autocollant**

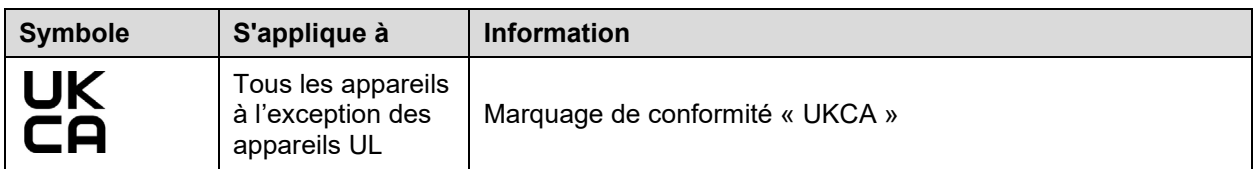

### **1.8 Consignes de sécurité générales sur l'installation et l'opération des appareils**

Lors de la mise en service des appareils et de leur mise en place, veuillez respecter les réglementations locales et nationales en vigueur dans votre pays (pour l'Allemagne : l'information DGUV 213-850 sur la sécurité au travail dans les laboratoires, émises par l'association professionnelle allemande).

La BINDER GmbH n'est responsable pour les propriétés de sécurité de la chambre que si tous les travaux de maintenance et la remise en bonne état sont effectués par des électriciens compétents ou par des spécialistes autorisés par BINDER, et si des pièces influençant la sécurité de l'appareil sont, en cas de défaillance, remplacés par des pièces de rechange originales.

**BINDER** 

L'appareil doit être opéré uniquement avec des pièces accessoires originales BINDER ou avec des pièces accessoires d'autres fournisseurs autorisés par BINDER. L'utilisateur est responsable de tout risque lors de l'utilisation de pièces accessoires non autorisées.

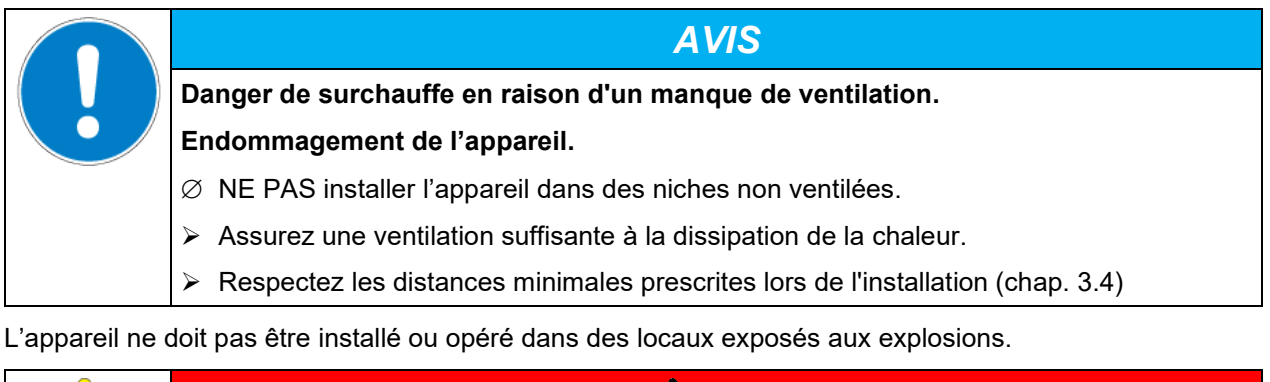

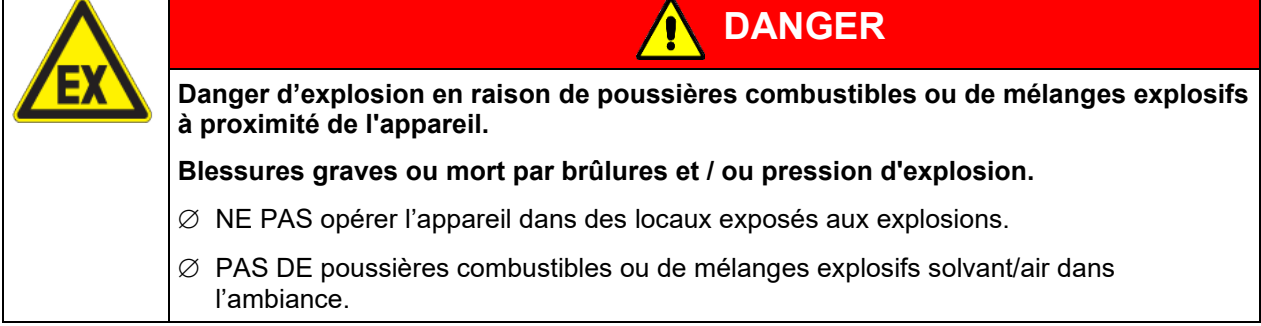

L'appareil ne possède aucun moyen de protection d'explosions.

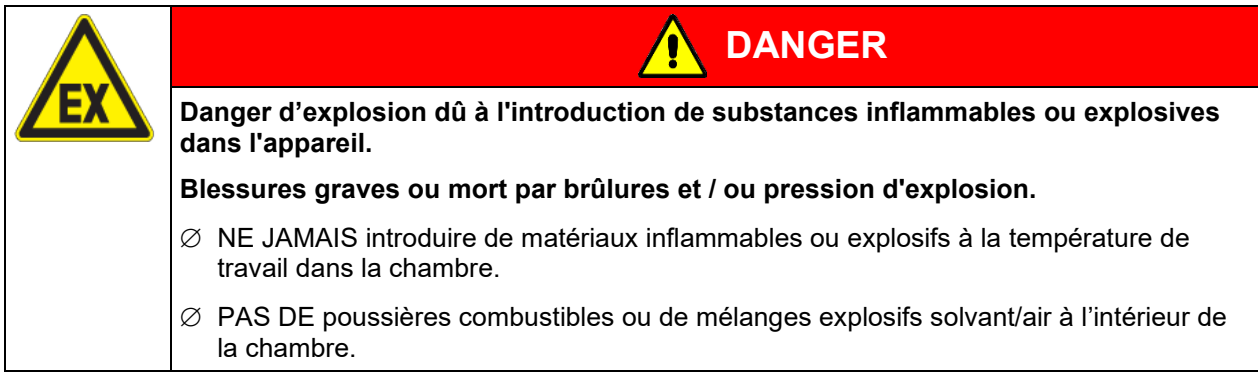

Du solvant éventuellement contenu dans le matériel de charge doit être ni explosif ni inflammable. C'està-dire, aucun mélange explosif ne doit jamais former, quelle que soit la concentration du solvant dans la chambre intérieure. La température à l'intérieur de la chambre ne doit jamais dépasser le point d'inflammation et/ou le point de sublimation du produit. Informez-vous sur les caractéristiques physiques et chimiques des échantillons ainsi que sur leur teneur en humidité et leur réaction en cas d'ajout d'énergie thermique.

Informez-vous sur les dangers pour la santé pouvant dériver des matériaux, de leur teneur en humidité ou des produits de réactions issus du procédé d'échauffement. Il doit également prendre des mesures appropriées avant la mise en service de l'appareil, dans le but d'éviter ces dangers.

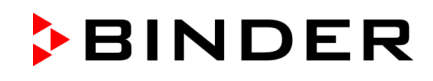

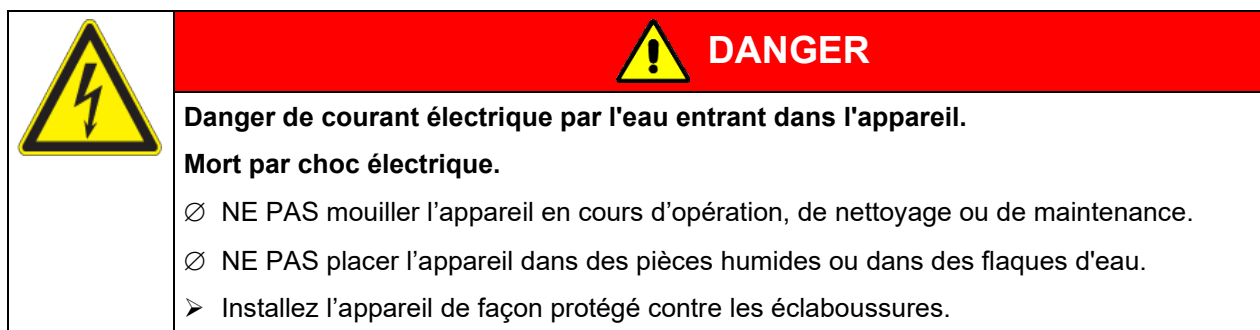

Les appareils ont été réalisés conformément aux normes allemandes VDE et testés individuellement suivant VDE 0411-1 (IEC 61010-1).

Pendant et après l'opération, la température des surfaces intérieures est proche à la valeur de consigne. Les portes en verre et ses poignées et l'intérieur de la chambre deviennent chaud lors de l'opération.

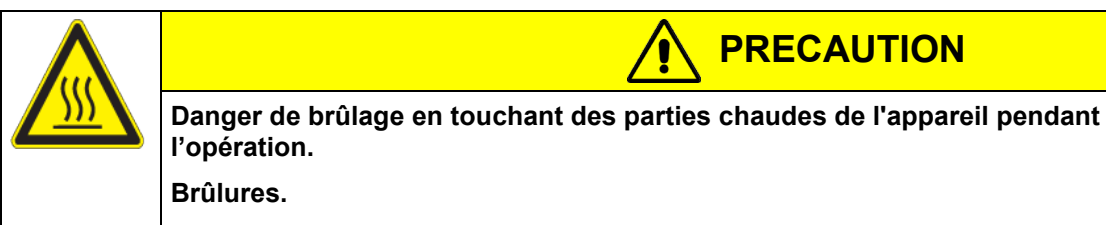

 $\varnothing$  NE PAS toucher les portes en verre, les poignées des portes en verre, les surfaces intérieures et le matériel de charge au cours d'opération.

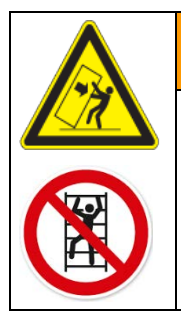

## **AVERTISSEMENT**

**Danger de blessures et d'endommagement par un renversement de l'appareil ou arrachement du revêtement du boîtier inférieur saillant.**

**Blessures et endommagement de l'appareil et du matériau de charge.**

 $\varnothing$  Les portes ouvertes, NE PAS charger le revêtement inférieur du boîtier du poids lourd et NE PAS monter dessus.

## <span id="page-12-0"></span>**1.9 Utilisation conforme aux dispositions**

Le respect des instructions du mode d'emploi et l'exécution des travaux de maintenance (chap. [19.5\)](#page-114-0) font partie de l'utilisation conforme aux dispositions.

**Toute utilisation des appareils ne respectant pas les exigences indiquées dans le présent mode d'emploi sera considérée comme non conforme.**

#### **D'autres applications que celles décrites dans ce chapitre ne sont pas admises.**

#### **Utilisation**

Les incubateurs réfrigérés KB / KB-UL peuvent être utilisés pour conditionner précisément des matériaux non dangereux. Grâce à l'exactitude de température spatiale précise, ces appareils sont spécialement aptes à l'élevage des microorganismes à l'optimum de température étroit d'un domaine de 4 °C à 37 °C. Les applications principales sont des tests de stockage à longue durée (p. ex. à 4 °C), l'incubation réfrigérée entre 20 °C et 25 °C et l'incubation à 37 °C (pouvant compenser un apport de chaleur additionnel) ou des températures alternantes (p. ex. 37 °C / 4 °C).

#### **Exigences relatives à la charge de l'appareil**

Du solvant contenu ne doit être ni explosif ni inflammable. Les composantes du matériel de charge ne doivent jamais former un mélange explosif, en contact avec l'air. La température à l'intérieur de la chambre ne doit jamais dépasser le point d'inflammation et/ou le point de sublimation du produit. Des constituants de la matière de charge ne doivent pas entraîner le dégagement de gaz dangereux.

Le matériau de charge ne doit pas contenir des substances corrosives, qui peuvent endommager les composants de l'appareil en acier inoxydable, aluminium et cuivre. Il s'agit en particulier des acides et des halogénures. La BINDER GmbH n'assume aucune responsabilité pour des possibles dégâts de corrosion causés par de telles substances

**DANGER**

**BINDER** 

Les appareils ne possèdent aucun moyen de protection d'explosions.

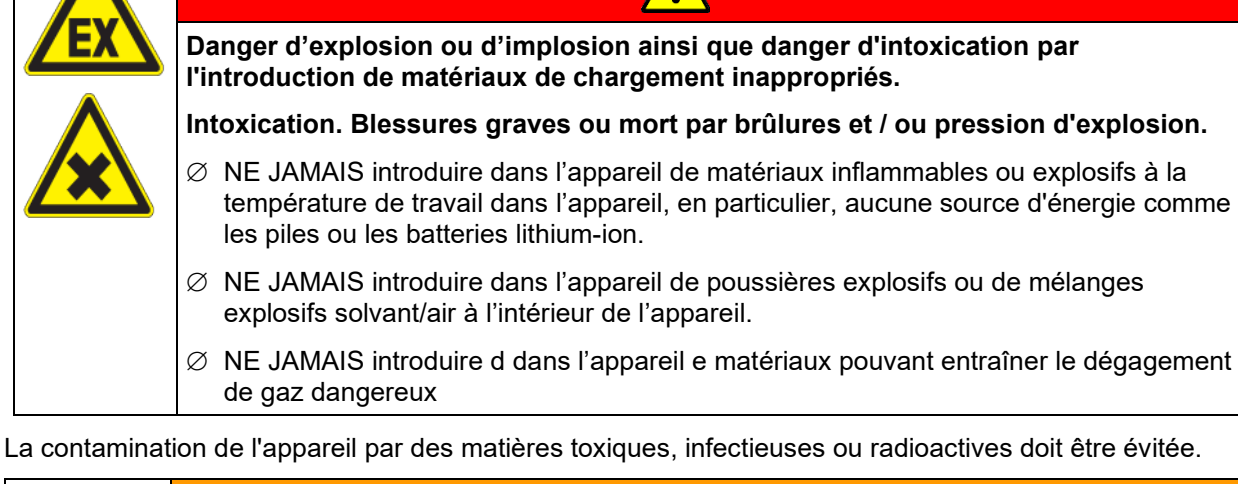

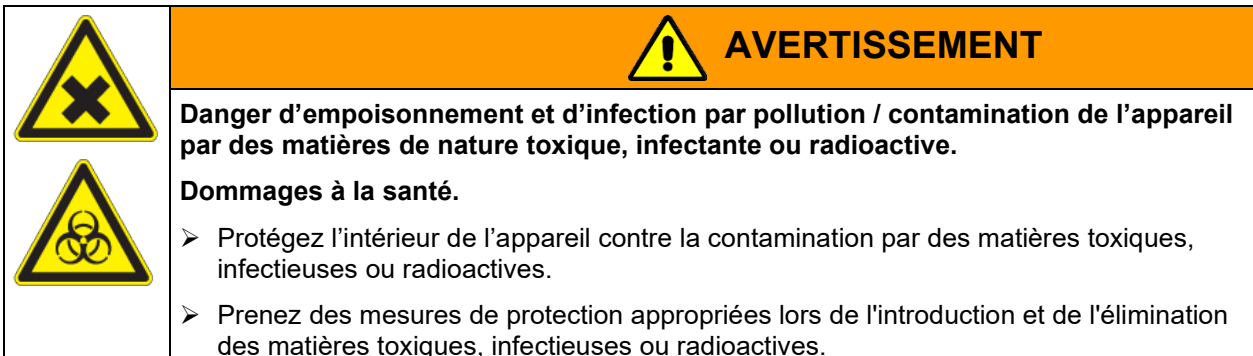

Lors de l'utilisation prévisible de l'appareil, il n'existe pas de risque pour l'utilisateur en intégrant l'appareil dans des systèmes ou par des conditions spéciales d'environnement ou de fonctionnement en termes de la norme EN 61010-1:2010. A cet effet, il faut observer l'utilisation prévue de l'appareil et de l'ensemble de ses connexions.

## **Dispositifs médicaux**

Les appareils ne sont pas considérés comme dispositifs médicaux au sens du règlement (UE) n° 2017/745.

A cause des exigences spéciales selon la loi des produits médicaux, les appareils NE SONT PAS destinés à la stérilisation des produits médicaux selon le règlement (UE) n° 2017/745.

## **Exigences de qualification du personnel**

Seul le personnel formé et ayant pris connaissance du mode d'emploi est autorisé à poser et installer l'appareil, à le mettre en service, l'exploiter, le nettoyer et le mettre hors service. La maintenance et les réparations sont soumises à d'autres exigences techniques (par ex. à des connaissances en électrotechnique), ainsi qu'à la lecture du manuel d'entretien / de service.

## **Exigences sur le site d'installation**

Les appareils sont destinés à être installés dans des endroits clos.

Les exigences figurant dans le mode d'emploi et concernant le site d'installation et les conditions environnantes (chap. [3.4\)](#page-24-0) doivent être respectées.

ATTENTION : Pour les appareils en fonctionnement continu sans surveillance, dans le cas d'introduction des échantillons irremplaçables, nous recommandons fortement de distribuer les échantillons sur au moins deux appareils, si possible.

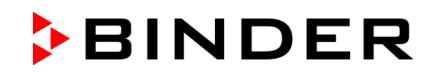

## **1.10 Erreurs d'utilisation prévisibles**

D'autres applications que celles décrites dans le chap. [1.9](#page-12-0) ne sont pas admises.

Ceci inclut expressément les erreurs d'utilisation suivantes (liste non exhaustive), qui présentent un risque malgré la construction intrinsèque sécurisée et la présence de dispositifs techniques de sécurité :

- Non-respect du mode d'emploi
- Non-respect des messages d'information et d'avertissement affichés sur l'appareil (par ex. consignes sur le régulateur, symboles de sécurité, signaux d'avertissement)
- Installation, mise en service, utilisation, maintenance ou réparation de l'appareil par du personnel non formé, insuffisamment qualifié ou non autorisé
- Oubli ou retard de maintenance et des contrôles
- Non prise en compte des signes d'usure et d'endommagement
- Utilisation de matériaux exclus ou non autorisés par le présent mode d'emploi
- Non-respect des paramètres tolérés pour le traitement du matériau utilisé
- Travaux d'installation, de contrôle, de maintenance ou de réparation en présence de solvants
- Pose de pièces de rechange et utilisation d'accessoires et d'équipement non spécifiés et non autorisés par le fabricant
- Installation, mise en service, utilisation, maintenance ou réparation de l'appareil sans instructions d'utilisation et de service
- Court-circuit ou modification des dispositifs de sécurité, utilisation de l'appareil sans les dispositifs de sécurité prévus
- Non-respect des consignes de nettoyage et de désinfection de l'appareil
- Recouvrement de l'appareil avec de l'eau ou un produit nettoyant, déversement d'eau dans l'appareil en service, en cours de nettoyage ou de maintenance
- Réalisation de travaux de nettoyage sur l'appareil en marche
- Utilisation de l'appareil lorsque le boîtier ou la ligne d'alimentation est endommagé
- Poursuite d'utilisation de l'appareil malgré un dysfonctionnement évident
- Introduction d'objets, notamment métalliques, dans les fentes d'aération ou d'autres ouvertures ou fissures de l'appareil
- Erreur humaine (par ex. manque d'expérience, de qualification, stress, fatigue, commodité)

Pour éviter ces risques, ainsi que d'autres, par une utilisation erronée, l'opérateur doit rédiger des instructions d'utilisation et de service. Il est recommandé d'aménager des procédures opérationnelles (SOP).

#### **1.11 Risques résiduels**

Les caractéristiques de construction inévitables d'un appareil, ainsi que la conformité du domaine d'application aux fins prévues, peuvent aussi présenter une potentielle mise en danger pour l'utilisateur, malgré une utilisation correcte. Parmi ce type de risques résiduels, on compte les mises en danger qui ne peuvent être totalement écartées, malgré la construction intrinsèque sécurisée, la présence de dispositifs et de précautions techniques de sécurité et des mesures de protection supplémentaires.

Les consignes sur l'appareil et dans le mode d'emploi avertissent des risques résiduels. Leurs conséquences et les mesures nécessaires pour les éviter figurent dans le mode d'emploi. Par ailleurs, l'opérateur devra prendre des mesures qui permettront de réduire les dangers que présentent les risques résiduels inévitables. Celles-ci incluent notamment la rédaction d'instructions d'utilisation.

La liste suivante propose un résumé des dangers prévenus par les avertissements dans le présent mode d'emploi et dans le manuel de service, à l'emplacement approprié, et pour lesquels des mesures de sécurité sont indiquées (liste non exhaustive):

**BINDER** 

#### **Déballage, transport, installation**

- Risque que l'appareil glisse ou se renverse
- Mise en place de l'appareil dans des zones non autorisées
- Installation d'un appareil endommagé
- Utilisation de l'appareil avec une ligne d'alimentation endommagée
- Site d'installation inadéquat
- Absence de raccordement à la terre

#### **Fonctionnement normal**

- Erreurs de montage
- Contact direct avec les surfaces chaudes du boîtier
- Contact direct avec les surfaces chaudes à l'intérieur et sur la face intérieure des portes
- Emanation de rayonnement non ionisant par l'équipement électrique
- Contact direct avec des pièces conductrices d'électricité en état normal

#### **Nettoyage et décontamination**

- Déversement d'eau dans l'appareil
- Produits de nettoyage et de décontamination inappropriés
- Introduction de personnes dans l'espace intérieur

#### **Dysfonctionnements et endommagements**

- Poursuite de l'utilisation de l'appareil malgré un dysfonctionnement évident ou une panne de chauffage ou de réfrigération
- Contact direct avec des pièces conductrices d'électricité en état de panne
- Utilisation de l'appareil avec une ligne d'alimentation endommagée

#### **Maintenance**

- Travaux de maintenance sous tension
- Réalisation de travaux de maintenance par du personnel non formé / insuffisamment qualifié
- Contrôle de sécurité électrique non réalisé lors de la maintenance annuelle

#### **Recherche d'erreur et réparation**

- Non prise en compte des avertissements figurant dans le manuel de service
- Recherche d'erreur sous tension et sans mise en place des mesures de sécurité prescrites
- Absence de contrôle de plausibilité pour éviter les éventuelles erreurs d'étiquetage des composants électriques
- Réalisation de travaux de réparation par du personnel non formé/ insuffisamment qualifié
- Réparations inadéquates et non conformes aux normes de qualité prédéfinies par BINDER
- Utilisation de pièces de rechange autres que les pièces BINDER originales
- Contrôle de sécurité électrique non effectué après des travaux de réparation

## **1.12 Instructions d'utilisation et de service**

Suivant les applications et l'emplacement de l'appareil, le responsable (l'opérateur de l'appareil) doit indiquer dans une instruction de service toutes les informations nécessaires pour assurer le bon fonctionnement de l'appareil.

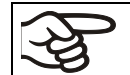

Rédigez cette instruction de service de manière compréhensible dans la langue des employés et affichez-la en permanence d'une manière visible.

### **1.13 Mesures sélectionnes pour la prévention des accidents**

L'opérateur de l'appareil doit respecter les réglementations locales et nationales (pour l'Allemagne : la règle « Opération d'équipements de travail. Fonctionnement des systèmes de réfrigération, des pompes à chaleur et des équipements de réfrigération », GUV-R 500 chap. 2.35) et prendre des précautions pour éviter les accidents.

Les mesures suivantes ont été prises de la part du producteur pour éviter des inflammations et des explosions :

#### • **Indications sur la plaque signalétique**

Voir mode d'emploi chap. [1.6.](#page-9-0)

#### • **Mode d'emploi**

Un mode d'emploi est disponible pour chaque appareil.

#### • **Contrôle de surtempérature**

L'appareil dispose d'un affichage de la température lisible depuis l'extérieur.

L'appareil est équipé d'un régulateur de sécurité additionnel (limiteur de température classe 3.1 selon DIN 12880 :2007). Lorsque la température est dépassée, un signal optique et un signal sonore se déclenchent.

#### • **Dispositif de sécurité, de mesure et de réglage**

Les dispositifs de sécurité, de mesure et de réglage sont accessibles.

#### • **Charges électrostatiques**

Les pièces intérieures de l'appareil sont mises à la terre.

#### • **Rayonnement non ionisant**

Rayonnement non ionisant n'est pas produit intentionnellement, mais est émis uniquement pour des raisons techniques à partir de l'équipement électrique (p.ex. des moteurs électriques, des lignes électriques, des solénoïdes). La machine n'est pas munie d'aimants permanents. Si les personnes portant des implants actifs (p.ex. stimulateurs cardiaques, défibrillateurs) gardent une distance de sécurité (distance de la source de champ électrique à l'implant) de 30 cm, une influence sur ces implants peut être exclu avec une forte probabilité.

#### • **Dispositif de sécurité pour les surfaces de contact**

Contrôlé selon la norme EN ISO 13732-1:2008

• **Sols**

Voir mode d'emploi chap. [3.4](#page-24-0) en vue d'installation.

• **Nettoyage**

Voir mode d'emploi chap. [21.3.](#page-119-0)

#### • **Contrôles**

L'appareil était contrôlé par la « Deutsche Gesetzliche Unfallversicherung e.V. (DGUV), Prüf- und Zertifizierungsstelle Nahrungsmittel und Verpackung im DGUV Test » (Assurance sociale allemande des accidents du travail et maladies professionnelles, l'organisme d'essais et de certification « Denrées alimentaires et Emballages » dans DGUV Test) et porte la marque GS. (Non valable pour les appareils UL)

Appareils UL uniquement : L'appareil a été certifié par Underwriters Laboratories Inc.® selon les normes suivantes : UL 61010-1, 3rd Edition, 2012-05, Rev. 2015-07; CAN/CSA-C22.2 No. 61010-1, 3rd Edition, 2012-05, Rev. 2015-07; IEC/EN 61010-1:2014, 3rd Edition.

## **2. Description de l'appareil**

Des conditions optimales d'incubation assurent un maximum de précision, de fiabilité et de sécurité pour tous les paramètres de croissance. De plus, l'incubateur réfrigéré KB / KB-UL a été conçu pour être soumis à des conditions maximums – même pour une utilisation de longue durée. Il est conforme à toutes les spécifications techniques et spécifiques imposées pendant les analyses comme par exemple dans les domaines de la biotechnologie, de la médecine, de l'industrie alimentaire, pharmaceutique et cosmétique, de la botanique et de la zoologie.

Deux technologies thermiques importantes ont été combinées pour pouvoir obtenir des températures à la perfection. Le système de réfrigération DCT™ spécialement dévelloppé, un système de réfrigération direct, et la technologie de la chambre de préchauffage de la ligne APT.line™, permettent de créer des conditions uniques en leur genre pour obtenir des températures de haute précision et des temps de restitution particulièrement courts après l'ouverture des portes.

Le système de réfrigération est caractérisé par une transmission directe, précise et rapide des températures. Des plaques de vaporisation transmettent le froid directement à l'atmosphère du volume utile.

Le système de chambre de préchauffage de la ligne APT.line™ permet d'obtenir des températures dont la précision, aussi bien dans le temps que dans la chambre, est inégalable, grâce à une arrivée d'air directe et installée au bon endroit dans la chambre intérieure. Ceci est particulièrement important pour maintenir les températures au même niveau – surtout lorsque les chambres sont pleines – et pour reconstituer rapidement des conditions de croissance optimales après l'ouverture des portes. La porte vitrée intérieure permet aux températures de rester constantes tout en surveillant l'incubation. Le ventilateur permet, de façon exacte, d'obtenir et de maintenir des températures au niveau souhaité tout en ayant un maximum de précision. La vitesse du ventilateur se fait ajuster par réglage digital. Le chauffage ainsi que le système de réfrigération sont réglés par microprocesseur au dixième de degré près. En outre, l'appareil permet à l'utilisateur de bénéficier d'un nombre de possibilités quasiment infinies pour satisfaire aux exigences de chaque client par des possibilités de programmation amples, le semainier digital et l'horloge en temps réel du régulateur.

Les appareils KB / KB-UL 240 / 400 / 720 (E6) sont équipés d'un chauffage de porte.

**Matériau :** La chambre intérieure ainsi que la chambre de préchauffage et l'intérieur des portes sont en acier inox V2A (matériel no. 1.4301, équivalent américain AISI 304). Le boîtier est recouvert d'une peinture pulvérisée RAL 7035. Tous les coins et les bords sont revêtus.

Grâce à leur bonne disposition, les fonctions de l'appareil sont très simples à utiliser. Il faut souligner la facilité de nettoyage de toutes les pièces de l'appareil et l'absence de contaminations désagréables.

Les appareils sont équipés d'une interface Ethernet pour la communication avec un ordinateur, p.ex. par le logiciel APT-COM™ 4 Multi Management Software (option, chap. [19.1\)](#page-112-0). Pour d'autres options, voir chap. [23.5.](#page-129-0)

Les appareils KB / KB-UL 240 / 400 / 720 (E6) sont équipés de quatre roulettes dont les deux en avant peuvent être bloquées par des freins.

Plage de température à une température ambiante de 22 +/-3 °C : -10 °C jusqu'à +100 °C.

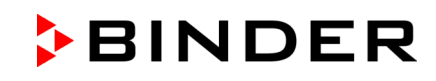

## **2.1 Vue d'ensemble de l'appareil**

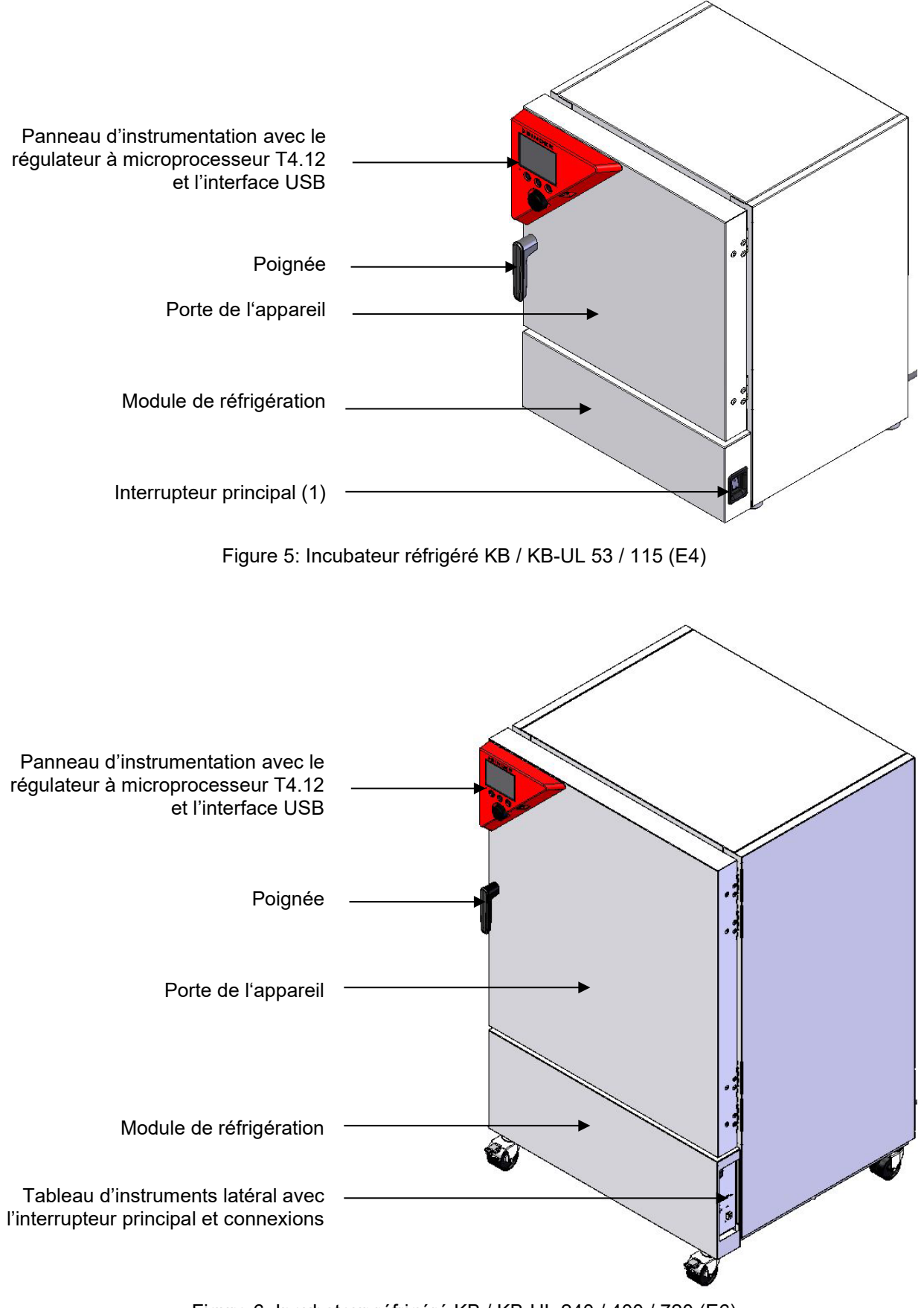

Figure 6: Incubateur réfrigéré KB / KB-UL 240 / 400 / 720 (E6)

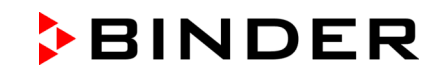

## **2.2 Panneau d'instrumentation**

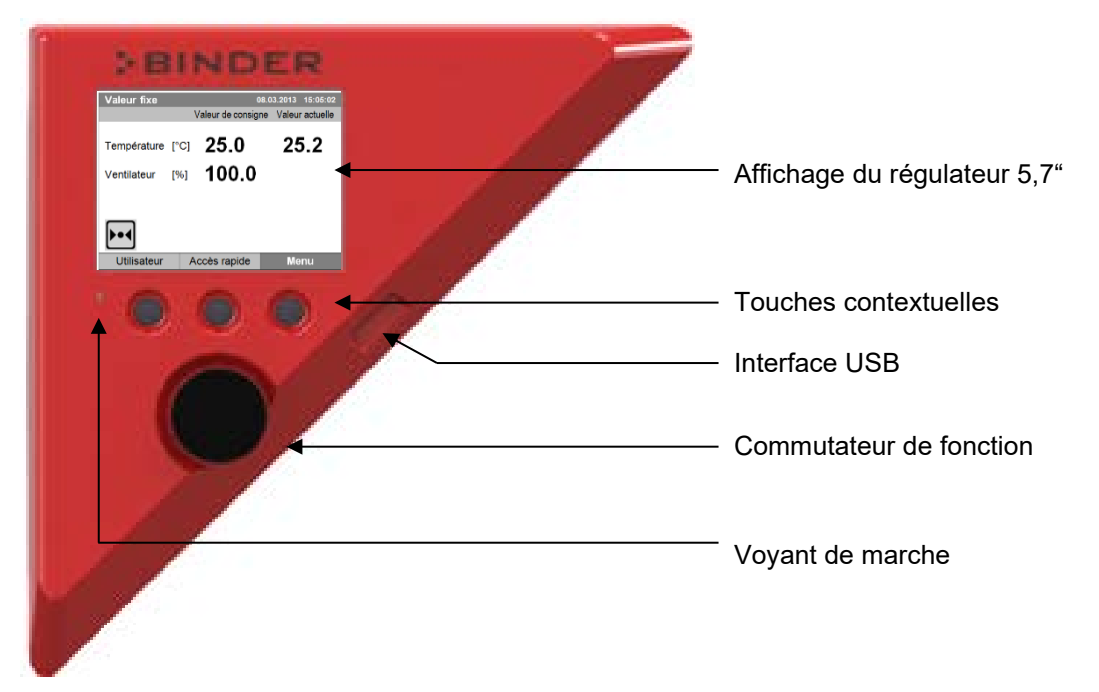

Figure 7: Panneau d'instrumentation avec le régulateur à microprocesseur T4.12 et l'interface USB

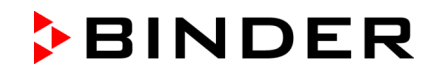

**2.3 KB / KB-UL 240, 400, 720 : Tableau d'instruments latéral à droite avec l'interrupteur principal et options**

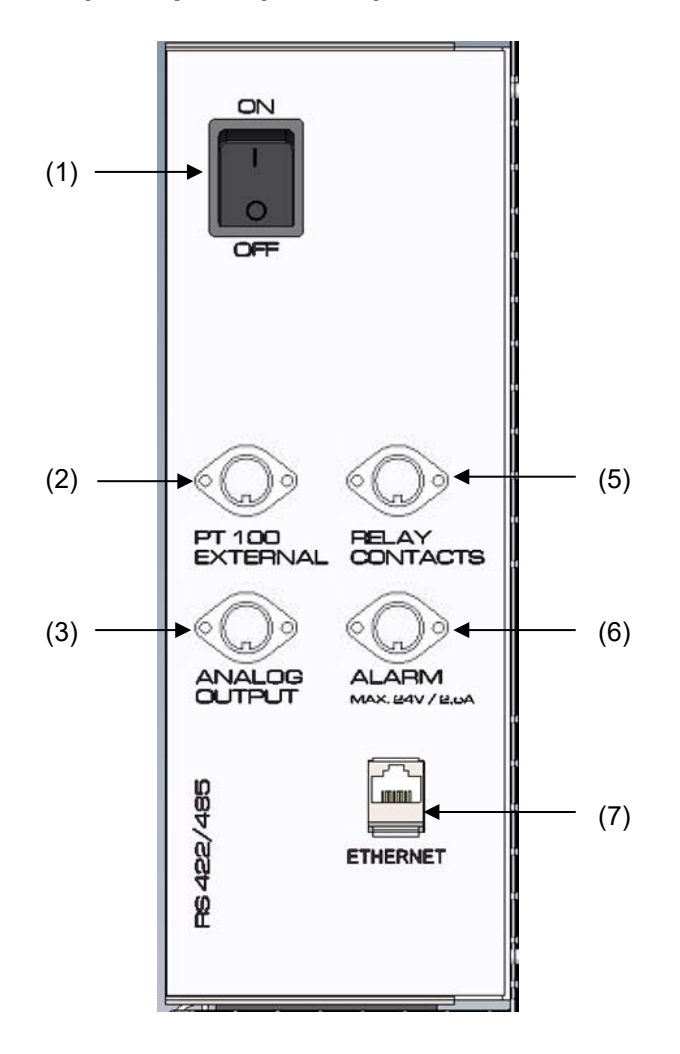

Figure 8: Tableau d'instruments latéral au côté droite du module de réfrigération, avec les options

- (1) Interrupteur principal
- (2) Prise DIN pour capteur de température Pt 100 additionnel (peut être disponible par BINDER Individual)
- (3) Prise DIN pour sorties analogiques 4-20 mA (option)
- (4) (non utilisé)
- (5) Prise DIN pour sorties de commutation sans potentiel (peut être disponible par BINDER Individual)
- (6) DIN Prise DIN pour contact d'alarme sans potentiel (option)
- (7) Interface Ethernet

## **2.4 Dos de l'appareil KB / KB-UL 53, 115**

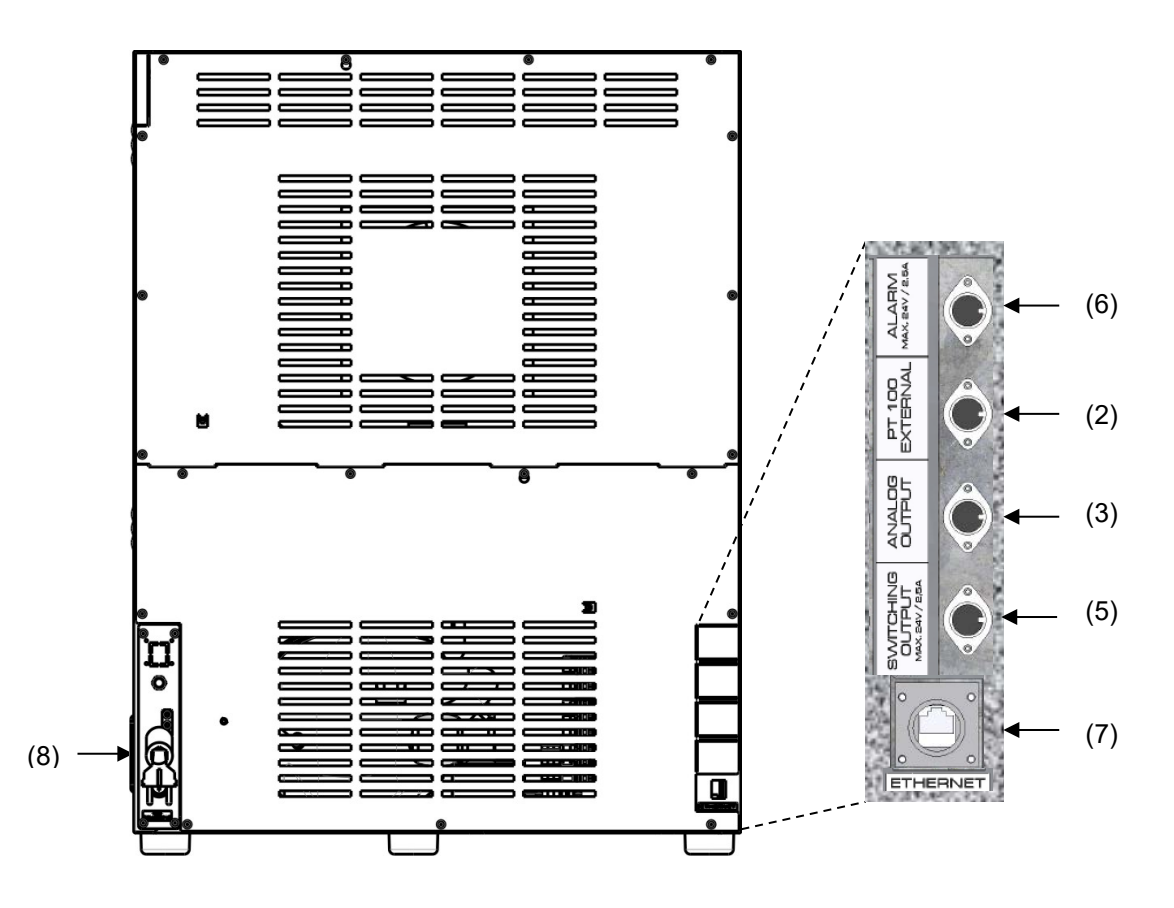

Figure 9: Dos de l'appareil avec la position des options (exemple)

- (2) Prise DIN pour capteur de température Pt 100 additionnel (peut être disponible par BINDER Individual)
- (3) Prise DIN pour sorties analogiques 4-20 mA (option)
- (4) (non utilisé)
- (5) Prise DIN pour sorties de commutation sans potentiel (peut être disponible par BINDER Individual)
- (6) DIN Prise DIN pour contact d'alarme sans potentiel (option)
- (7) Interface Ethernet

## **3. Etendue de livraison, transport, stockage et emplacement**

## **3.1 Déballage et contrôle de l'appareil et de l'étendue de livraison**

Une fois déballé, vérifiez au moyen du bulletin de livraison si l'appareil et les accessoires optionnelles éventuelles ont été livrés complètement et si ceux-ci ont été endommagés pendant le transport. En cas de dommage survenu pendant le transport, en informer immédiatement le transporteur.

Les tests finaux du producteur peuvent causer des traces des clayettes sur les parois intérieures. Cellesci n'ont aucune influence sur les performances de l'appareil.

Veuillez enlever toutes les sécurités de transport ainsi que les bandes adhésives qui se trouvent à l'intérieur et à l'extérieur de l'appareil et aux portes et enlevez de l'intérieur les modes d'emploi et du matériel accompagnant.

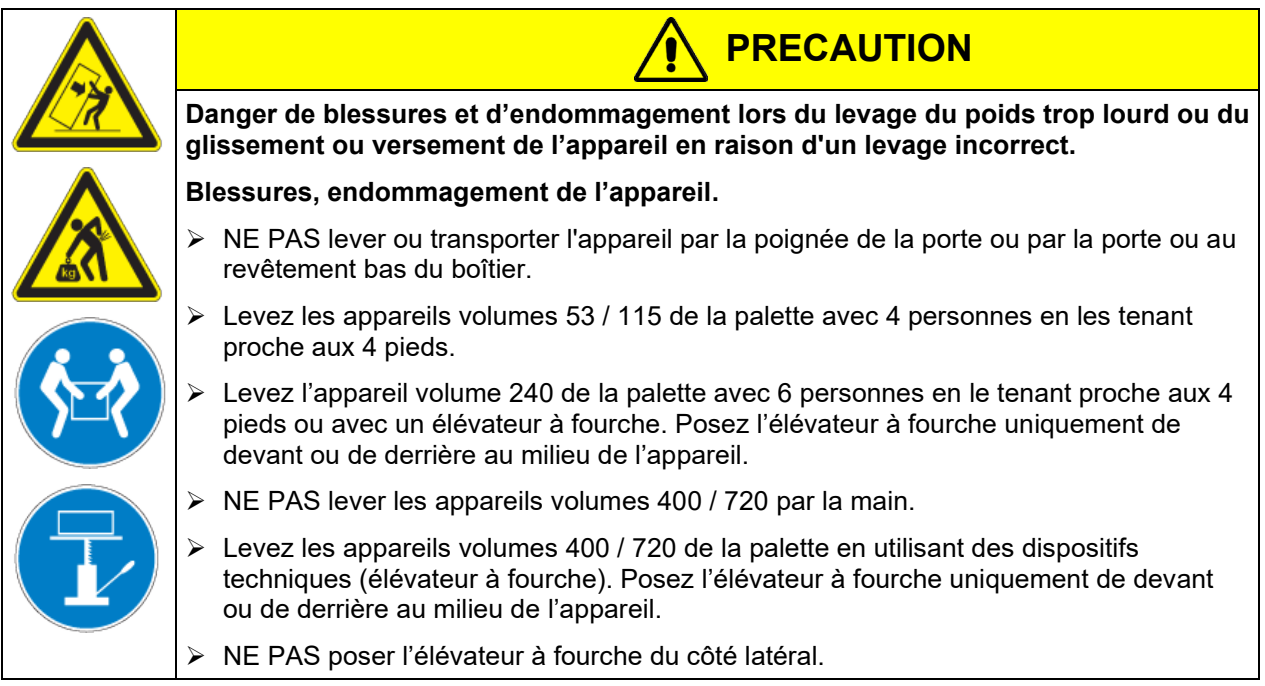

En cas de retour de l'appareil nécessaire, utilisez l'emballage original et respectez les conseils pour un transport sûr (chap. [3.2\)](#page-23-0).

Pour l'élimination de l'emballage de transport, voir chap. [22.1.](#page-122-0)

#### **Indication au sujet des appareils d'occasion :**

Les appareils d'occasion ont servi de tests de courte durée ou ont été présenté à des expositions. Ils sont examinés minutieusement avant leur revente. BINDER garantit l'état technique impeccable de l'appareil.

Les appareils d'occasion sont marqués d'une étiquette collante. Veuillez enlever l'étiquette avant la mise en service de l'appareil.

## <span id="page-23-0"></span>**3.2 Conseils pour le transport approprié**

Les deux roulettes de front des appareils volumes 240 / 400 / 720 peuvent être bloquées à l'aide des freins. Déplacez les appareils avec roulettes uniquement sur des surfaces planes et quand ils sont vides, autrement il y a risque d'endommagement des roulettes. Si l'appareil était en opération auparavant, respectez les conseils pour la mise hors service temporaire (chap. [22.2\)](#page-123-0).

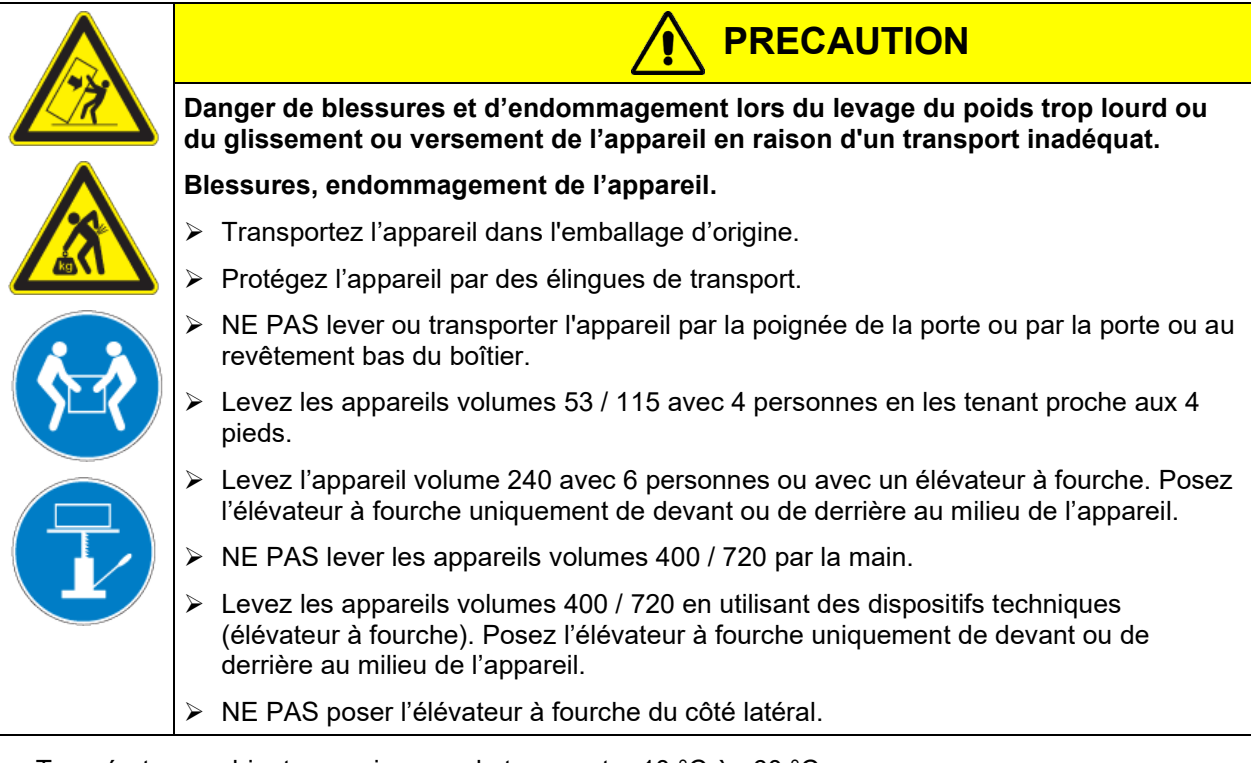

• Température ambiante permise pour le transport : -10 °C à +60 °C.

Vous pouvez commander des emballages de transport chez le service BINDER.

## **3.3 Stockage**

Stockage temporaire de l'appareil dans un endroit clos et sec. Respectez les conseils pour la mise hors service temporaire (chap. [22.2\)](#page-123-0).

- Température ambiante permise pour le stockage : -10 °C à +60 °C.
- Humidité ambiante permise : max. 70 % HR non condensant

Si suite au stockage dans une ambiance froide, l'appareil est transporté au site d'installation pour le mettre en opération, de la condensation peut se former. Attendez au moins 1 heure avant la mise en marche jusqu'à ce que l'appareil ait atteint la température ambiante et soit complètement sec.

## <span id="page-24-0"></span>**3.4 Emplacement et conditions d'environnement**

Installez l'appareil à un endroit bien aéré et sec sur une surface plane et sans vibrations. Nivelez-la à l'aide d'un niveau à bulle. Le site d'installation doit être capable de supporter le poids de l'appareil (voir les données techniques, chap. [23.4\)](#page-127-0). Les appareils sont destinés à être installés dans des endroits clos.

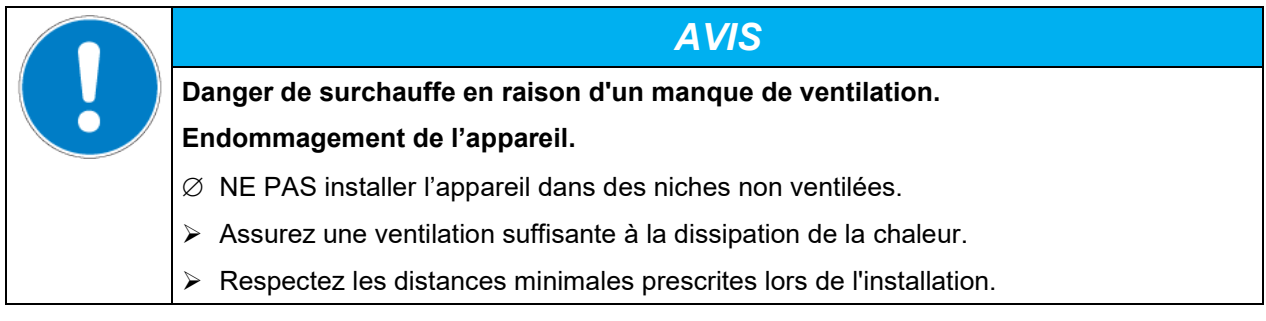

L'appareil ne doit pas être installée et opérée dans des locaux exposés aux explosions.

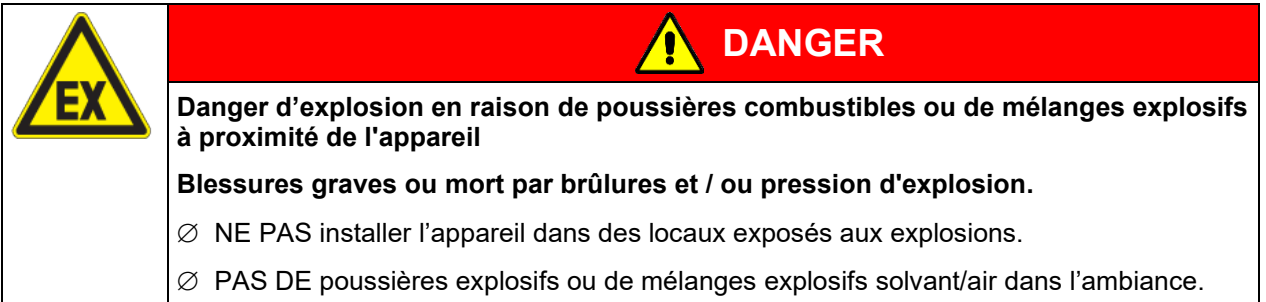

#### **Conditions environnementales**

• Température ambiante permise pour l'opération : +18 °C à +32 °C.

Lors des températures ambiantes élevées, des fluctuations de température et d'humidité sont possibles.

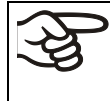

La température ambiante ne doit pas sensiblement dépasser la température ambiante indiquée de +22 °C +/- 3 °C à laquelle se rapportent les données techniques. En cas de conditions ambiantes déviantes, les données peuvent changer.

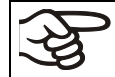

Avec chaque degré de température ambiante au-dessus de 25 °C, la puissance frigorifique décroît par 1,5 K.

• Humidité ambiante permise : max. 70 % HR non condensant

Quand vous opérez l'appareil à des valeurs de température situées en dessous de la température ambiante, l'humidité ambiante élevée peut provoquer de la condensation à l'appareil.

• Niveau d'installation : max. 2000m au-dessus du niveau de la mer.

#### **Distances minimales**

- Si vous installez plusieurs appareils de mêmes dimensions l'un à côté de l'autre, veillez à ce qu'il y ait un écartement de 250 mm entre eux.
- Ecartement aux murs : derrière 100 mm, latéral 160 mm.
- Garder une distance libre au-dessus de l'appareil de 100 mm minimum.

#### **Empilage**

Deux appareils KB / KB-UL 53 / 115 (E4) de même volume peuvent être empilés l'un sur l'autre. A ce but, utilisez des supports antidérapants en caoutchouc sous tous les pieds de l'appareil supérieur.

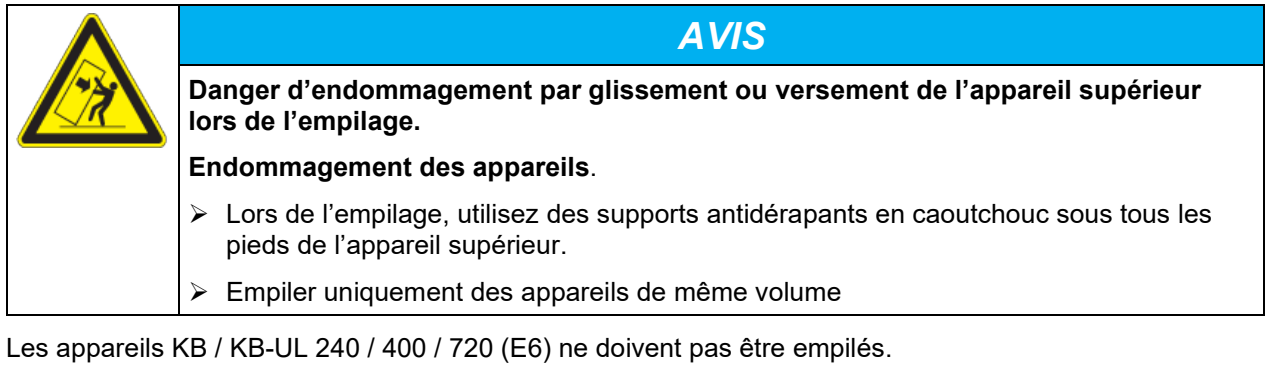

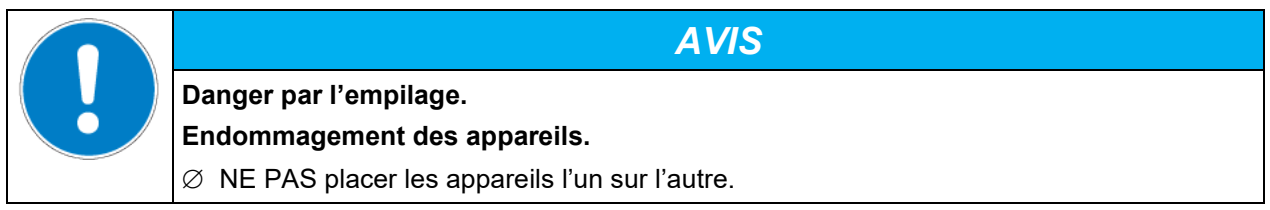

#### **D'autres exigences**

Pour achever la séparation totale du réseau électrique, il faut tirer la fiche de secteur. Installez l'appareil de façon que la fiche soit bien accessible et se fait retirer facilement en cas de danger.

Pour l'utilisateur, il n'y a pas de risque de surtensions temporaires au sens de la norme EN61010-1:2010.

En cas de quantité élevée de poussières dans l'ambiance, il faut nettoyer (aspirer ou souffler) le ventilateur du condenseur plusieurs fois par an

Dans l'ambiance, il ne doit pas y avoir des poussières conductibles, selon la conception de l'appareil de degré de pollution 2 (IEC 61010-1).

## **4. Installation de l'appareil et connections**

## <span id="page-26-0"></span>**4.1 Ecarteurs – KB / KB-UL 240 / 400 / 720 (E6)**

Montez les deux écarteurs avec les vis fournis au dos de l'appareil. Ils servent d'assurer la distance minimale de 100 mm du dos de l'appareil vers l'arrière.

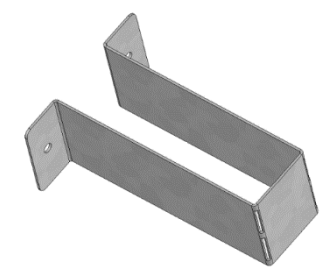

Figure 10: Un des écarteurs fournis pour la distance vers l'arrière

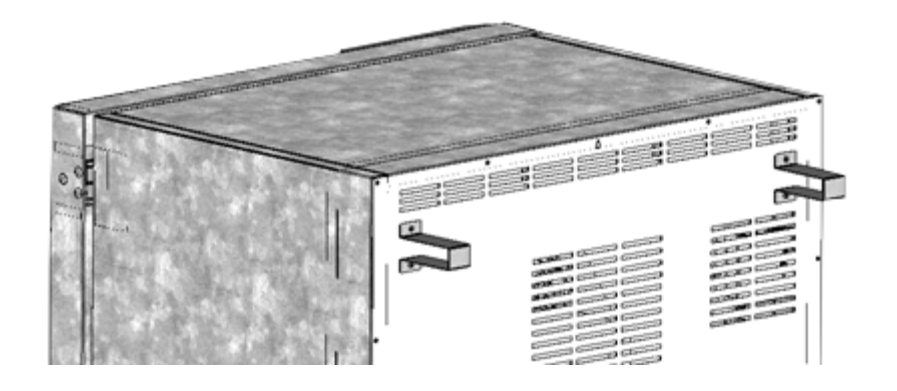

Figure 11: Arrière KB / KB-UL 240 / 400 / 720 (E6), les deux écarteurs montés

## **4.2 Montage de l'ensemble anti-basculement flexible**

Montez l'ensemble anti-basculement flexible fourni en plus des écarteurs (chap. [4.1\)](#page-26-0). Il va empêcher l'appareil de basculer quand la porte est ouverte.

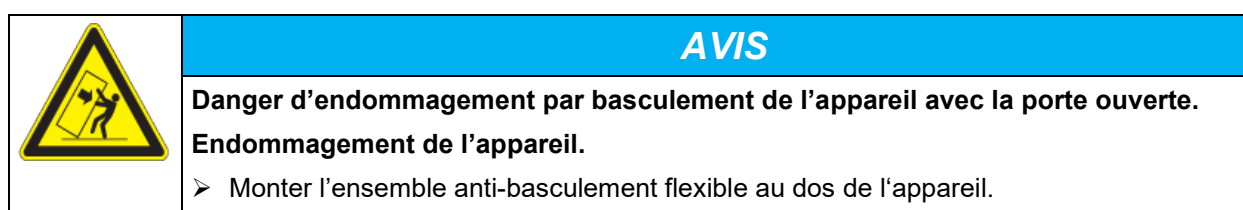

#### **Etendue de livraison :**

- 4 vis Torx (rechange)
- 4 brides anti-basculement
- 4 sangles de fixation (2 rechanges)

#### **Montage côté appareil :**

- Enlever deux vis en haut à la paroi arrière (a)
- Fixez deux des brides anti-basculement fournies, chacune au centre par une de ces vis (b).

#### **Montage côté mur**

• Fixez deux des brides anti-basculement fournies dans la distance appropriée, chacune par deux vis Ø 6mm appropriées pour le mur (c)

#### **Connexion par les sangles de fixation**

• Enfilez de chaque côté une des sangles de fixation fournies à travers les fentes prévues des brides antibasculement côté appareil et côté mur

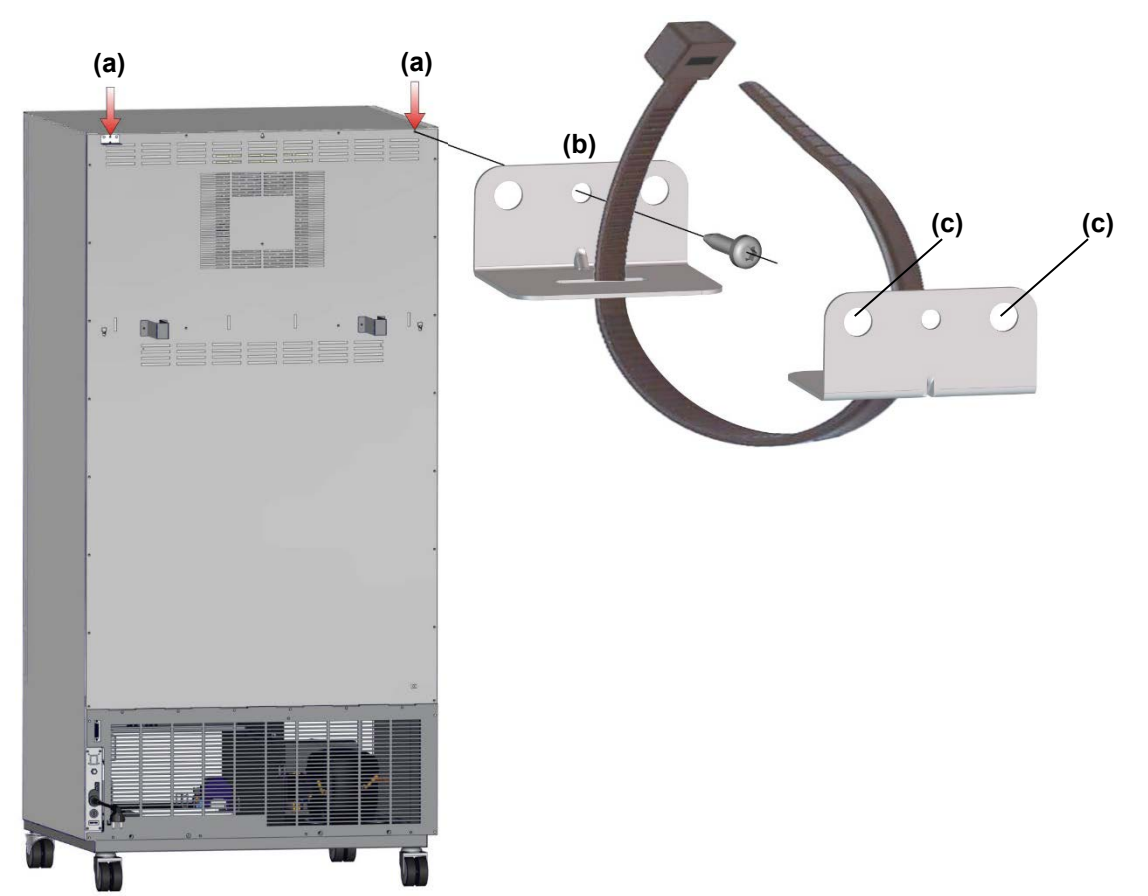

Figure 12: Vue d'arrière de l'appareil (exemple : KB 400) et montage de l'ensemble anti-basculement flexible

## **4.3 Branchement électrique**

Les appareils sont fournis prêts pour la connexion. Ils disposent d'un câble fixe d'alimentation d'au moins 1800 mm de longueur et sont protégés contre les surcharges par un coupe-circuit automatique, les appareils KB 53-UL / KB 115-UL en plus par un fusible miniature.

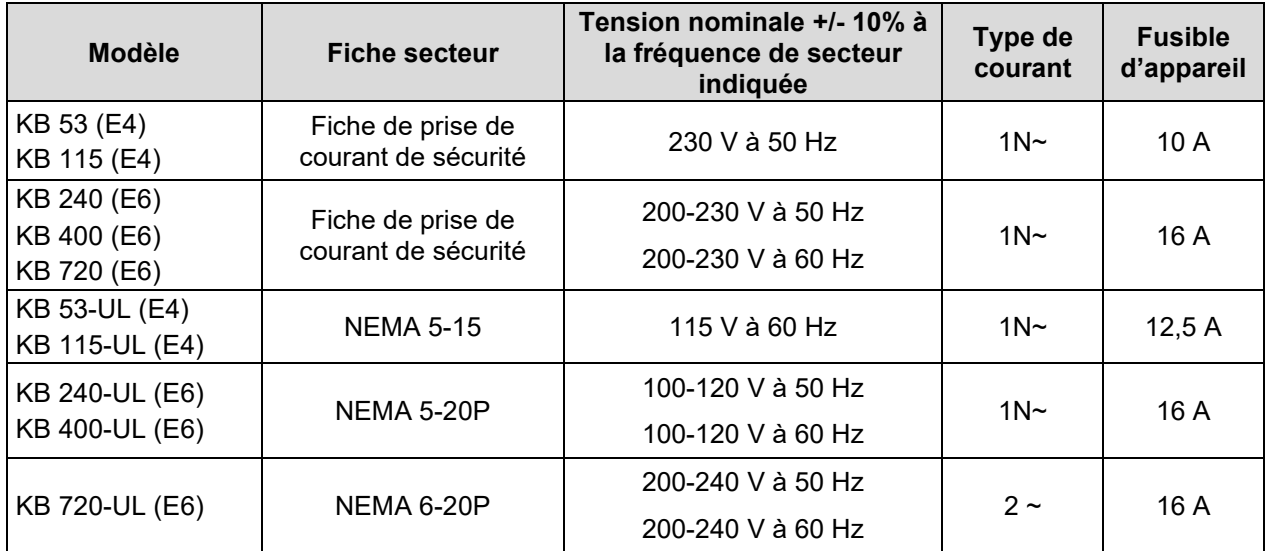

• La prise mâle domestique doit également avoir un conducteur de protection. Assurez-vous que la connexion du conducteur de protection des installations domestiques au conducteur de protection de l'appareil respecte les dernières technologies. Les conducteurs de protection de la prise mâle et de la fiche doivent être compatibles !

**DANGER Danger de courant électrique en raison de la connexion manquante du conducteur de protection. Mort par choc électrique.**  $\triangleright$  Assurez-vous que la fiche secteur de l'appareil et la prise secteur correspondent et que les conducteurs de protection électrique de l'appareil et de l'installation domestique sont correctement connectés.

• Utilisez uniquement des câbles de connexion originaux de BINDER selon la spécification ci-dessus.

Appareils UL : Utilisez uniquement un cordon d'alimentation homologué UL (catégorie UL ELBZ), SJT 3x14 AWG (2,08 mm²) ; C13L. Pour l'extérieur des États-Unis, utilisez un cordon d'alimentation certifié conforme aux exigences nationales.

• Avant de brancher l'appareil et la première mise en service, contrôlez la tension du secteur. Comparez ces valeurs aux données de la plaque signalétique de l'appareil (côté gauche, en bas à droite, chap. [1.6\)](#page-9-0).

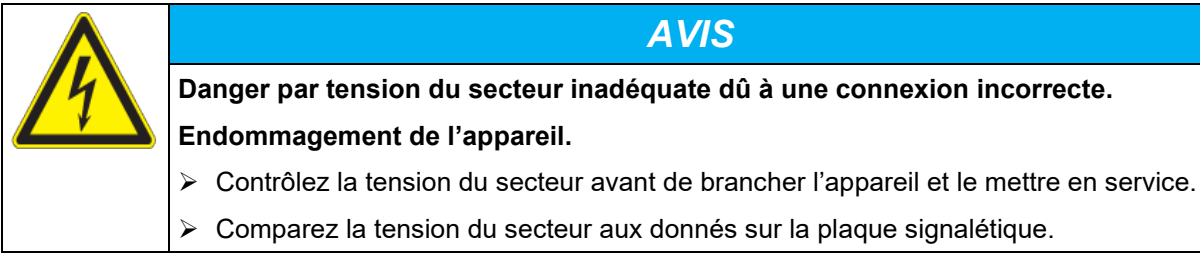

- Au moment de brancher l'appareil, respectez les réglementations locales et nationales (EDF en France, VDE en Allemagne).
- Assurez-vous que la protection de courant est suffisante en fonction du nombre d'appareils à utiliser. Nous recommandons l'utilisation d'un disjoncteur de courant résiduel.

**BINDER** 

- Degré de pollution selon IEC 61010-1: 2
- Catégorie de surtension selon IEC 61010-1: II

Veuillez vous référer aussi sur les données techniques (chap. [23.4\)](#page-127-0).

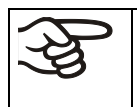

Pour achever la séparation totale du réseau électrique, il faut tirer la fiche de secteur. Installez l'appareil de façon que la fiche soit bien accessible et se fait retirer facilement en cas de danger.

## **5. Mise en service**

Suite au branchement électrique (chap. [4.1\)](#page-26-0), mettez en marche l'appareil en appuyant sur l'interrupteur principal (1). Le voyant d'indication de fonctionnement montre que l'appareil est prêt à marcher.

Respectez un retard d'environ 30 secondes entre la mise à l'arrêt et la remise en marche. Sinon, des problèmes d'initialisation peuvent arriver.

Si vous avez appuyé sur l'interrupteur principal et l'écran est sombre, l'appareil est prêt à démarrer. Lancez l'appareil avec une des touches du régulateur.

Les appareils chauffants peuvent causer des odeurs pendant les premiers jours après la mise en marche. Cela ne présente pas un défaut de qualité. Pour réduire la formation d'odeurs le plus vite possible, nous recommandons de chauffer l'appareil à sa température nominale pendant une journée et de bien aérer l'endroit pendant ce temps.

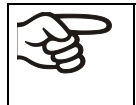

ATTENTION : Pour les appareils en fonctionnement continu sans surveillance, dans le cas d'introduction des échantillons irremplaçables, nous recommandons fortement de distribuer les échantillons sur au moins deux appareils, si possible.

## **6. Vue d'ensemble des fonctions du régulateur T4.12**

Le régulateur T4.12 de l'appareil contrôle la température (domaine : -10 °C jusqu'à 100 °C) et la vitesse de ventilation (domaine : 40 % jusqu'à 100 %) à l'intérieur de l'appareil. Les valeurs de consigne désirées seront introduites en opération de valeur fixe ou de programme dans le régulateur è écran. En plus, le régulateur offre une fonction de programme du semainier et des divers messages informatives et d'alarmes avec signal visuel et sonore, fichier Trace et alarmes à distance par courriel. Vous pouvez programmer le régulateur directement par ses touches ou graphiquement à l'ordinateur par le logiciel APT-COM™ 4 Multi Management Software de BINDER (option, chap. [19.1\)](#page-112-0).

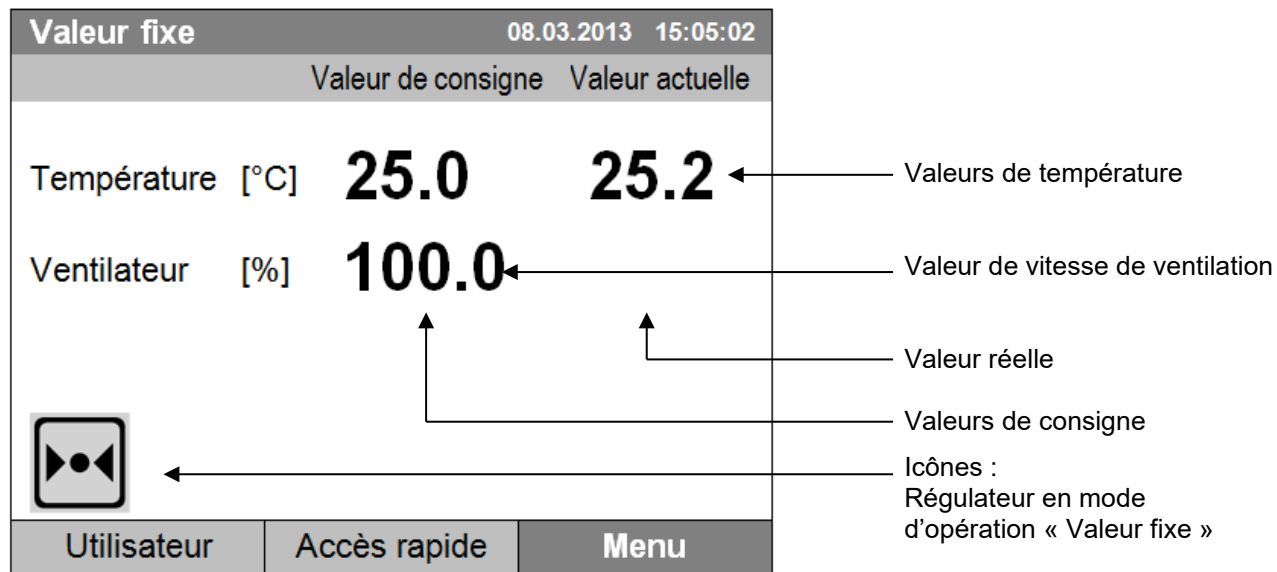

Figure 13: Régulateur à microprocesseur T4.12, écran d'accueil en mode d'opération « Valeur fixe » (valeurs d'exemple)

### **6.1 Structure de menu**

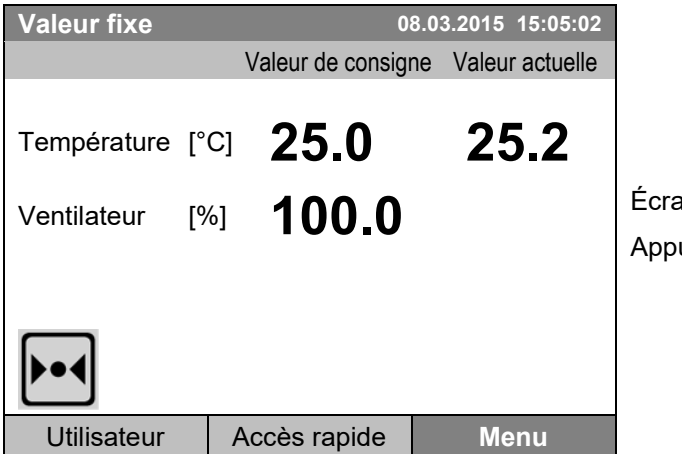

In d'accueil (valeurs d'exemple). uyez sur la touche de menu désirée.

Partant de l'écran d'accueil, vous accédez chaque menu avec les trois touches de menu « Utilisateur », « Accès rapide » ou « Menu ». De là, vous pouvez accéder aux fonctions désirées de régulateur : Sélectionnez la fonction en tournant le commutateur de fonction et confirmez la sélection en appuyant sur le commutateur de fonction.

Dans chaque menu de réglage, vous revenez à l'écran précédent avec la touche « Fermer », et vous revenez à l'écran d'accueil par la touche « Accueil ».

En fonction de l'utilisateur ou de l'administrateur connecté, les fonctions de menu disponibles peuvent varier. Dans la suite, l'ensemble des caractéristiques est présenté, qui est disponible à l'administrateur connecté.

#### **6.1.1 Le menu général**

Le menu général permet d'accéder toutes les fonctions de réglage du régulateur ainsi qu'une représentation graphique des valeurs mesurées et la possibilité de lire et sortir des données par l'interface USB. En outre, des fonctions de support comme un assistant de configuration ou une page de contact sont disponibles.

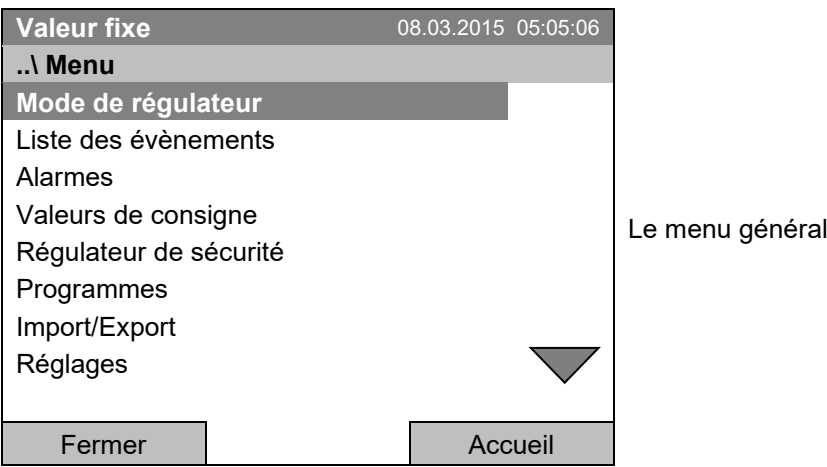

Continuez à tourner le commutateur de fonction pour avoir accès à d'autres éléments de menu.

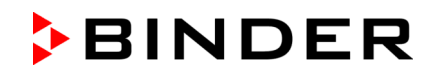

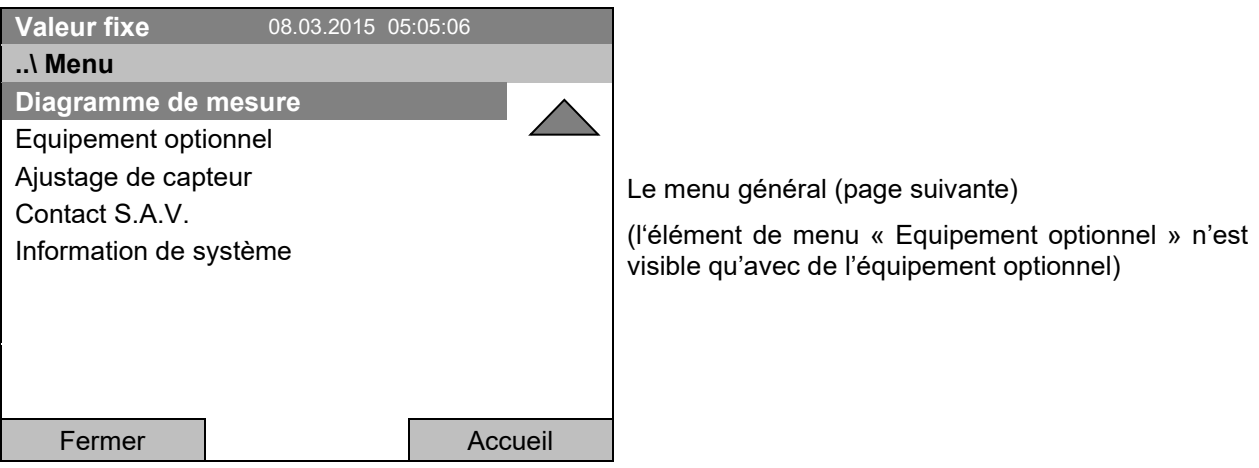

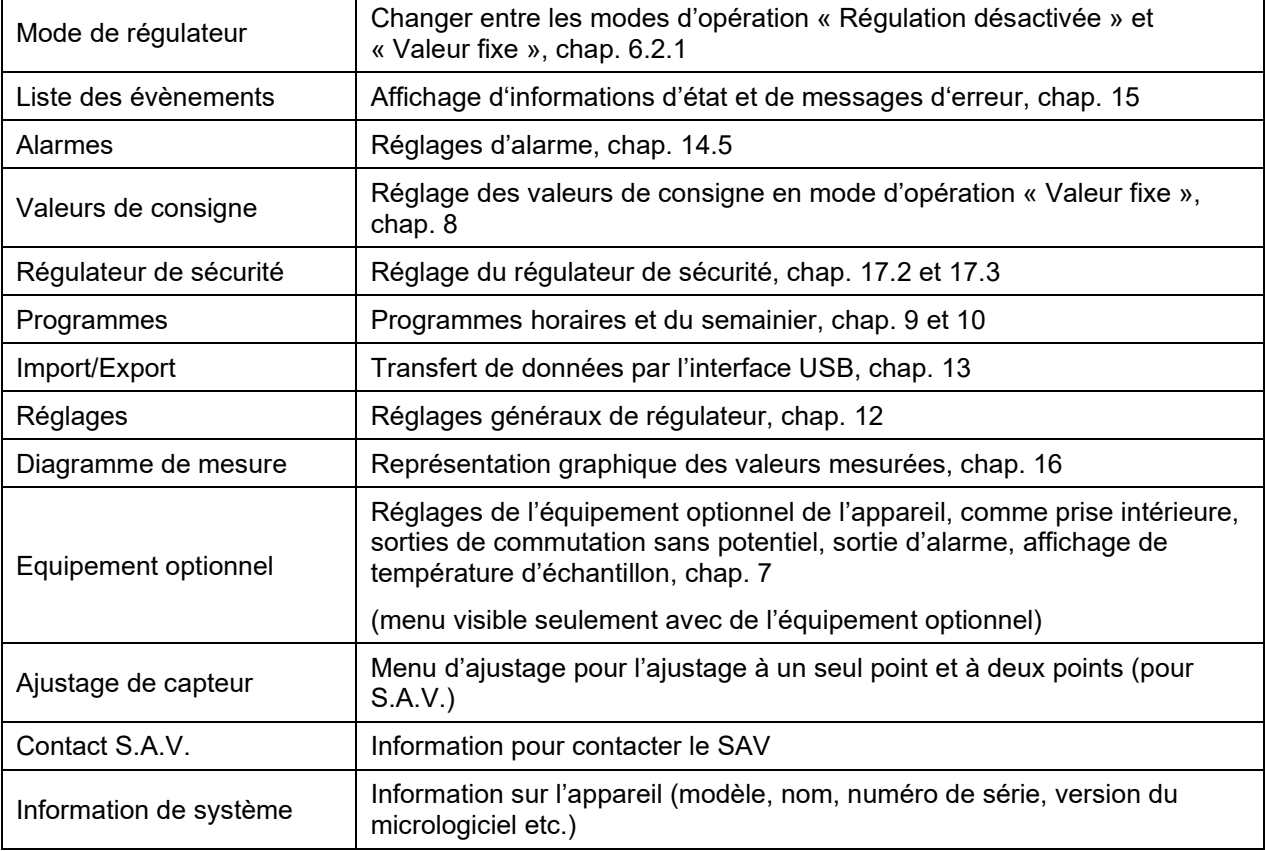

#### **6.1.2 Le menu « Accès rapide »**

Le menu « Accès rapide » offre l'accès rapide aux fonctions les plus fréquemment utilisées.

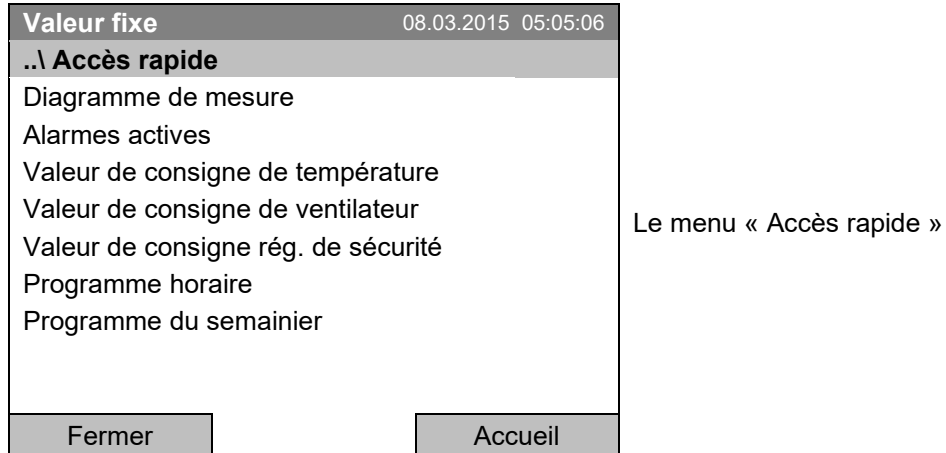

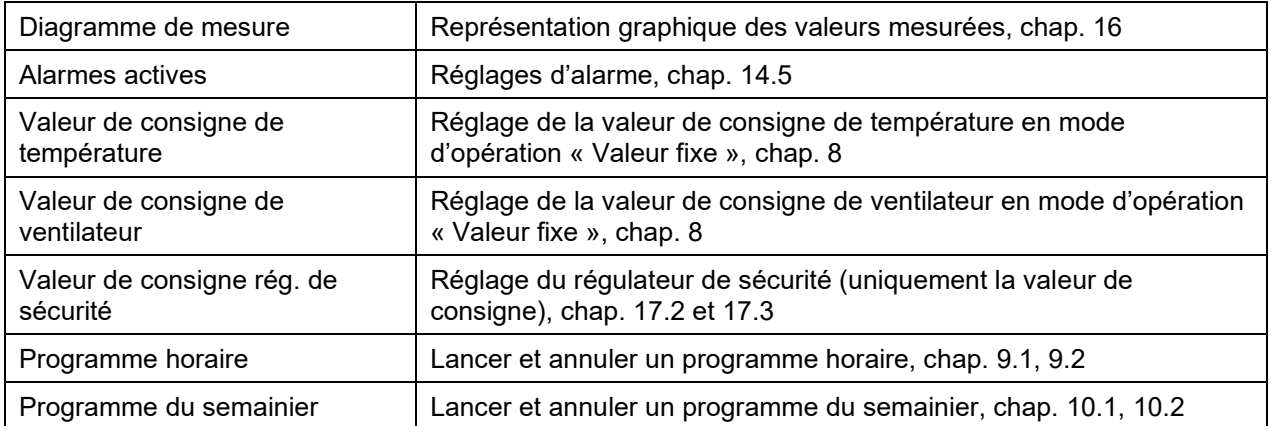

#### **6.1.3 Le menu « Utilisateur »**

Le menu « Utilisateur » comprend la fonction de verrouillage du clavier ainsi qu'un accès rapide à la liste des évènements. La fonction « Verrouillage du clavier » sert à bloquer l'accès au régulateur. Vous trouvez une vue d'ensemble des connexions et déconnexions et d'autres évents dans la liste des évènements.

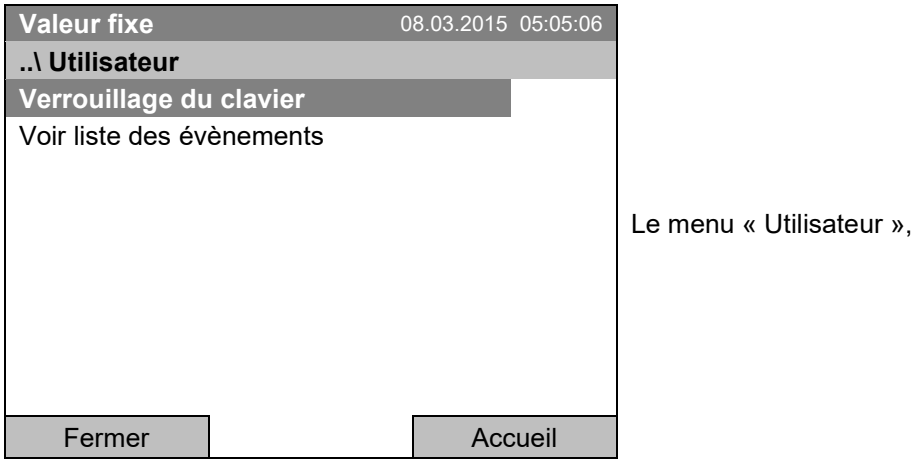

Verrouillage du clavier Configuration du verrouillage du clavier, chap. [11](#page-77-0)

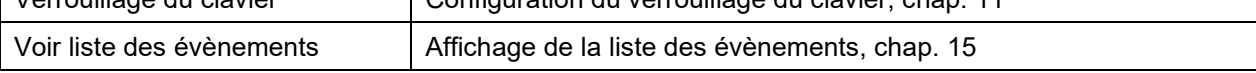

## **6.2 Modes d'opération**

En mode d'opération « **Régulation désactivée** » (chap. [6.2.1\)](#page-33-0), le régulateur ne travaille pas ; seulement les valeurs actuelles sont indiquées. La chambre n'est ni chauffée ni réfrigérée, la température s'approche à la valeur ambiante. Le ventilateur tourne à 40 %.

En mode d'opération « **Valeur fixe** », vous pouvez entrer la valeur de consigne désirée qui sera équilibrée (chap. [8\)](#page-39-0). Le régulateur fonctionne comme un régulateur de valeur fixe, c.-à-d. la valeur actuelle de température est réglée à la valeur de consigne entrée et maintenue constante jusqu'à la prochaine modification manuelle d.

Le régulateur de programmes T4.12 permet d'opérer des « **Programmes horaires** » (chap. [9\)](#page-42-0) ou des « **Programmes du semainier** » (chap. [10\)](#page-63-0). Vous pouvez programmer des cycles de température et déterminer la vitesse de ventilation pour chaque section de programme. Le régulateur dispose de 52 emplacements de mémoire pour des programmes horaires avec chacun jusqu'à 100 sections de programme. Pour les programmes du semainier, le régulateur dispose de 8 emplacements de mémoire avec chacun jusqu'à 30 points de commutation.

#### <span id="page-33-0"></span>**6.2.1 Activer le mode d'opération « Régulation désactivée » ou changer en mode d'opération « Valeur fixe »**

Pour accéder à la sélection du mode d'opération « Régulation désactivée » ou « Valeur fixe », sélectionnez *Menu > Mode de régulateur*

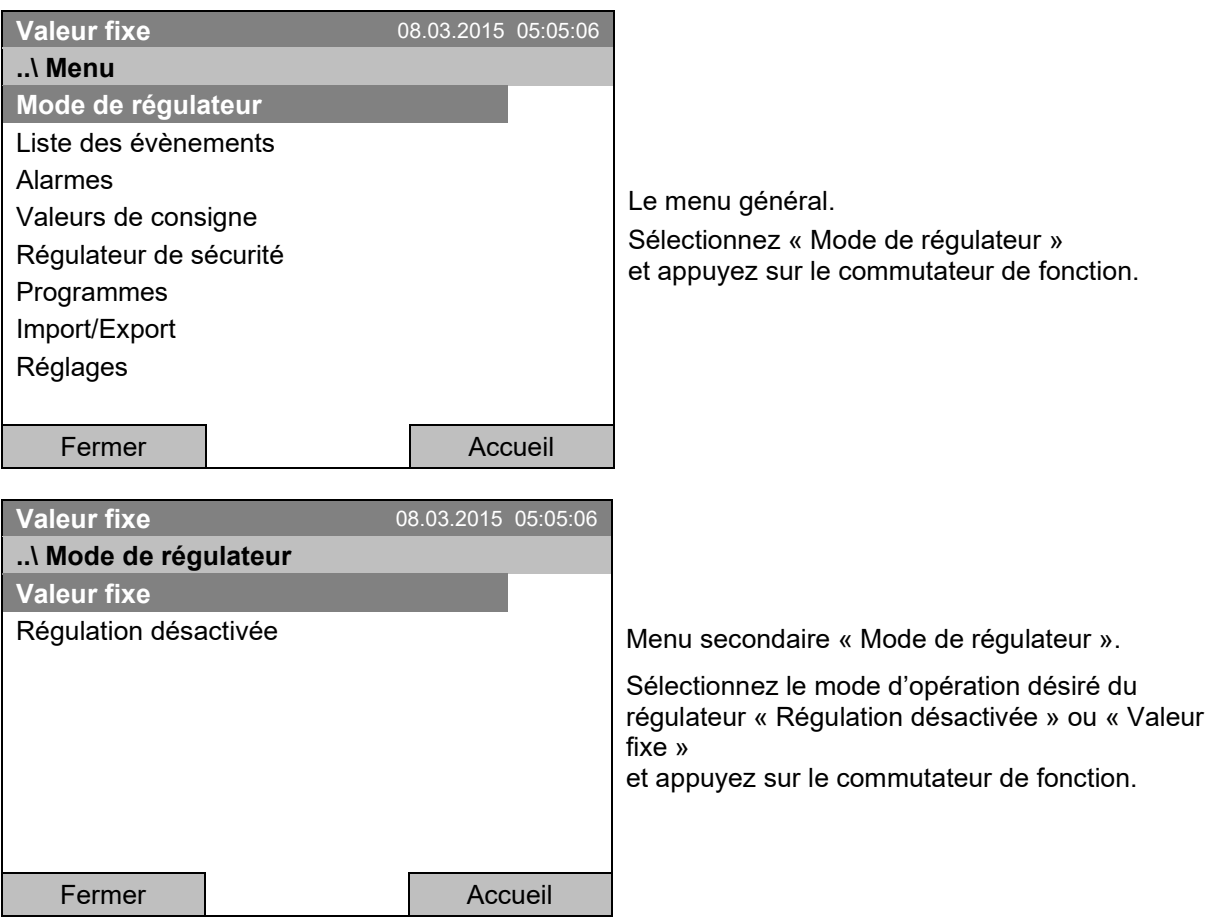

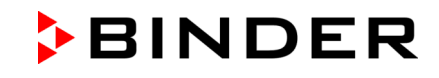

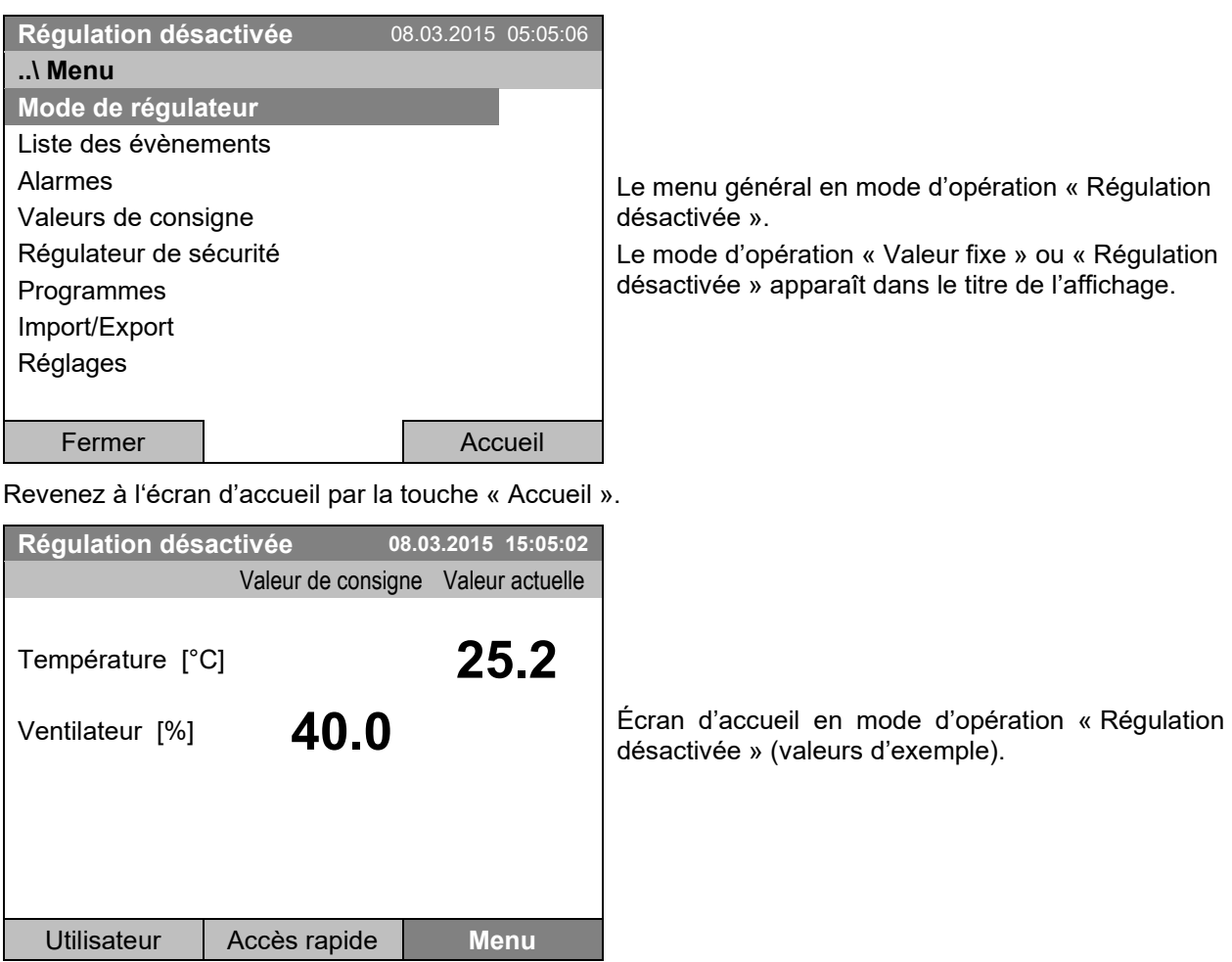

Il n'y a pas de fonction régulatrice, c.-à-d. la chambre n'est ni chauffée ni réfrigérée. Le ventilateur tourne à 40 %.

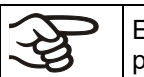

En mode d'opération « Régulation désactivée », il n'est pas possible de lancer un programme.

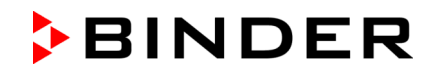

#### **6.3 Comportement pendant et après une panne de secteur**

Lors d'une coupure de courant, toutes les fonctions de régulateur sont hors service. Le contact d'alarme sans potentiel (option, chap. [19.2\)](#page-112-1) est en position d'alarme pour signaler la panne pour toute la durée de la coupure du courant.

Après le retour du courant, l'opération est continue avec les paramètres entrés. Le régulateur se trouve dans le mode d'opération choisi avant la panne de courant :

• Comportement suivant une panne de secteur en mode d'opération « Valeur fixe »

Après le retour du courant, l'opération est continue avec les paramètres entrés. Les valeurs de consigne seront équilibrées de nouveau.

• Comportement suivant une panne de secteur en opération de programme horaire

Après le retour du courant, le cours du programme sera continu avec les dernières valeurs de consigne atteintes au cours du programme.

• Comportement suivant une panne de secteur en opération de programme du semainier

Après le retour du courant, le cours du programme sera continu avec les valeurs qui correspondent au temps réel actuel.

En mode d'opération « Régulation désactivée », il n'est pas possible de lancer un programme.

Si la température à l'intérieur est descendue au-dessous du seuil d'alarme, le message d'alarme correspondant doivent être remis en appuyant sur la touche RESET (chap. [14.4\)](#page-95-0) dès que les valeurs introduites sont atteintes de nouveau.

Dans la liste des évènements, (chap. [15\)](#page-99-0) le message « L'alimentation électrique a été coupée » est affiché.

Après le retour du courant ou le redémarrage de l'appareil, cette icône et le message « L'alimentation électrique a été coupée. » s'affichent à l'écran d'accueil du régulateur. Confirmez avec « OK » pour fermer la fenêtre de message et supprimer l'icône.

## **6.4 Information**

Vous pouvez voir des informations sur l'appareil, comme le type de chambre, le nom, le numéro de série, la version du micrologiciel etc. Pour accéder à l'affichage des informations de système, sélectionnez *Menu > Information de système*

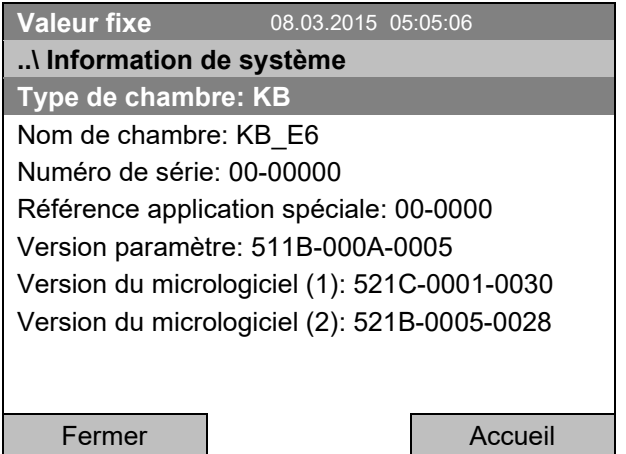

Menu secondaire « Information de système » (valeurs d'exemple).
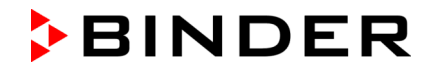

Pour accéder à l'affichage des données de contact au S.A.V. BINDER, sélectionnez *Menu > Contact S.A.V.*

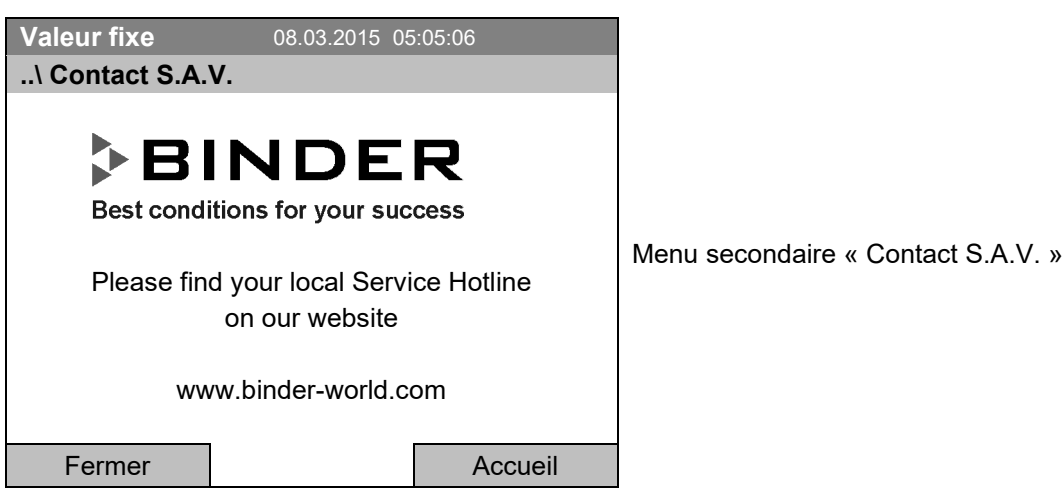

Vous avez accès à d'autres fenêtres d'information par *Menu > Réglages > Réglages réseau > Voir réglages réseau* (chap. [12.9\)](#page-90-0) et – à des fins de service – par *Menu > Réglages > Configuration de chambre* (chap. [12.10\)](#page-90-1).

# **7. Réglage d'équipement optionnel de l'appareil**

L'élément de menu « Equipement optionnel » n'est disponible qu'avec de l'équipement optionnel de l'appareil.

Pour accéder au menu de sélection, sélectionnez *Menu > Equipement optionnel*

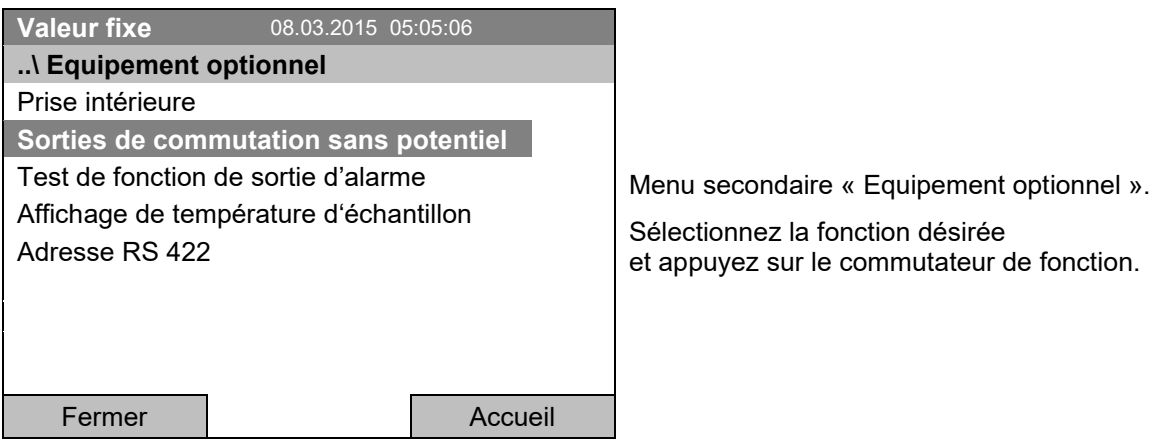

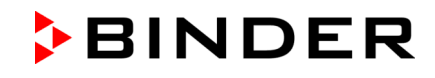

## **7.1 Activer/désactiver les sorties de commutation sans potentiel optionnelles**

Si l'appareil est équipé des sorties de commutation sans potentiel (peut être disponible par BINDER Individual, chap. [19.3\)](#page-113-0), vous pouvez les activer et désactiver par le régulateur.

Pour accéder au menu de réglage pour les modes d'opération « Valeur fixe » et « Régulation désactivée », sélectionnez *Menu > Equipement optionnel > Sorties de commutation sans potentiel*.

Le réglage pour le mode d'opération de programme se fait par l'éditeur de programmes (chap. [9.3.7\)](#page-57-0).

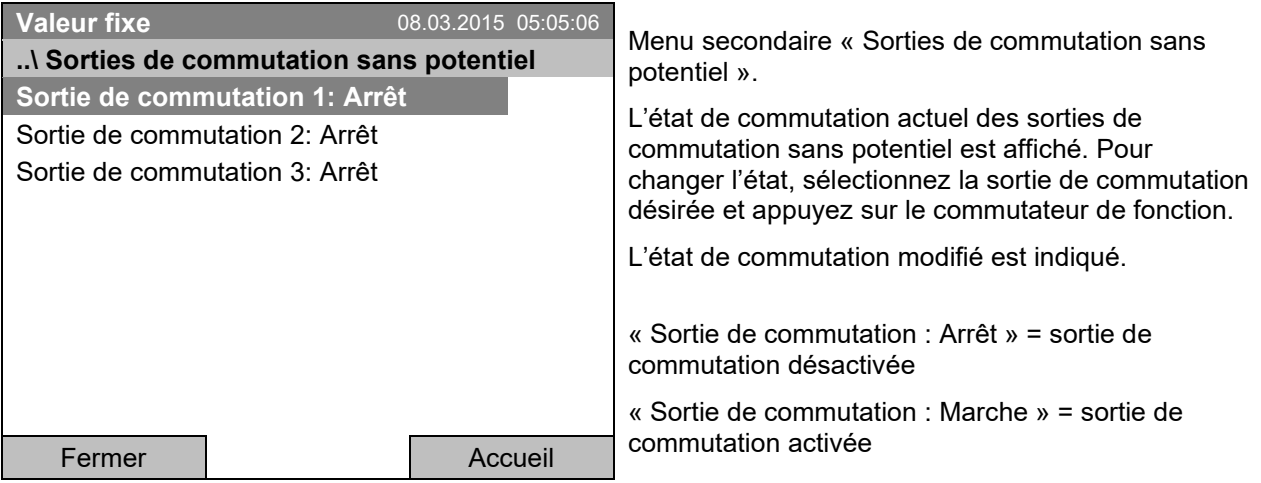

Revenez à l'écran d'accueil par la touche « Accueil »

 $\frac{2}{3}$ 

L'état de commutation des trois sorties de commutation sans potentiel est indiqué par un symbole au régulateur, dès qu'au moins un des sorties de commutation est activée (exemple : sorties 1 + 2 activées)

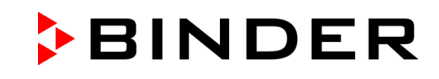

## **7.2 Test de fonction de la sortie d'alarme optionnel**

Si l'appareil est équipé d'une sortie d'alarme sans potentiel (option, chap. [19.2\)](#page-112-0), vous pouvez l'activer et désactiver par le régulateur pour faire un test de fonction.

Pour accéder au menu de réglage, sélectionnez *Menu >Equipement optionnel > Test de fonction de sortie d'alarme*

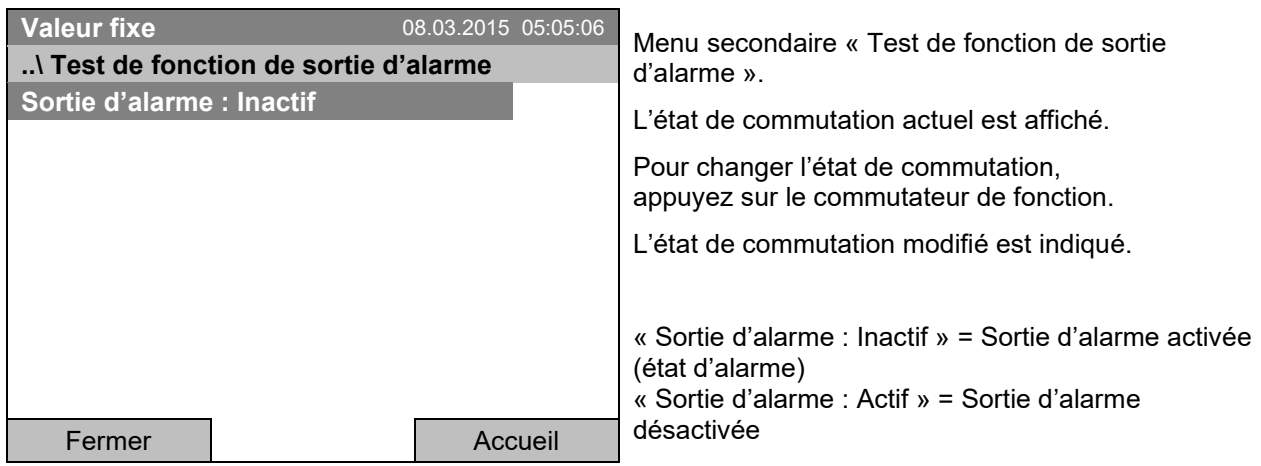

Revenez à l'écran d'accueil par la touche « Accueil »

## **7.3 Activer/désactiver l'affichage de la température d'échantillon optionnel**

Si l'appareil est équipé d'un affichage de la température d'échantillon avec un capteur Pt 100 flexible (option, chap. [19.2\)](#page-112-0), vous pouvez activer et désactiver l'affichage de la température d'échantillon par le régulateur.

Pour accéder au menu de réglage, sélectionnez *Menu > Equipement optionnel > Affichage de température d'échantillon*

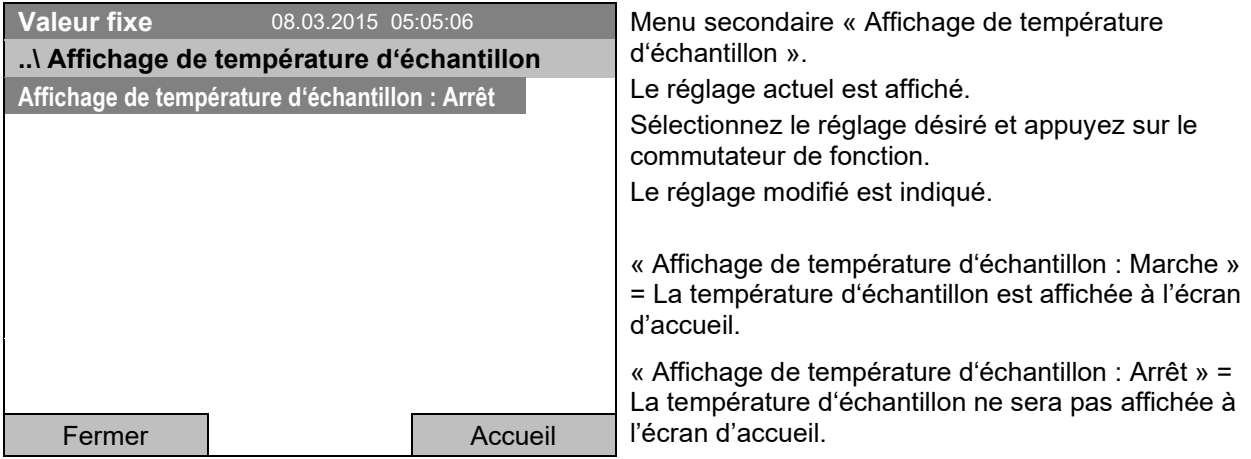

Revenez à l'écran d'accueil par la touche « Accueil »

# **8. Réglage des valeurs de consigne en mode d'opération « Valeur fixe »**

## **8.1 Domaines des valeurs de consigne**

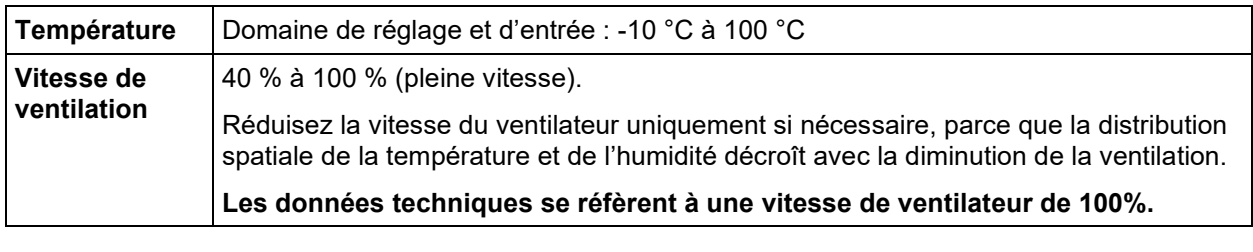

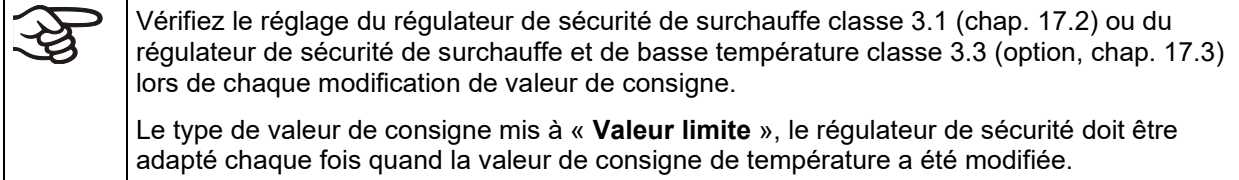

## **8.2 Réglage des valeurs de consigne par le menu « Accès rapide »**

Pour accéder au réglage des valeurs de consigne par le menu « Accès rapide », sélectionnez *Accès rapide.*

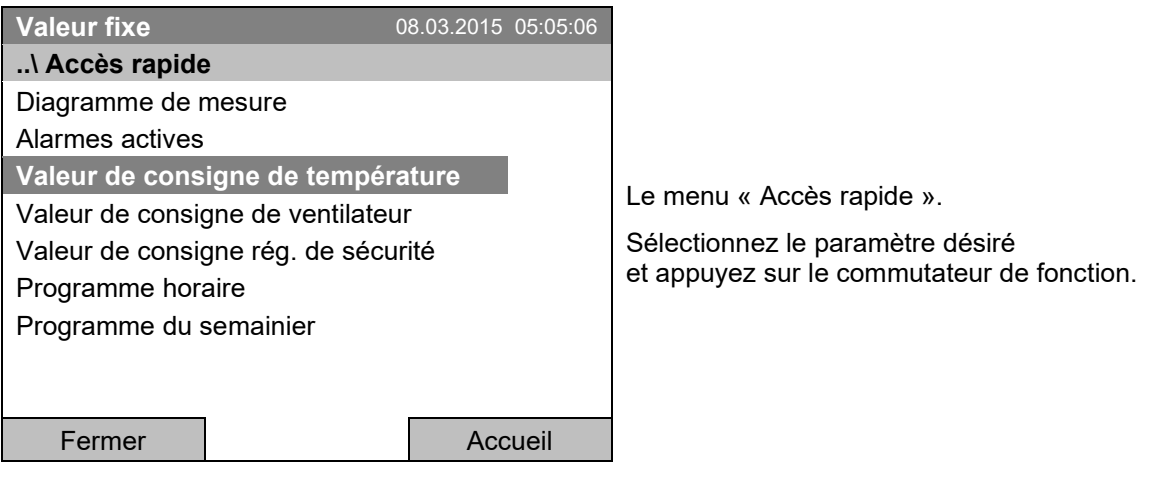

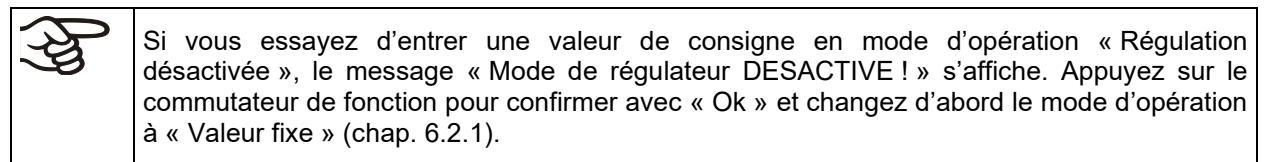

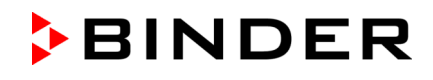

#### **Réglage de température**

Pour accéder à l'entrée de la valeur de consigne de température, sélectionnez *Accès rapide > Valeur de consigne de température*

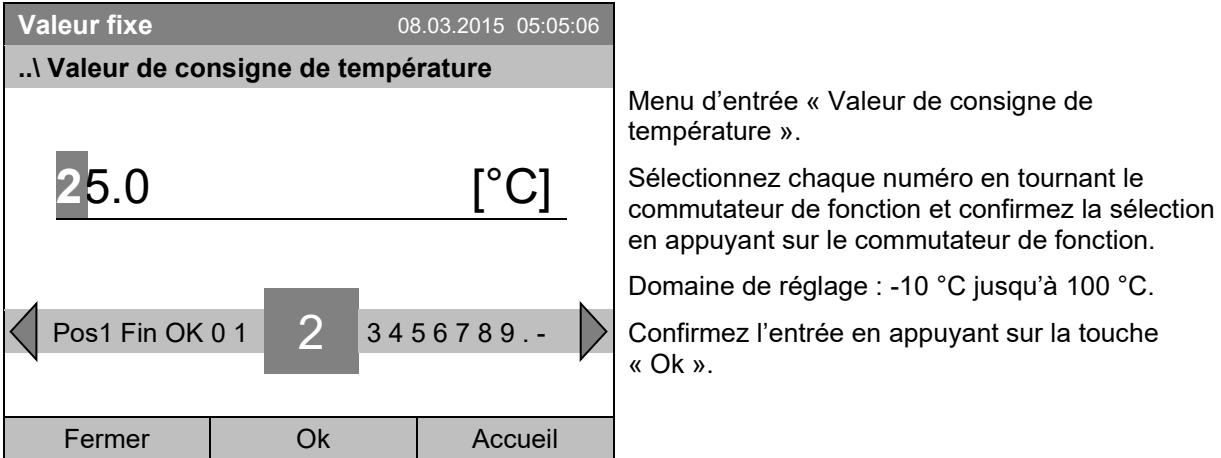

Si vous entrez une valeur de consigne en dehors du domaine de réglage, le message « Valeur non valable » s'affiche. Appuyez sur le commutateur de fonction pour confirmer avec « Ok » et répétez l'entrée avec une valeur correcte.

Revenez à l'écran d'accueil par la touche « Accueil » ou entrez la vitesse de ventilateur.

### **Réglage de la vitesse de ventilation**

Pour accéder à l'entrée de la valeur de consigne de ventilateur, sélectionnez *Accès rapide > Valeur de consigne de ventilateur*

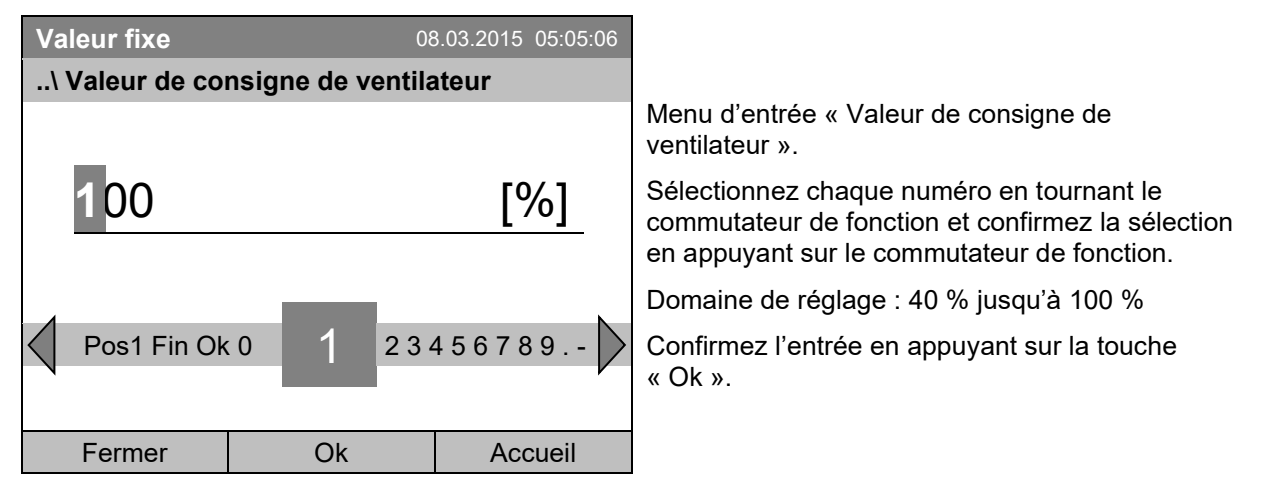

Si vous entrez une valeur de consigne en dehors du domaine de réglage, le message « Valeur non valable » s'affiche. Appuyez sur le commutateur de fonction pour confirmer avec « Ok » et répétez l'entrée avec une valeur correcte.

Revenez à l'écran d'accueil par la touche « Accueil ».

Si le ventilateur est opéré à une vitesse inférieure à 100 %, les capacités de température et la disparition spatiale de température ne sont plus identiques aux données de l'utilisateur. N'utiliser donc cette fonction que si demandé par l'application.

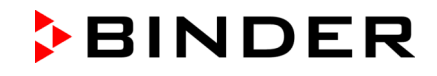

## **8.3 Réglage des valeurs de consigne par le menu général**

Pour accéder au réglage des valeurs de consigne par le menu général, sélectionnez *Menu > Valeurs de consigne*

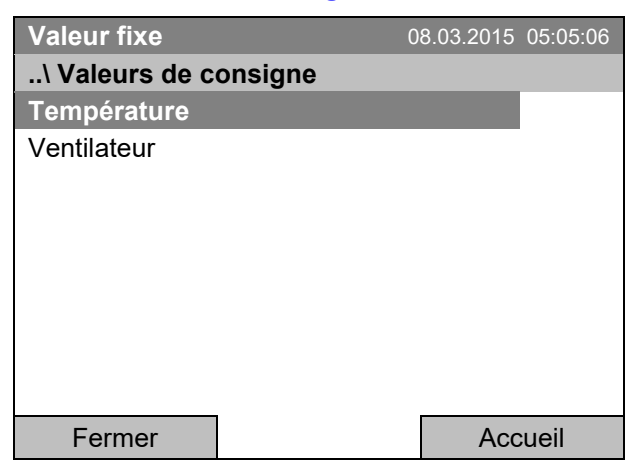

Menu secondaire « Valeurs de consigne »

Sélectionnez « Température » ou « Ventilateur » et appuyez sur le commutateur de fonction.

#### **Réglage de température**

Pour accéder à l'entrée de la valeur de consigne de température, sélectionnez *Menu > Valeurs de consigne > Température*

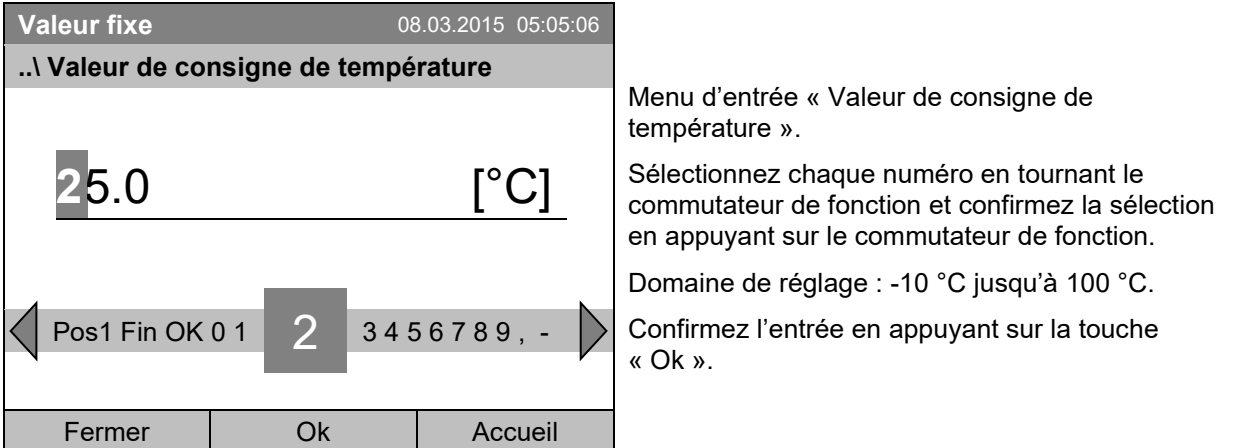

Si vous entrez une valeur de consigne en dehors du domaine de réglage, le message « Valeur non valable » s'affiche. Appuyez sur le commutateur de fonction pour confirmer avec « Ok » et répétez l'entrée avec une valeur correcte.

Revenez à l'écran d'accueil par la touche « Accueil » ou entrez la vitesse de ventilation.

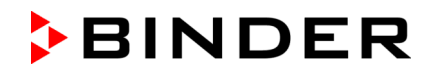

### **Réglage de la vitesse de ventilation**

Pour accéder à l'entrée de la valeur de consigne de ventilateur, sélectionnez *Menu > Valeurs de consigne > Valeur de consigne de ventilateur*

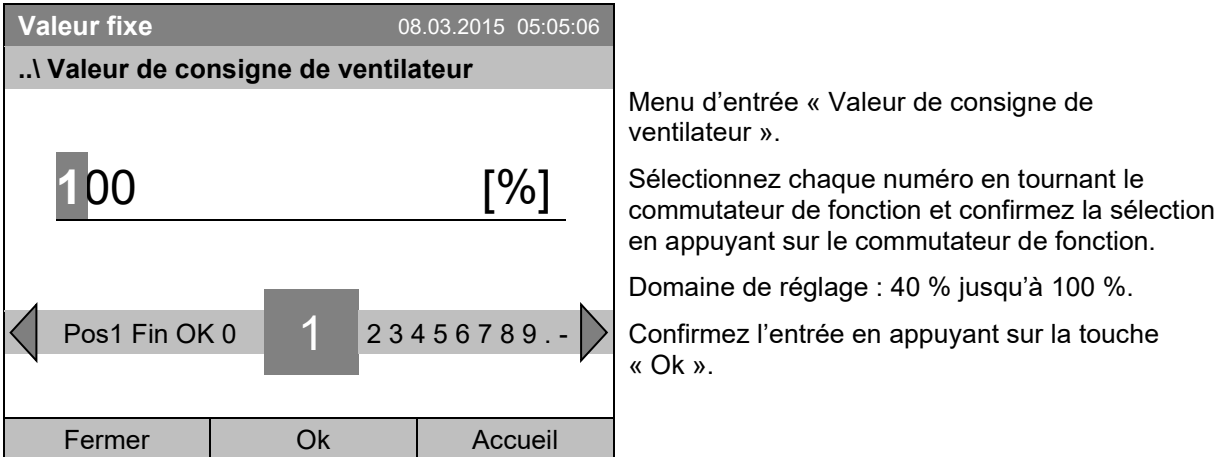

Si vous entrez une valeur de consigne en dehors du domaine de réglage, le message « Valeur non valable » s'affiche. Appuyez sur le commutateur de fonction pour confirmer avec « Ok » et répétez l'entrée avec une valeur correcte.

Revenez à l'écran d'accueil par la touche « Accueil ».

Si le ventilateur est opéré à une vitesse inférieure à 100 %, les capacités de température et la disparition spatiale de température ne sont plus identiques aux données de l'utilisateur. N'utiliser donc cette fonction que si demandé par l'application.

# **9. Programmes horaires**

Le régulateur de programme T4.12 permet de programmer des cycles de température. Le régulateur dispose de 52 emplacements de mémoire pour des programmes horaires avec chacun jusqu'à 100 sections de programme.

Pour accéder à la sélection du menu de programmes horaires, sélectionnez *Menu > Programmes > Programme horaire*

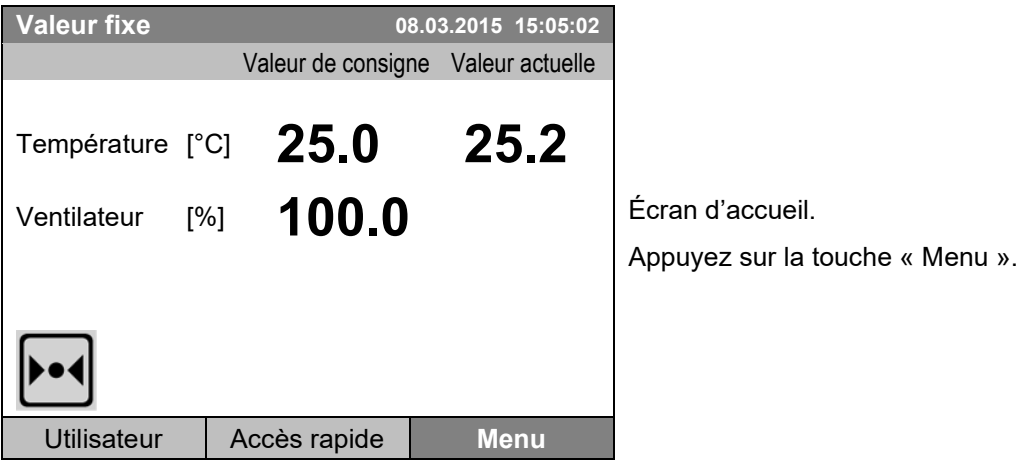

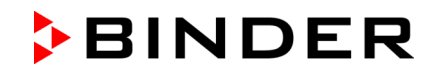

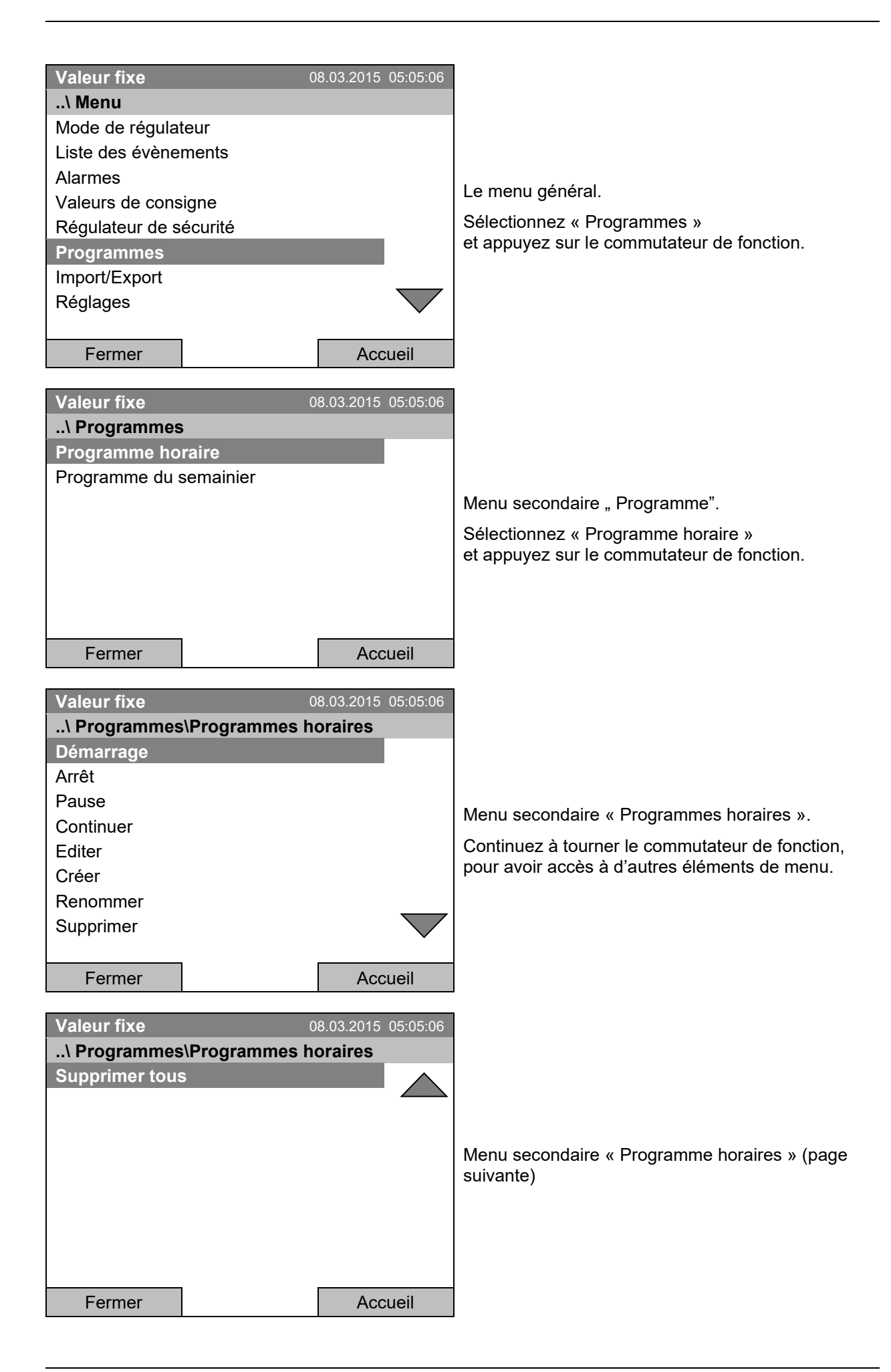

## <span id="page-44-0"></span>**9.1 Lancer un programme horaire existant**

Pour accéder au démarrage d'un programme horaire, sélectionnez *Menu > Programmes > Programme horaire > Démarrage*.

(Vous pouvez aussi utiliser *Accès rapide > Programme horaire > Démarrage*, voir en bas)

Vous pouvez également démarrer un programme directement à partir de l'éditeur de programme (chap. [9.3.9\)](#page-59-0).

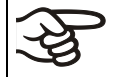

En mode d'opération « Régulation désactivée » ou s'il y a déjà un programme horaire ou programme du semainier en cours, il n'est pas possible de lancer un programme horaire.

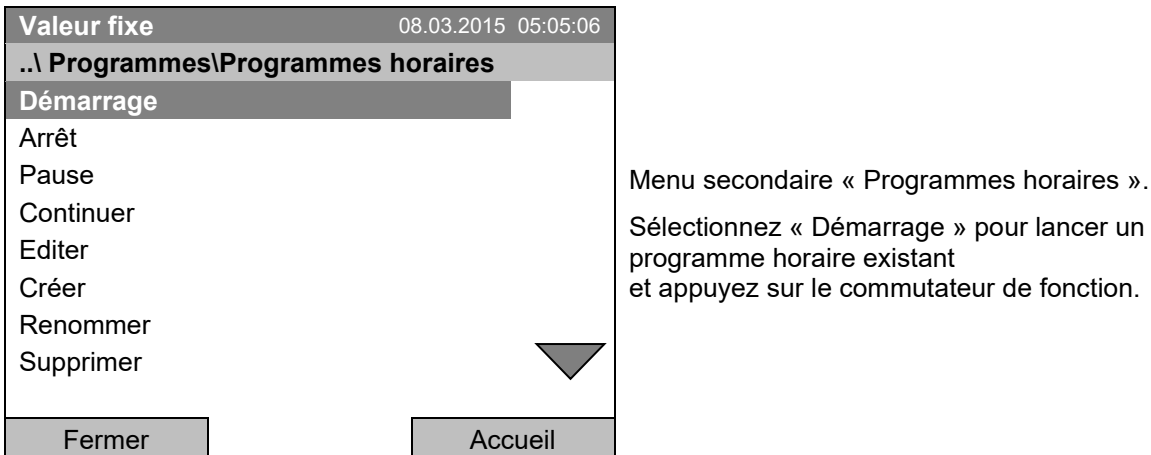

Si pas de programme n'était créé et sauvegardé auparavant, le message « Aucun programme trouvé » s'affiche. Appuyez sur le commutateur de fonction pour confirmer avec « Ok » et entrez au début le programme avec « Créer ».

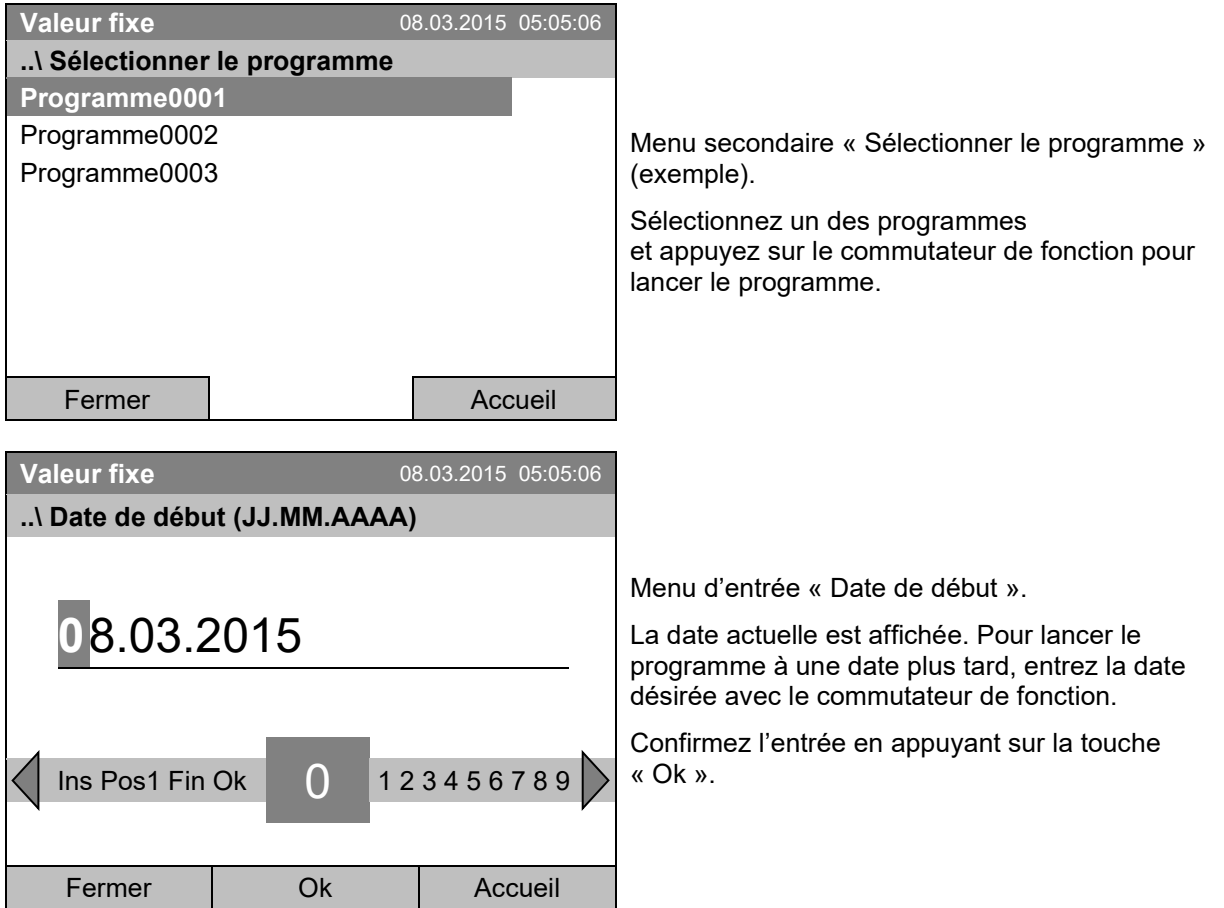

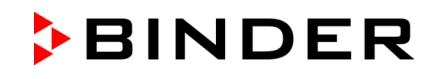

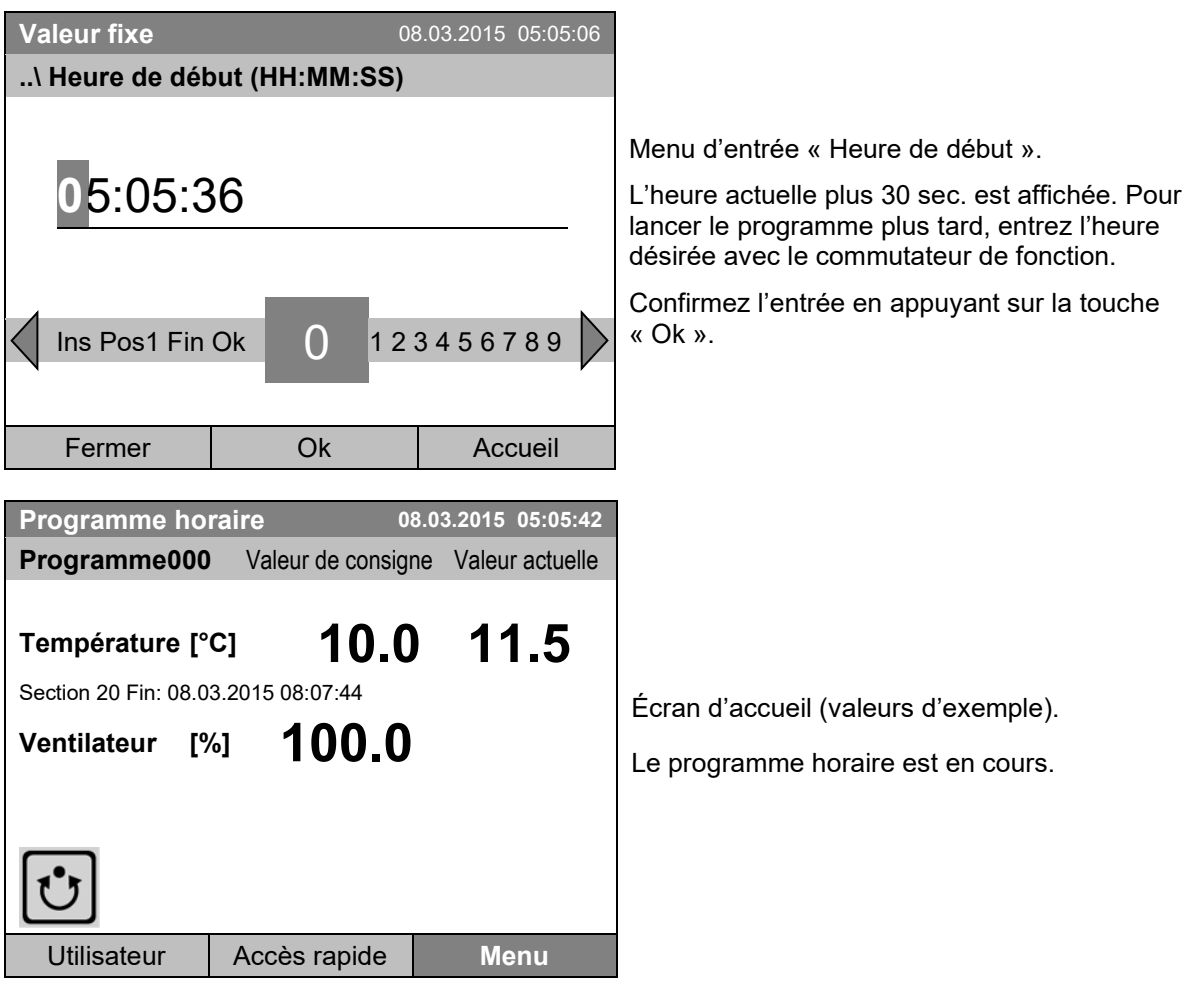

 $\overline{\mathfrak{t}'\mathfrak{z}}$ 

Pendant un programme horaire en cours, cette icône est affichée à l'écran du régulateur.

Pendant un programme horaire en cours, ce programme ne peut pas être édité, renommé ou supprimé (si vous sélectionnez une de ces fonctions, un message approprié s'affiche). Les autres fonctions de programme restent disponibles.

Pendant un programme horaire en cours il n'est pas possible de lancer un programme du semainier.

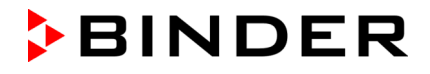

Pour accéder au démarrage d'un programme horaire, vous pouvez aussi sélectionner *Accès rapide > Programme horaire > Démarrage*

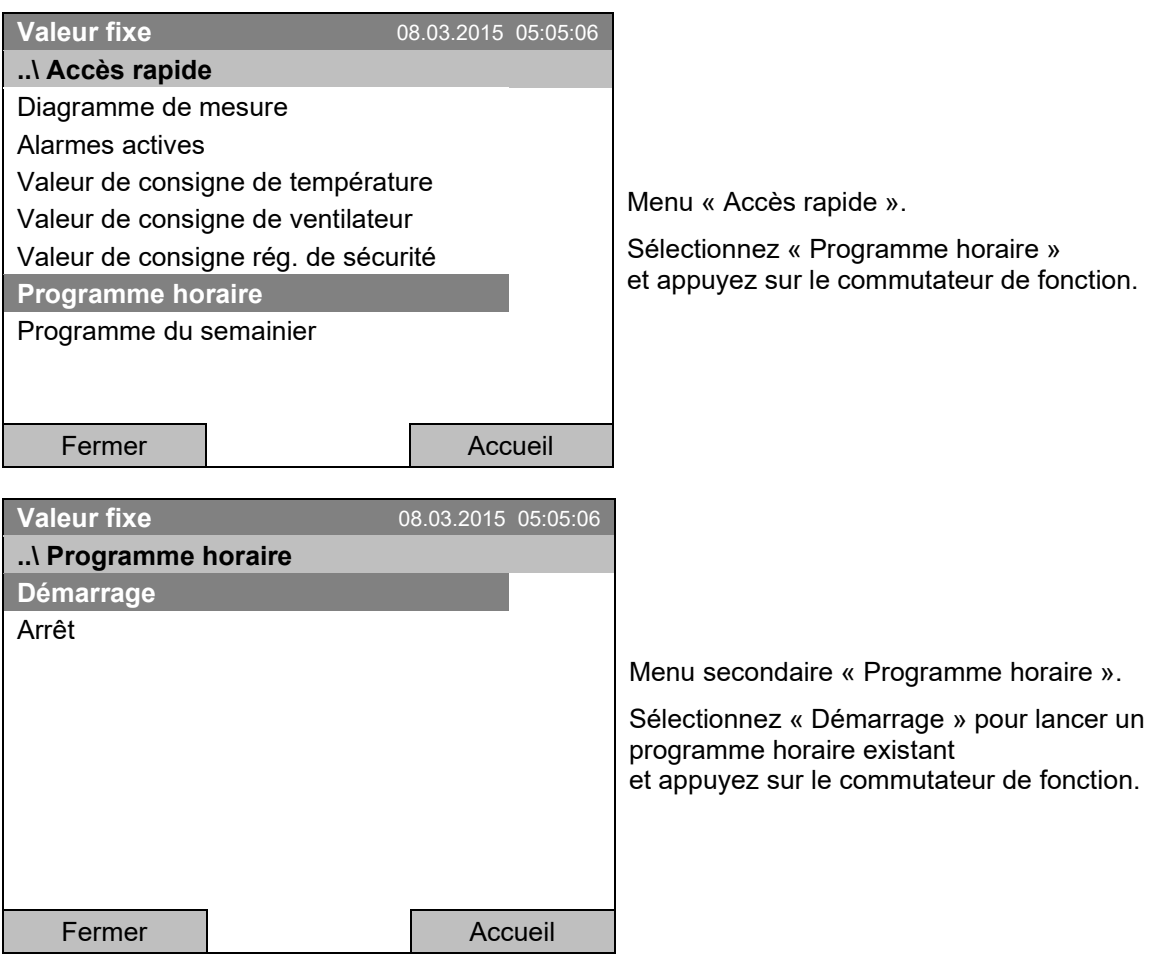

Le procédé de suite est pareil à celui au menu général.

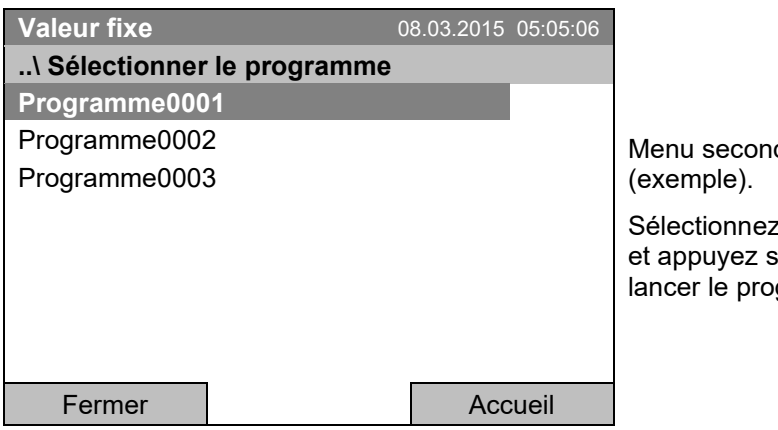

daire « Sélectionner le programme »

t un des programmes ur le commutateur de fonction pour gramme.

#### **Comportement après la fin du programme**

Le régulateur change automatiquement en mode d'opération « Valeur fixe ».

Avant de lancer le programme, vérifiez la valeur de consigne de température entrée en mode d'opération « Valeur fixe ». Après la fin du programme, la température sera réglée à cette valeur.

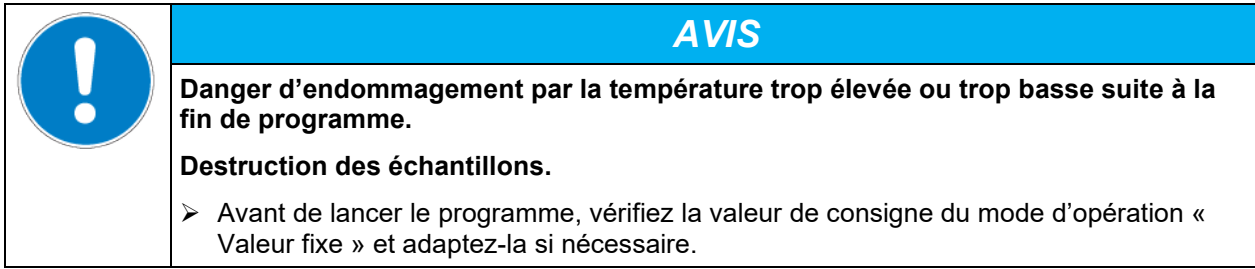

### **9.2 Annuler un programme horaire en cours**

Pour accéder à l'annulation d'un programme horaire, sélectionnez *Menu > Programmes > Programme horaire > Arrêt*.

Pour accéder à l'annulation d'un programme horaire, vous pouvez aussi sélectionner *Accès rapide > Programme horaire > Arrêt*.

Le régulateur revient à l'écran d'accueil.

#### **Comportement suite à l'annulation manuelle de programme**

Le régulateur change automatiquement en mode d'opération « Valeur fixe ».

Avant de lance le programme, vérifiez la valeur de consigne de température entrée en mode d'opération « Valeur fixe ». Suite à l'annulation du programme, la température sera réglée à cette valeur.

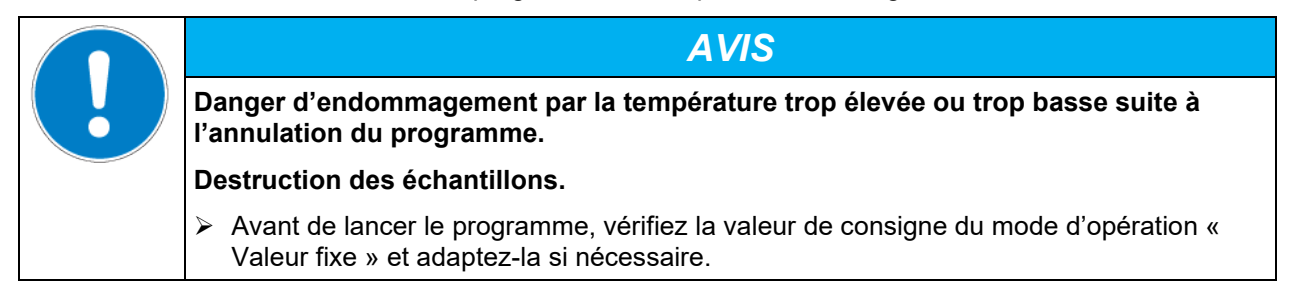

## **9.3 Créer un nouveau programme horaire**

Pour chaque section de programme vous pouvez déterminer la valeur de consigne de température, la vitesse de ventilation, la durée de la section, le type de transition de température « R » (rampe) ou « S » (saut) (voir chap. [9.3.6\)](#page-55-0) et la marge de tolérance.

Vérifiez le réglage du régulateur de sécurité (chap[.17.2](#page-102-0) et [17.3\)](#page-107-0) lors de chaque modification de valeur de consigne, si le réglage « valeur limite » a été choisi.

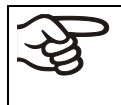

Si le ventilateur est opéré à une vitesse inférieure à 100 %, les capacités de température et la disparition spatiale de température ne sont plus identiques aux données de l'utilisateur. N'utiliser donc cette fonction que si demandé par l'application.

La programmation reste conservée après un débranchement de l'appareil ou en cas de panne de courant.

Pour accéder à l'entrée d'un nouveau programme horaires sélectionnez *Menu > Programmes > Programmes horaire > Créer*

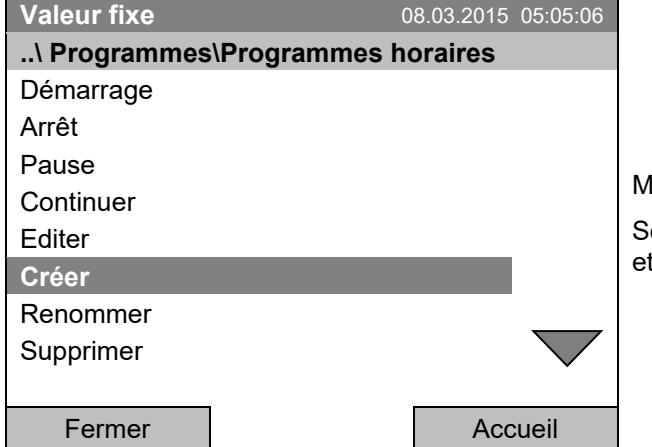

lenu secondaire « Programmes horaires ».

électionnez « Créer » appuyez sur le commutateur de fonction.

### **Créer un nouveau programme horaire**

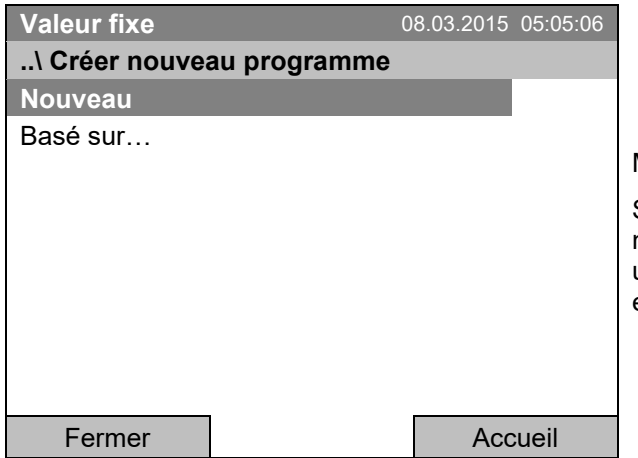

Menu secondaire « Créer nouveau programme ».

Sélectionnez « Nouveau », pour créer un tout nouveau programme, ou « Basé sur… », pour éditer un programme déjà existant et appuyez sur le commutateur de fonction.

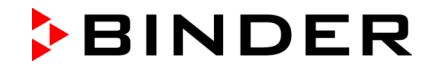

Si vous avez sélectionné « Basé sur… », la fenêtre de sélection de programme s'affiche :

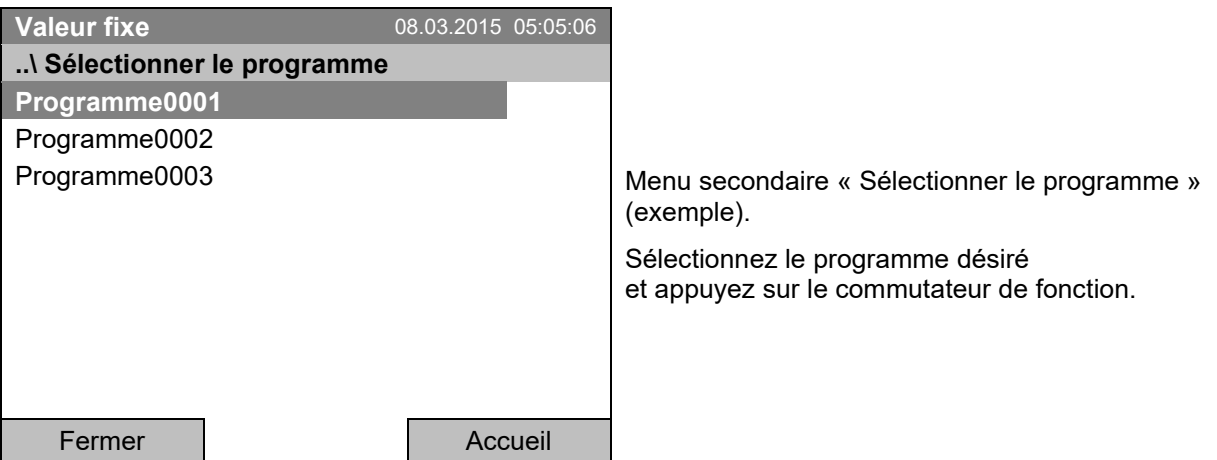

Si pas de programme était créé et enregistré auparavant, le message « Pas de programme » apparaît. Appuyez sur le commutateur de fonction pour confirmer avec « Ok » et créez le programme par la sélection « Nouveau ».

Vous pouvez maintenant entrer le nom du nouveau programme horaire :

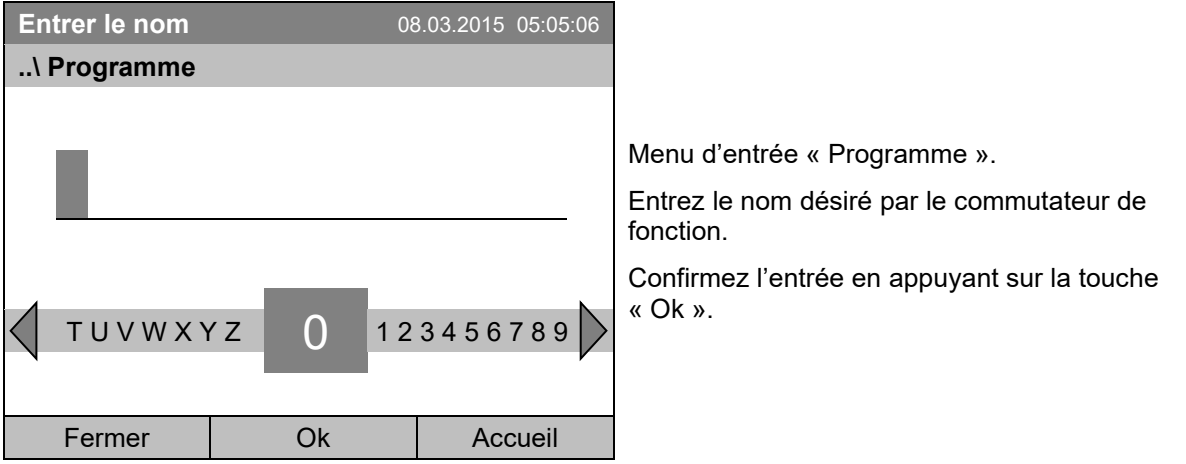

L'éditeur de programme horaire apparaît. Ce tableau pur l'entrée d'un programme affiche le programme choisi suite à la sélection « Basé sur…». Si vous avez choisi « Nouveau », il est vide au début, et vous pouvez le remplir section par section par des valeurs d'exemple. Les valeurs indiquées se font ensuite éditer.

#### **Entrée des valeurs de programme pour le premier paramètre (température)**

Une première ligne de programme est présentée. Celle-ci correspond à une section de programme. Vous pouvez maintenant éditer les valeurs.

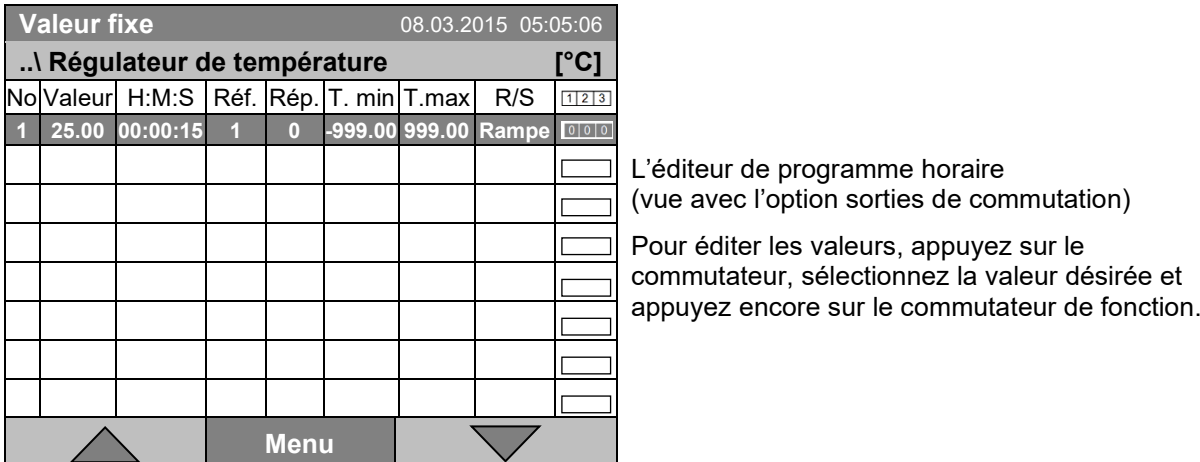

Pour ajouter une autre ligne de programme (section), tournez le commutateur de fonction vers la droite et appuyez. La prochaine section est ajoutée.

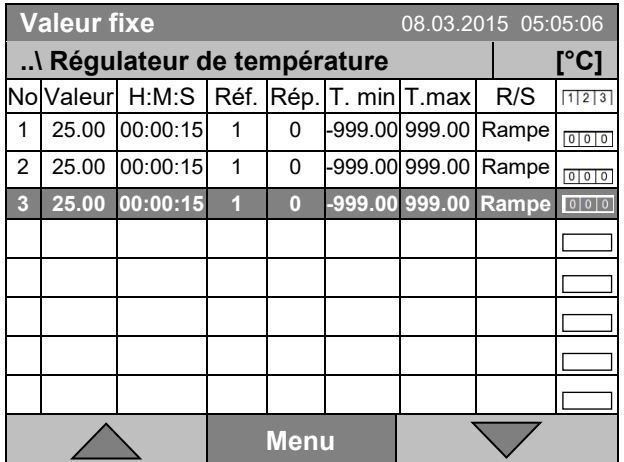

L'éditeur de programme horaire (vue avec l'option sorties de commutation)

Pour éditer les valeurs, appuyez sur le commutateur, sélectionnez la valeur désirée et appuyez encore sur le commutateur de fonction.

La colonne droite pour les 3 sorties de commutation n'est visible que chez les appareils avec l'option sorties de commutation).

### **9.3.1 Gestion des sections de programme**

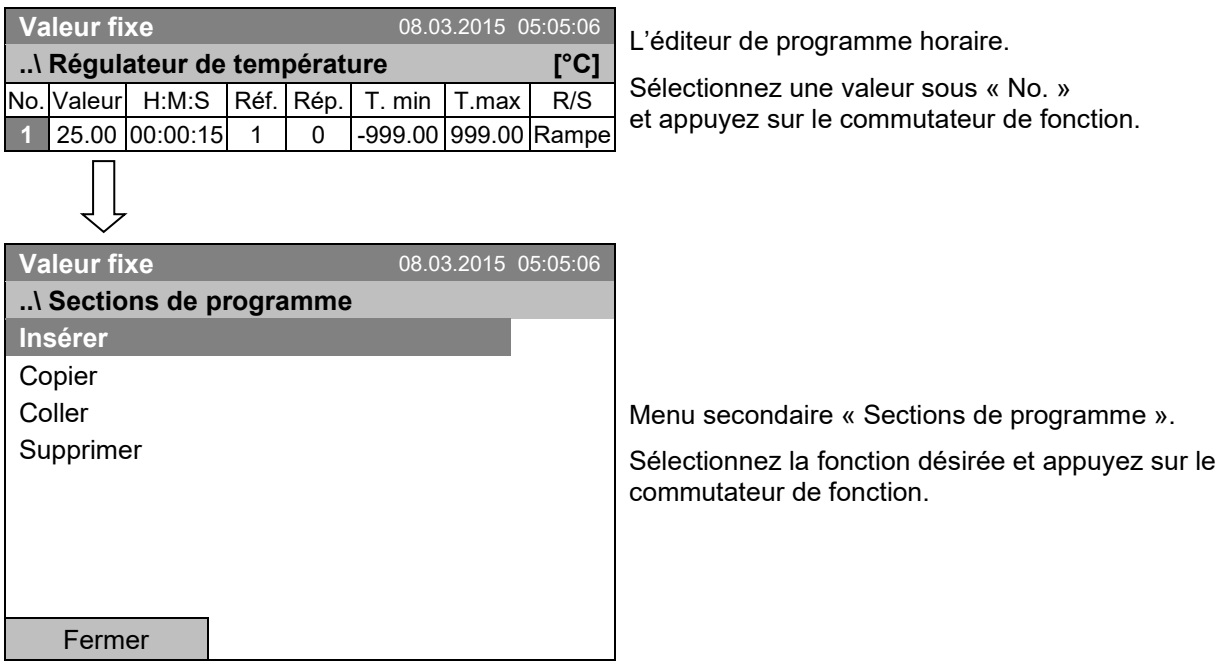

Note: Par « Insérer » ou « Coller », la nouvelle section de programme est insérée **avant** la section actuelle.

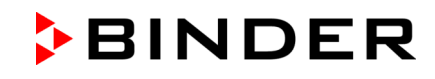

## Valeur fixe 08.03.2015 05:05:06<br> **Négulateur de température** r<sup>e</sup>Clean de programme horaire. Sélectionnez une valeur sous « Valeur » et appuyez sur le commutateur de fonction. **..\ Régulateur de température [°C]** No. Valeur H:M:S Réf. Rép. T. min T.max R/S 1 **25.00 00:00:15 1 0 -999.00 999.00 Rampe Valeur fixe** 08.03.2015 05:05:06 Menu d'entrée « Valeur de consigne de température ». Une valeur de température est proposée. Entrez la valeur désirée avec le commutateur de fonction. Domaine de réglage : -10 °C jusqu'à 100 °C. Confirmez l'entrée en appuyant sur la touche « Ok ». **..\ Valeur de consigne de température 2**5.00 [°C] Pos1 Fin OK 0 1  $\bigcup$  3 4 5 6 7 8 9, Fermer **DR**

**9.3.2 Valeur de consigne de température**

Si vous entrez une valeur de consigne en dehors du domaine de réglage, le message « Valeur non valable » s'affiche. Appuyez sur le commutateur de fonction pour confirmer avec « Ok » et répétez l'entrée avec une valeur correcte.

### **9.3.3 Durée de la section**

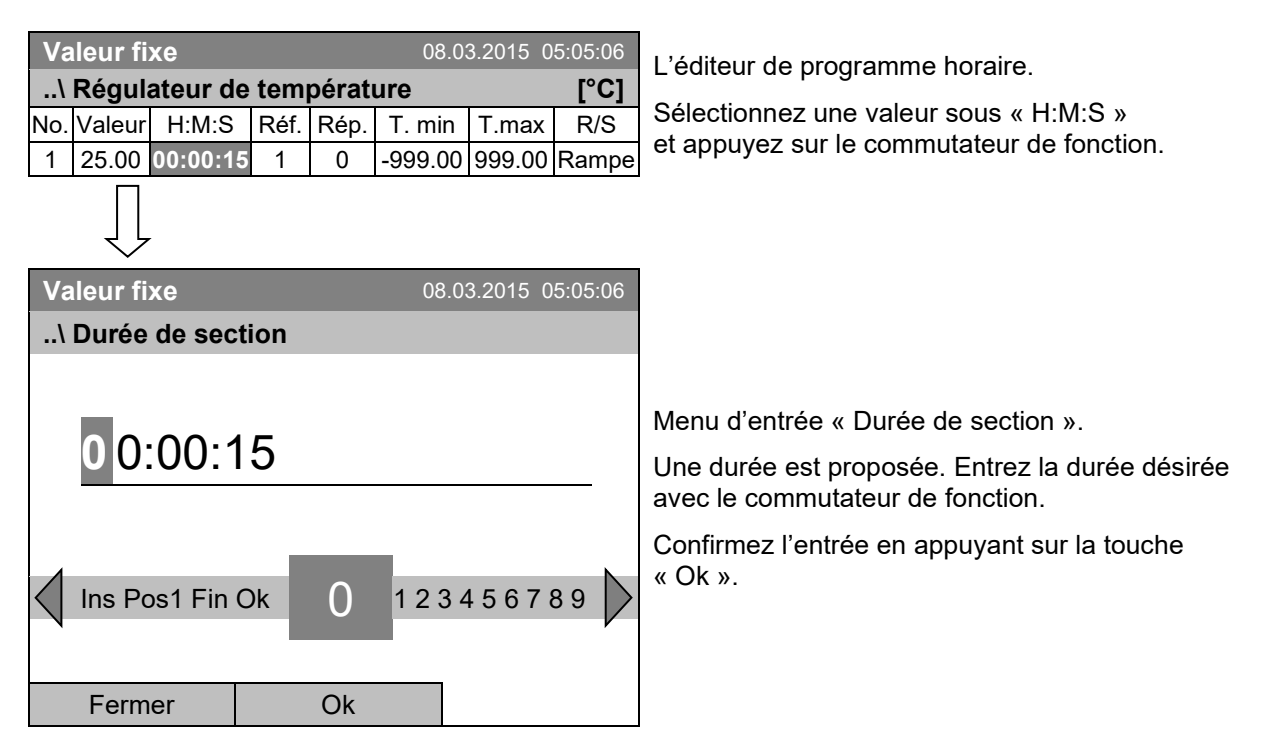

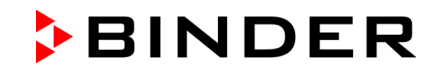

### **9.3.4 Répétition d'une ou de plusieurs section dans un programme horaire**

Entrez sous « Réf. » le numéro de la section cible avec laquelle de cycle de répétitions doit commencer, et sous « Rép. » le nombre désiré de répétitions. Pour répéter des sections infiniment, entrez « -1 » comme nombre de répétitions.

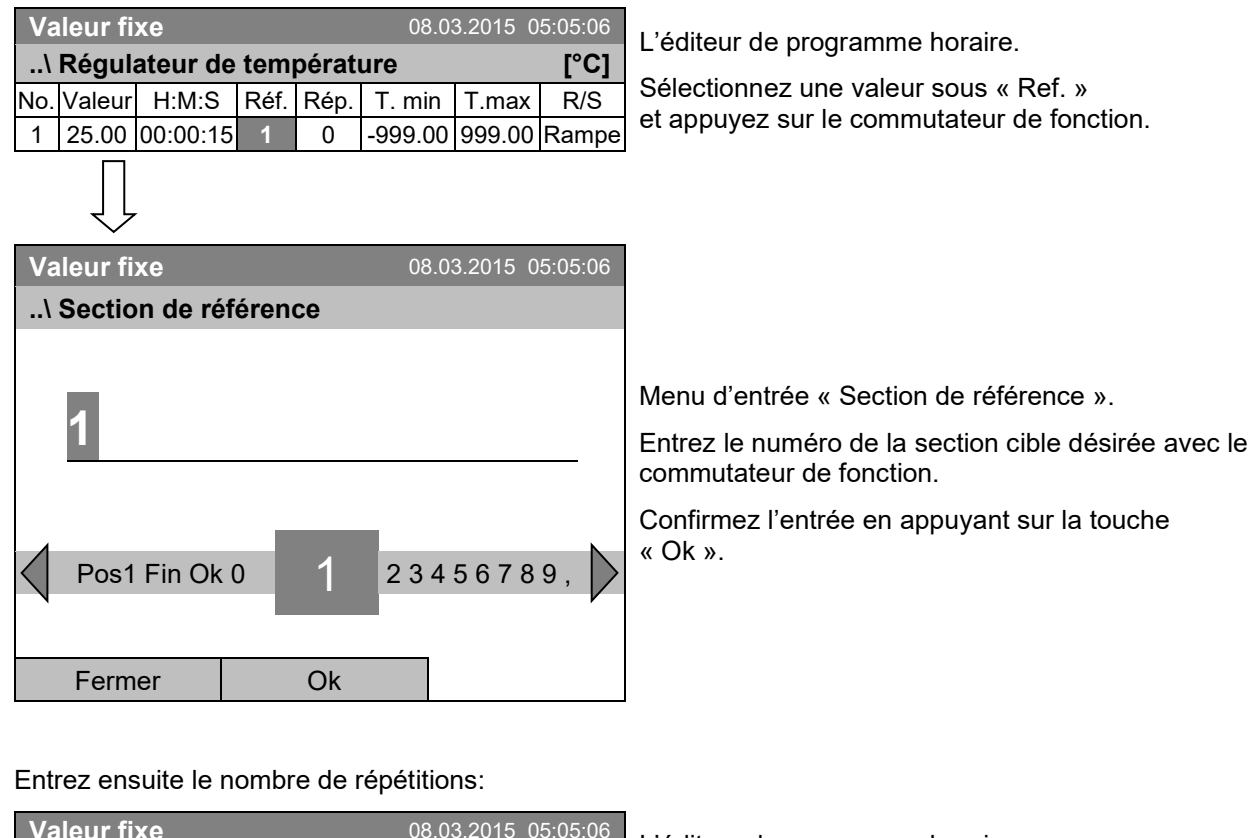

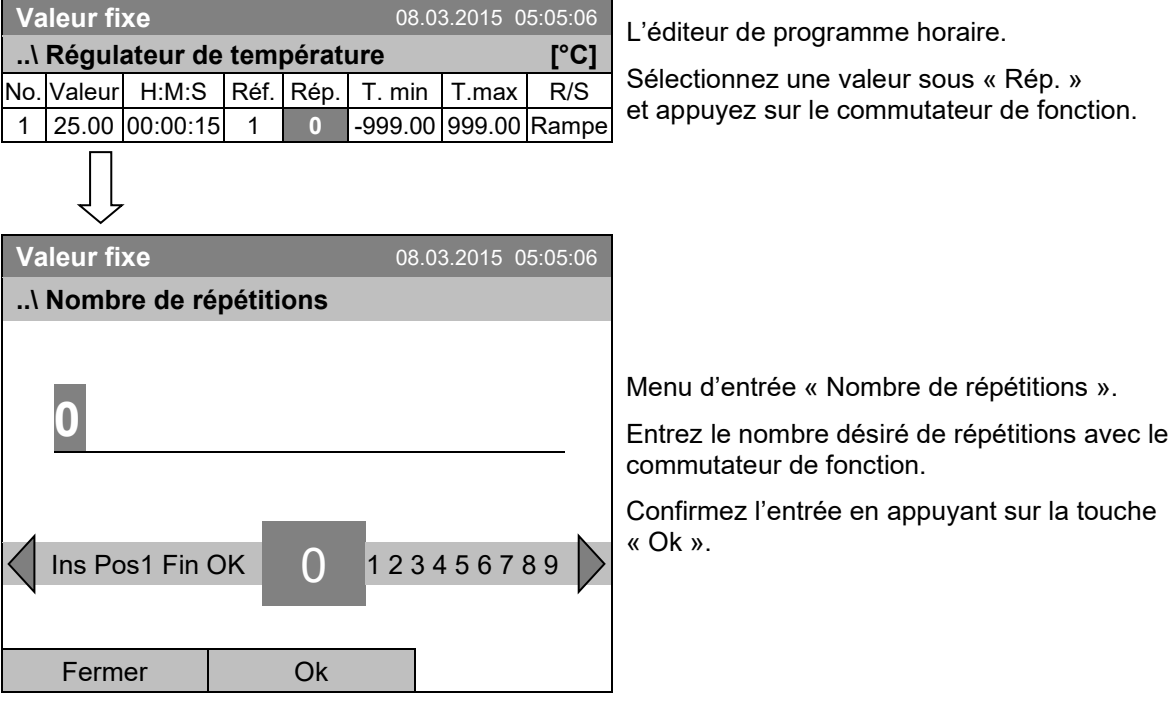

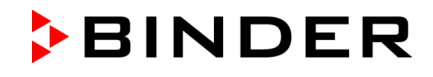

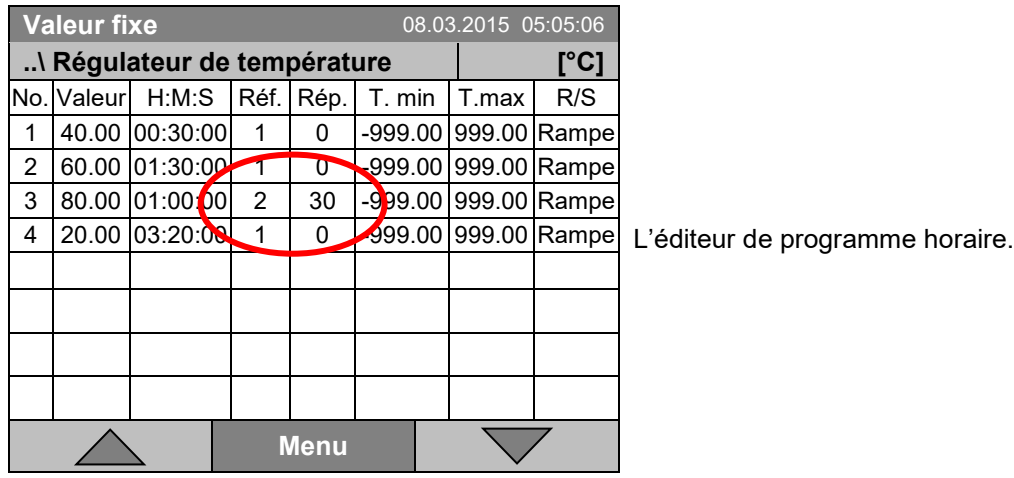

Dans l'exemple suivant, les sections 2 et 3 du programme horaire doivent être répétés 30 fois:

Les sections 2 et 3 seront passées 31 fois en tout, ensuite le programme continue.

### <span id="page-53-0"></span>**9.3.5 Marge de tolérance**

Pour chaque section de programme, une marge de tolérance se fait définir avec des valeurs différentes pour le minimum et le maximum de tolérance. Quand la valeur actuelle dépasse ces limites déterminées, le cours de programme est interrompu. Cet état est affiché à l'écran, voir chap[. 9.4.](#page-60-0) Quand la valeur actuelle rentre entre les limites de tolérance entrées, le programme continue son cours automatiquement. Par conséquent, la programmation de tolérances peut prolonger temps d'exécution du programme.

La programmation de tolérances peut prolonger temps d'exécution du programme.

La valeur « -999 » pour la tolérance minimum signifie « moins l'infini » et la valeur « 999 » pour la tolérance maximum correspond à « plus l'infini ». Ces valeurs ne peuvent jamais provoquer une interruption du programme

Si des transitions rapides de température sont ´requises, il est indiqué de NE PAS programmer des limites de tolérance, pour permettre les vitesses de chauffage et de refroidissement maximales.

#### **Commencez avec le minimum de tolérance :**

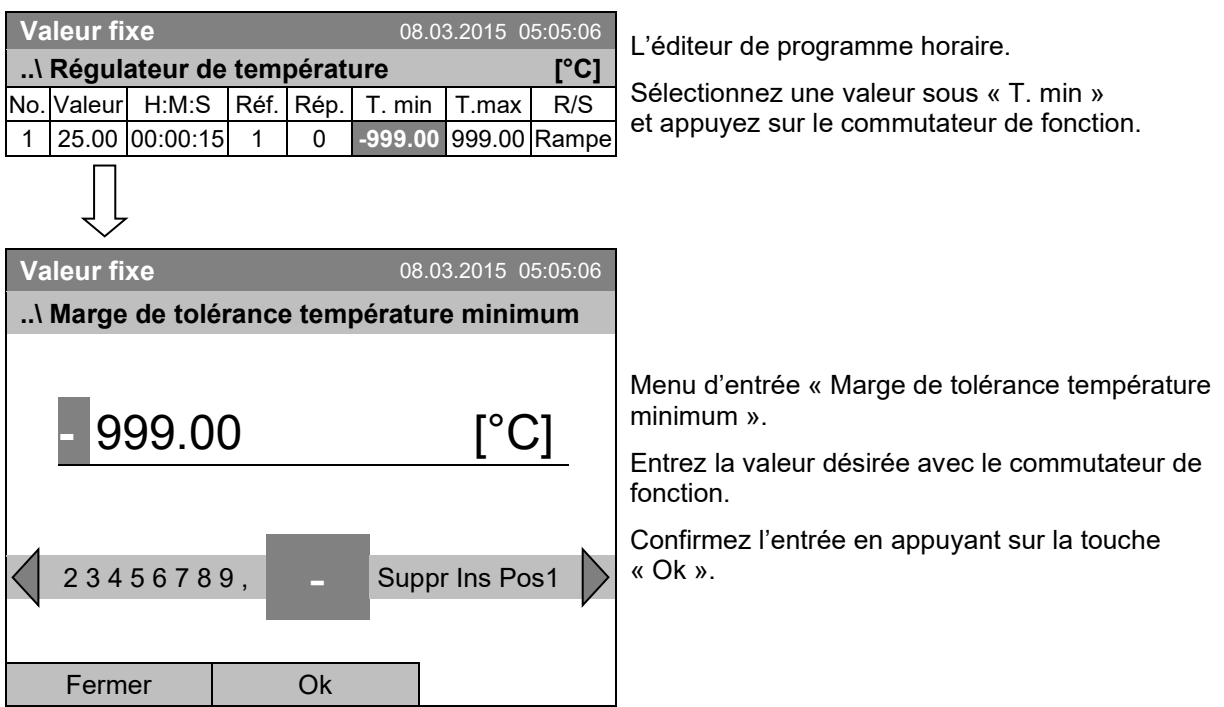

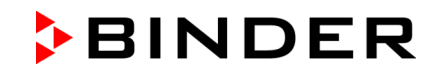

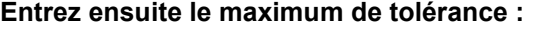

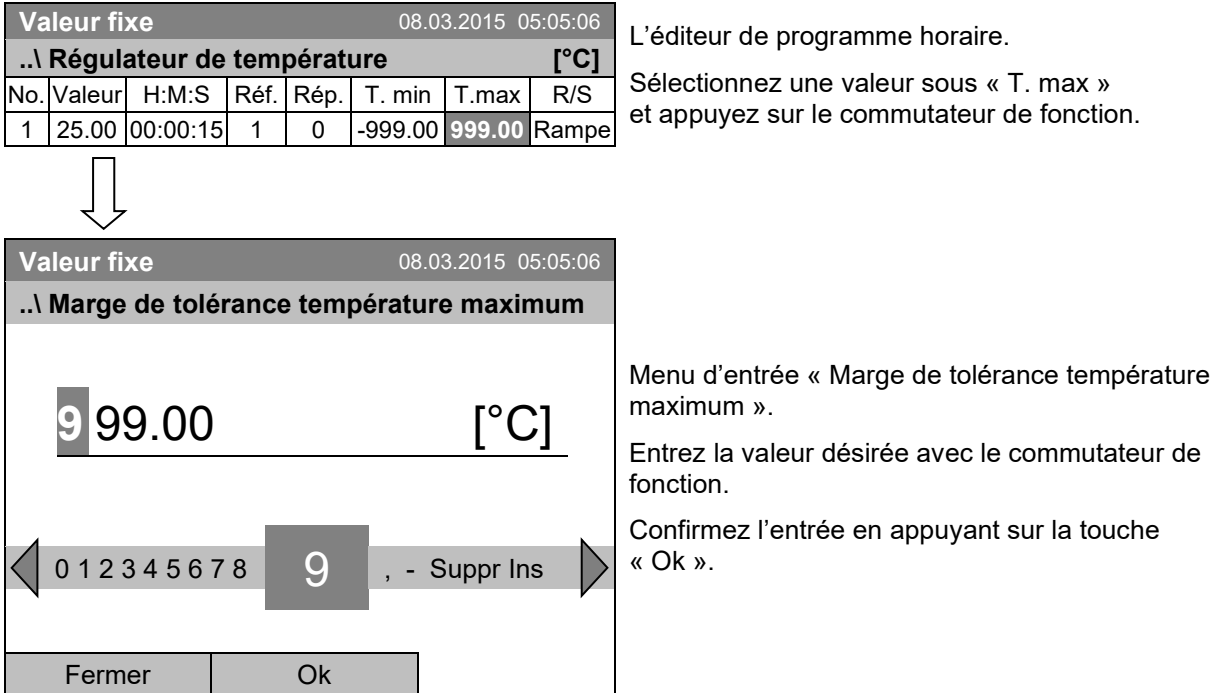

### <span id="page-55-0"></span>**9.3.6 Réglages « rampe de valeur de consigne » et « saut de valeur de consigne »**

#### **Réglage** « **Rampe »**

La valeur de consigne d'une section de programmes est la température cible de cette section. Pendant la durée de la section, le changement de la valeur de consigne se produit progressivement de la valeur de consigne de la section de programme précédente à cette valeur de consigne cible. La valeur actuelle de température suit la valeur de consigne toujours changeante.

Avec le réglage « rampe », vous pouvez programmer toutes modes de transitions de température :

#### • **Transitions de température progressive**

La valeur de consigne change progressivement pendant la durée entrée de la section. La valeur actuelle de température suit à tout instant la valeur de consigne se modifiant continuellement.

#### • **Température constante**

Les valeurs initiales de deux sections successives sont égales, donc la température est réglée constante pendant tout le cours de la première section de programme.

#### • **Transitions de température brusques**

Les transitions se produisent rapidement pendant le temps le plus court possible (réglage minimal : 1 seconde).

#### **Réglage** « **Saut »**

**..\ Rampe/Saut**

Fermer

**Rampe** Saut

La valeur de consigne d'une section de programmes est la température cible de cette section. Au début de la section de programme, le régulateur chauffe ou refroidit avec la puissance maximale pour atteindre la valeur de consigne le plus vite possible et le tient ensuite constant pour la durée restante de la section. La valeur de consigne est donc maintenue constante pendant la durée de la section de programme.

#### **Sélection du réglage « Rampe » ou « Saut » :**

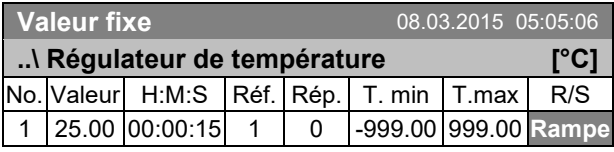

**Valeur fixe** 08.03.2015 05:05:06

L'éditeur de programme horaire.

Sélectionnez une valeur sous « R/S » et appuyez sur le commutateur de fonction.

Menu secondaire « Rampe/Saut » .

Sélectionnez la fonction désirée et appuyez sur le commutateur de fonction.

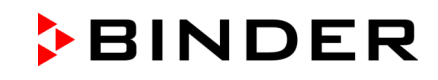

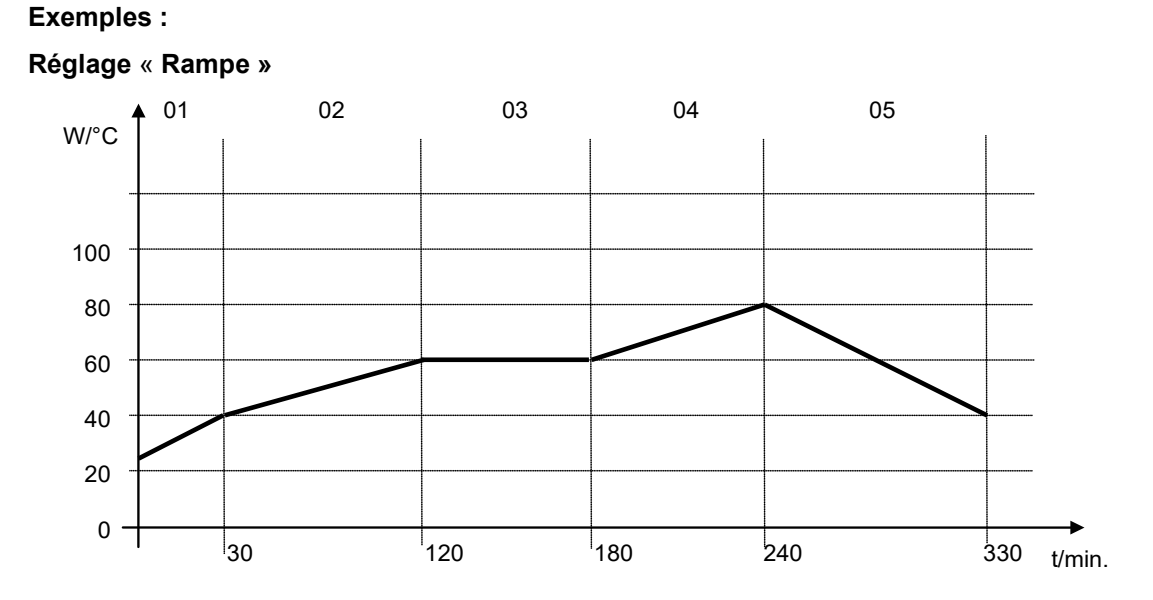

### **Tableau de programme correspondant au graphique :**

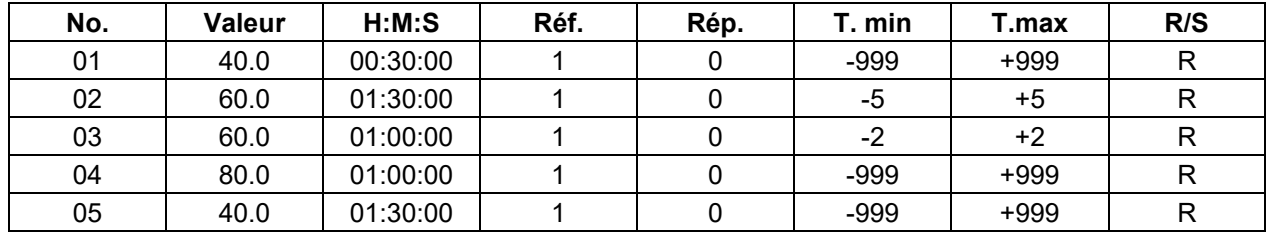

### **Réglage** « **Saut »**

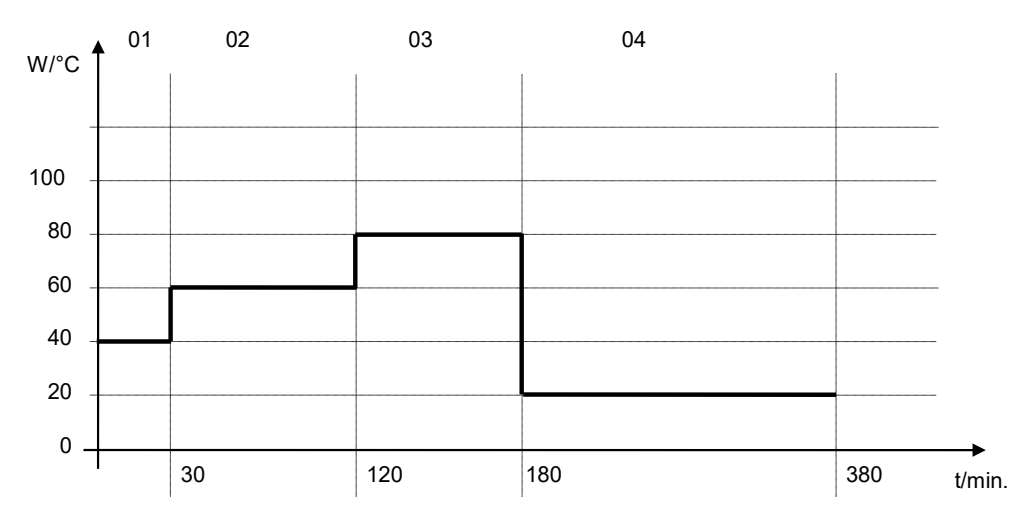

## **Tableau de programme correspondant au graphique**

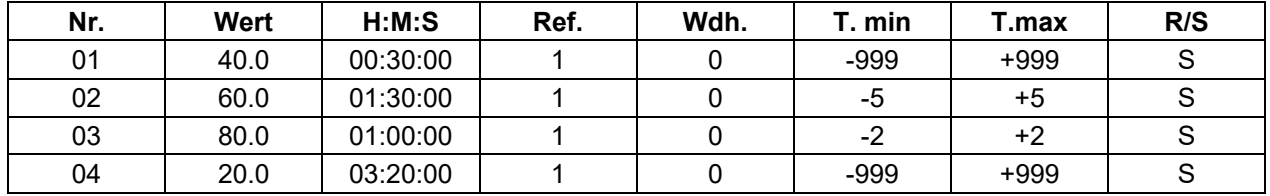

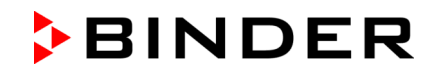

### <span id="page-57-0"></span>**9.3.7 Activer/désactiver les sorties de commutation optionnelles**

Si l'appareil est équipé de sorties de commutation sans potentiel (option, chap. [19.3\)](#page-113-0), l'éditeur de programmes permet de les activer ou désactiver pour chaque section de programme.

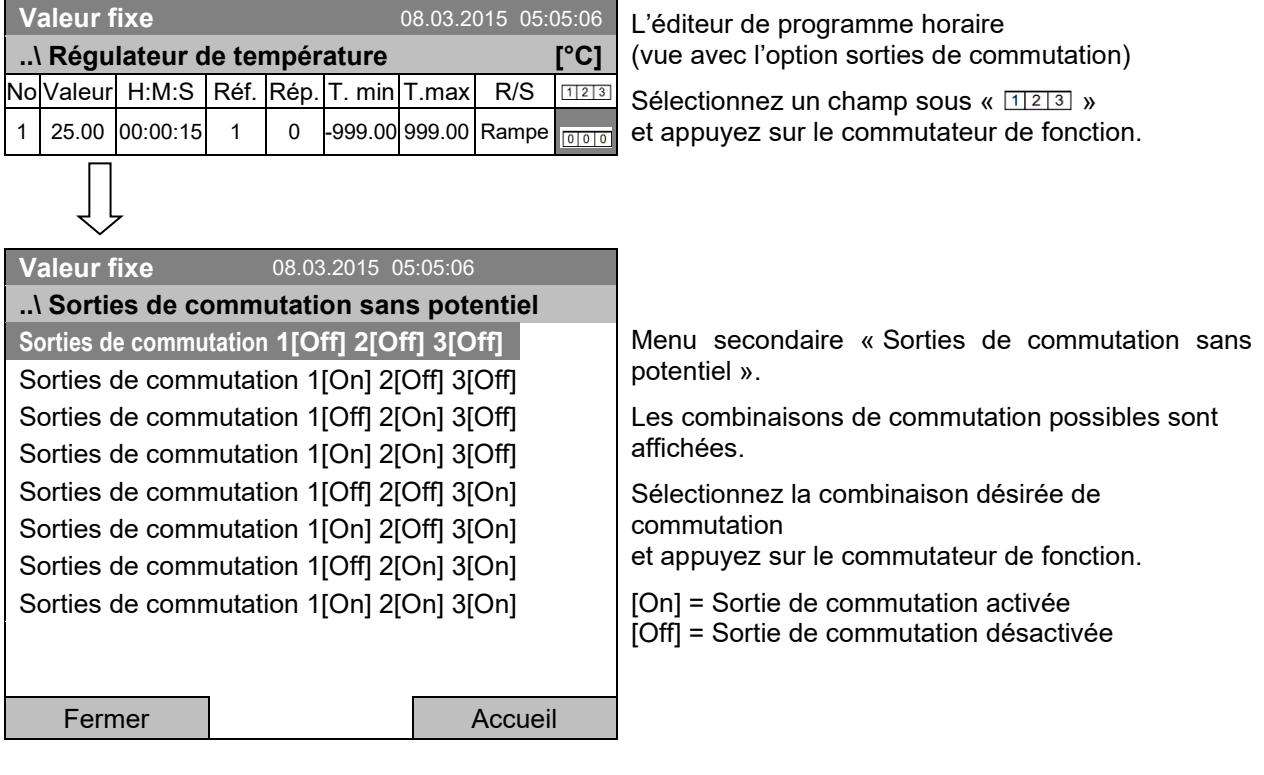

L'état de commutation des 3 sorties de commutation sans potentiel est indiqué par un symbole à l'affichage du régulateur, lorsqu'au moins l'une des sorties est activée (exemple :  $\frac{2}{3}$ Sorties de commutation 1 + 2 activées)

### **9.3.8 Accès au prochain paramètre**

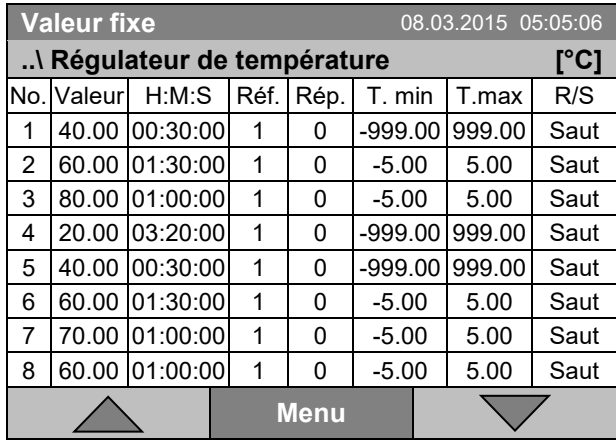

L'éditeur de programme horaire (exemple).

Appuyez sur la touche « Menu ».

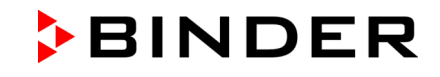

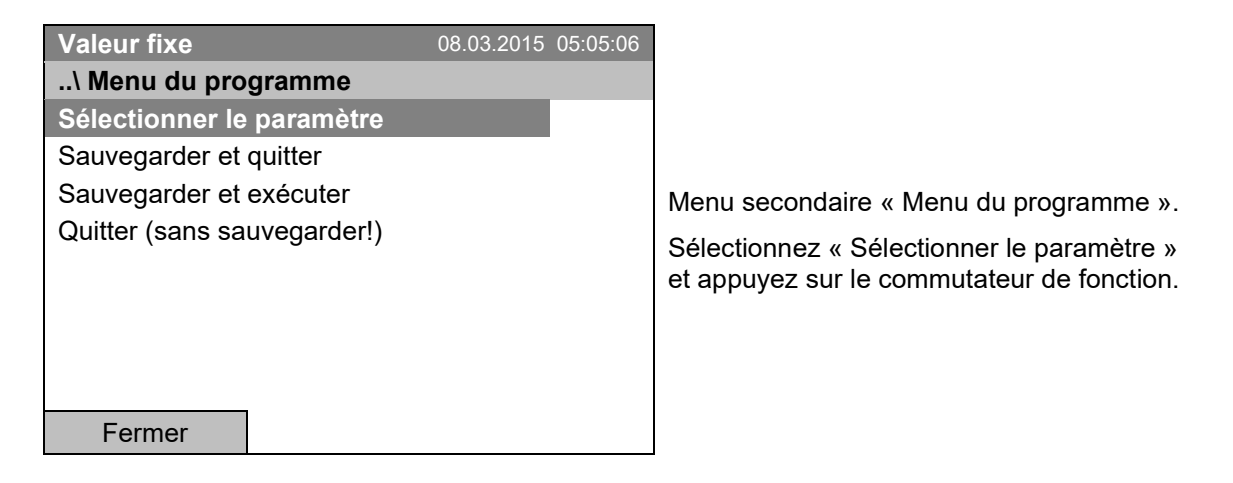

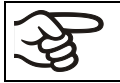

Quand vous appuyez sur la touche « Fermer », le régulateur revient à l'éditeur de programme horaire.

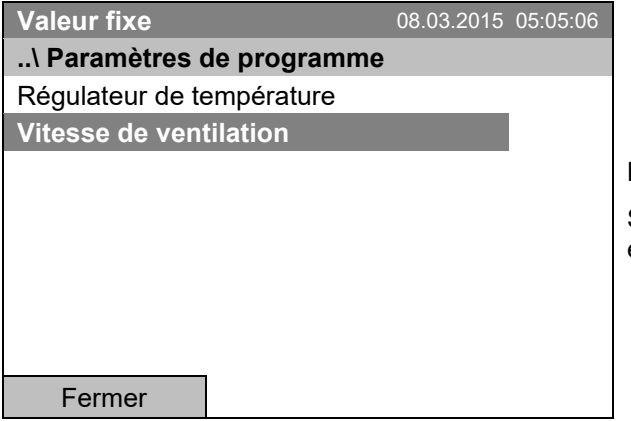

Menu secondaire « Paramètres de programme ».

Sélectionnez « Vitesse de ventilation » et appuyez sur le commutateur de fonction.

#### **Entrée des valeurs de consigne pour le prochain paramètre (vitesse de ventilation)**

Le nombre de lignes de programme (c.-à-d. sections de programme) affichées correspond à celui du programme de température. Les valeurs pour la durée des sections, les répétitions et les réglages « Rampe » ou « Saut » sont pris du programme de température et ne sont pas éditables dans cette vue. Le symbole « \*\*\* » fait remarquer qu'il ne faut pas enter des tolérances pour la vitesse du ventilateur. Vous pouvez entrer les valeurs de consigne de la vitesse du ventilateur.

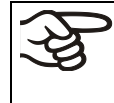

Pour insérer d'autres sections ou faire d'autres programmations, changez d'abord au programme de température par

*Menu > Sélectionner le paramètre > Régulateur de température*.

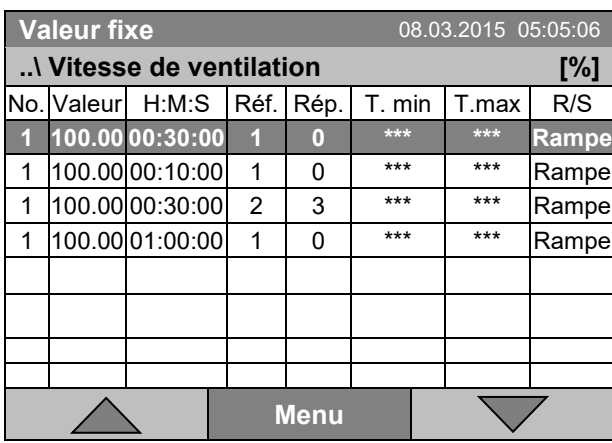

L'éditeur de programme horaire (exemple).

Pour éditer les valeurs, appuyez sur le commutateur de fonction, sélectionnez la valeur désirée et appuyez encore sur le commutateur de fonction

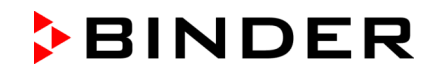

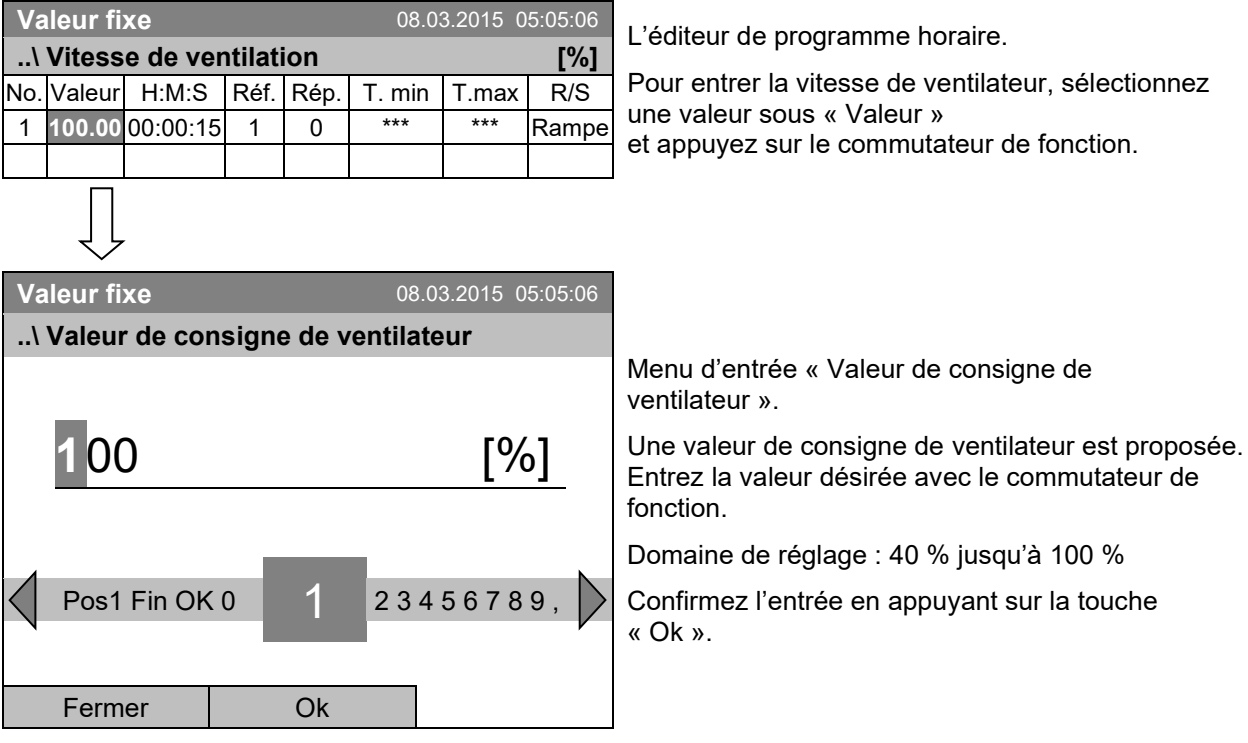

#### **Entrée de la valeur de consigne de la vitesse de ventilation**

Si vous entrez une valeur de consigne en dehors du domaine de réglage, le message « Valeur non valable » s'affiche. Confirmez avec « Ok » et répétez l'entrée avec une valeur correcte.

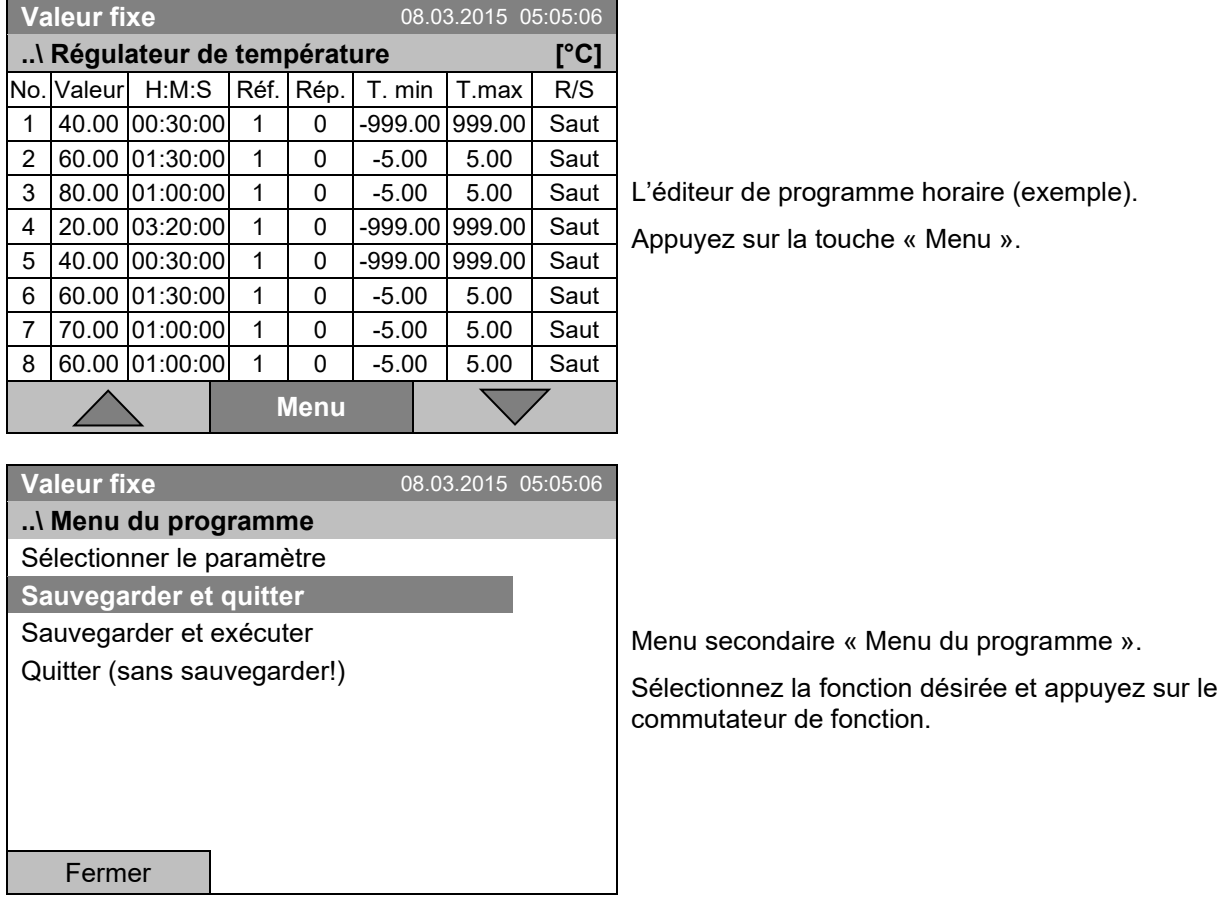

### <span id="page-59-0"></span>**9.3.9 Sauvegarder le programme horaire et quitter l'éditeur de programme**

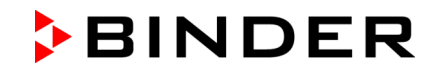

Quand vous appuyez sur la touche « Fermer », le régulateur revient à l'éditeur du programme horaire.

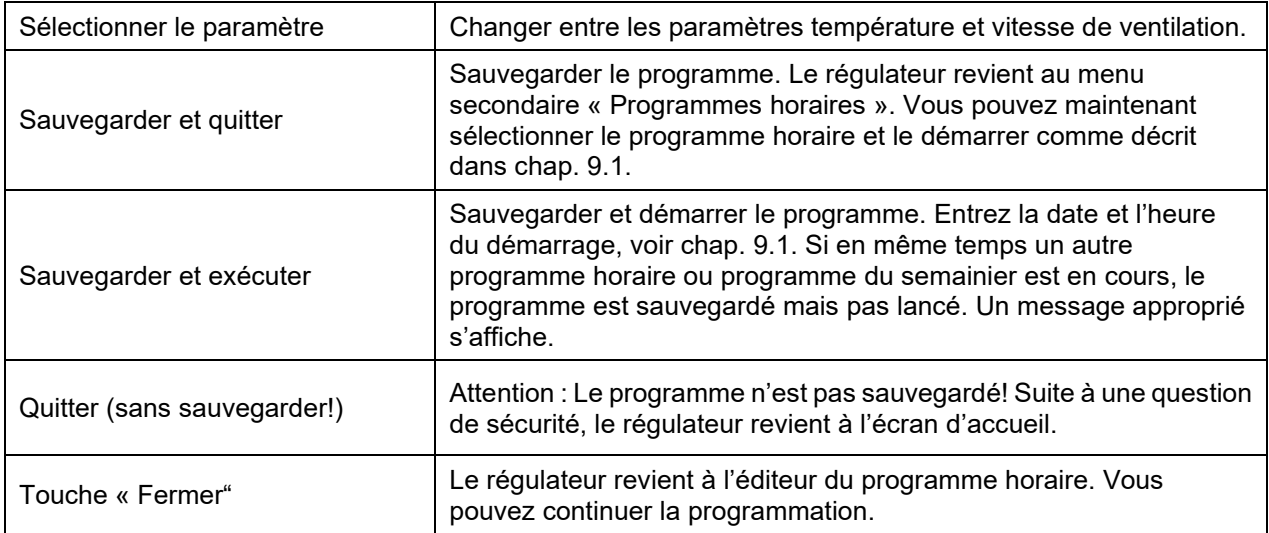

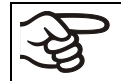

Assurez-vous que le programme horaire est sauvegardé avant de quitter l'éditeur de programme.

Quand vous sélectionnez « Quitter (sans sauvegarder!) », vous quittez l'éditeur de programme sans sauvegarder le programme. Une question de sécurité s'affiche :

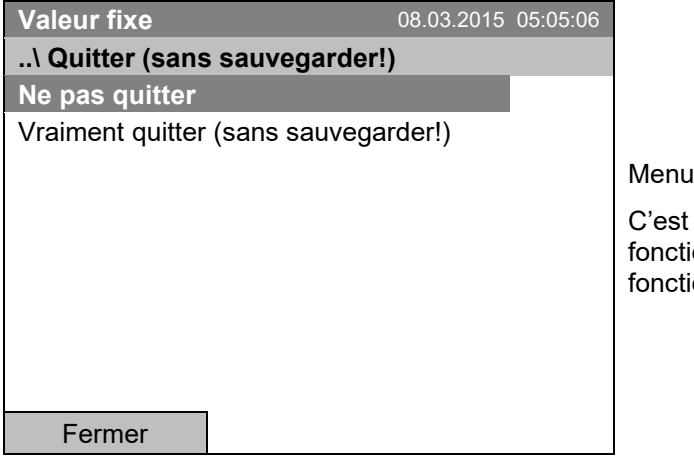

secondaire « Quitter (sans sauvegarder!)».

une question de sécurité. Sélectionnez la on désirée et appuyez sur le commutateur de on.

Si vous avez choisi « Vraiment quitter (sans sauvegarder!) », le régulateur change à l'écran d'accueil.

### <span id="page-60-0"></span>**9.4 Interruption de programme**

Un programme horaire peut être interrompu manuellement (pause), et il est arrêté automatiquement dès que les marges de tolérance entrées pour la section de programme correspondant sont dépassées (voir chap. [9.3.5\)](#page-53-0).

#### **Interruption manuelle de programme**

Pour accéder à la fonction de pause d'un programme horaire, sélectionnez *Menu > Programmes > Programme horaire > Pause*

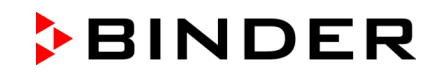

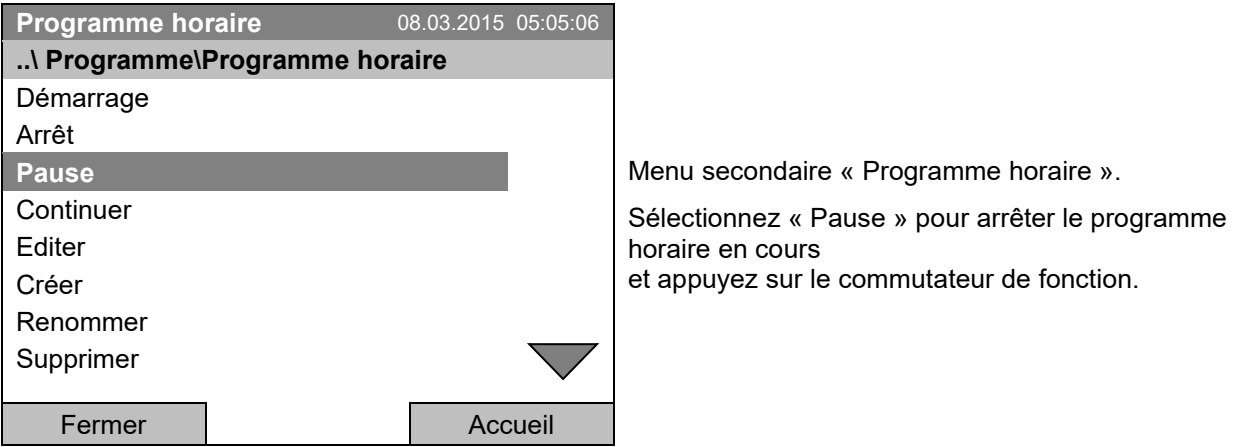

Avec la touche « Accueil », le régulateur revient à l'écran d'accueil.

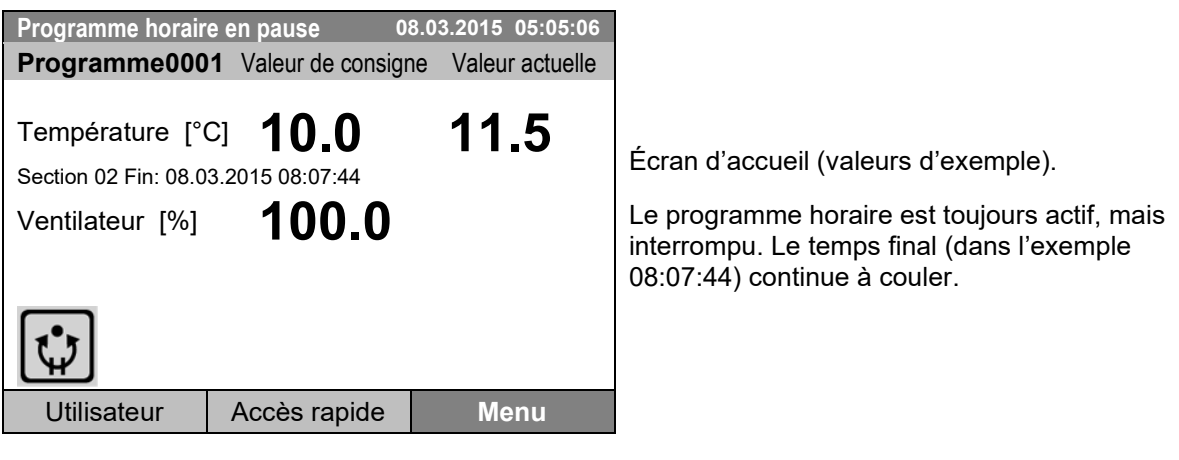

Cette icône est affichée à l'écran du régulateur quand le programme horaire en cours est interrompu.

#### **Continuation du programme horaire après l'interruption manuelle de programme**

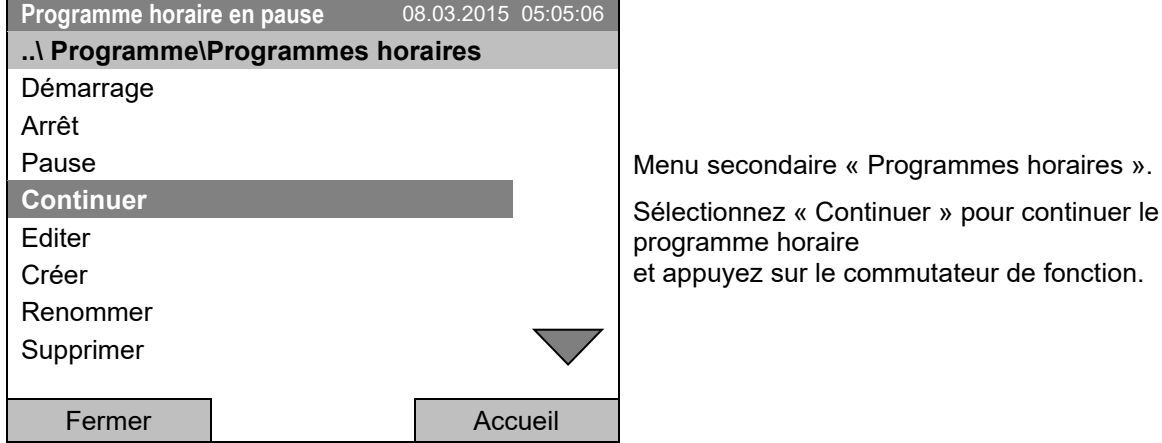

Avec la touche « Accueil », le régulateur revient à l'écran d'accueil.

 $\mathbf{Q}$ 

## **9.5 Supprimer un programme horaire**

Pour accéder à la suppression d'un programme horaire, sélectionnez *Menu > Programmes > Programme horaire > Supprimer* ou *Menu > Programmes > Programme horaire > Supprimer tous*

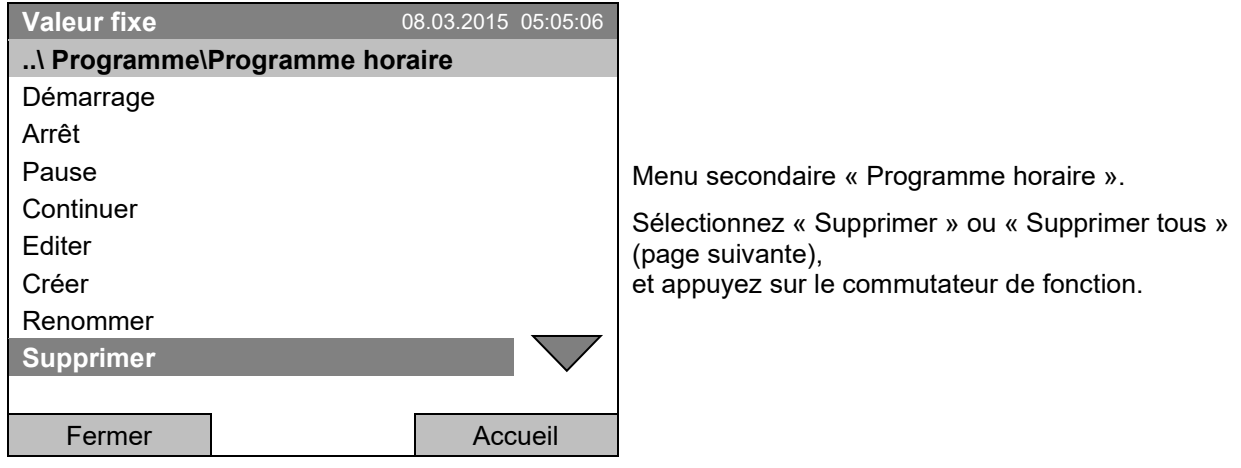

Si vous avez sélectionné « Supprimer », sélectionnez ensuite le programme horaire qui doit être supprimé, et appuyez sur le commutateur de fonction.

Si vous avez sélectionné « Supprimer tous », tous les programmes horaires dans le régulateur seront supprimés.

Avant de supprimer, une question de sécurité s'affiche :

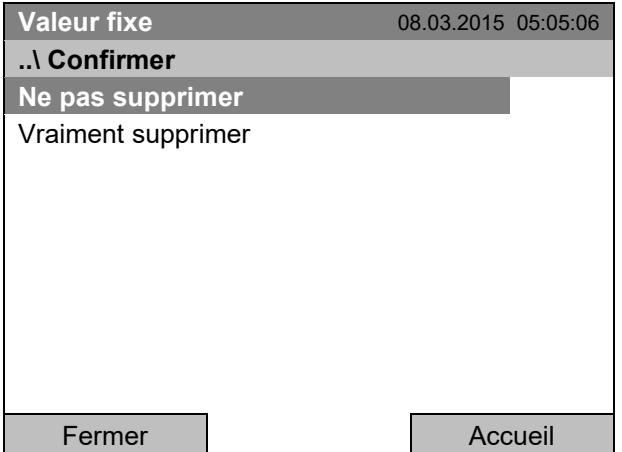

Menu secondaire « Confirmer ».

C'est une question de sécurité. Sélectionnez la fonction désirée et appuyez sur le commutateur de fonction.

Revenez à l'écran d'accueil par la touche « Accueil ».

# **10. Programmes du semainier**

Le régulateur de programmes T4.12 permet de programmer des p**rogrammes du semainier** avec référence en temps réel. Le régulateur dispose de 8 emplacements de mémoire avec chacun jusqu'à 30 points de commutation.

Pour accéder à la sélection du menu de programmes du semainier, sélectionnez *Menu > Programmes > Programme du semainier*

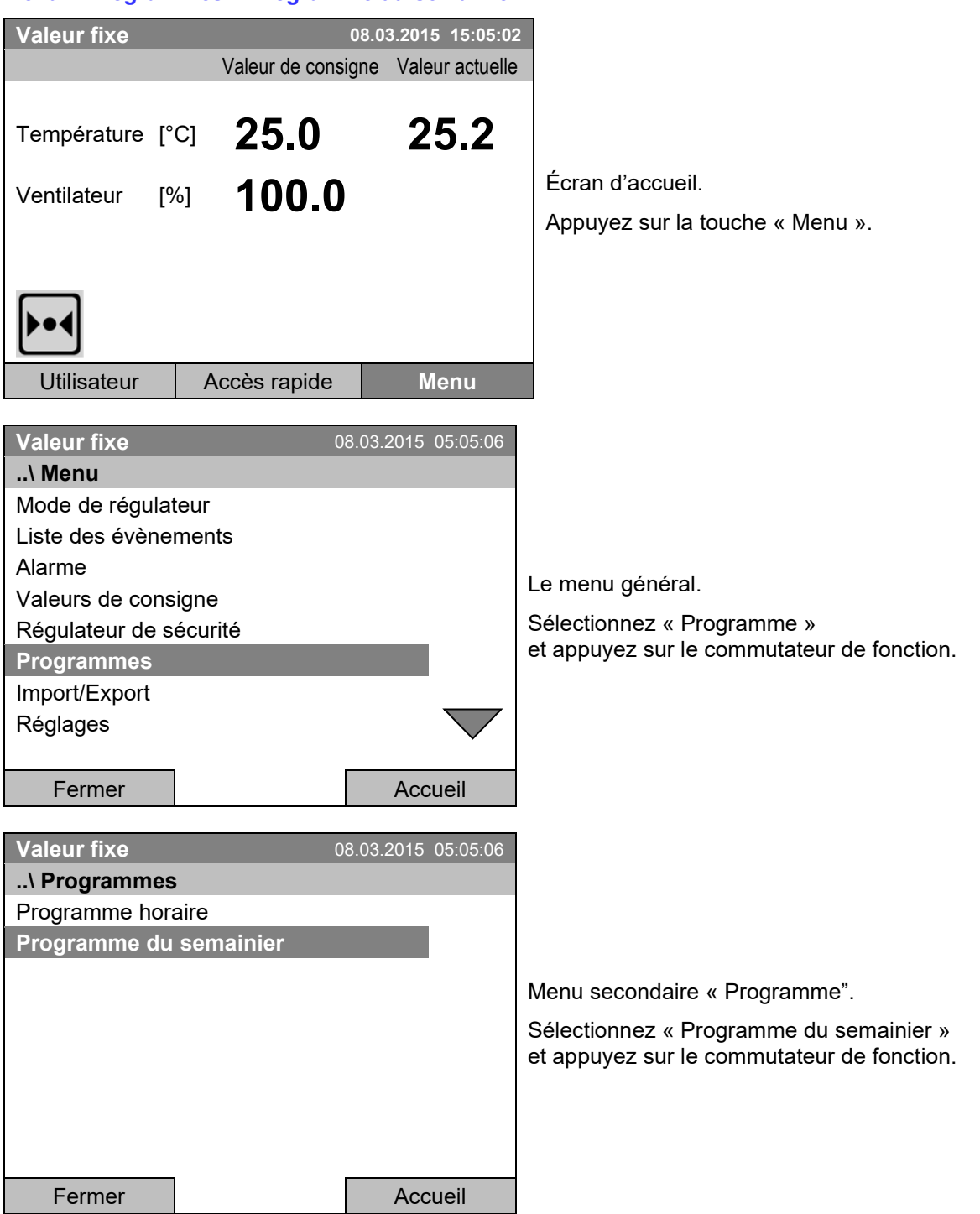

## **10.1 Lancer un programme du semainier existant**

Pour accéder au démarrage d'un programme du semainier, sélectionnez *Menu > Programmes > Programme du semainier > Démarrage*

(Vous pouvez aussi utiliser *Accès rapide > Programme du semainier > Démarrage*, voir en bas)

Vous pouvez également démarrer un programme directement à partir de l'éditeur de programme (chap. [10.3.8\)](#page-75-0).

En mode d'opération « Régulation désactivée » ou s'il y a déjà un programme horaire ou programme du semainier en cours, il n'est pas possible de lancer un programme du semainier.

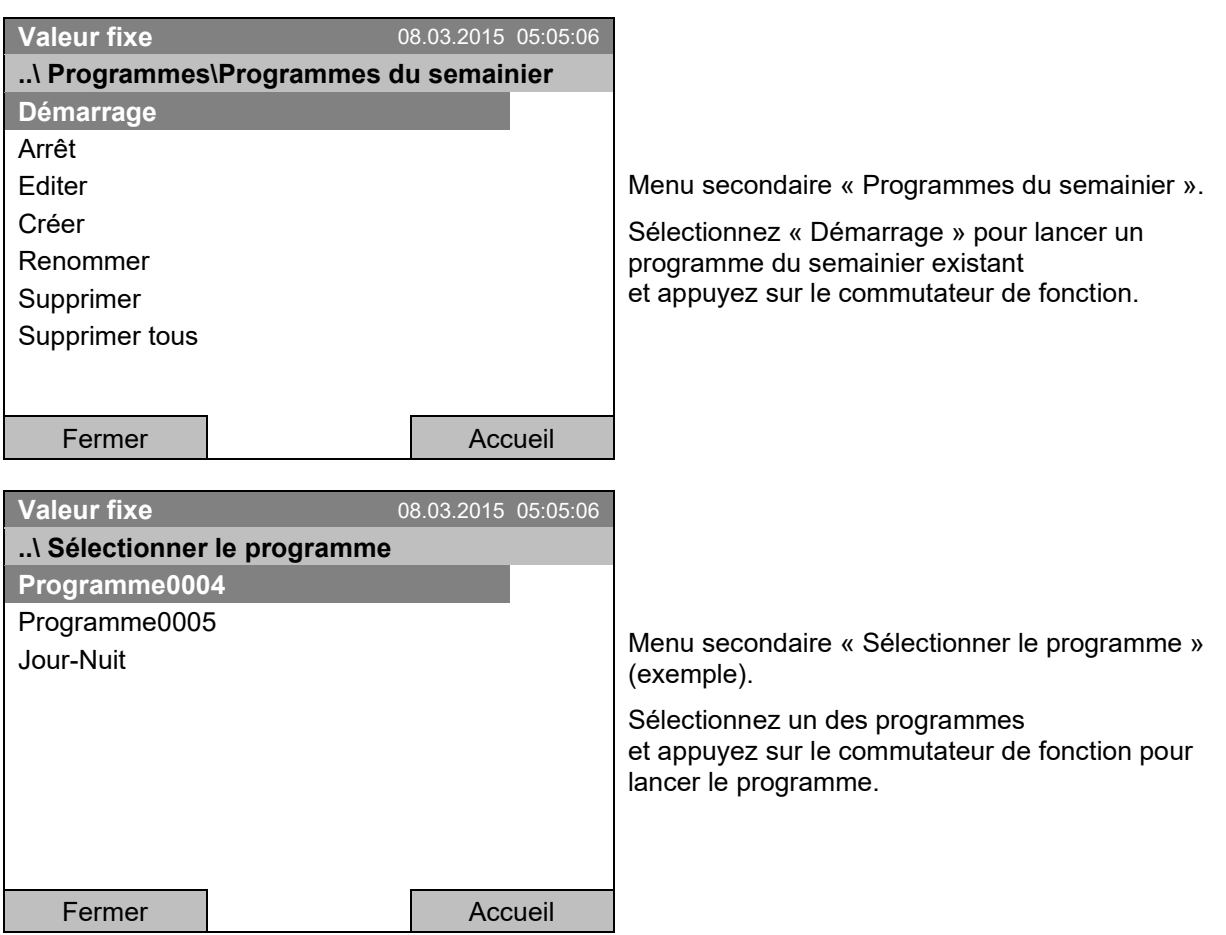

Si pas de programme n'était créé et sauvegardé auparavant, le message « Aucun programme trouvé » s'affiche. Appuyez sur le commutateur de fonction pour confirmer avec « Ok » et entrez au début le programme avec « Créer ».

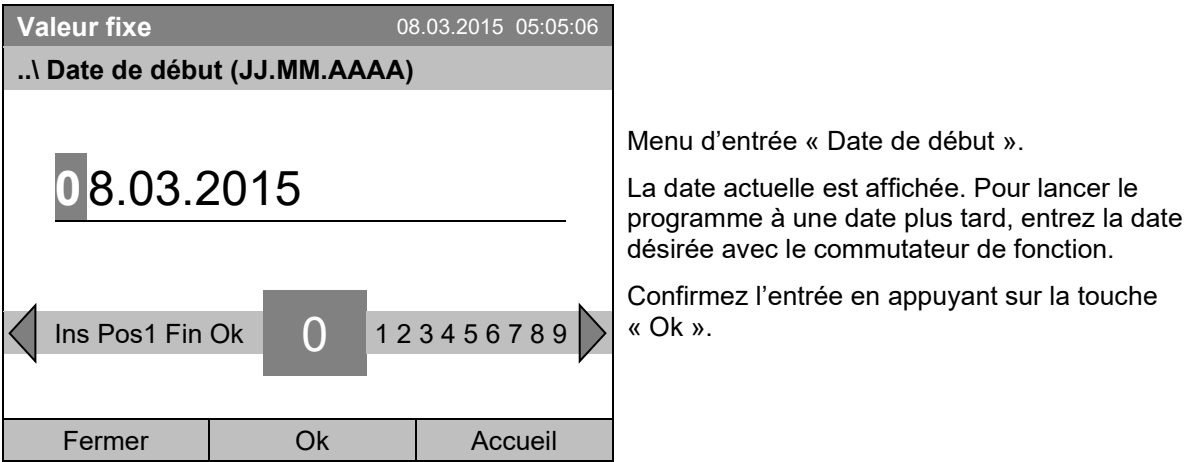

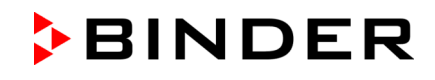

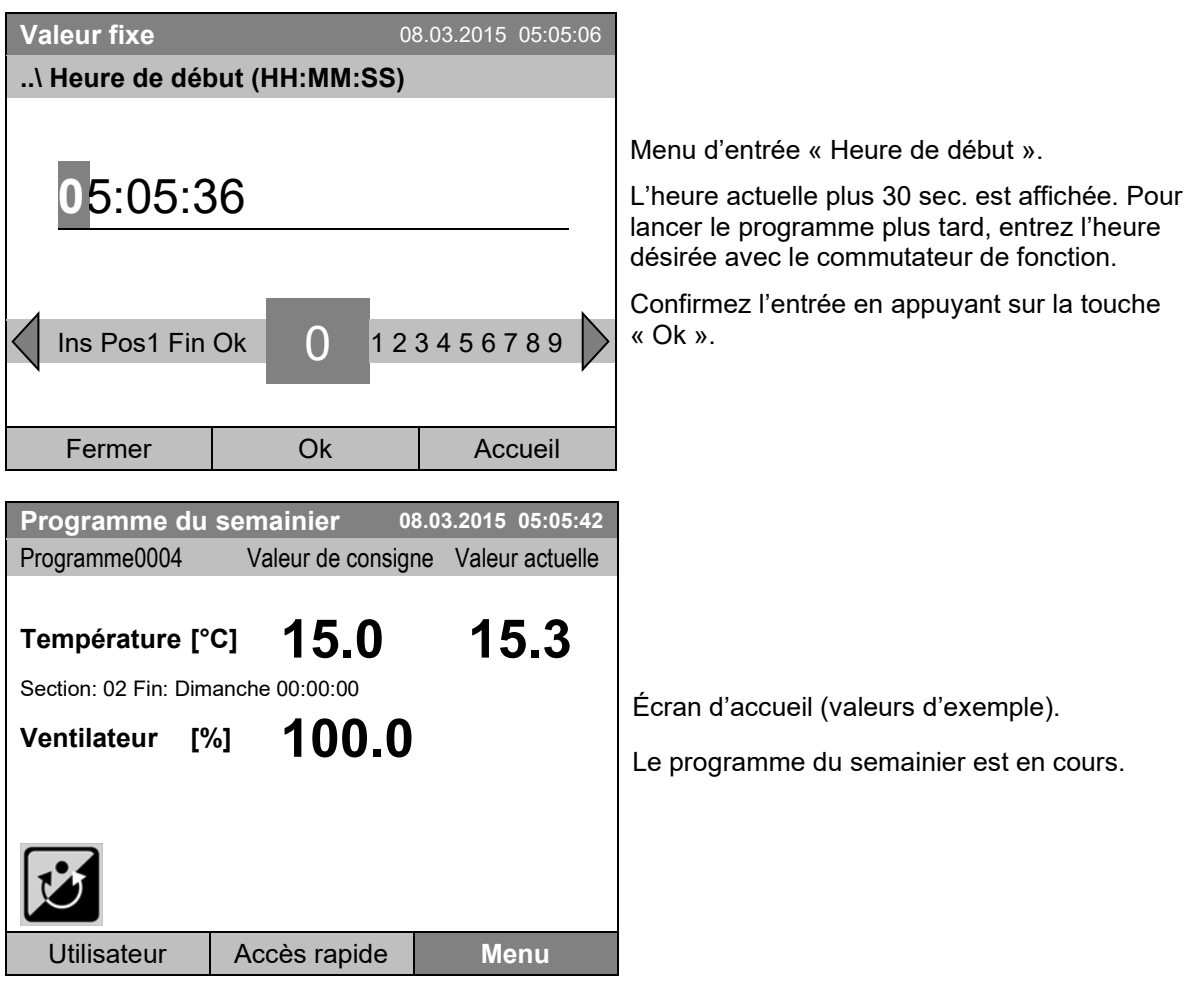

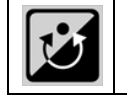

Pendant un programme du semainier en cours, cette icône est affichée à l'écran du régulateur.

Pendant un programme du semainier en cours, ce programme ne peut pas être édité, renommé ou supprimé (si vous sélectionnez une de ces fonctions, un message approprié s'affiche). Les autres fonctions de programme restent disponibles.

Pendant un programme du semainier en cours il n'est pas possible de lancer un programme horaire.

Pour accéder au démarrage d'un programme horaire, vous pouvez aussi sélectionner *Accès rapide > Programme du semainier > Démarrage*

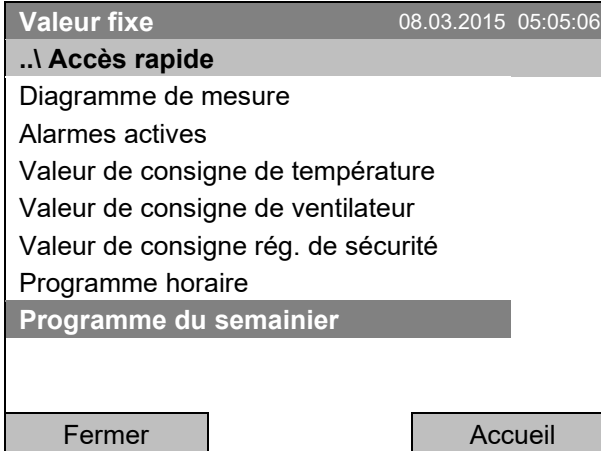

Menu « Accès rapide ».

Sélectionnez « Programme du semainier » et appuyez sur le commutateur de fonction.

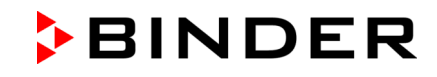

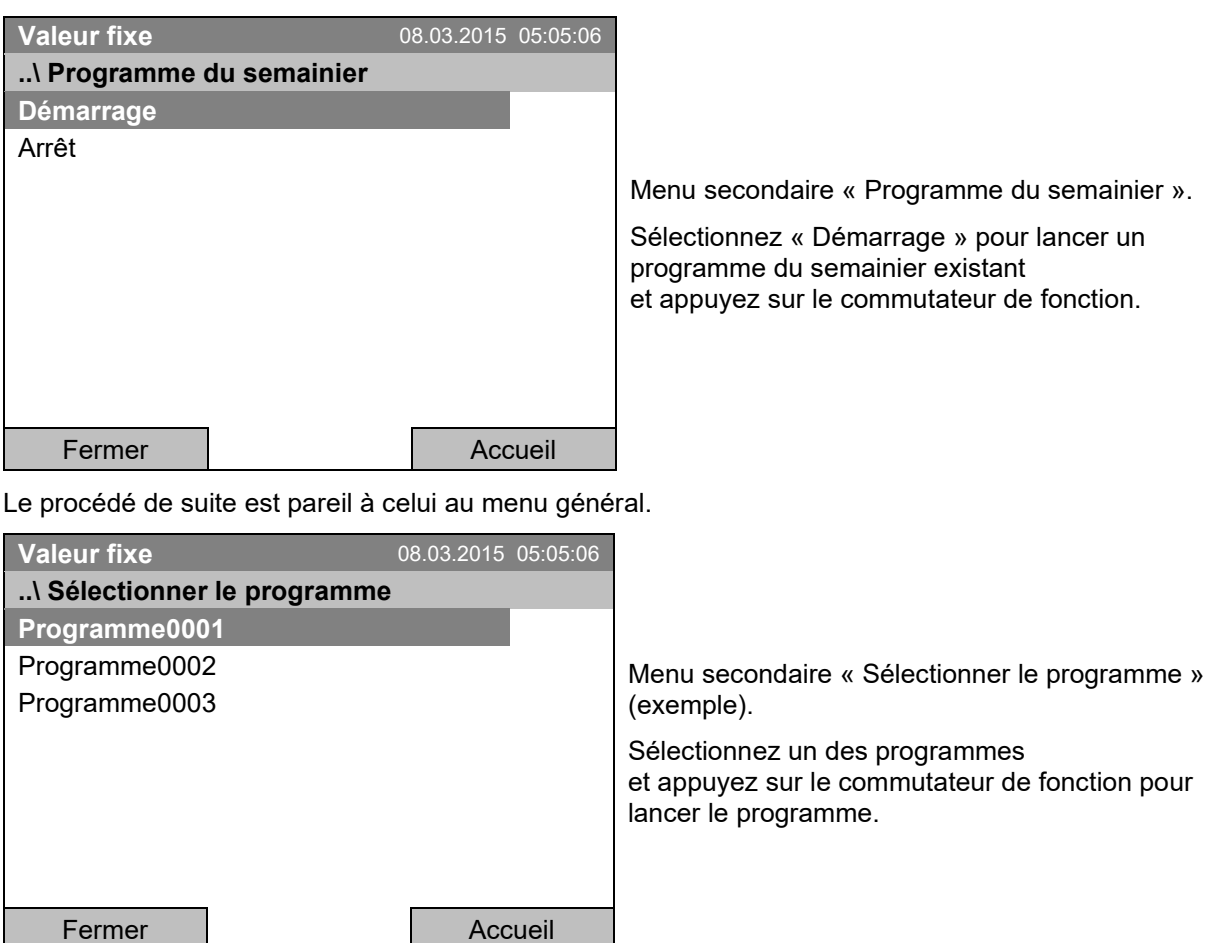

## **10.2 Annuler un programme du semainier en cours**

Pour accéder à l'annulation d'un programme du semainier, sélectionnez *Menu > Programme > Programme du semainier > Arrêt*

Pour accéder à l'annulation d'un programme du semainier, vous pouvez aussi sélectionner *Accès rapide > Programme du semainier > Arrêt*.

Le régulateur revient à l'écran d'accueil.

## **Comportement suite à l'annulation manuelle de programme**

Le régulateur change automatiquement en mode d'opération « Valeur fixe ».

Avant de lancer le programme, vérifiez la valeur de consigne de température entrée en mode d'opération « Valeur fixe ». Suite à l'annulation du programme, la température sera réglée à cette valeur.

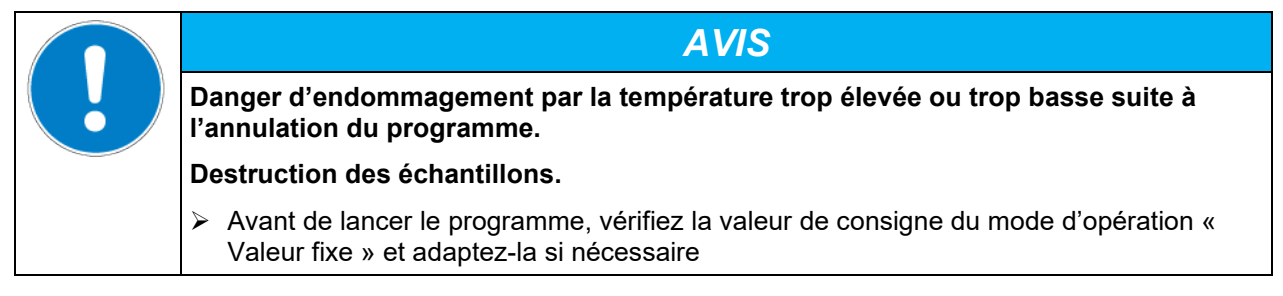

## **10.3 Créer un nouveau programme du semainier**

Vous pouvez définir jusqu'à 30 points de commutation par semaine dans un programme du semainier. Un point de commutation définie un moment précis et l'état correspondant de chaque canal (actif/inactif). Dans un programme du semainier en cours, la température du point de commutation actuellement actif est maintenue jusqu'à ce que l'heure du point de commutation actif suivant avec son nouveau point de consigne soit venu.

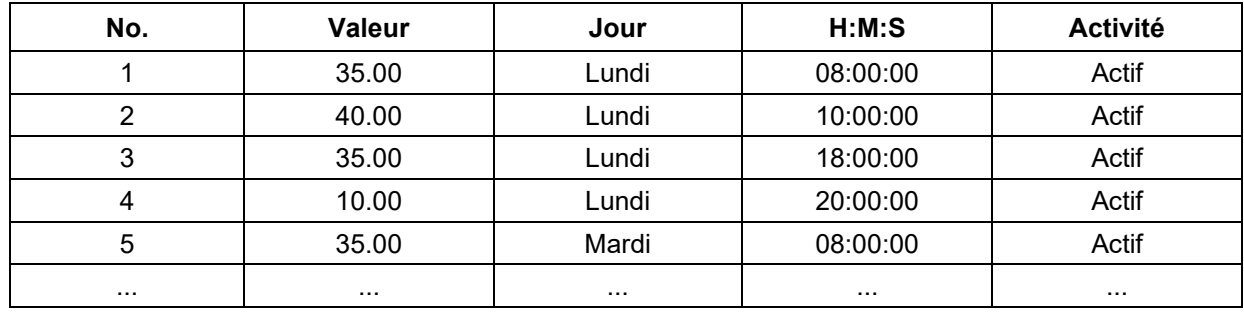

Exemple :

Pour accéder à l'entrée d'un nouveau programme du semainier, sélectionnez *Menu > Programmes > Programme du semainier > Créer*

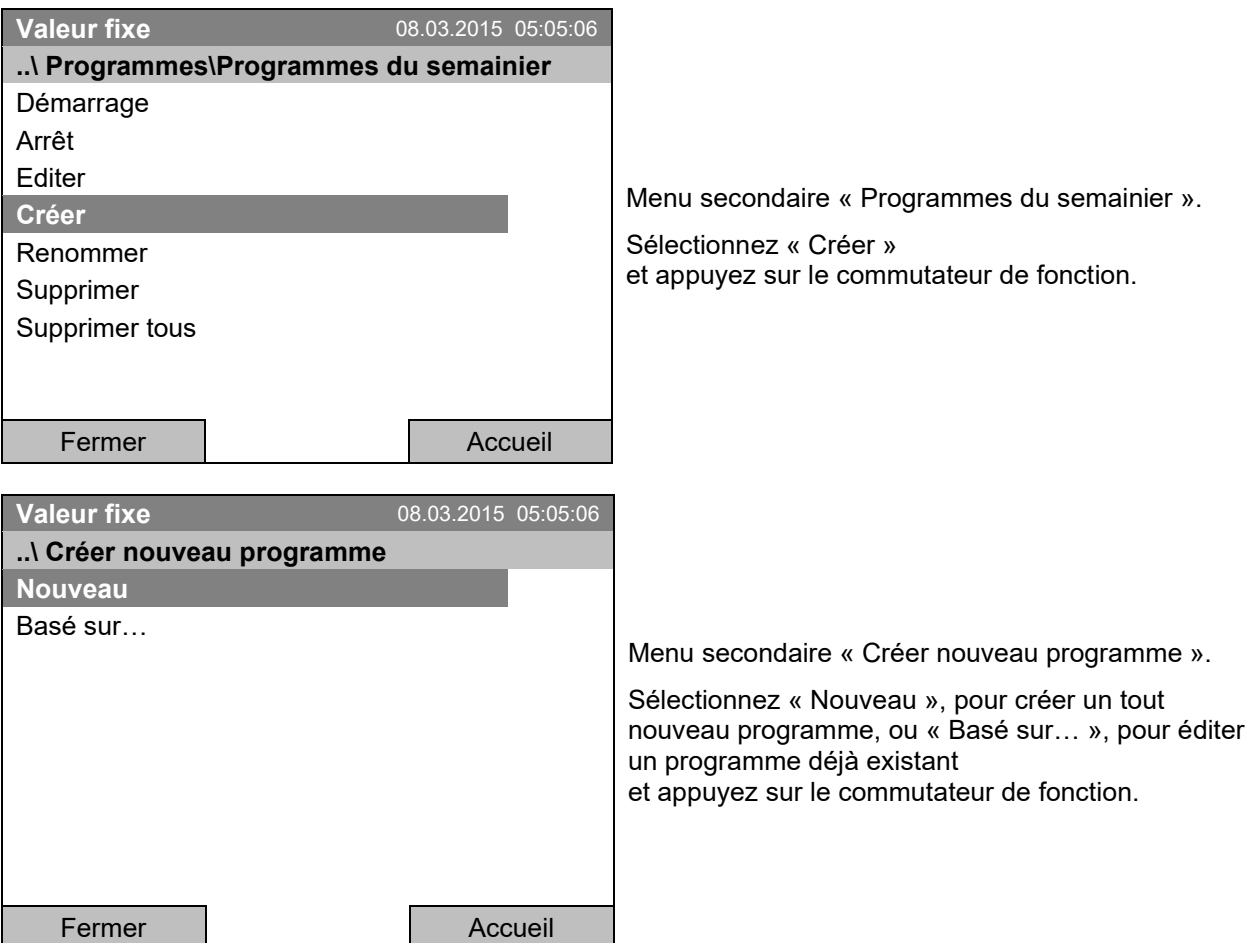

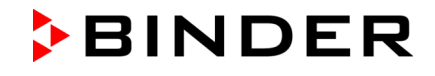

Si vous avez choisi « Basé sur… », la fenêtre de sélection de programme s'affiche :

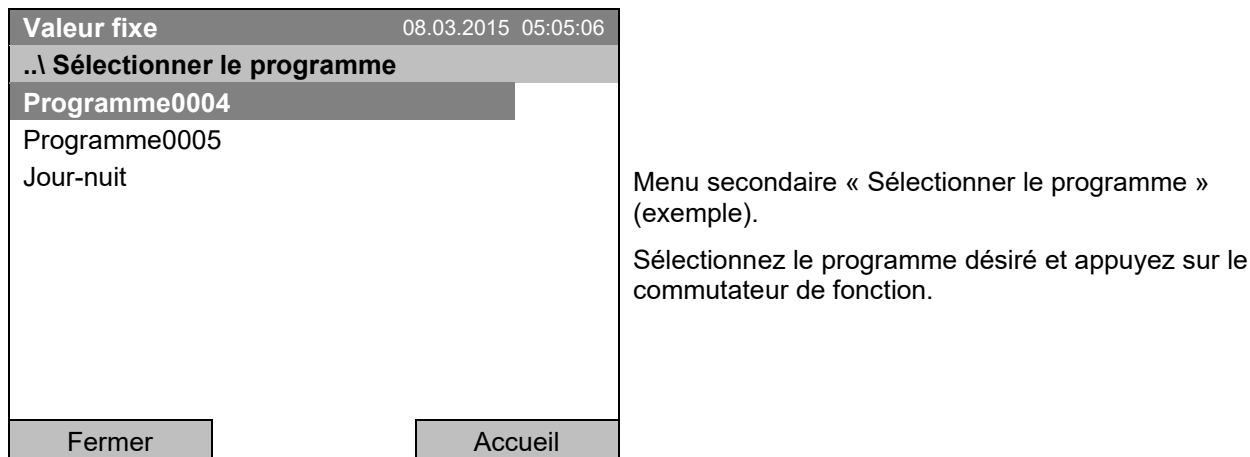

Si pas de programme était créé et enregistré auparavant, le message « Pas de programme » apparaît. Appuyez sur le commutateur de fonction pour confirmer avec « Ok » et créez le programme par la sélection « Nouveau ».

Vous pouvez maintenant entrer le nom du nouveau programme du semainier :

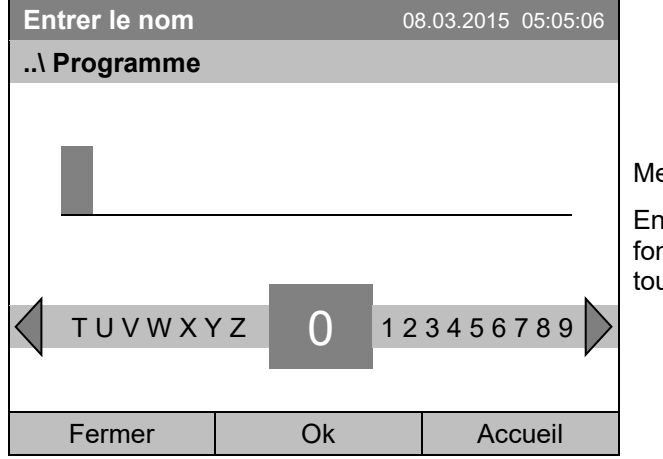

enu d'entrée « Programme ».

Entrez le nom désiré avec le commutateur de nction et confirmez l'entrée en appuyant sur la uche « Ok ».

L'éditeur de programme du semainier apparaît. Ce tableau pur l'entrée d'un programme affiche le programme choisi suite à la sélection « Basé sur…». Si vous avez choisi « Nouveau », il est vide au début, et vous pouvez le remplir section par section par des valeurs d'exemple. Les valeurs indiquées se font ensuite éditer.

#### **Entrée des valeurs de programme pour le premier paramètre (température)**

Une première ligne de programme est affichée. Ceci correspond à une section de programme. Vous pouvez maintenant éditer les valeurs.

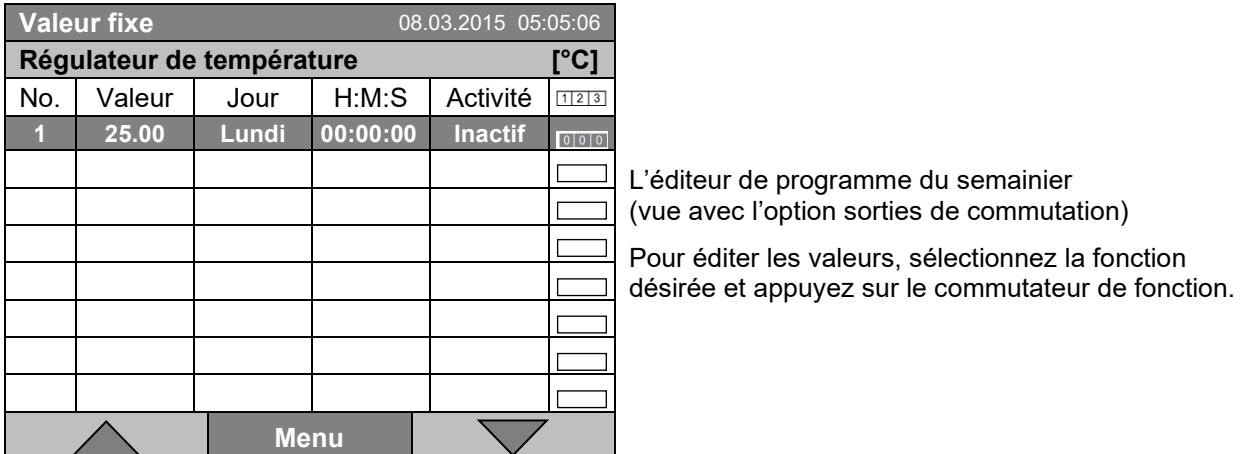

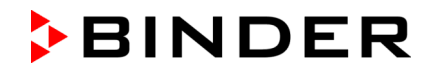

Pour ajouter une autre ligne de programme (section), tournez le commutateur de fonction vers la droite et appuyez. La prochaine section est ajoutée.

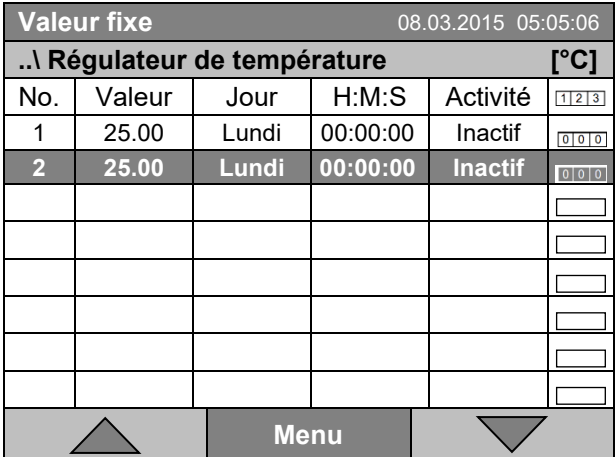

L'éditeur de programme du semainier (vue avec l'option sorties de commutation)

Pour éditer les valeurs, appuyez sur le commutateur de fonction, sélectionnez la fonction désirée et appuyez encore sur le commutateur de fonction

#### **10.3.1 Gestion des sections de programme**

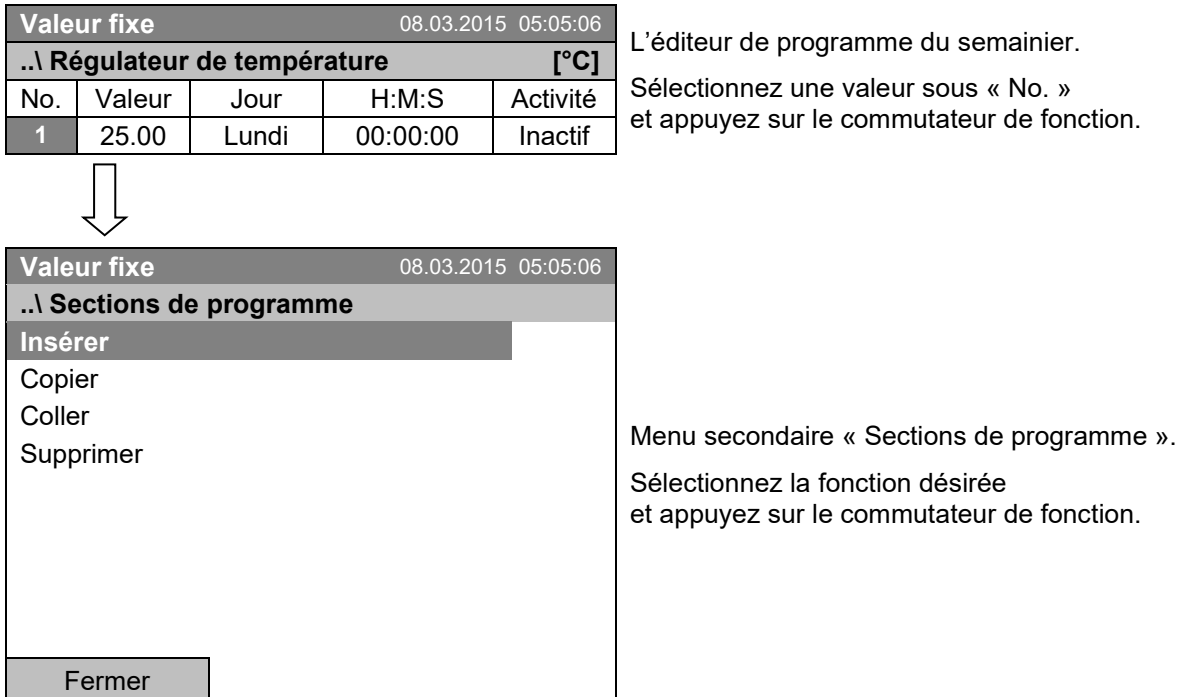

Note: Par « Insérer » ou « Coller », la nouvelle section de programme est insérée **avant** la section actuelle.

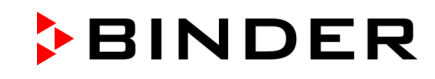

## **10.3.2 Valeur de consigne de température**

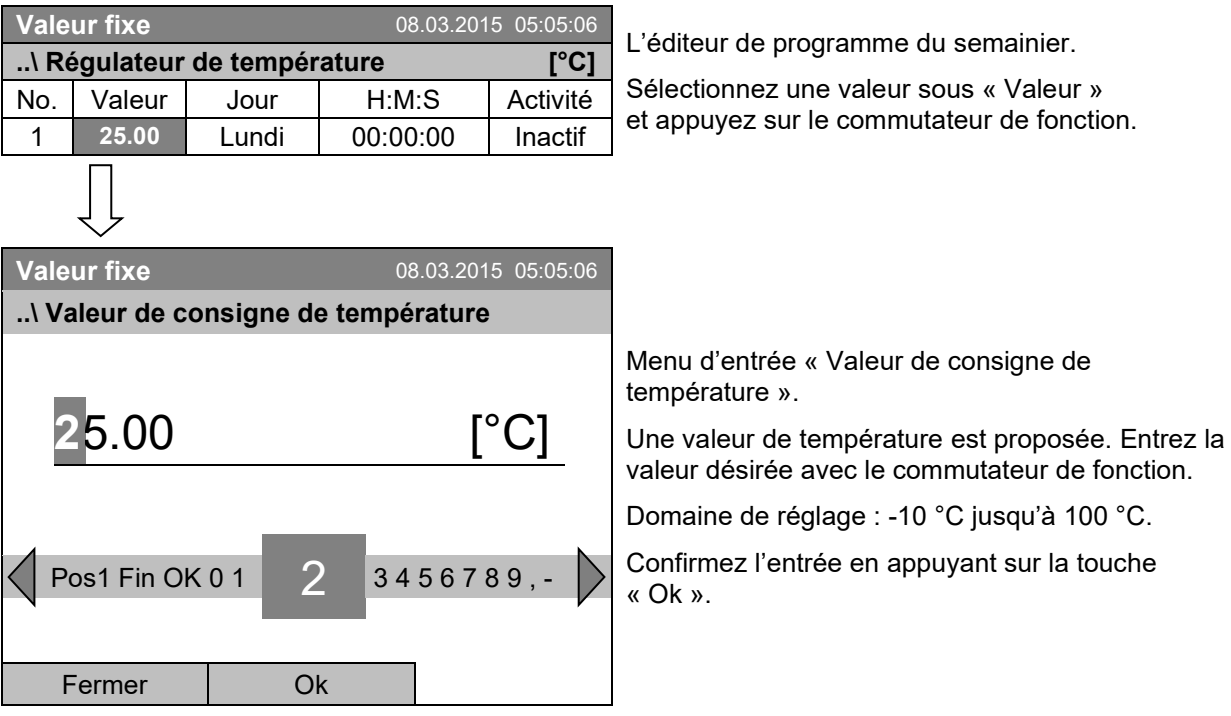

Si vous entrez une valeur de consigne en dehors du domaine de réglage, le message « Valeur non valable » s'affiche. Appuyez sur le commutateur de fonction pour confirmer avec « Ok » et répétez l'entrée avec une valeur correcte.

## **10.3.3 Jour de la semaine**

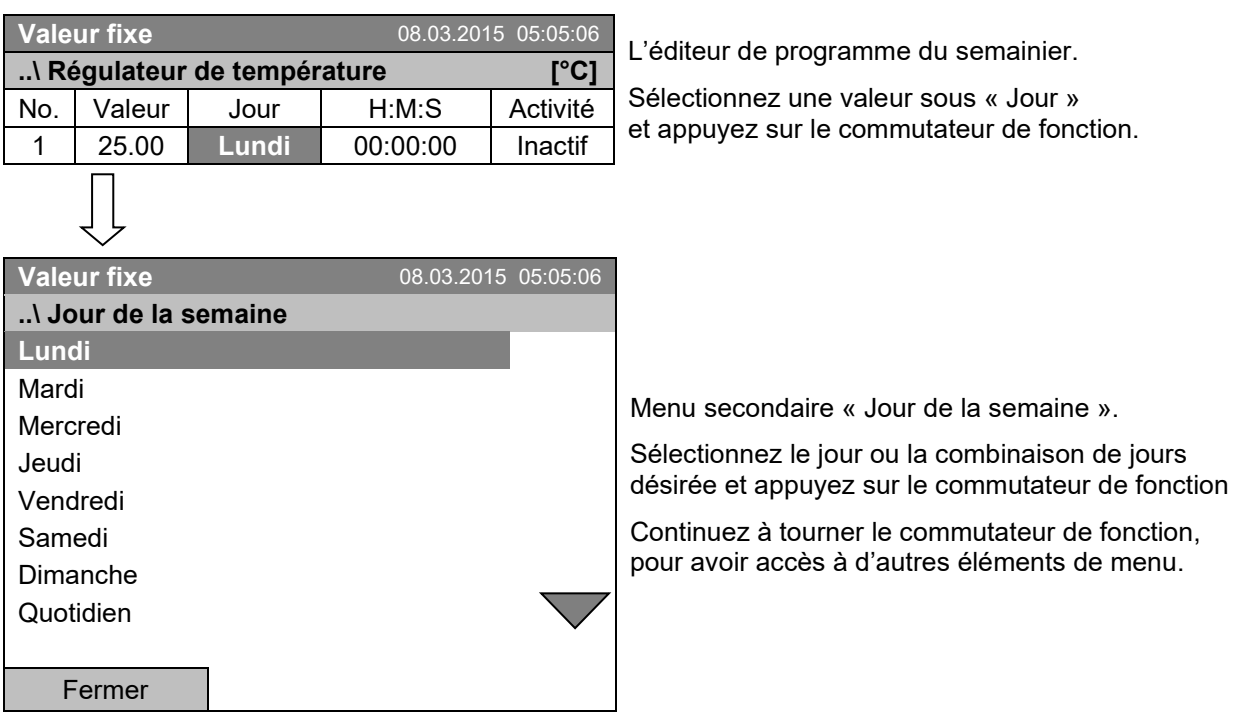

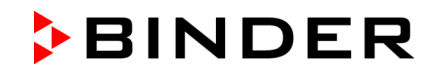

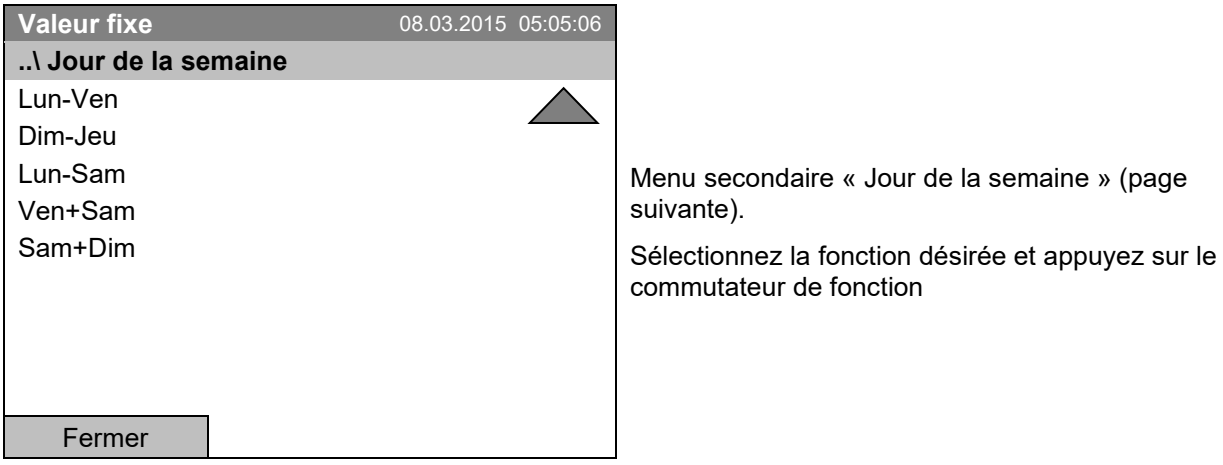

# **10.3.4 Heure de la journée**

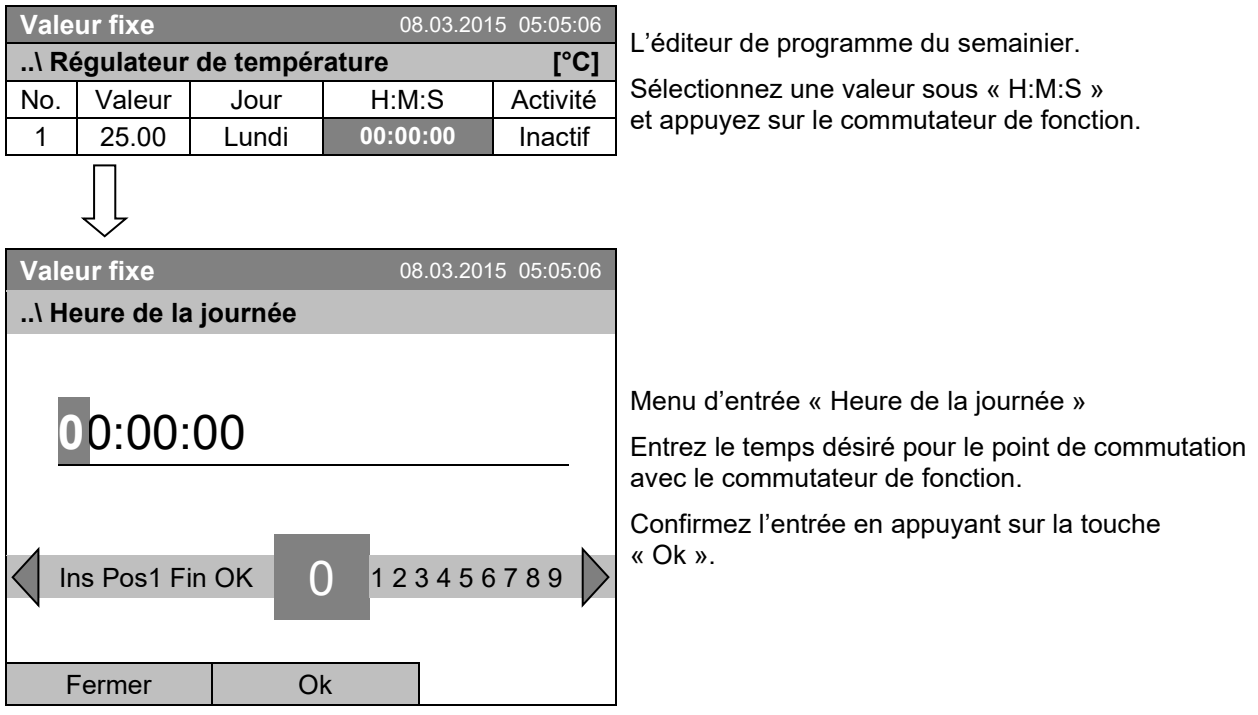
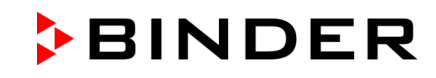

### **10.3.5 Activité du point de commutation**

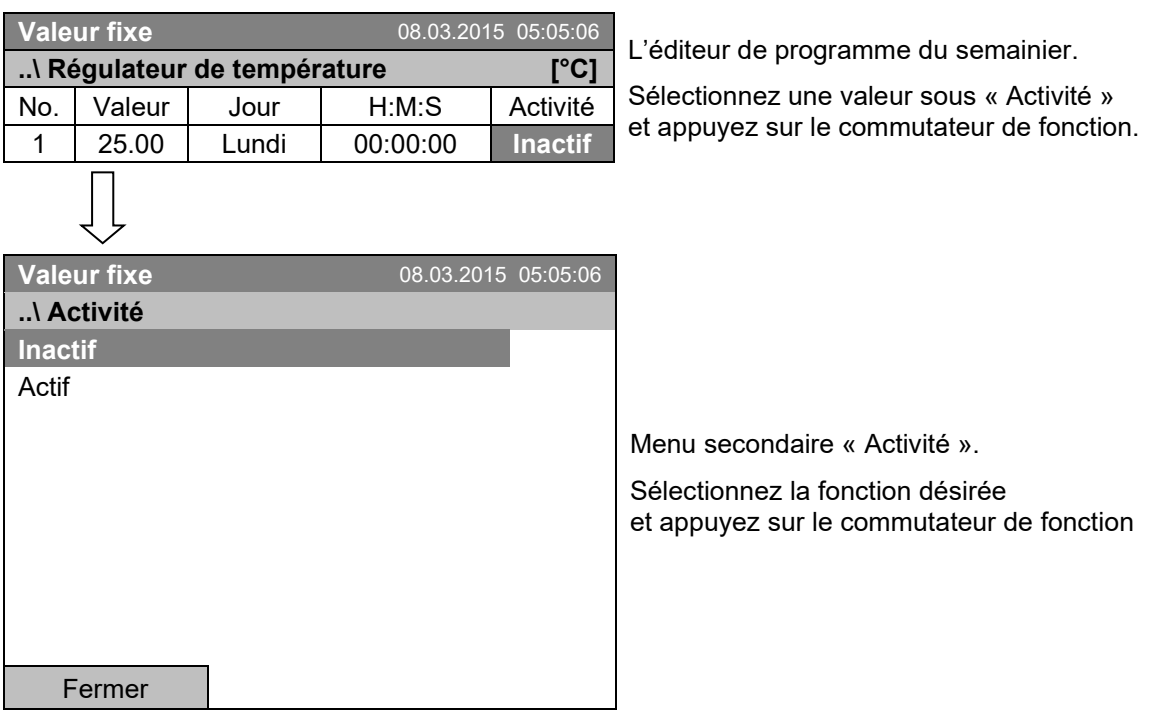

### **10.3.6 Activer/désactiver les sorties de commutation optionnelles**

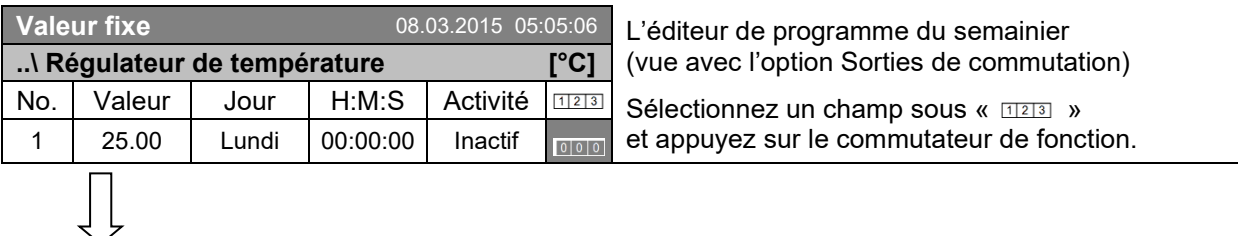

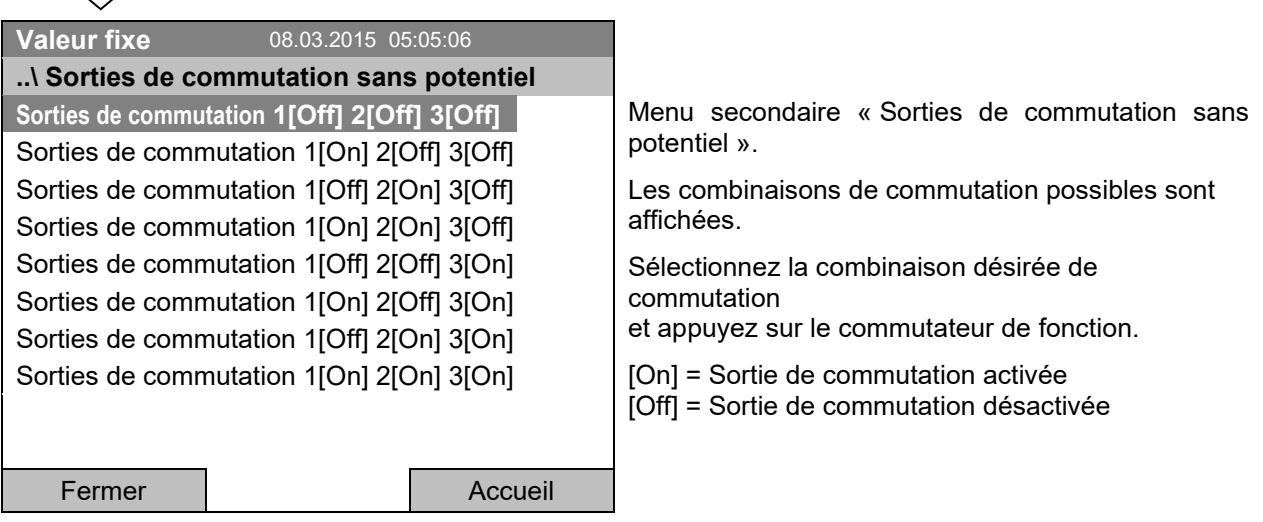

 $\frac{1}{2}$ <br> $\frac{1}{3}$ 

L'état de commutation des 3 sorties de commutation sans potentiel est indiqué par un symbole à l'affichage du régulateur, lorsqu'au moins l'une des sorties est activée (exemple : Sorties de commutation 1 + 2 activées)

**BINDER** 

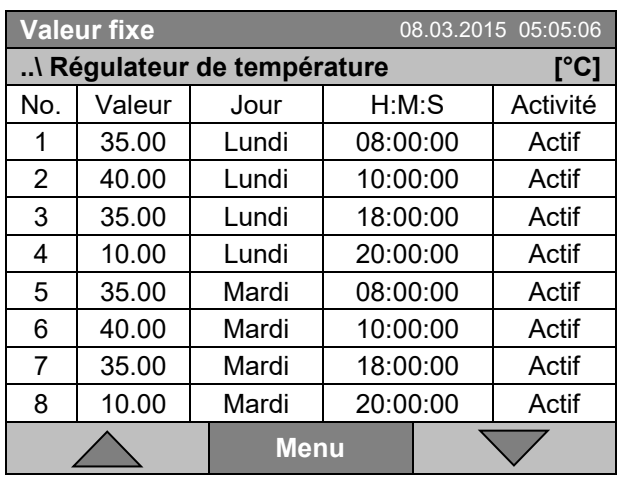

### **10.3.7 Accès au prochain paramètre**

L'éditeur de programme du semainier (exemple).

Appuyez sur la touche « Menu ».

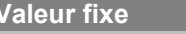

**Valeur fixe** 08.03.2015 05:05:06

**..\ Menu du programme**

**Sélectionner le paramètre**

Sauvegarder et quitter

Sauvegarder et exécuter

Quitter (sans sauvegarder!)

Menu secondaire « Menu du programme ».

Sélectionnez « Sélectionner le paramètre » et appuyez sur le commutateur de fonction.

Fermer

Quand vous appuyez sur la touche « Fermer », le régulateur revient à l'éditeur de programmes du semainier.

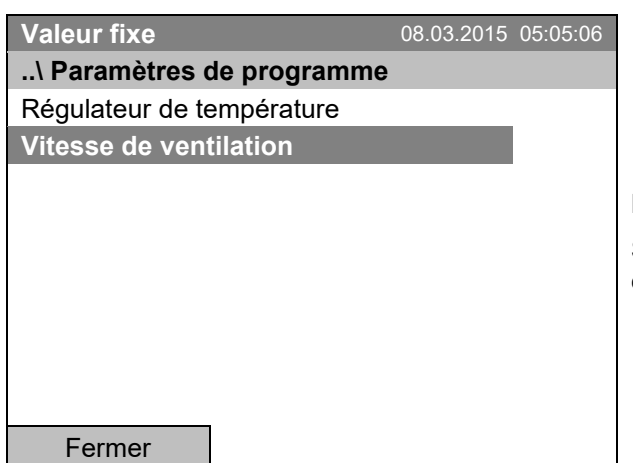

Menu secondaire « Paramètres de programme ».

Sélectionnez « Vitesse de ventilation » et appuyez sur le commutateur de fonction.

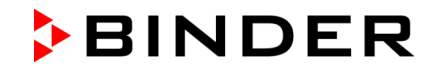

### **Entrée des valeurs de consigne pour le prochain paramètre (vitesse de ventilation)**

Le nombre de lignes de programme (c.-à-d. sections de programme) affichées correspond à celui du programme de température. Les valeurs pour les points de commutation (jour, heure, activité) sont prises du programme de température et ne sont pas éditables dans cette vue. Vous pouvez entrer les valeurs de consigne de la vitesse du ventilateur.

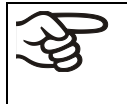

Pour insérer d'autres sections ou faire d'autres programmations, changez d'abord au programme de température par *Menu > Sélectionner le paramètre > Régulateur de température*.

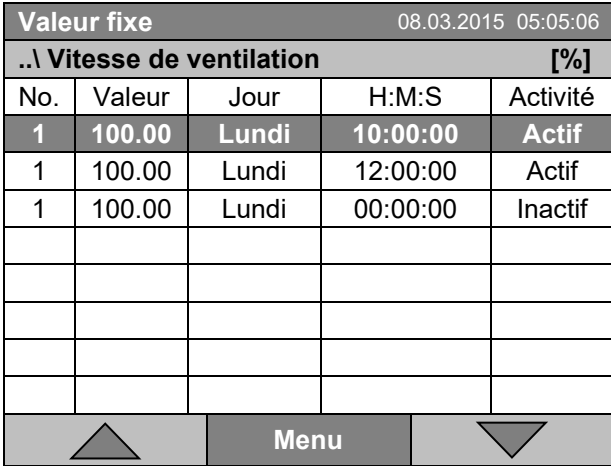

L'éditeur de programme du semainier (exemple).

#### **Entrée de la valeur de consigne de la vitesse de ventilation**

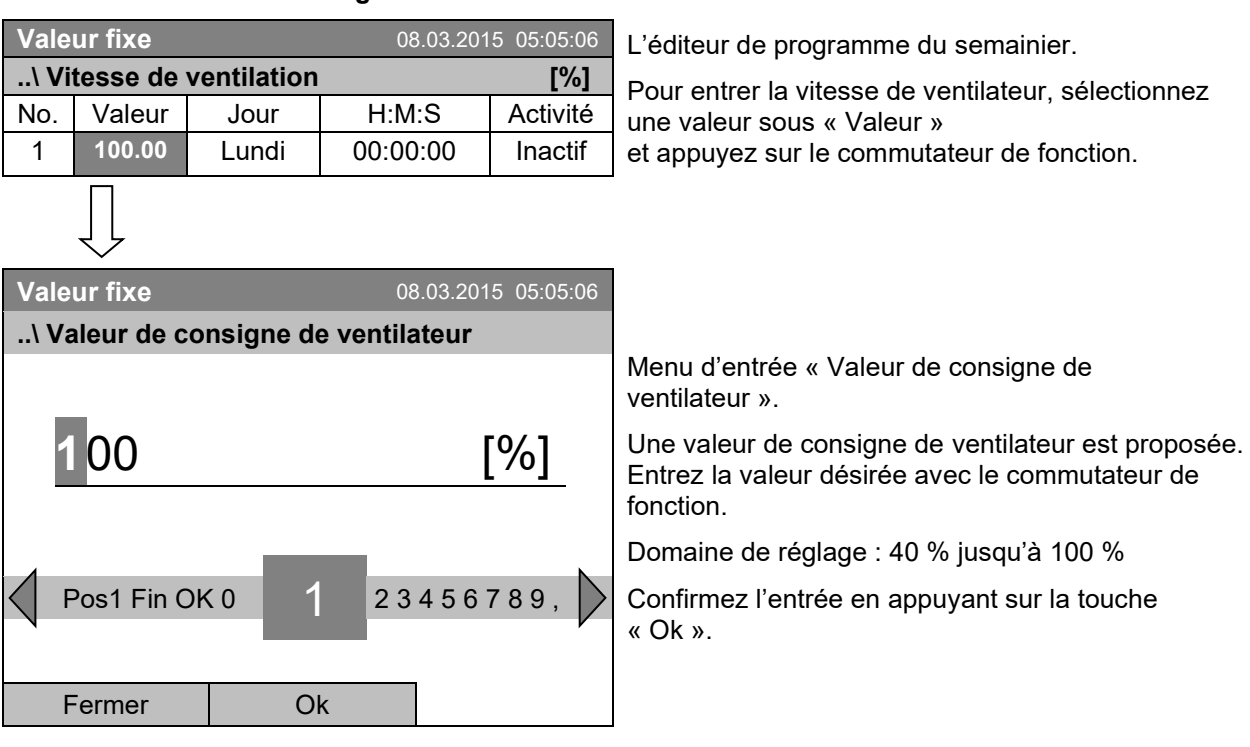

Si vous entrez une valeur de consigne en dehors du domaine de réglage, le message « Valeur non valable » s'affiche. Confirmez avec « Ok » et répétez l'entrée avec une valeur correcte.

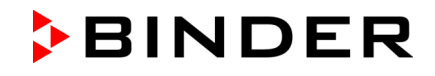

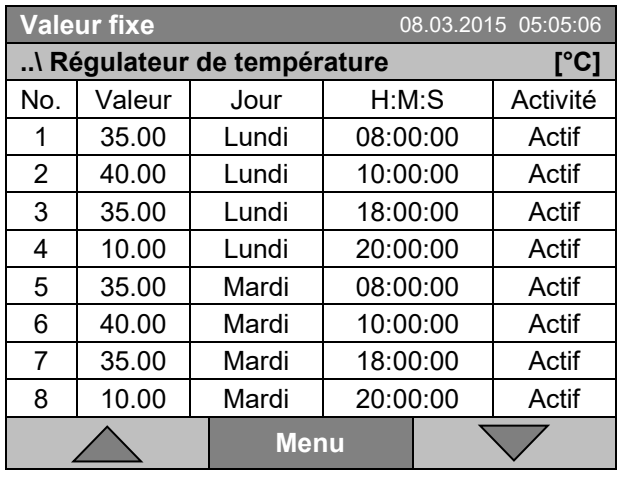

**Valeur fixe** 08.03.2015 05:05:06

### **10.3.8 Sauvegarder le programme du semainier et quitter l'éditeur de programme**

L'éditeur de programme du semainier (exemple).

Appuyez sur la touche « Menu ».

Menu secondaire « Menu du programme ».

Sélectionnez la fonction désirée et appuyez sur le commutateur de fonction.

Fermer

**..\ Menu du programme** Sélectionner le paramètre **Sauvegarder et quitter** Sauvegarder et exécuter Quitter (sans sauvegarder!)

Quand vous appuyez sur la touche « Fermer », le régulateur revient à l'éditeur de programme du semainier.

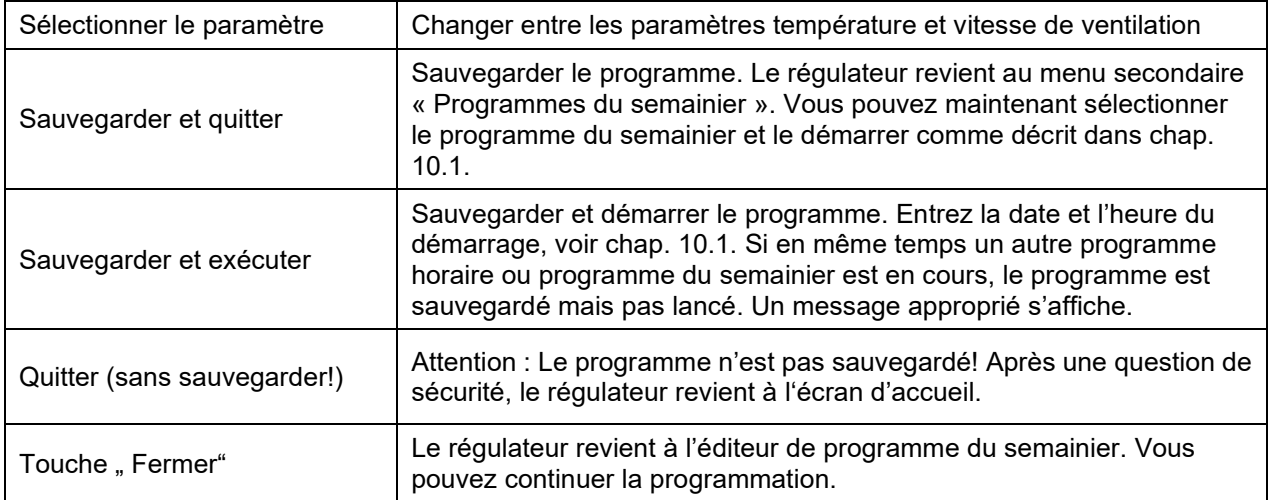

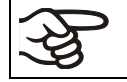

Assurez-vous que la programme du semainier est sauvegardé avant de quitter l'éditeur de programme.

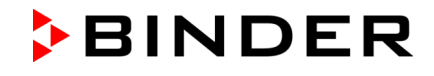

Quand vous sélectionnez « Quitter (sans sauvegarder!) », vous quittez l'éditeur de programme sans sauvegarder le programme. Une question de sécurité s'affiche :

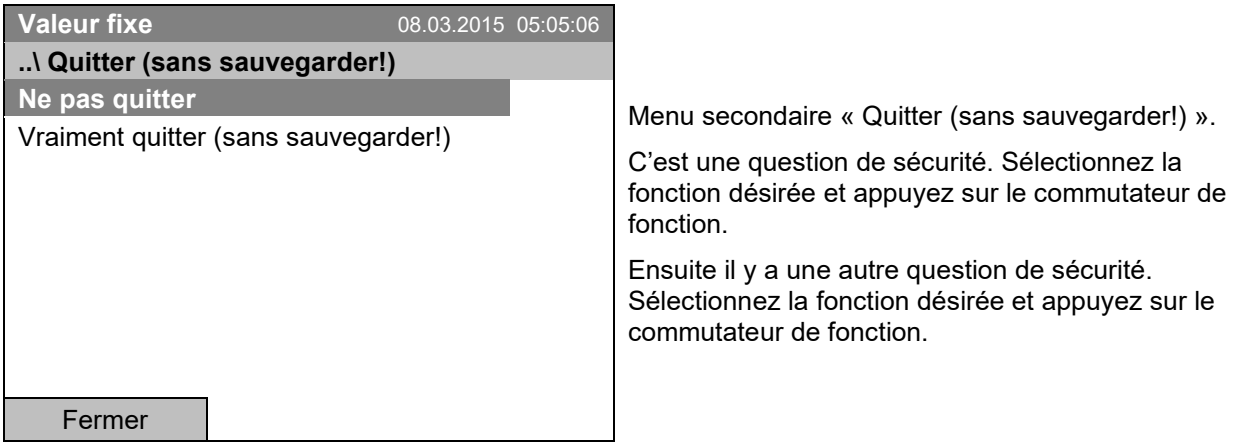

Si vous avez choisi « Vraiment quitter (sans sauvegarder!) », le régulateur change à l'écran d'accueil.

### **10.4 Supprimer un programme du semainier**

Pour accéder à la suppression d'un programme du semainier, sélectionnez *Menu > Programmes > Programme du semainier > Supprimer* ou *Menu > Programmes > Programme du semainier > Supprimer tous*

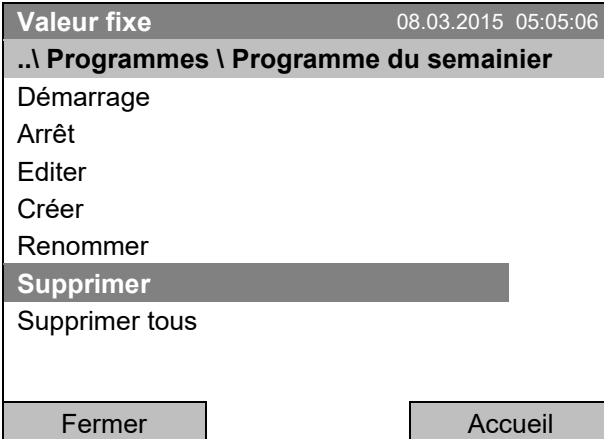

Menu secondaire « Programme du semainier ».

Sélectionnez « Supprimer » ou « Supprimer tous » et appuyez sur le commutateur de fonction.

Si vous avez sélectionné « Supprimer », sélectionnez ensuite le programme du semainier, qui doit être supprimé, et appuyez sur le commutateur de fonction.

Si vous avez sélectionné « Supprimer tous », tous les programmes du semainier dans le régulateur seront supprimés.

Avant de supprimer, une question de sécurité s'affiche :

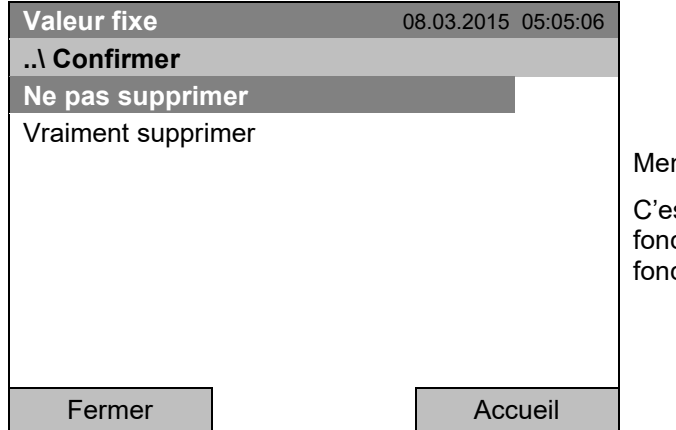

nu secondaire « Confirmer ».

st une question de sécurité. Sélectionnez la ction désirée et appuyez sur le commutateur de ction.

Revenez à l'écran d'accueil par la touche « Accueil ».

# **11. Verrouillage du clavier**

La fonction de verrouillage du clavier sert à bloquer l'accès au régulateur. Si le verrouillage du clavier est activé, le régulateur reste dans la vue actuelle et ne se laisse opérer que si vous entrez le mot de passe actuel.

Pour accéder à la configuration du verrouillage du clavier, sélectionnez *Utilisateur > Verrouillage du clavier*

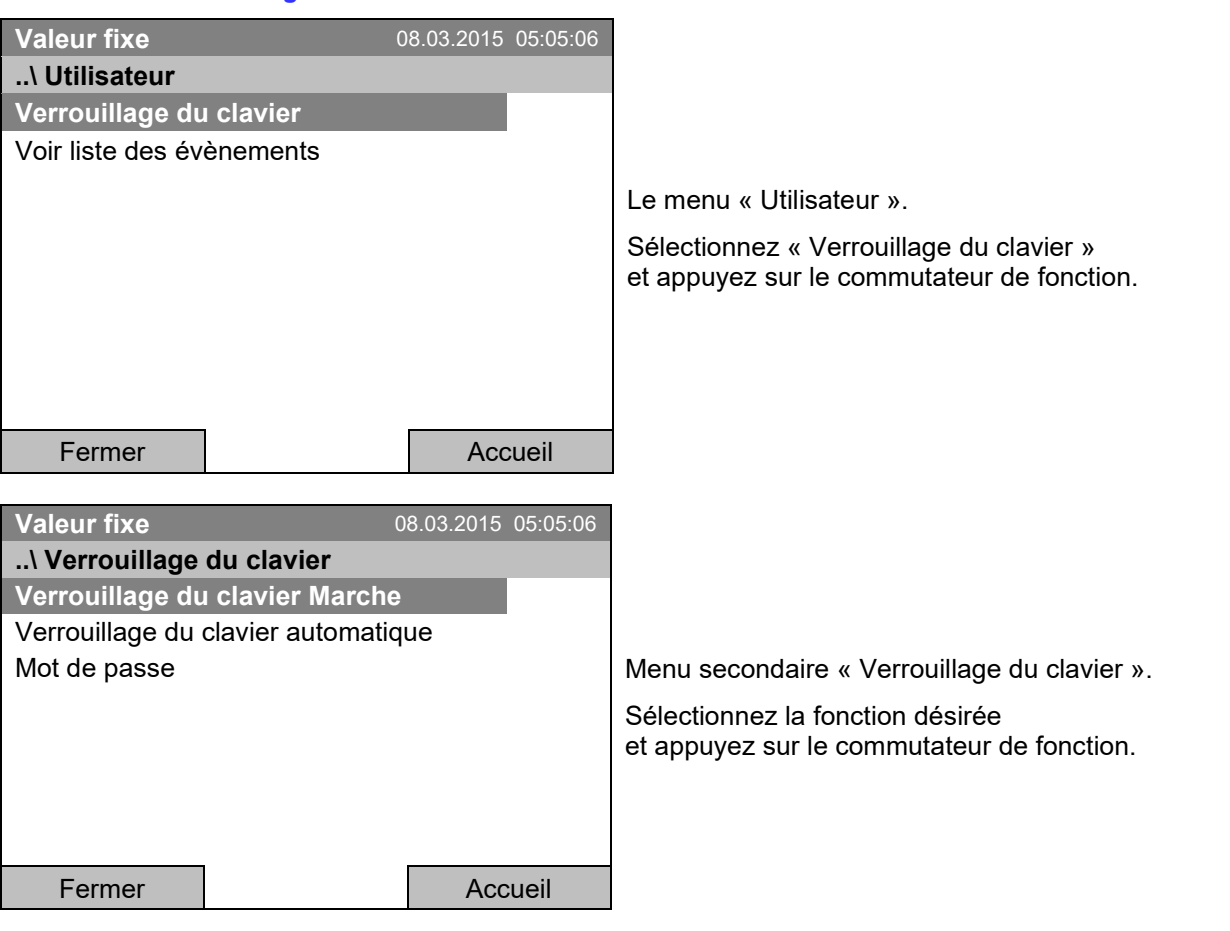

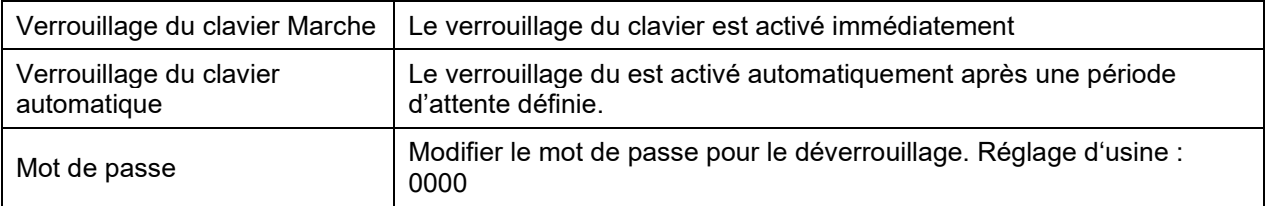

# **11.1 Activation immédiate du verrouillage du clavier**

Pour accéder à l'activation directe du verrouillage du clavier, sélectionnez *Utilisateur > Verrouillage du clavier > Verrouillage du clavier Marche*

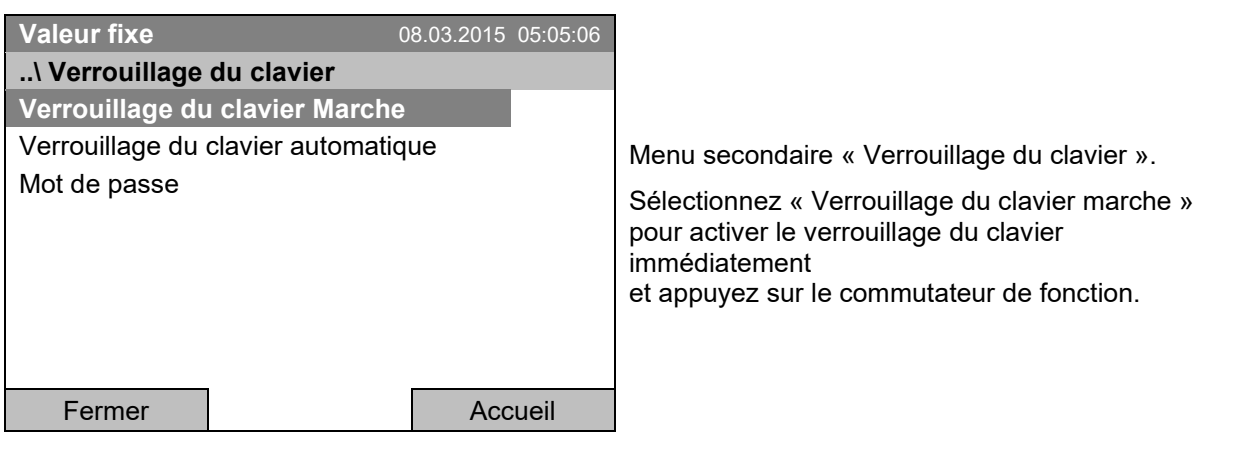

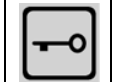

Quand le verrouillage du clavier est activé, cette icône est affichée à l'écran du régulateur.

Le régulateur reste dans la vue initiale et ne se laisse opérer que si vous entrez le mot de passe actuel.

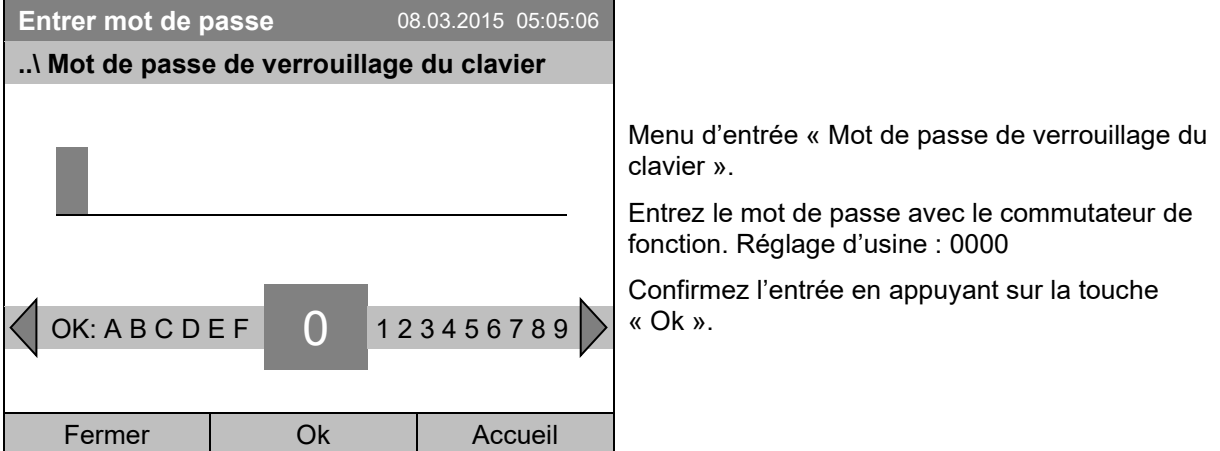

## **11.2 Verrouillage du clavier automatique**

Pour accéder à la configuration du verrouillage du clavier automatique, sélectionnez *Utilisateur > Verrouillage du clavier > Verrouillage du clavier automatique*

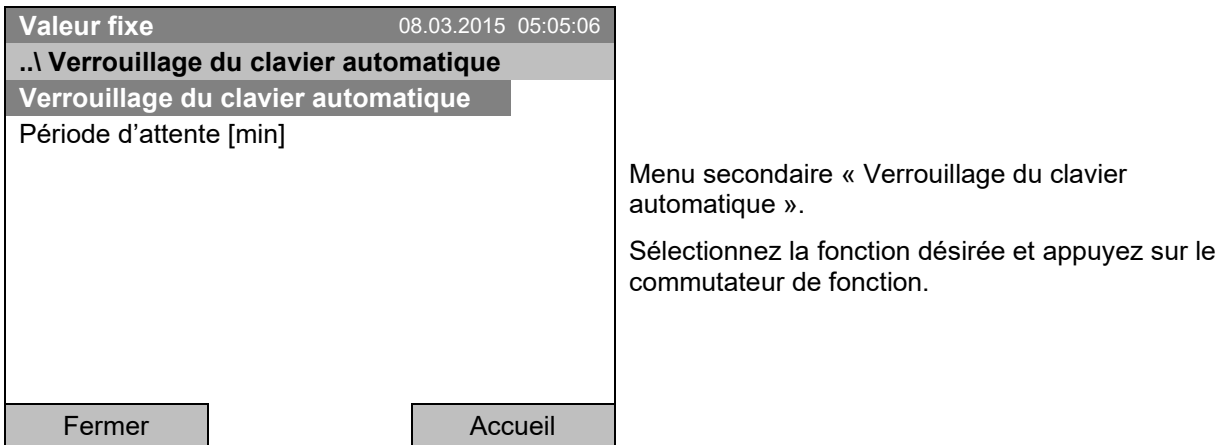

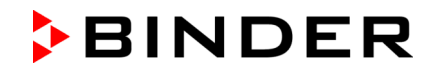

Le menu d'entrée « Période d'attente [min] » sert à définir une période d'attente suite à la dernière entrée après laquelle le verrouillage du clavier sera activé automatiquement. Pour accéder au menu d'entrée, sélectionnez *Utilisateur > Verrouillage du clavier > Verrouillage du clavier automatique > Période d'attente [min]*

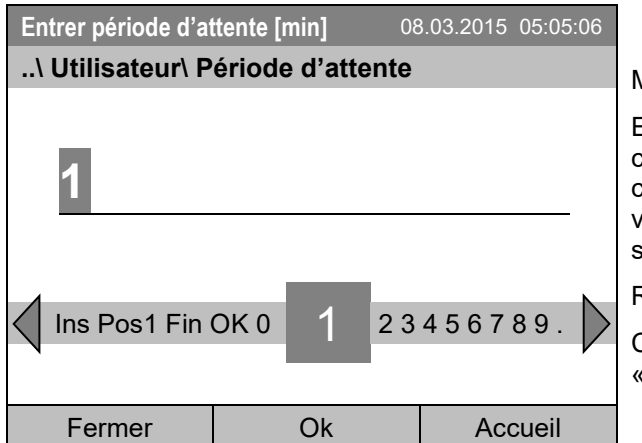

Menu d'entrée « Période d'attente ».

Entrez la période d'attente désirée avec le commutateur de fonction. Ce temps commence à courir suite à la dernière entrée au régulateur. Si le verrouillage du clavier automatique est en marche, il sera activé au bout de ce temps.

Réglage d'usine : 1 minute.

Confirmez l'entrée en appuyant sur la touche « Ok ».

Pour mettre en marche le verrouillage du clavier automatique avec la période d'attente programmée, sélectionnez *Utilisateur > Verrouillage du clavier > Verrouillage du clavier automatique > Verrouillage du clavier automatique*

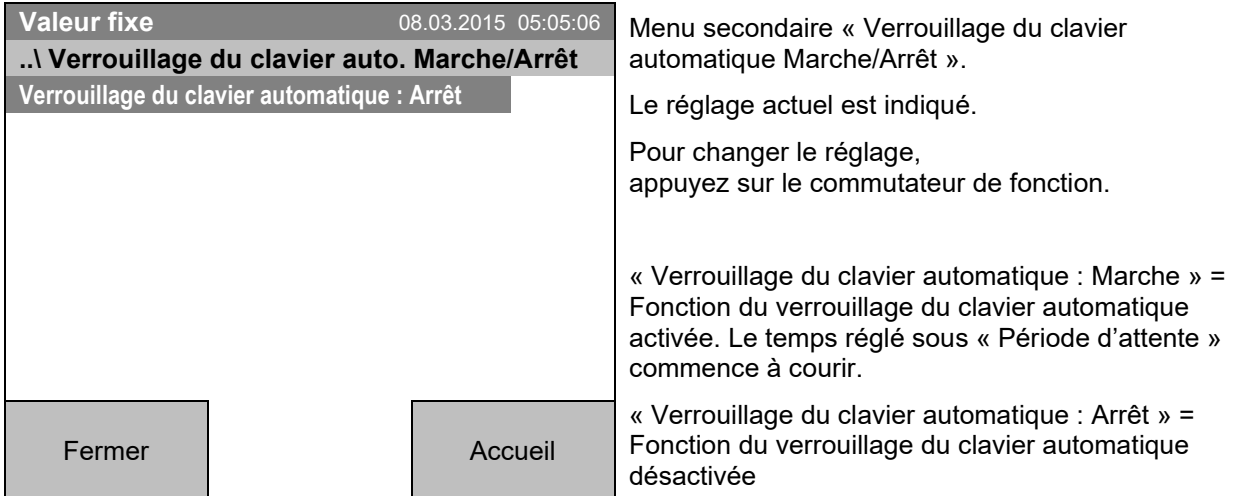

Ensuite, la période d'attente commence à courir.

Revenez à l'écran d'accueil par la touche « Accueil ».

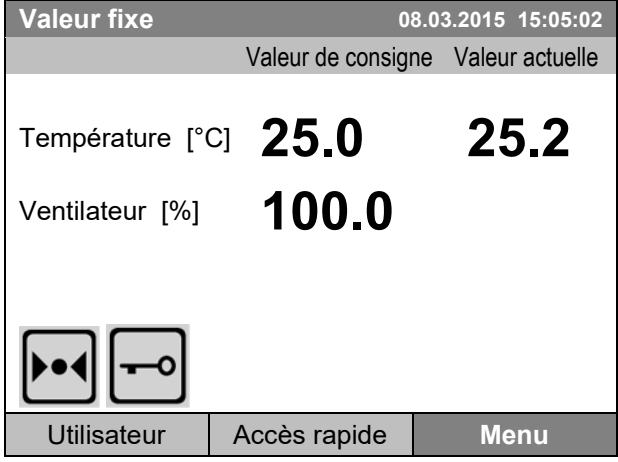

Écran d'accueil.

Dès que la période d'attente ait expiré, le symbole indiquant le verrouillage du clavier est affiché à l'écran du régulateur

Le régulateur reste dans la vue initiale et ne se laisse opérer que si vous entrez le mot de passe actuel.

Suite à des nouvelles entrées au régulateur, la période d'attente commence à courir de nouveau, puisque la fonction de verrouillage automatique est toujours activée jusqu'à son arrêt manuel.

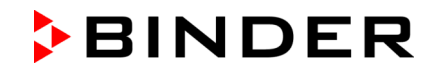

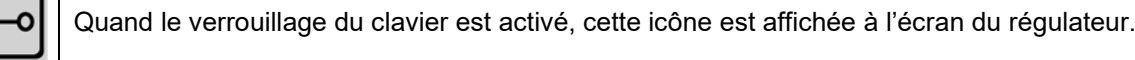

# **11.3 Modifier le mot de passe pour déverrouiller le verrouillage du clavier**

Pour accéder à la modification du mot de passe du verrouillage du clavier, sélectionnez *Utilisateur > Verrouillage du clavier > Mot de passe*

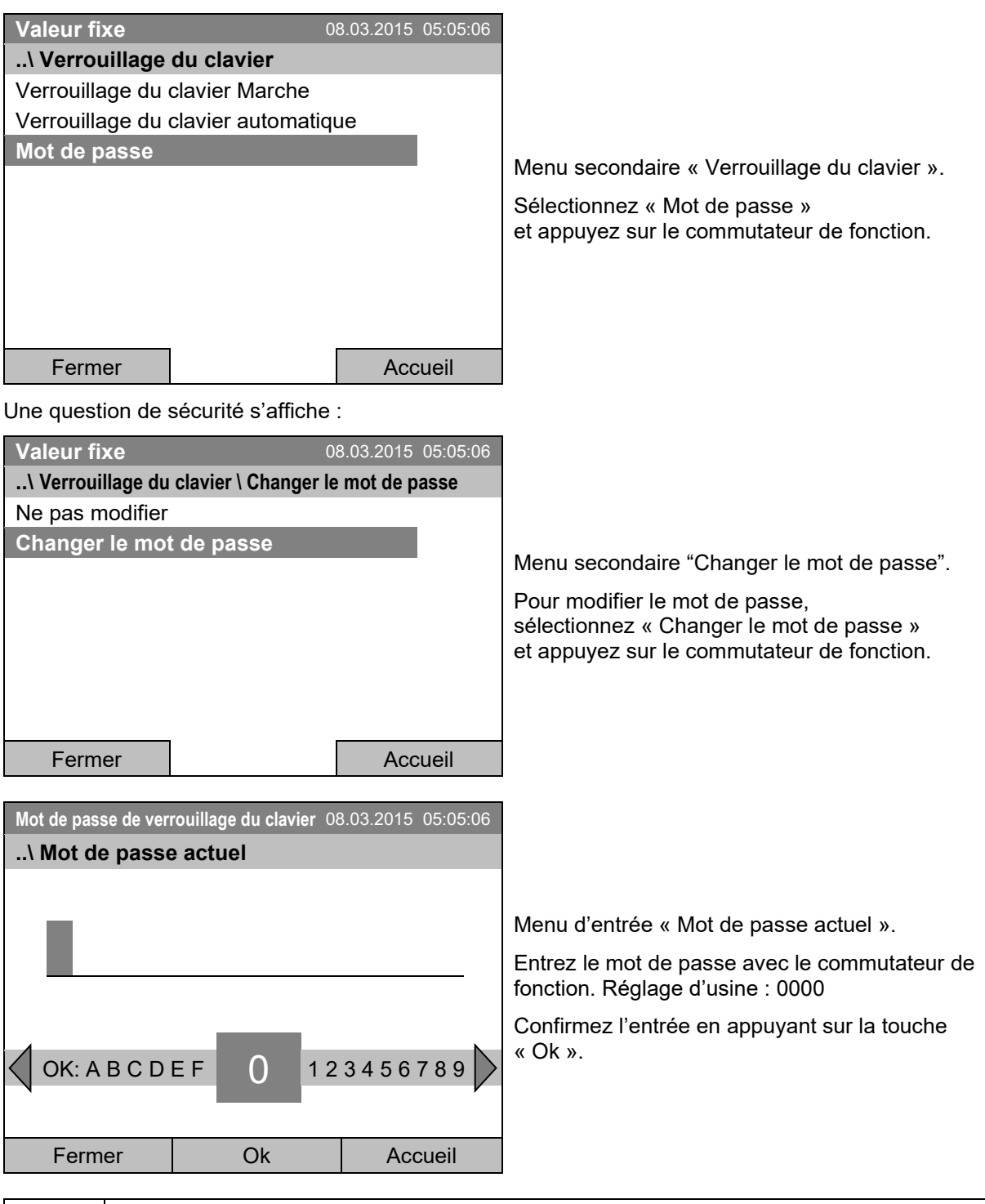

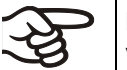

ור

Mémorisez bien tout changement du mot de passe. Vous ne pouvez pas débloquer le verrouillage du clavier sans le mot de passe correcte.

# **12. Configuration générale du régulateur**

Au menu secondaire « Réglages », vous pouvez régler la date et l'heure, choisir la langue des menus du régulateur et sélectionner l'unité de température désirée, définir la configuration pour les fonctions communicatives du régulateur et remettre le régulateur à l'état d'usine.

Pour accéder au menu secondaire « Réglages », sélectionnez *Menu > Réglages*

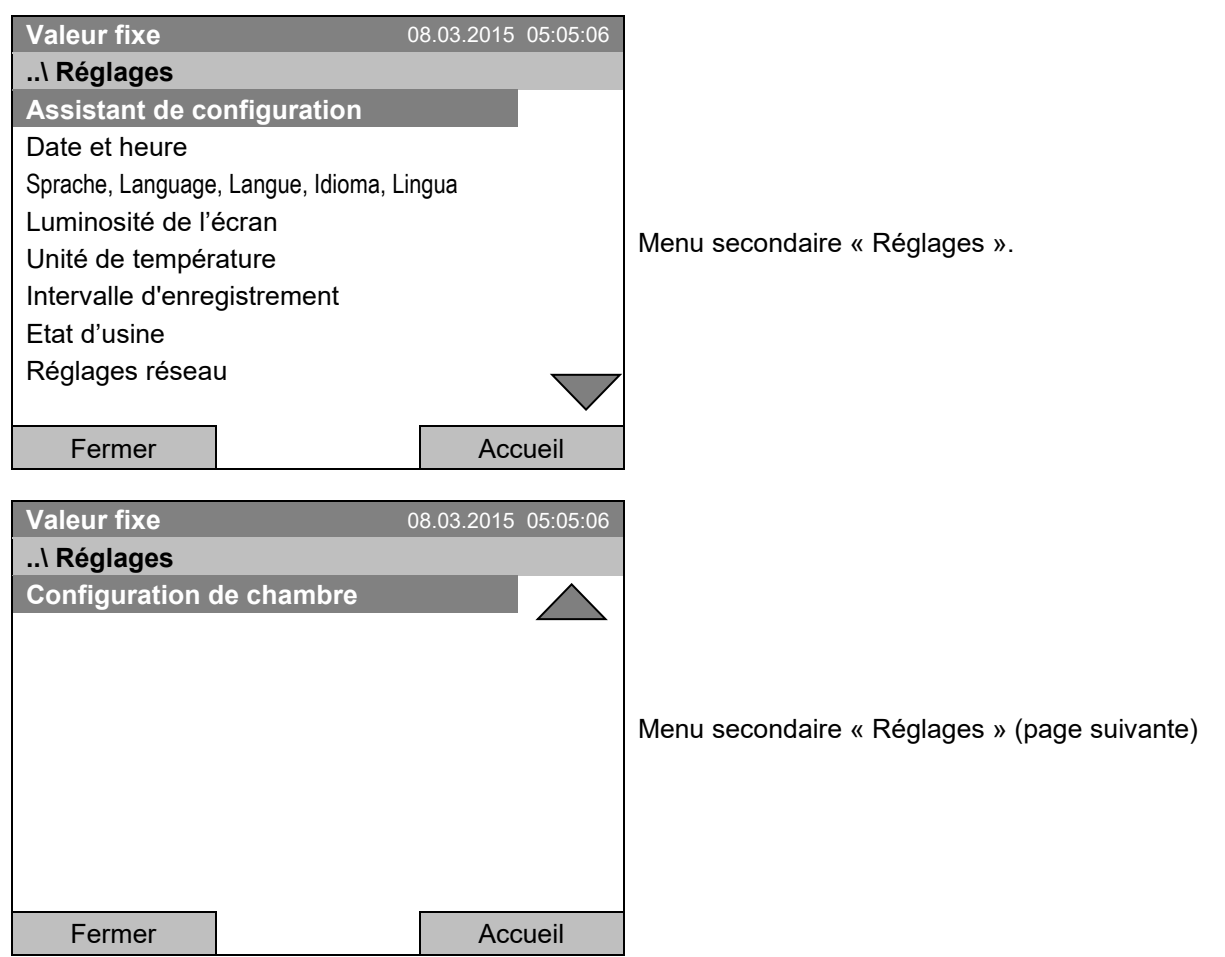

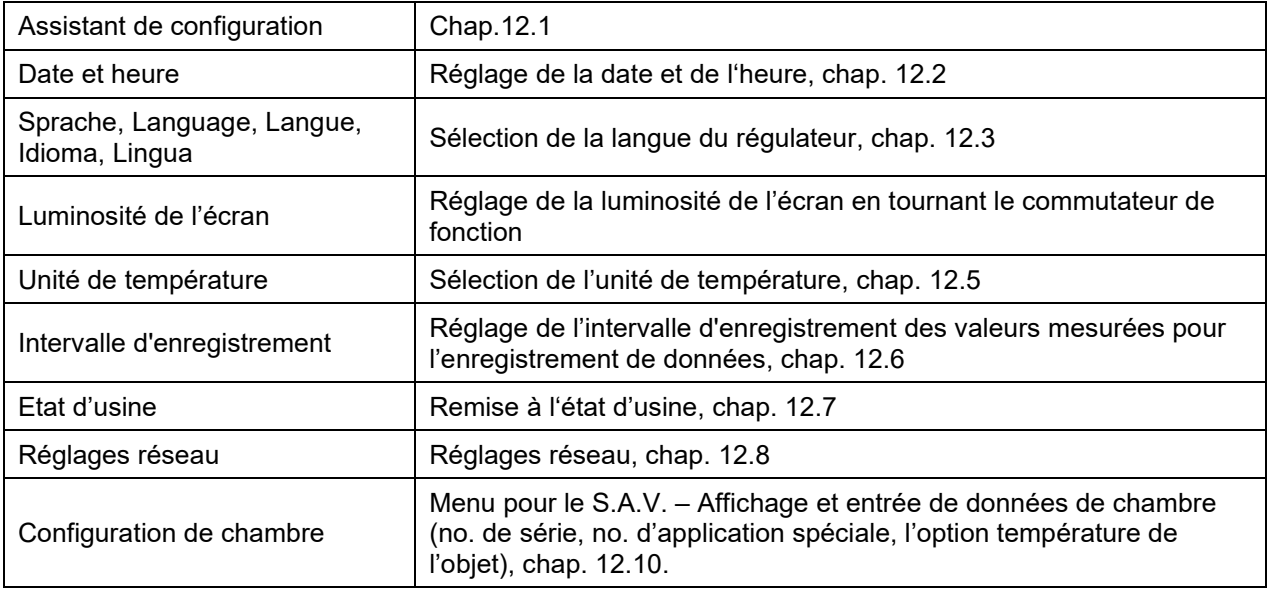

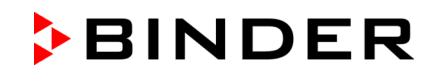

# <span id="page-82-0"></span>**12.1 Assistant de configuration**

L'assistant de configuration vous guide de manière séquentielle à travers les menus principaux pour la configuration de votre appareil :

- Langue
- Nom de chambre
- Date et heure
- Adresse IP
- Masque de sous réseau
- Nom de réseau
- Passerelle
- DNS 1
- DNS 2

Ensuite le régulateur revient à l'écran d'accueil.

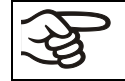

N'utiliser l'assistant de configuration que si vous voulez entrer toutes les informations demandées, car aucun élément de menu peut être sauté.

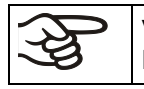

Vous pouvez configurer les réglages réseau (adresse IP et suivants) uniquement si l'état DHCP est désactivé, sinon le serveur DHCP va attribuer la configuration du réseau.

Si vous essayez de configurer les réglages réseau avec l'état DHCP activé, (c.-à-d. les réglages depuis le point de menu « Adresse IP » dans assistant de configuration), le message « DHCP activé! » s'affiche. Quand vous confirmez avec Ok, assistant de configuration est abandonné, et le régulateur passe à l'écran d'accueil. Les réglages effectués jusque-là restent en vigueur.

# <span id="page-82-1"></span>**12.2 Réglage de la date et de l'heure**

Pour accéder à la sélection du réglage de la date et de l'heure, sélectionnez *Menu > Réglages > Date et heure*

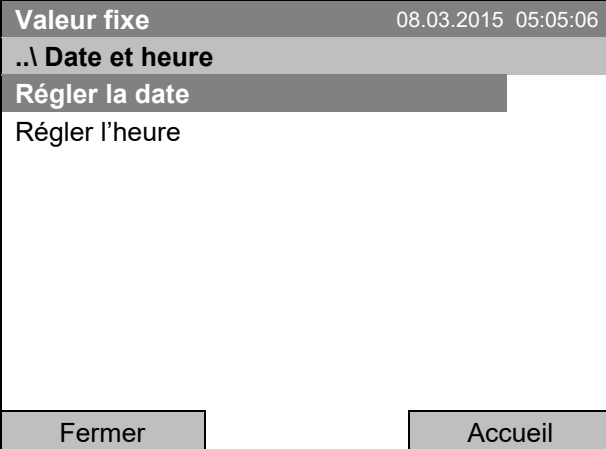

Menu secondaire « Date et heure ».

Sélectionnez la fonction désirée et appuyez sur le commutateur de fonction.

# **Réglage de la date Valeur fixe** 08.03.2015 05:05:06 Menu d'entrée « Sélectionnez la date ». La date actuelle est affichée. Si elle n'est pas correcte, entrez la date correcte avec le commutateur de fonction. Confirmez l'entrée en appuyant sur la touche « Ok ». **..\ Sélectionnez la date (JJ.MM.AAAA) 0**8.03.2015 Ins Pos1 Fin Ok 0 1 2 3 4 5 6 7 8 9 Fermer  $\vert$  Ok | Accueil **Réglage de l'heure Valeur fixe** 08.03.2015 05:05:06

# Menu d'entrée « Régler l'heure ». L'heure actuelle est affichée. Si elle n'est pas correcte, entrez l'heure correcte avec le commutateur de fonction. Confirmez l'entrée en appuyant sur la touche « Ok ». **..\ Régler l'heure (HH:MM:SS) 0**5:05:06 Ins Pos1 Fin Ok : 0 1 2 3 4 5 6 7 8 9 Fermer | Ok | Accueil

Une commutation automatique à l'heure d'été locale ne s'effectue pas pour éviter des problèmes avec des données qui semblent faire défaut dans la base de données ou seraient remplacés.

Revenez au menu « Réglages » par la touche « Fermer » ou à l'écran d'accueil par « Accueil ».

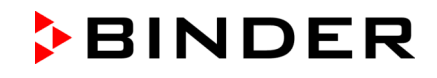

## <span id="page-84-0"></span>**12.3 Sélection de la langue du menu du régulateur T4.12**

Le régulateur T4.12 communique par l'intermédiaire d'un guidage par menu en texte clair en la langue à choix.

Pour accéder à la sélection de la langue désirée, sélectionnez *Menu > Réglages > Sprache, Language, Langue, Idioma, Lingua*

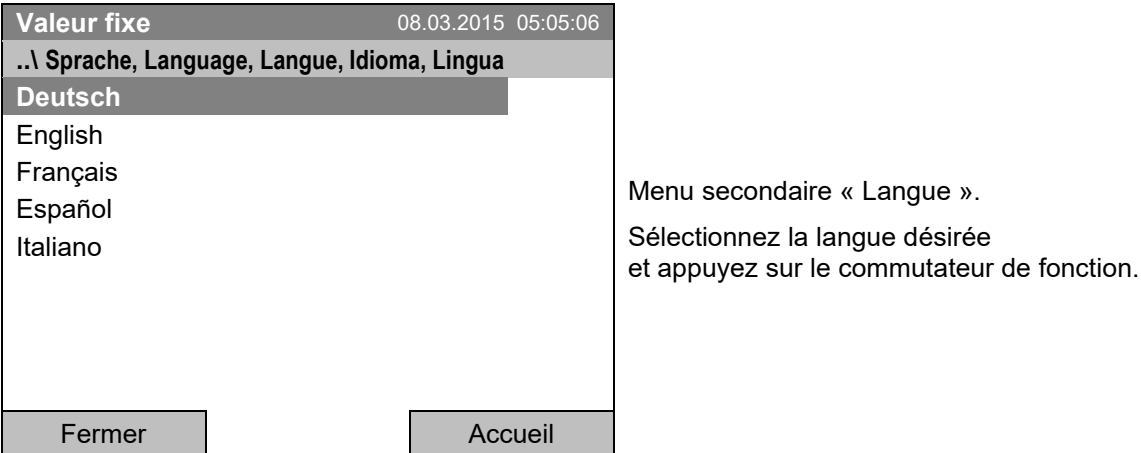

Après la sélection d'une langue du menu, le régulateur rentre au menu « Réglages ».

Autrement, revenez au menu « Réglages » par la touche « Fermer » ou à l'écran d'accueil par « Accueil ».

### **12.4 Réglage de la luminosité de l'écran**

Pour accéder au réglage de la luminosité de l'écran, sélectionnez *Menu > Réglages > Luminosité de l'écran*

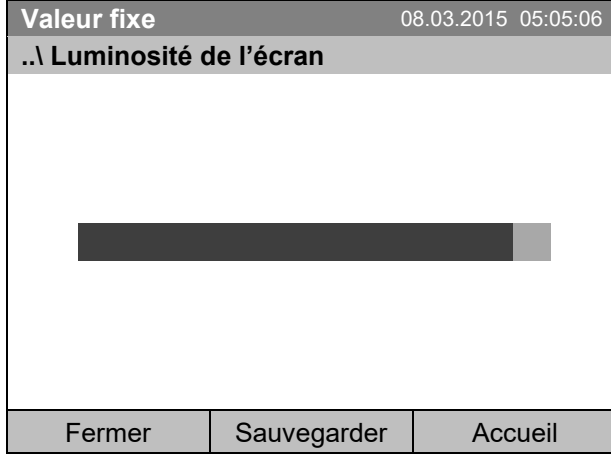

Menu secondaire « Luminosité de l'écran ».

Langue ».

Sélectionnez le réglage désiré en tournant le commutateur de fonction et appuyez ensuite sur « Sauvegarder ».

Revenez au menu « Réglages » par la touche « Fermer » ou confirmez la modification avec « Sauvegarder » : Le régulateur rentre à l'écran d'accueil.

# <span id="page-85-0"></span>**12.5 Choix de l'unité de température**

Pour accéder au réglage de l'unité de température, sélectionnez *Menu > Réglages > Unité de température*

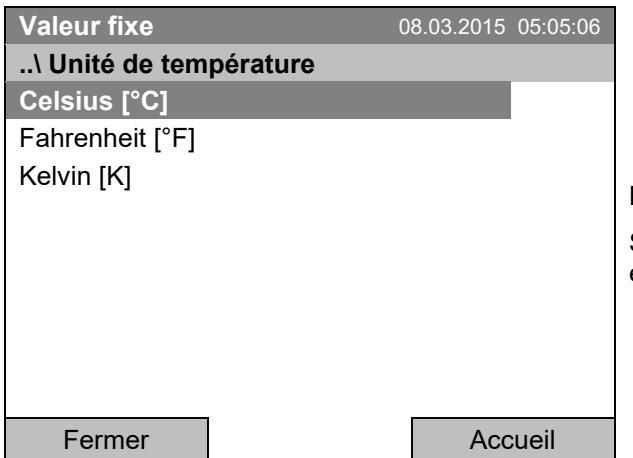

Menu secondaire « Unité de température ». Sélectionnez l'unité de température désirée

et appuyez sur le commutateur de fonction.

Après la sélection de l'unité de température, le régulateur rentre au menu « Réglages ».

Autrement, revenez au menu « Réglages » par la touche « Fermer » ou à l'écran d'accueil par « Accueil ».

# <span id="page-85-1"></span>**12.6 Sélection de la fréquence d'échantillonnage des valeurs mesurées**

Pour accéder au réglage de l'intervalle pour l'enregistrement des valeurs mesurées sur carte SD, sélectionnez *Menu > Réglages > Intervalle d'enregistrement*

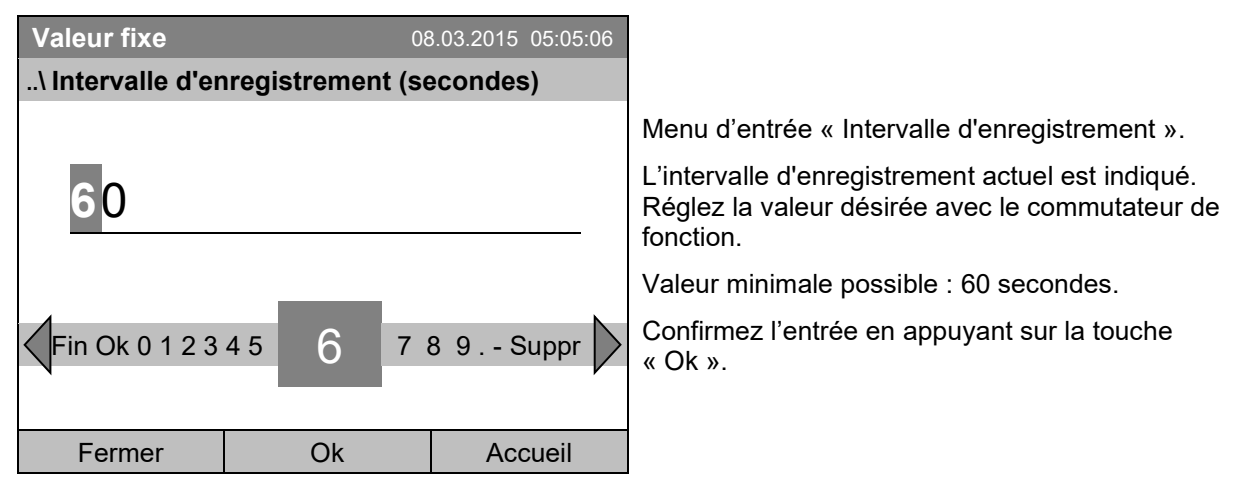

Si vous entrez une valeur inférieure à 60 secondes, le message « Valeur non valable » s'affiche. Appuyez sur le commutateur de fonction pour confirmer avec « Ok » et répétez l'entrée avec une valeur correcte.

Revenez au menu « Réglages » par la touche « Fermer » ou à l'écran d'accueil par « Accueil ».

#### **Remarque :**

Après une période de 9 ans, les valeurs les plus anciennes seront écrasées sur le support de mémoire. Ceci est indépendant du choix de l'intervalle de stockage et le temps de fonctionnement réel de l'appareil. En tout cas, les données peuvent être lues à tout moment en utilisant la fonction « Exporter vers mémoire USB » (chap. [13.1\)](#page-91-0) et enregistrées en mémoire externe.

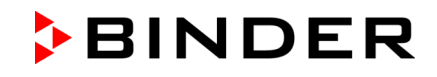

## <span id="page-86-0"></span>**12.7 Remise à l'état d'usine**

La fonction « **Etat d'usine** » permet de réinitialiser tous les réglages du régulateur.

**Danger de perte des données !** Tous les réglages, les données d'utilisateur et des mots de passe seront effacés lors d'une remise à l'état d'usine. Cela n'a pas d'effet aux programmes entrés, la liste des évents et des données de mesure mémorisées.

Pour accéder à la fonction « Etat d'usine », sélectionnez *Menu > Réglages > Etat d'usine*

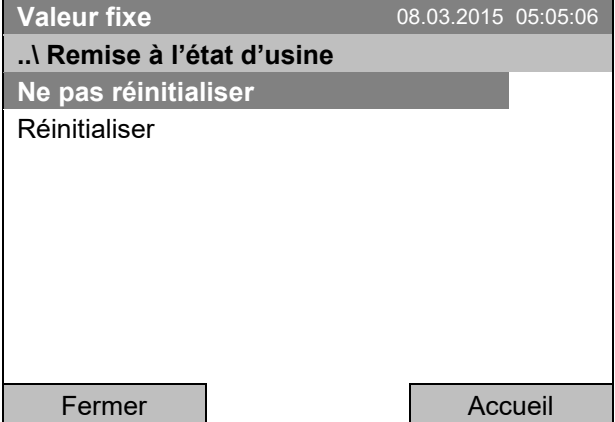

Menu secondaire « Remise à l'état d'usine ».

C'est une question de sécurité. Sélectionnez la fonction désirée et appuyez sur le commutateur de fonction.

Si vous avez choisi « Réinitialiser », un message s'affiche et vous demande de démarrer la chambre. Confirmez avec « OK ». Le régulateur rentre à l'écran d'accueil.

Autrement, revenez au menu « Réglages » par la touche « Fermer » ou à l'écran d'accueil par la sélection « Ne pas réinitialiser » ou « Accueil ».

### <span id="page-86-1"></span>**12.8 Réglages réseau**

Les réglages dans ce menu secondaire sont requis pour la mise en réseau des appareils à l'interface Ethernet, p.ex. pour l'opération avec le logiciel APT-COM™ 4 Multi Management Software de BINDER.

Vous pouvez afficher l'adresse IP de l'appareil assignée par votre serveur DHCP, ou assigner manuellement l'adresse IP. Dans ce menu, vous pouvez faire tous les ajustements nécessaires pour la mise en réseau de l'appareil.

Pour accéder à la configuration des réglages réseau, sélectionnez *Menu > Réglages > Réglages réseau*

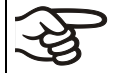

Vous pouvez configurer les réglages réseau uniquement si l'état DHCP est arrêté. Sinon, le serveur DHCP va assigner la configuration du réseau.

Si vous essayez de configurer des réglages réseau pendant que l'état DHCP est activé, le message « DHCP activé ! s'affiche. Confirmez avec "Ok" pour rentrer au menu « Réglages réseau ».

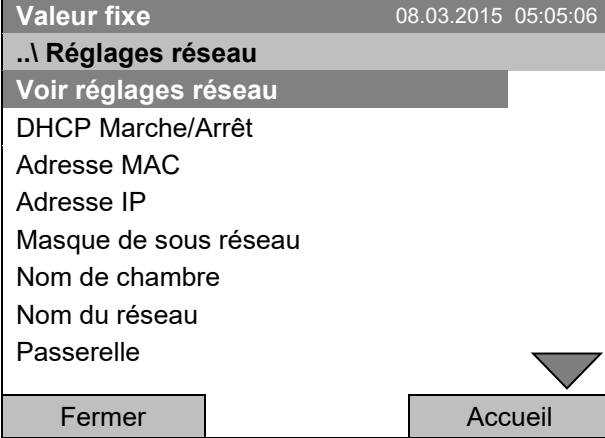

Menu secondaire « Réglages réseau ».

Continuez à tourner le commutateur de fonction, pour avoir accès à d'autres éléments de menu.

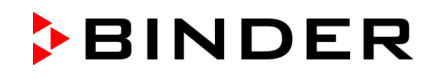

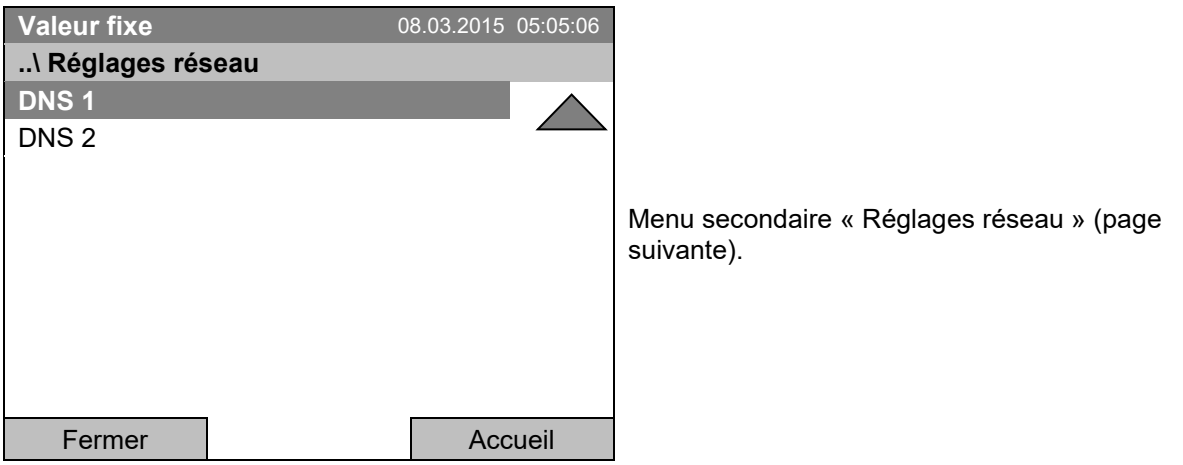

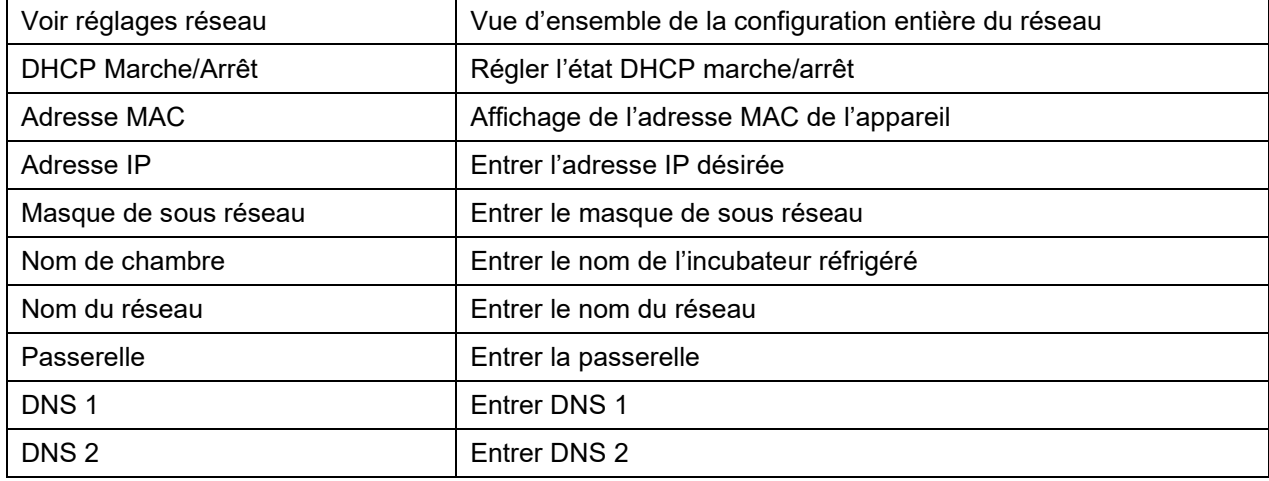

### **Régler l'état DHCP :**

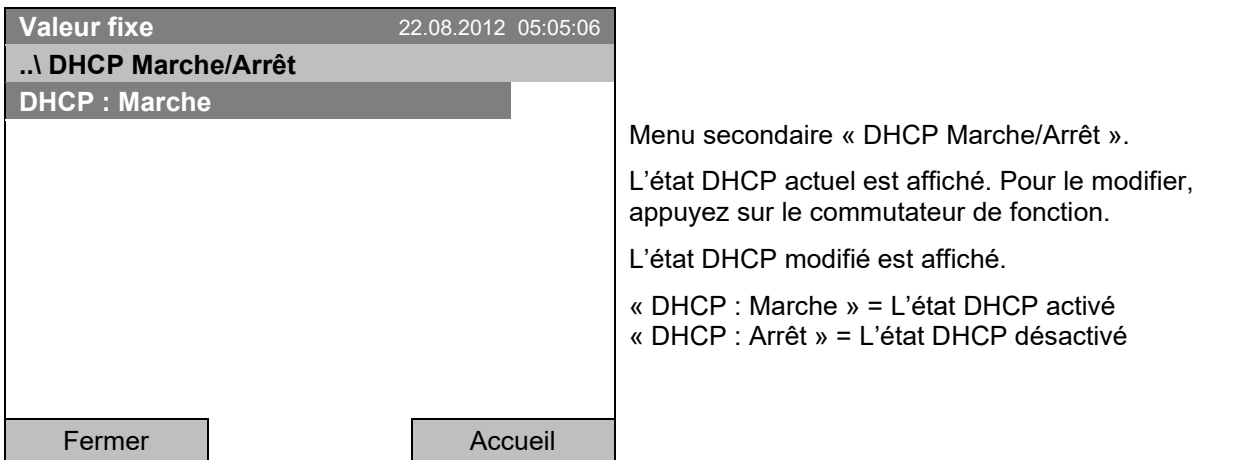

Revenez au menu « Réglages réseau » par la touche « Fermer » ou à l'écran d'accueil par « Accueil ».

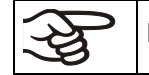

Les suivants réglages réseau se font configurer uniquement si l'état DHCP est arrêté.

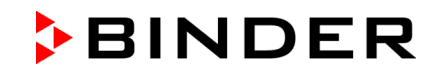

### **Afficher l'adresse MAC :**

Pour identifier l'appareil dans un réseau Ethernet, vous pouvez afficher l'adresse MAC de l'appareil.

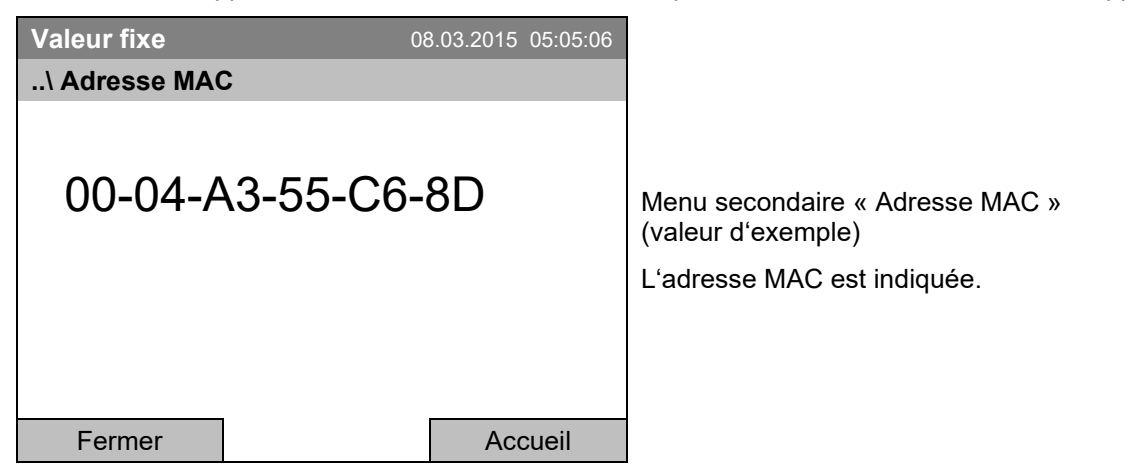

Revenez au menu « Réglages réseau » par la touche « Fermer » ou à l'écran d'accueil par « Accueil ».

### **Entrer l'adresse IP:**

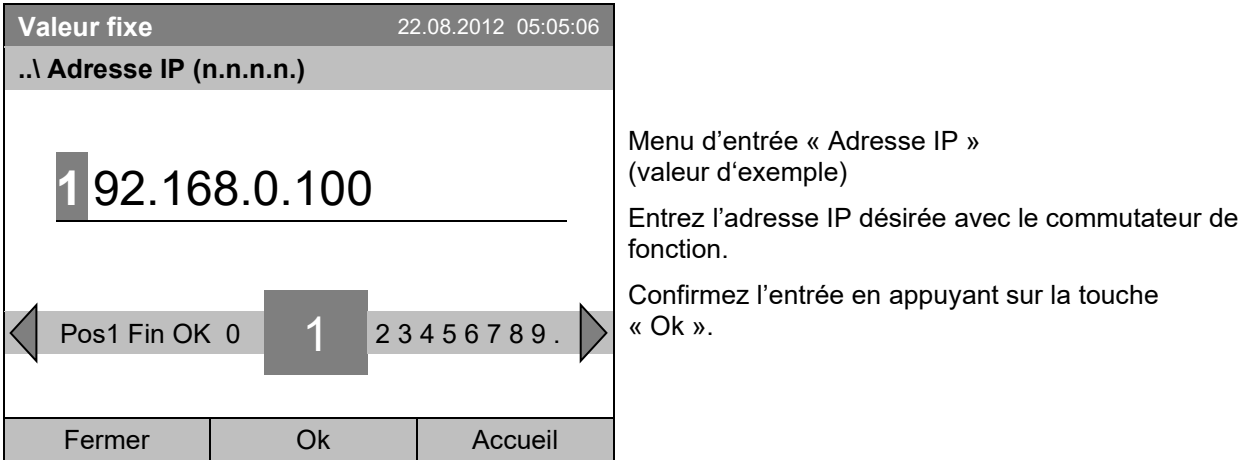

Revenez au menu « Réglages réseau » par la touche « Fermer » ou à l'écran d'accueil par « Accueil ».

### **Entrer le masque de sous réseau :**

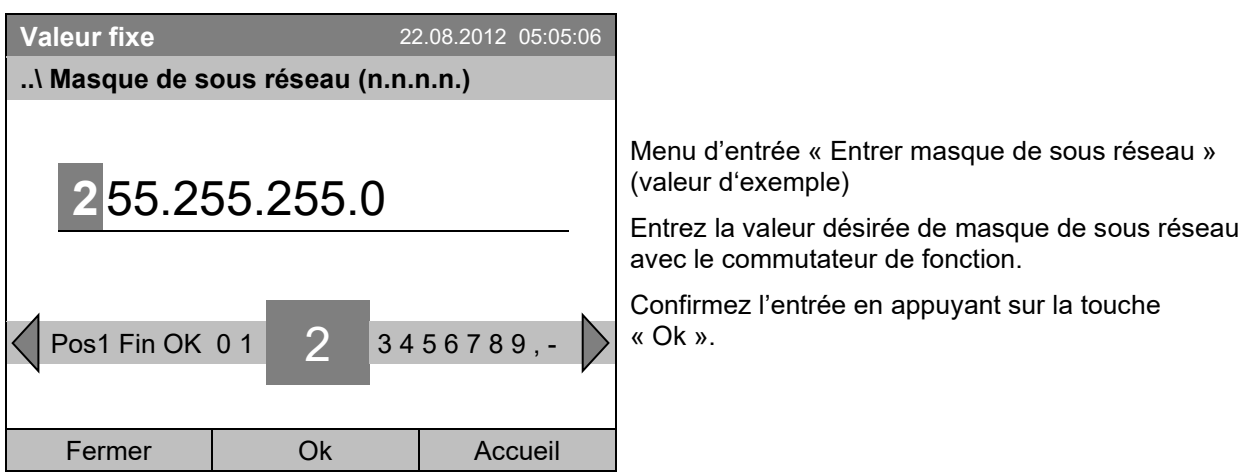

Revenez au menu « Réglages réseau » par la touche « Fermer » ou à l'écran d'accueil par « Accueil ».

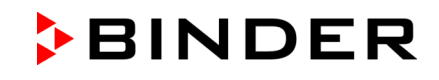

### **Entrer le nom de chambre :**

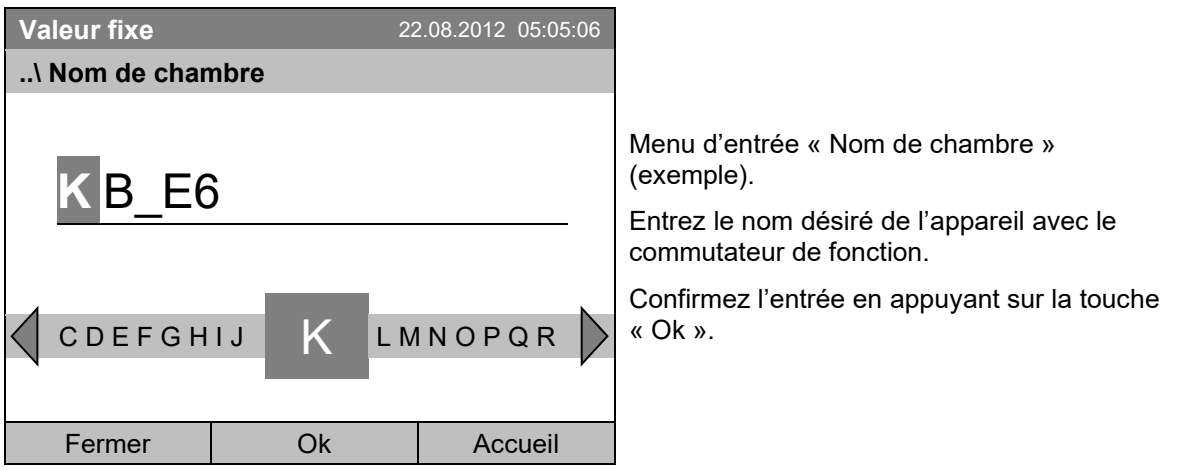

Revenez au menu « Réglages réseau » par la touche « Fermer » ou à l'écran d'accueil par « Accueil ».

### **Entrer le nom du réseau :**

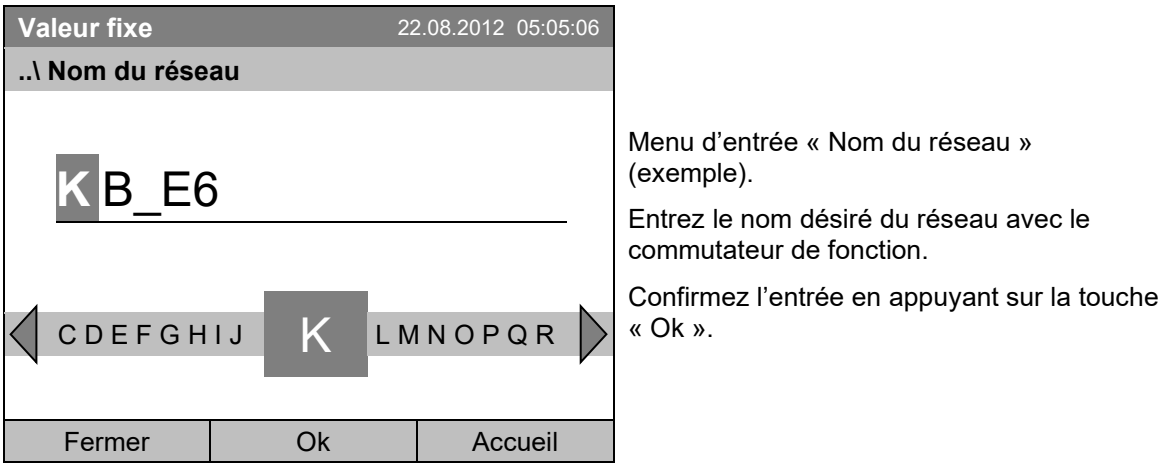

Revenez au menu « Réglages réseau » par la touche « Fermer » ou à l'écran d'accueil par « Accueil ».

### **Entrer la passerelle / Gateway :**

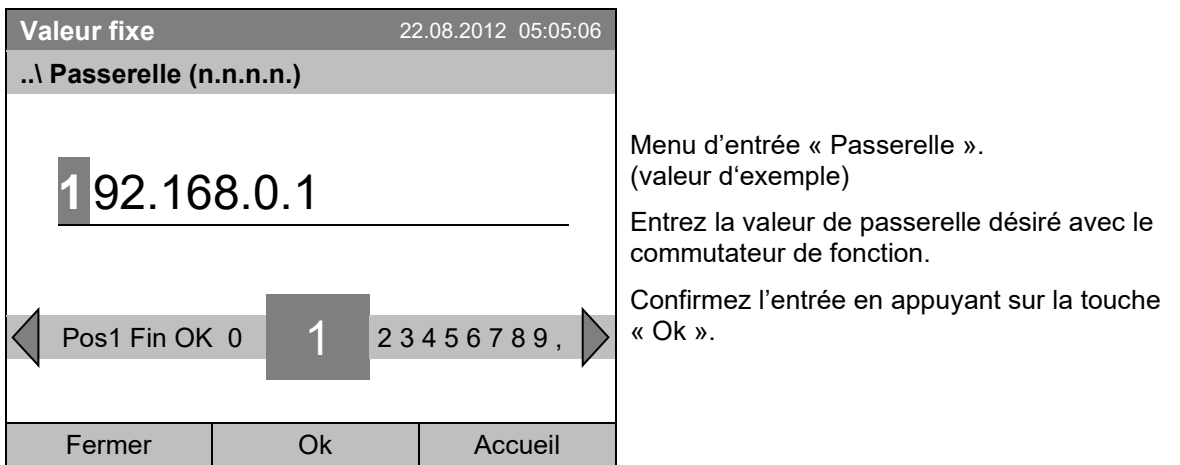

Revenez au menu « Réglages réseau » par la touche « Fermer » ou à l'écran d'accueil par « Accueil ».

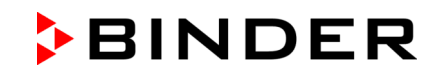

### **Entrer DNS 1 ou DNS 2:**

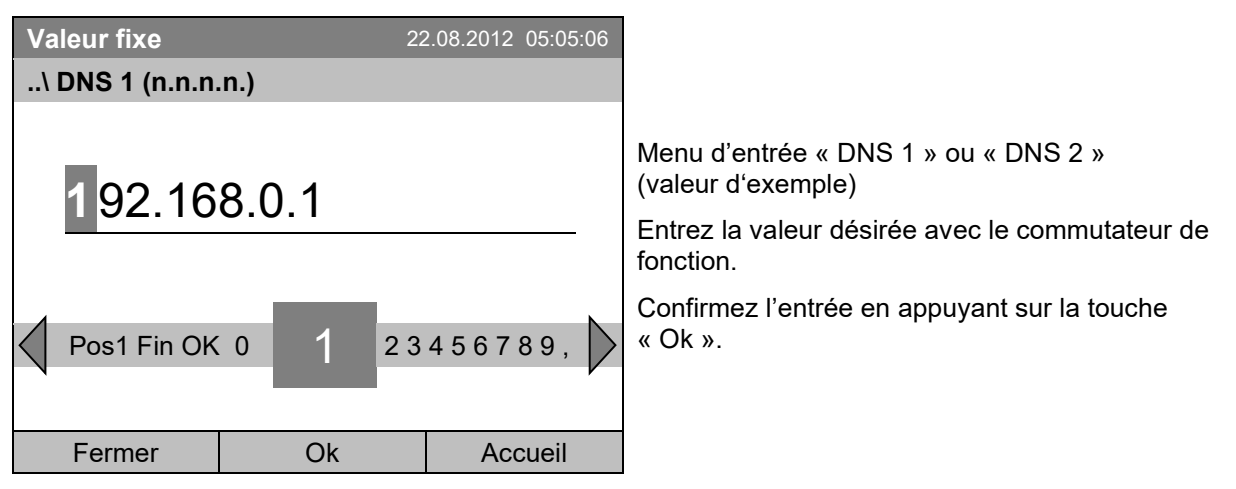

Revenez au menu « Réglages réseau » par la touche « Fermer » ou à l'écran d'accueil par « Accueil ».

## **12.9 Vue d'ensemble des réglages réseau**

Pour voir la configuration réseau complète, sélectionnez *Menu > Réglages > Réglages réseau > Voir réglages réseau*

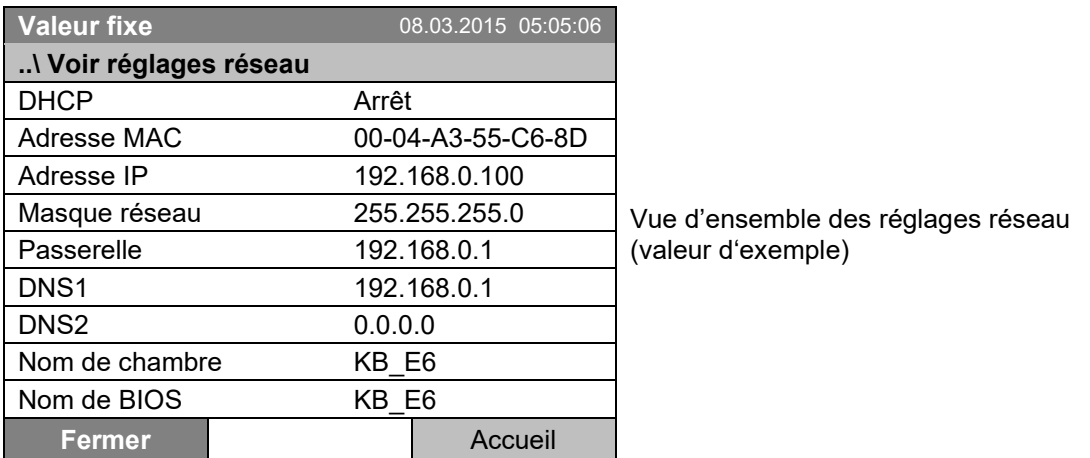

Revenez au menu « Réglages réseau » par la touche « Fermer » ou à l'écran d'accueil par « Accueil ».

## <span id="page-90-0"></span>**12.10 Affichage et entrée de la configuration de chambre à des fins de service**

Vous pouvez afficher des informations sur l'appareil comme le type de chambre, son nom, son numéro de série, la version du micrologiciel etc. par *Menu > Information de système* (chap. [6.4\)](#page-35-0).

Pour accéder au menu de configuration de chambre, sélectionnez *Menu > Réglages > Configuration de chambre*

Ce menu est protégé par mot de passe et seulement destiné à des fins de service.

# **13. Transfert de données par l'interface USB**

L'interface USB se trouve dans le panneau d'instruments.

Pour accéder aux menus secondaires pour le transfert de données, sélectionnez *Menu > Import/Export*

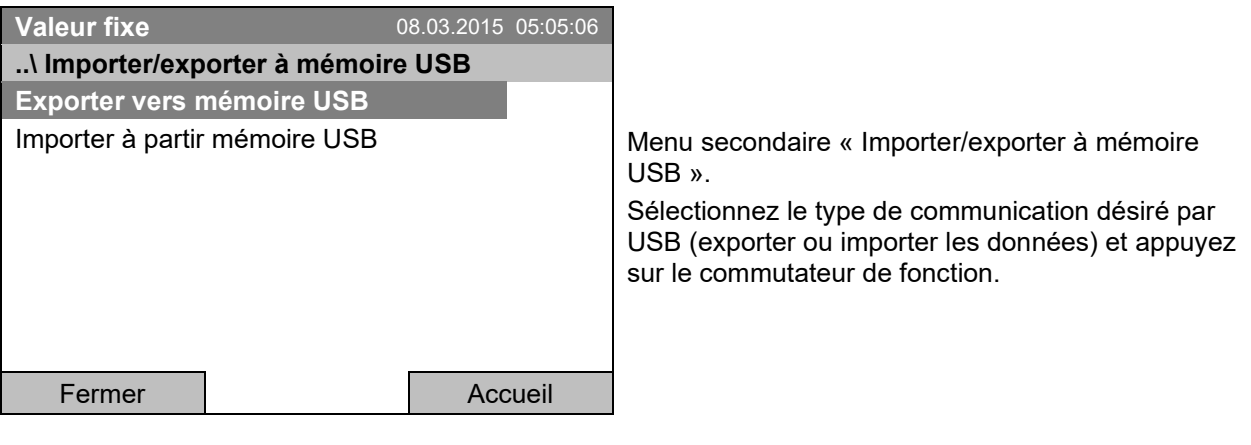

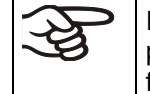

Il est possible que quelques périphériques USB ne sont pas reconnues en raison de problèmes de compatibilité. Dans ce cas, utilisez un support de mémoire USB d'un autre fabricant.

## <span id="page-91-0"></span>**13.1 Export de données aux supports de mémoire USB**

Insérez la clé USB ou la prise USB de votre support de mémoire à l'interface USB dans le panneau d'instruments.

Pour accéder à la configuration de l'export de données aux supports de mémoire, sélectionnez *Menu > Import/Export > Exporter à mémoire USB* 

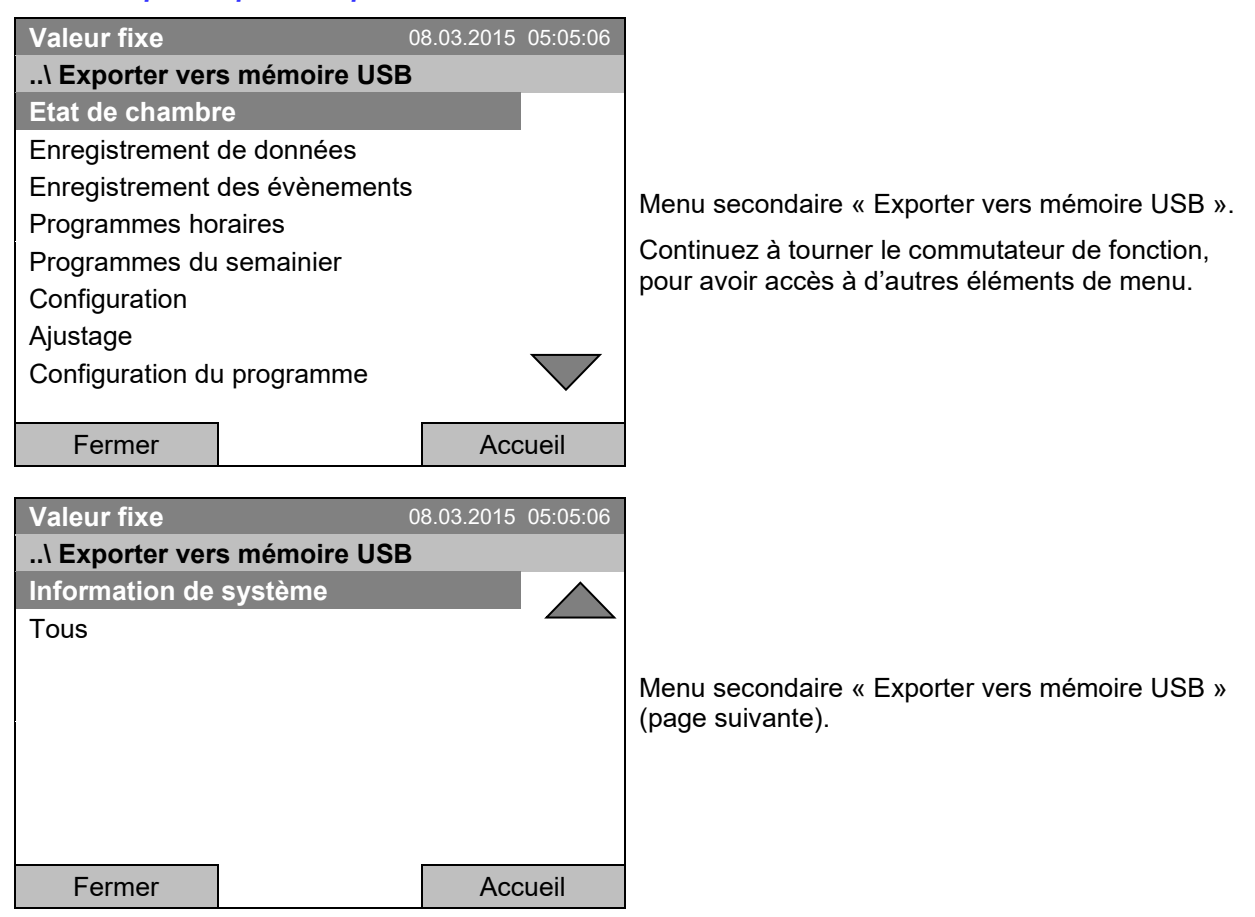

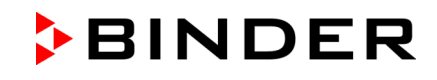

Sélectionnez le type de données désiré et appuyez sur le commutateur de fonction. Les données seront écrites au support de mémoire connecté.

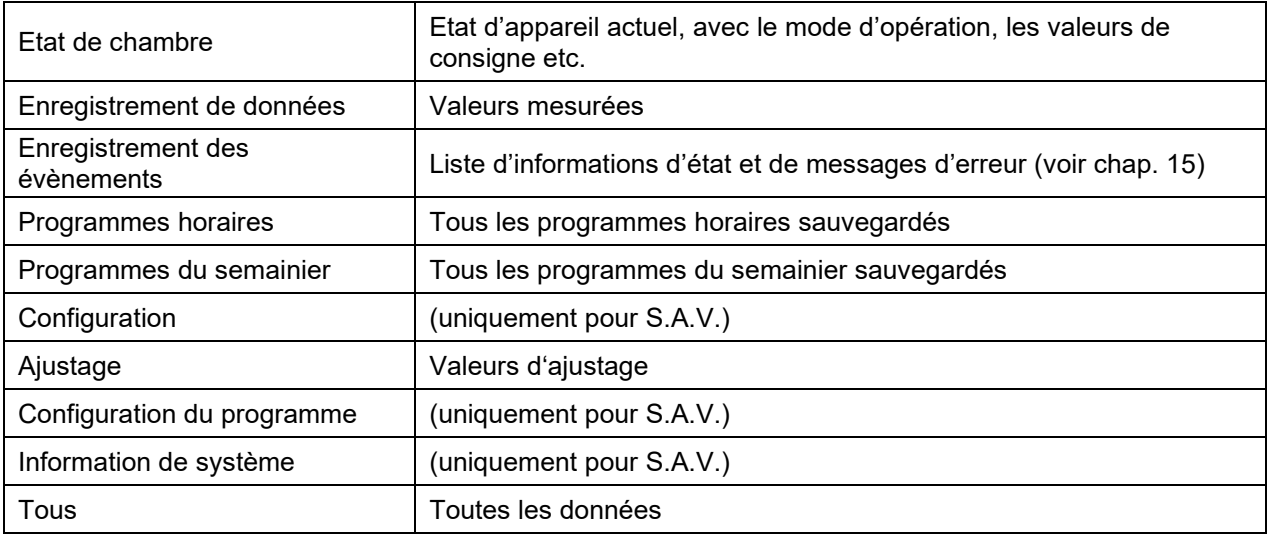

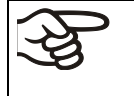

Si aucun périphérique USB n'est connecté, le message « Aucun dispositif USB trouvé » s'affiche. Ce message disparaîtra dès que la clé USB ou la prise USB d'un dispositif de mémoire est branchée dans le port USB au panneau d'instruments.

**USB** 

Quand des données sont sorties ou lues par l'interface USB, cette icône est affichée à l'écran du régulateur.

## **13.2 Import de données à partir des supports de mémoire USB**

Insérez la clé USB ou la prise USB de votre support de mémoire à l'interface USB dans le panneau d'instruments.

Pour accéder à la configuration de l'import de données à partir des supports de mémoire, sélectionnez *Menu > Import/Export > Importer à partir mémoire USB*

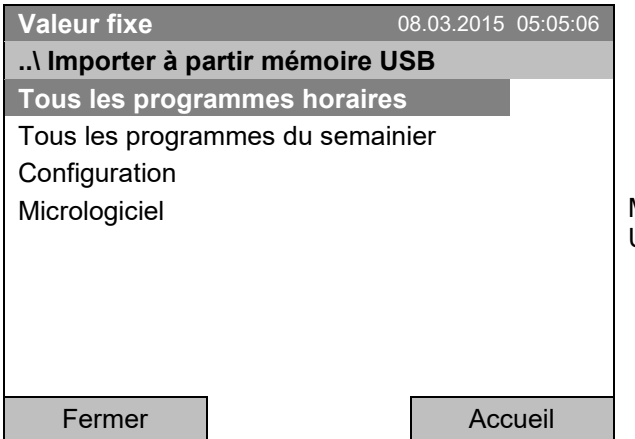

Menu secondaire « Importer à partir mémoire USB ».

Sélectionnez le type de données désiré et appuyez sur le commutateur de fonction. Les données seront importées à partir du support de mémoire connecté.

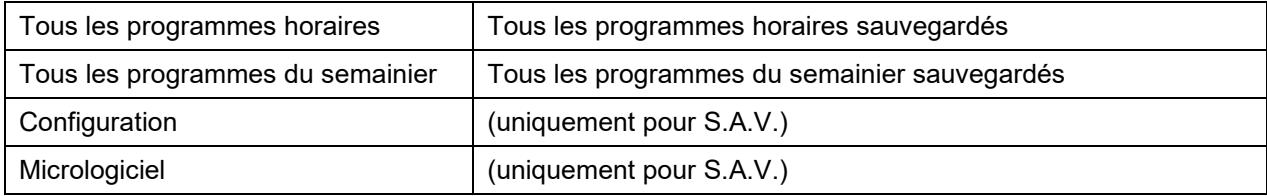

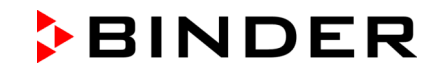

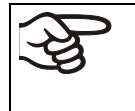

Si aucun périphérique USB n'est connecté, le message « Aucun dispositif USB trouvé » s'affiche. Ce message disparaîtra dès que la clé USB ou la prise USB d'un dispositif de mémoire est branchée dans le port USB au panneau d'instruments.

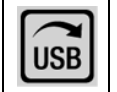

Quand des données sont sorties ou lues par l'interface USB, cette icône est affichée à l'écran du régulateur.

# **14. Notifications et alarmes**

# **14.1 Vue d'ensemble des notifications**

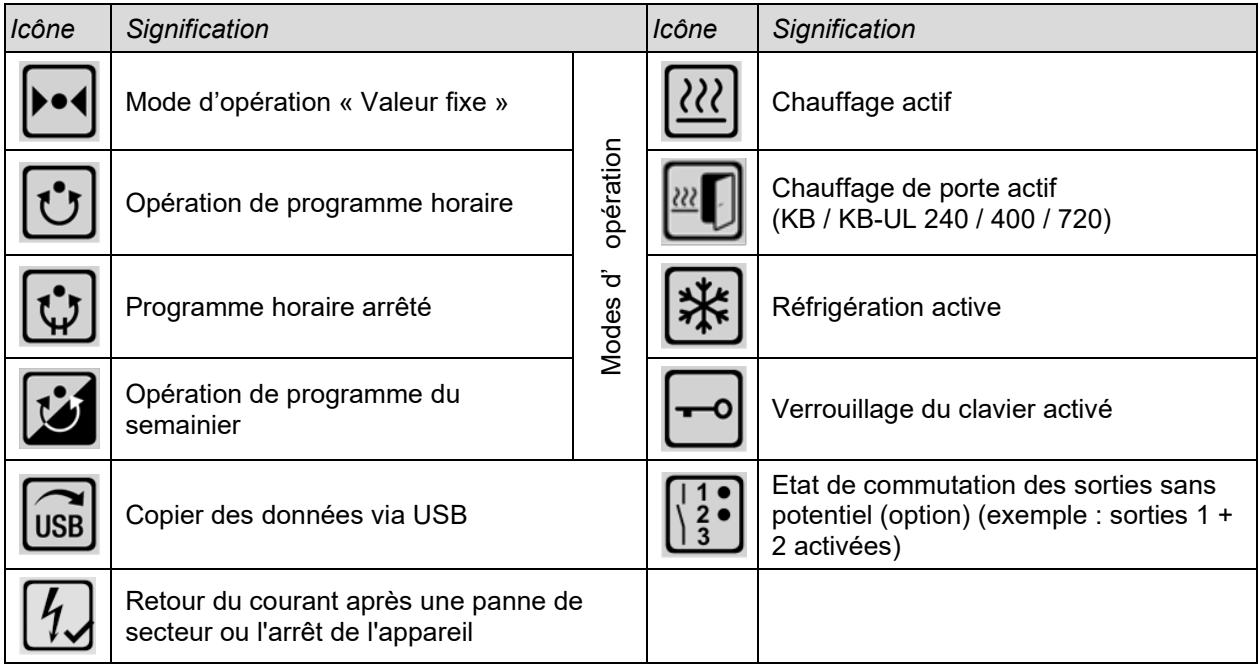

## **14.2 Vue d'ensemble des alarmes**

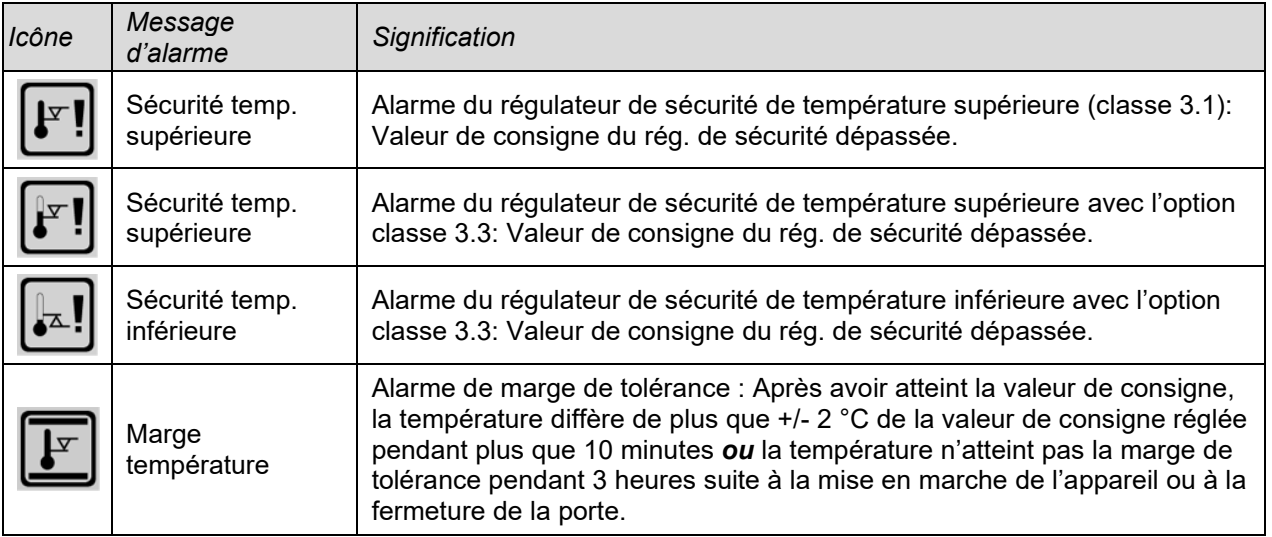

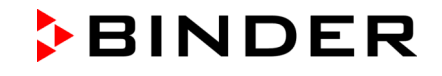

Le signal sonore se fait activer/désactiver dans le menu secondaire « Alarmes » (chap. [14.5.3\)](#page-98-0).

Avec le signal sonore activé (réglage d'usine), il y a un **message d'alarme acoustique** (signal sonore) en cas d'alarme. Le signal sonore se fait éteindre dans le menu secondaire « Alarmes » pour l'acquittement d'alarmes en appuyant sur la touche « Reset » (chap. [14.4\)](#page-95-0). Le symbole de l'alarme reste affiché jusqu'à ce que la cause de l'alarme n'existe plus.

En option, l'appareil peut être équipé d'une **sortie d'alarme sans potentiel pour la température** (option, chap. [19.2\)](#page-112-0). Celui sera commuté avec les messages d'alarme des déviations de température, ainsi qu'en cas de panne de secteur et lors de l'arrêt de l'interrupteur principal.

Pour les mesures appropriées en cas d'alarme, voir chap. [21.3](#page-119-0) « Dépannage ».

## **14.3 Etats d'alarme**

Un message d'alarme peut s'afficher en 3 états divers :

#### **« Alarme activée »**

- Alarme active.
- Le symbole d'alarme correspondant est affiché à l'écran d'accueil.
- Le signal sonore sonne (s'il est activé).
- La touche « Info » à l'écran d'accueil conduit au menu secondaire « Alarmes » pour l'acquittement d'alarmes.
- Appuyez sur la touche « Reset » dans le menu secondaire « Alarmes » pour l'acquittement d'alarmes pour remettre l'alarme et éteindre le signal sonore.

#### **« Alarme remise »**

- Alarme active.
- L'alarme a été remise. Le signal sonore est éteint.
- La cause de l'alarme existe toujours. Pour cette raison, le symbole d'alarme reste affiché à l'écran d'accueil.
- Le message d'alarme est affiché dans la liste des alarmes actives.

#### **« Alarme supprimée »**

- La cause de l'alarme n'existe plus.
- Le symbole d'alarme n'est plus affiché.
- Le message d'alarme n'est plus affiché dans la liste des alarmes actives.
- Le message d'alarme reste dans la liste des évènements pour des raison informatives.

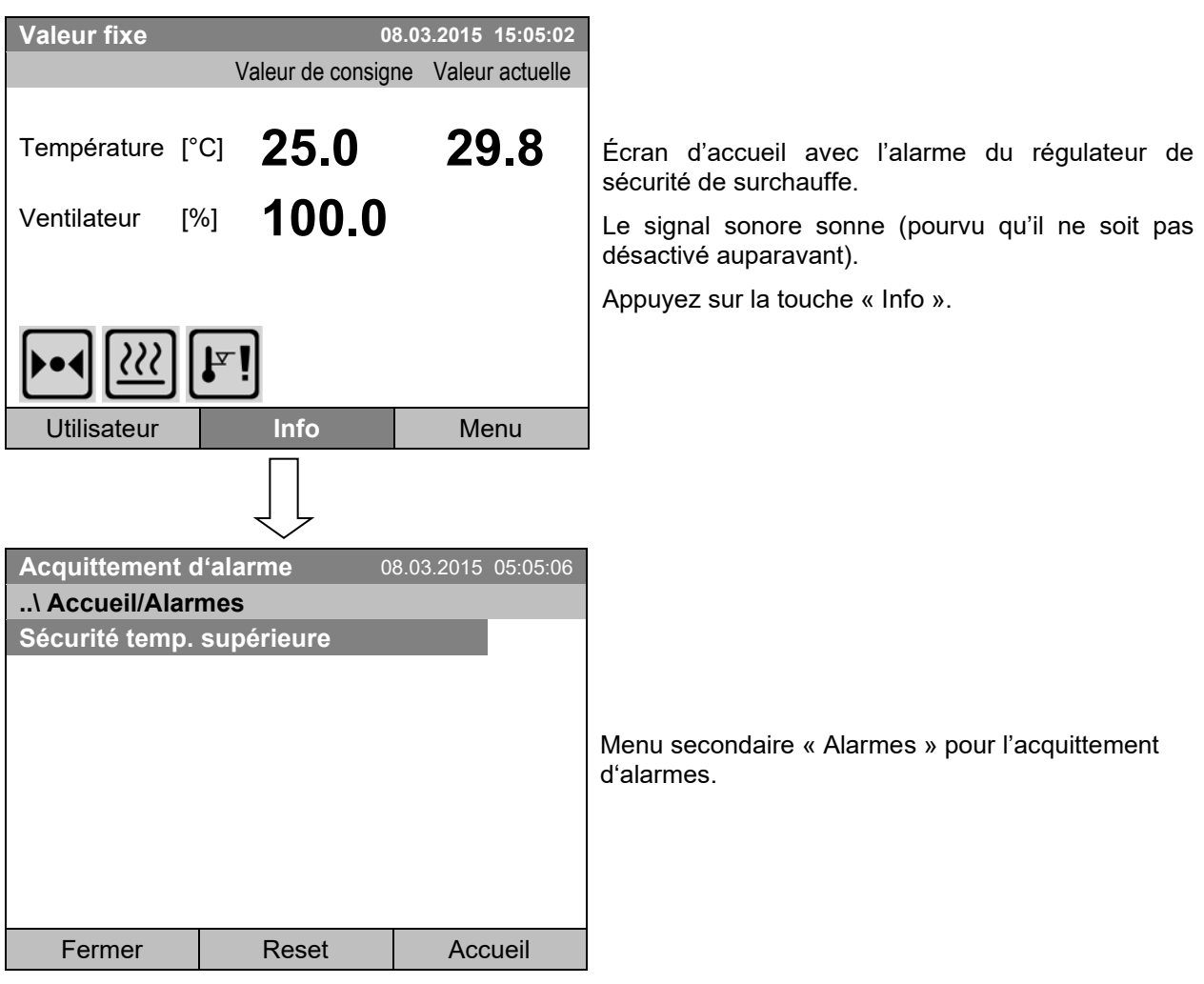

## <span id="page-95-0"></span>**14.4 Acquittement d'une alarme activée**

Appuyez sur la touche « Reset » pour remettre (confirmer) l'alarme. S'il y a une autre alarme activée, vous pouvez la remettre aussi en appuyant sur la touche « Reset ». Quand toutes les alarmes actives sont remises, le signal sonore est éteint, et l'écran d'accueil s'affiche.

Tant qu'une alarme est toujours active, c.-à-d. tant que la cause de l'alarme existe toujours, le symbole d'alarme reste affiché à l'écran d'accueil.

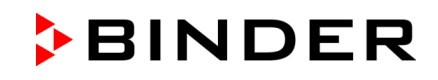

## **14.5 Réglages d'alarme et vue d'ensemble**

Pour accéder aux réglages d'alarme et aux listes vues d'ensemble, sélectionnez *Menu > Alarmes*

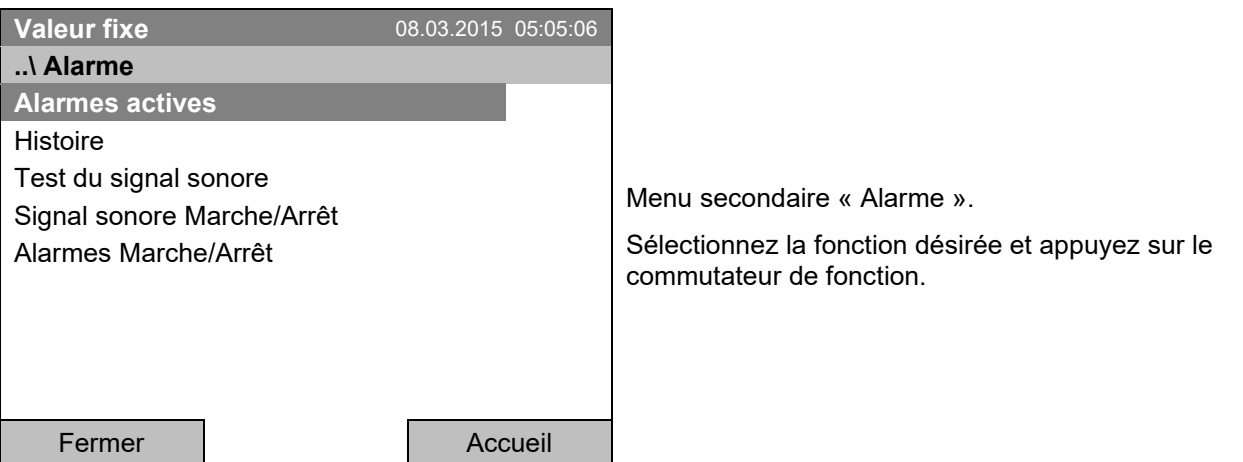

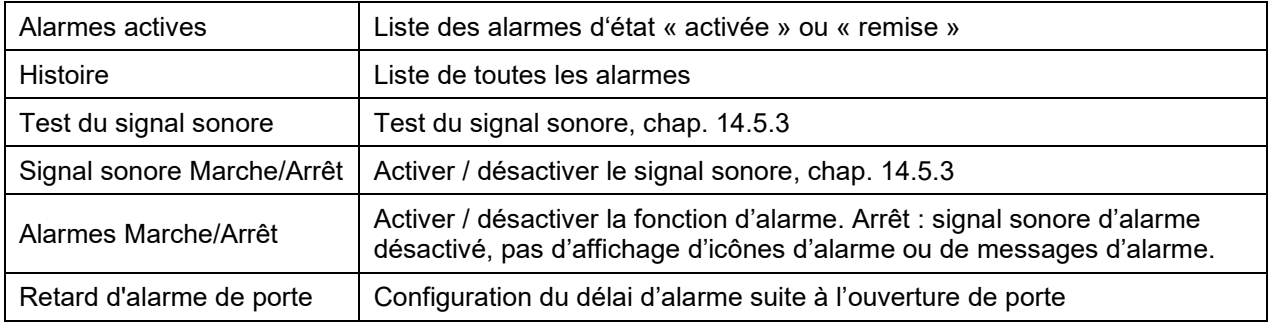

## **14.5.1 Liste des alarmes actives**

Pour accéder à la liste des alarmes actives, sélectionnez *Menu > Alarmes > Alarmes Actives* 

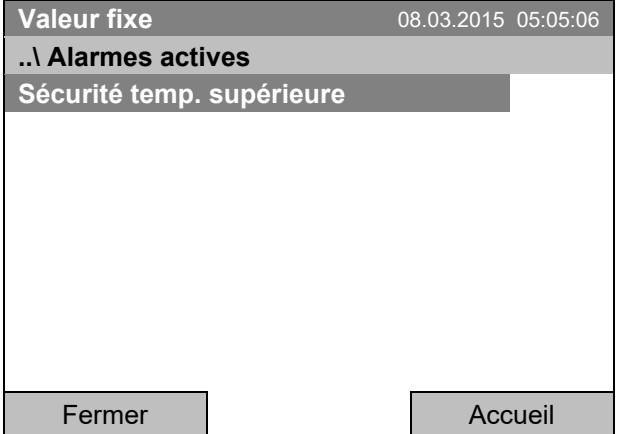

Menu secondaire « Alarmes actives ».

Toutes les alarmes active d'état « activée » ou « remise » sont affichées.

S'il n'y a pas d'alarme active (« activée » ou « remise »), pas de message d'alarme n'est affiché dans la dans cette liste.

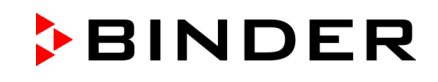

### **14.5.2 Histoire – liste de toutes les alarmes**

Pour accéder à la liste de vue d'ensemble des alarmes, sélectionnez *Menu > Alarmes > Histoire* 

Cette liste contient les informations quand une alarme a été activée et quand elle a été supprimée.

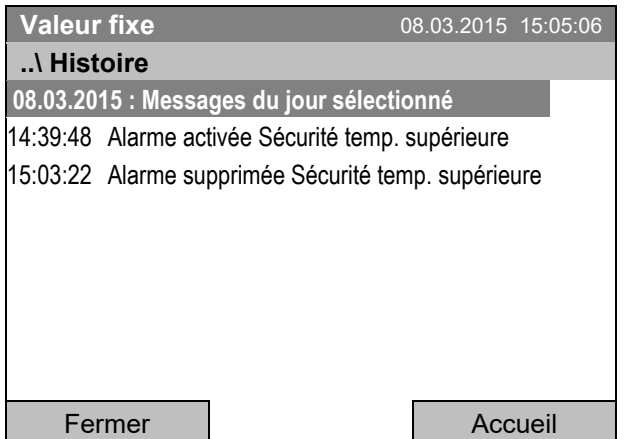

Menu secondaire « Histoire » (exemple).

Cette vue indique les moments où les alarmes de la journée actuelle ont été activées et quand ils ont été supprimés. Le message le plus récent se trouve en bas de la liste.

Le message que l'alarme a été acquittée peut être trouvé dans la liste des événements.

Quand la liste est plus longue qu''une page, vous pouvez faire défiler la liste dans les deux sens en tournant le commutateur de fonction.

Pour voir les messages d'alarme d'une autre journée, sélectionnez « Messages du jour sélectionné » et appuyez sur le commutateur de fonction. Vous pouvez entrer la date désirée dans un menu d'entrée.

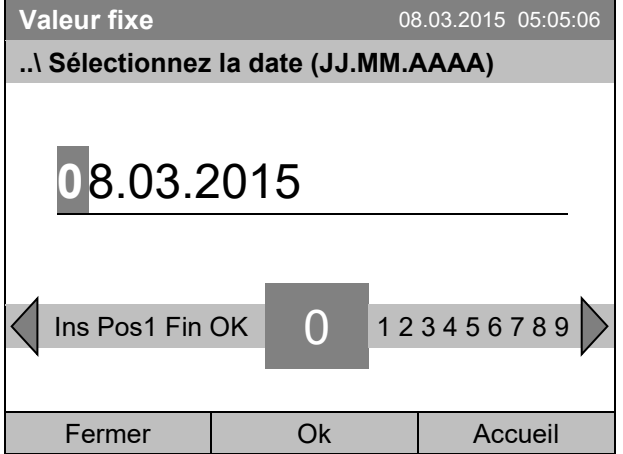

Menu d'entrée « Sélectionnez la date ».

La date actuelle est indiquée. Entrez la date désirée avec le commutateur de fonction.

Confirmez l'entrée en appuyant sur la touche «Ok».

La liste des alarmes de la date choisie sera affichée.

La chaîne entière des évènements d'alarme (activée – remise – supprimée) se trouve dans la liste des évènements (chap. [15\)](#page-99-0).

Pour accéder à la liste des évènements, sélectionnez *Menu > Liste des évènements* ou *Utilisateur > Voir liste des évènements*

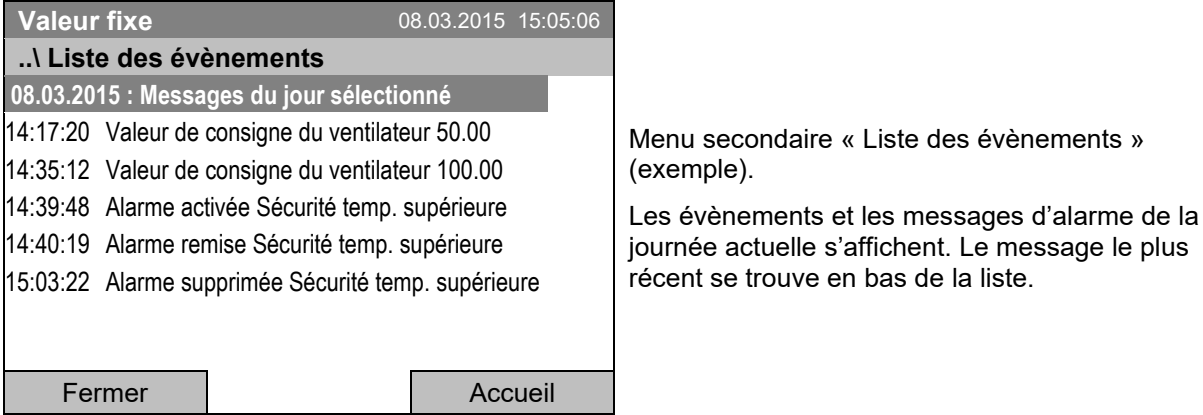

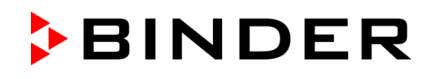

### <span id="page-98-0"></span>**14.5.3 Activer, désactiver et vérifier le signal sonore d'alarme**

#### **Test du signal sonore**

Pour accéder au test de fonction du signal sonore d'alarme, sélectionnez *Menu > Alarmes > Test du signal sonore*

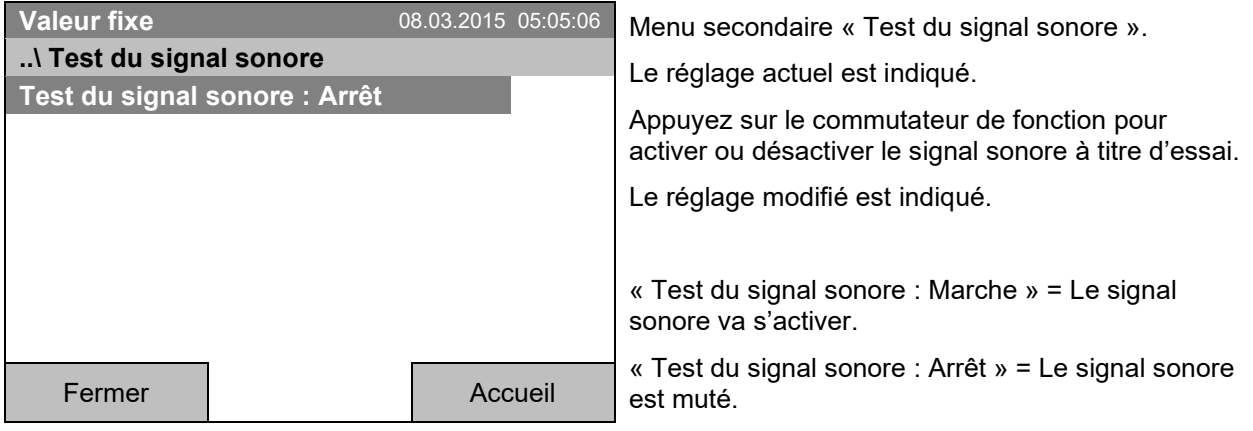

Quand il est activé, le signal sonore d'alarme émet un signal intermittent. Pour l'éteindre, changez l'état de la fonction de test à « Test du signal sonore : Arrêt ».

#### **Activer / désactiver le signal sonore**

Pour activer ou désactiver le signal sonore, sélectionnez *Menu > Alarmes > Signal sonore Marche/Arrêt*

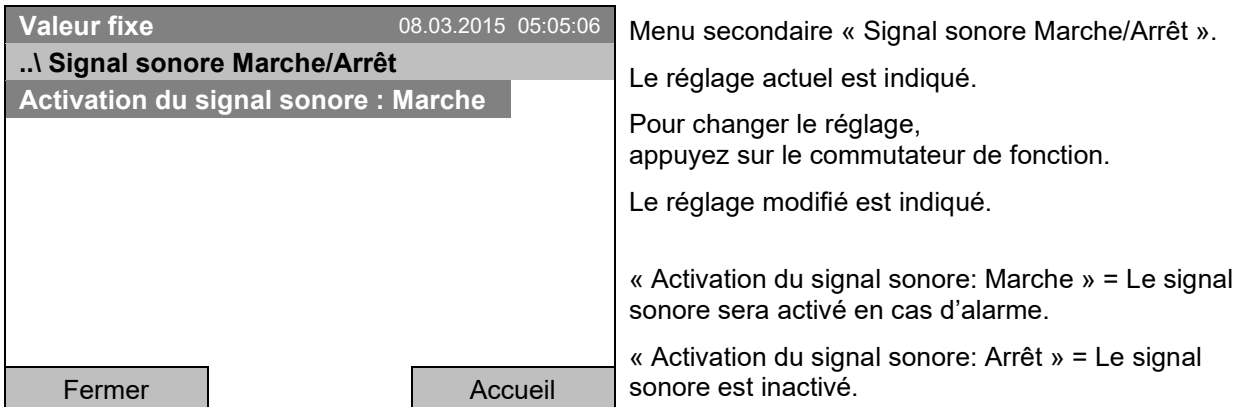

### **14.5.4 Activer / désactiver toutes les fonctions d'alarme**

Pour accéder au réglage de fonctions d'alarme, sélectionnez *Menu > Alarmes > Alarmes Marche/Arrêt*

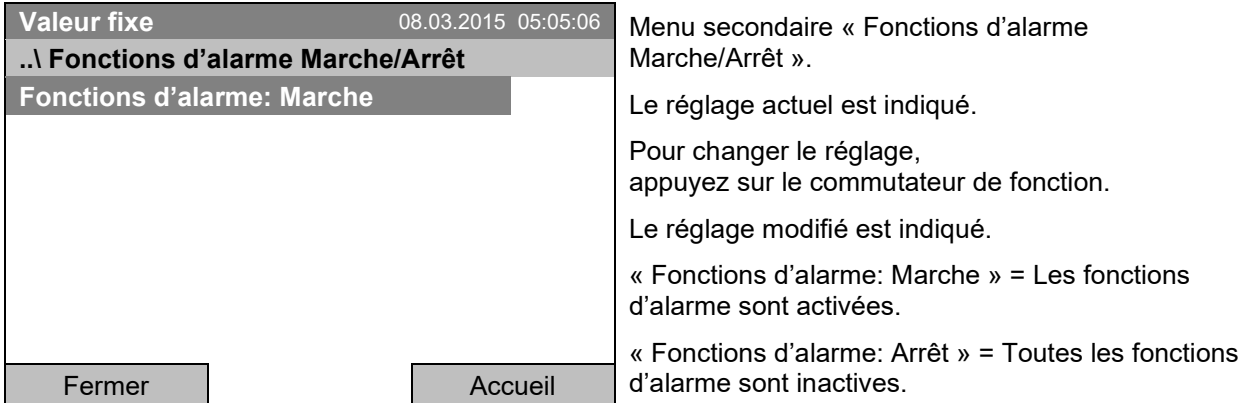

Revenez à l'écran d'accueil par la touche « Accueil ».

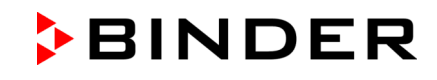

# <span id="page-99-0"></span>**15. Liste des évènements**

La « Liste des évènements » montre des informations d'état et des messages d'erreur du jour actuel. Vous pouvez également afficher les événements des derniers jours.

Pour accéder à la liste des évènements, sélectionnez *Menu > Liste des évènements* ou *Utilisateur > Voir liste des évènements*

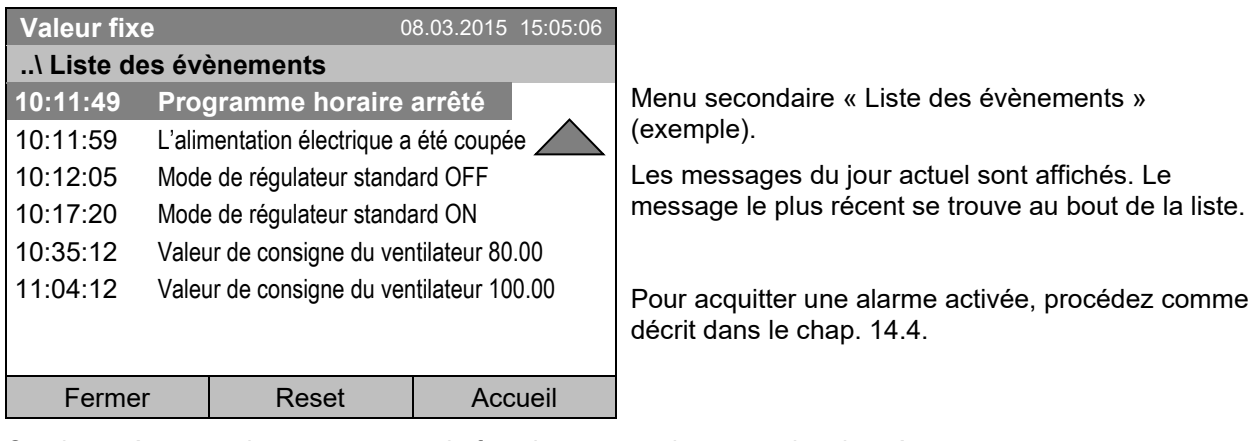

Continuez à tourner le commutateur de fonction, pour voir encore des données

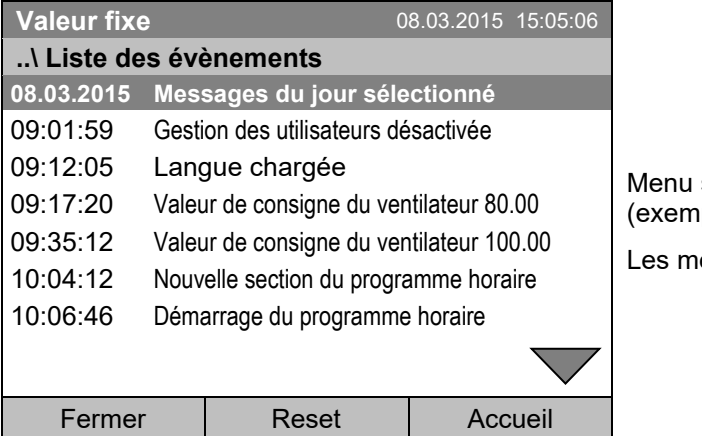

secondaire « Liste des évènements » iple).

essages du jour actuel sont affichés.

Quand la liste est plus longue qu''une page, vous pouvez faire défiler la liste dans les deux sens en tournant le commutateur de fonction.

Pour voir les messages d'une autre journée, sélectionnez « Messages du jour sélectionné » et appuyez sur le commutateur de fonction. Vous pouvez entrer la date désirée dans un menu d'entrée.

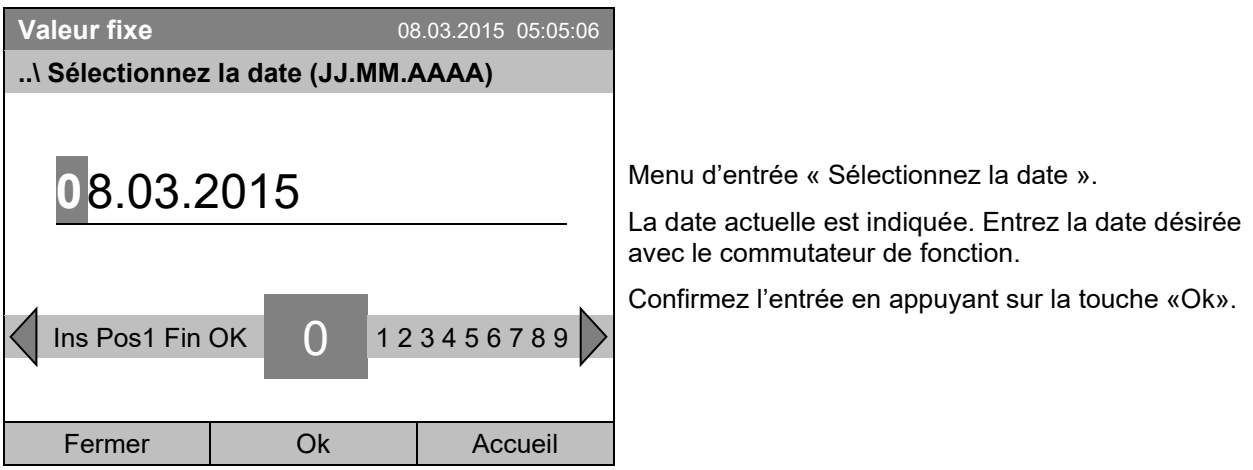

La liste des évènements de la date choisie sera affichée.

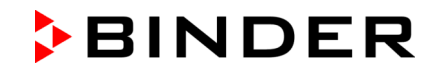

# **16. Représentation graphique des valeurs mesurées**

Pour accéder au diagramme de mesure, sélectionnez *Menu> Diagramme de mesure*

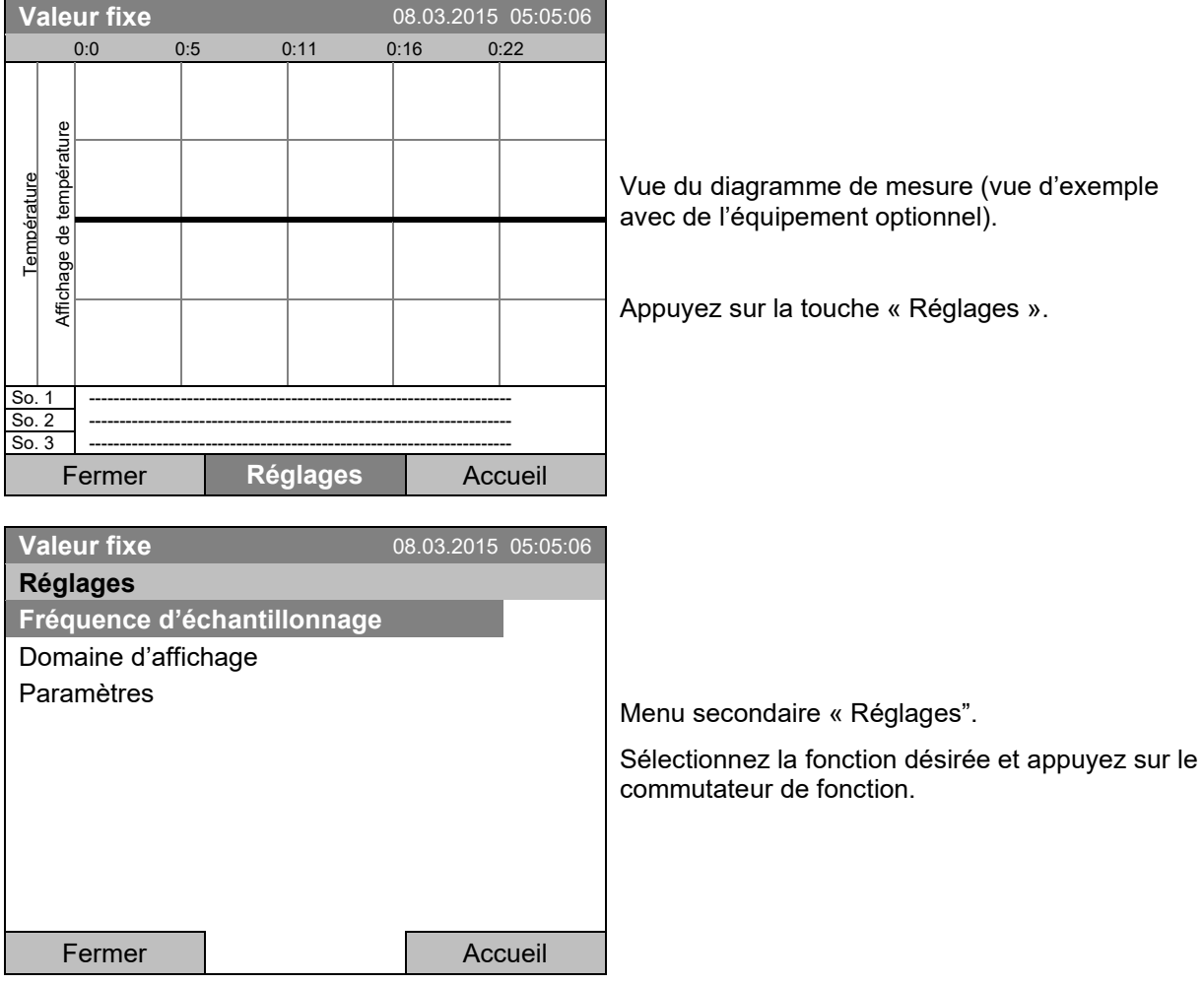

## **16.1 Détermination de la fréquence d'échantillonnage**

Pour accéder au réglage du taux de balayage, sélectionnez *Menu> Diagramme de mesure > Réglages > Fréquence d'échantillonnage*

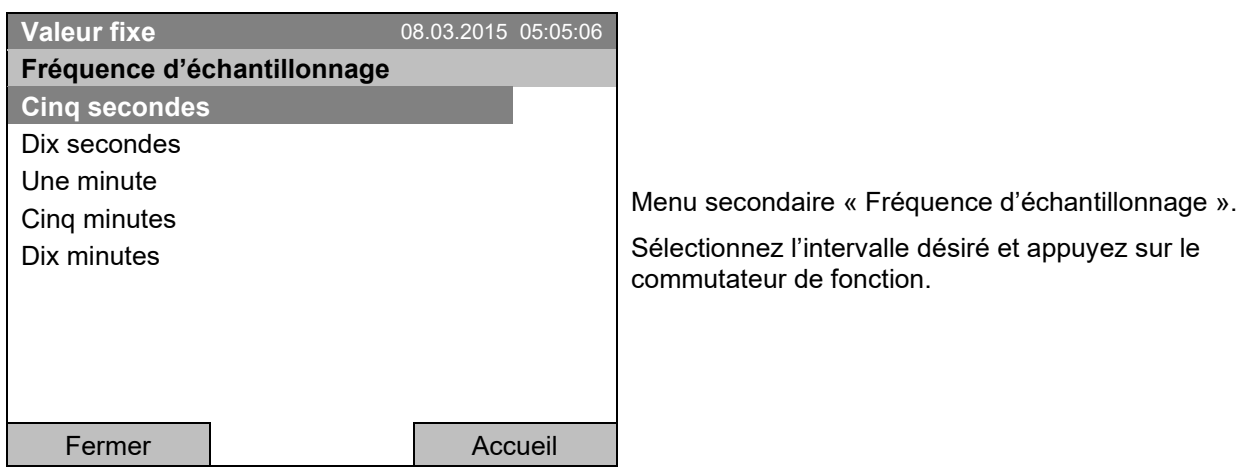

# **16.2 Sélection du domaine d'affichage**

Pour accéder au réglage du domaine d'affichage, sélectionnez *Menu> Diagramme de mesure > Réglages > Domaine d'affichage*

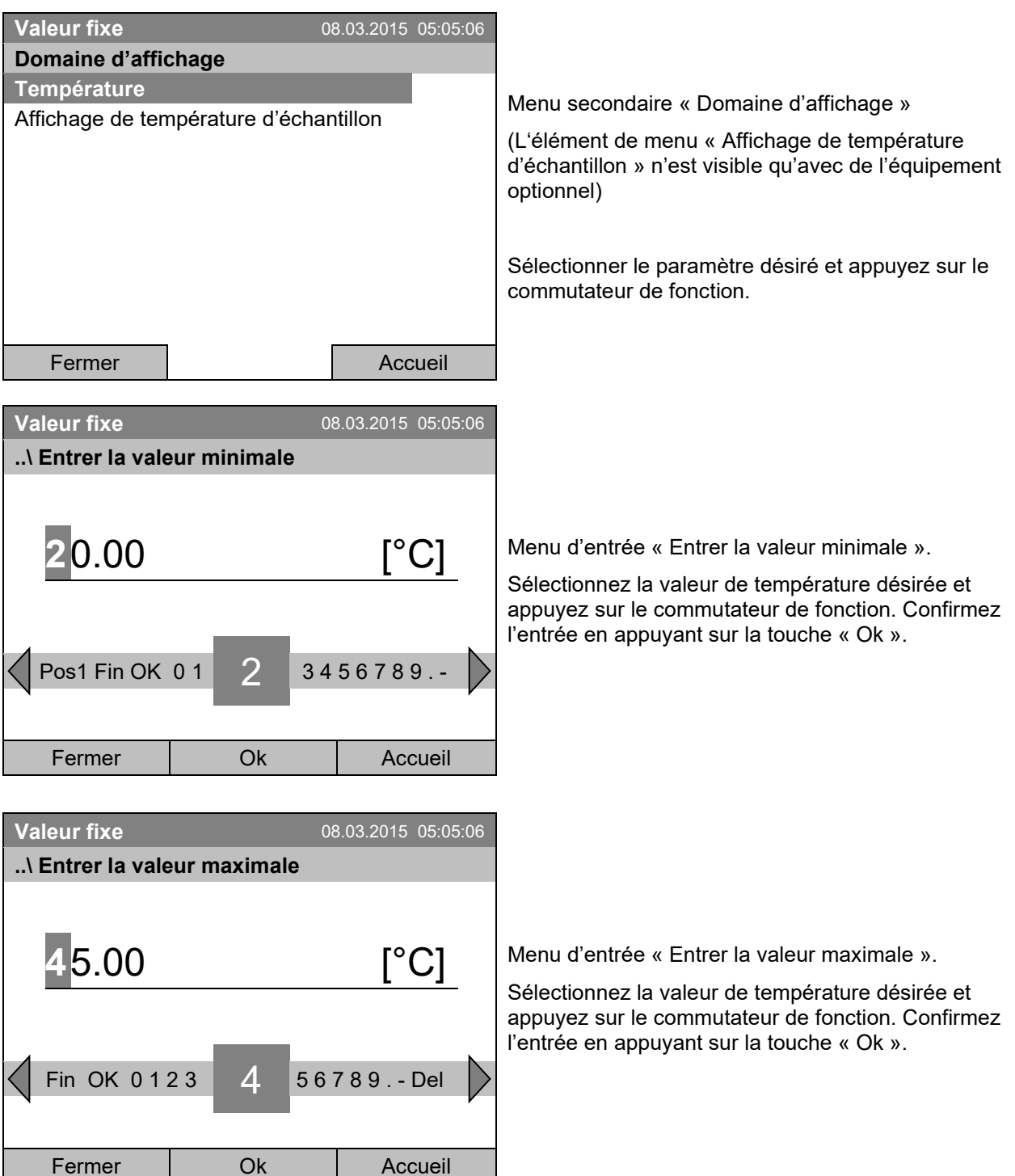

Vous pouvez maintenant entrer le domaine d'affichage pour les autres paramètres, ou appuyez deux fois sur la touche « Fermer » pour revenir au diagramme de mesure.

# **16.3 Choix des paramètres**

Dans ce menu, vous pouvez sélectionner les paramètres que doivent être affichés dans le diagramme de mesure.

Pour accéder à la sélection des paramètres, sélectionnez *Menu> Diagramme de mesure > Réglages > Paramètres*

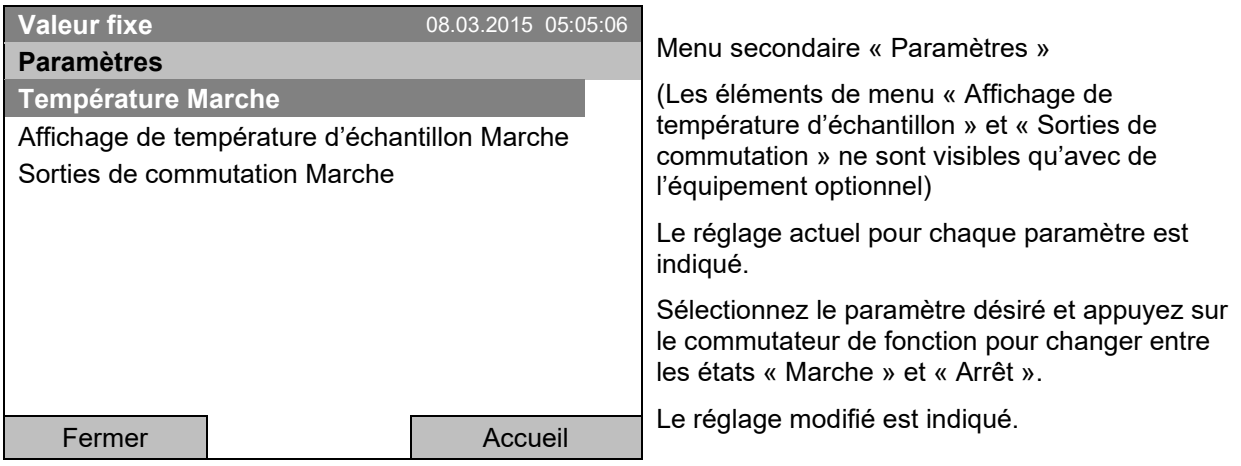

Appuyez deux fois sur la touche « Fermer » pour revenir au diagramme de mesure. Si un des paramètres a été mis sur « Arrêt », il ne sera plus affiché au diagramme.

# **17. Thermostats de sécurité**

## **17.1 Sécurité de surchauffe (classe 1)**

L'appareil est équipé d'un dispositif de sécurité de température interne, classe 1.0 conforme à la norme DIN 12880:2007. Celui-ci sert à protéger l'appareil et l'empêche, en cas de défaillances plus importantes, de représenter un danger sérieux.

Quand une température d'environ 110 °C est atteinte, le dispositif de sécurité de température éteint l'appareil de façon permanente. La sécurité de température n'est pas accessible de l'extérieur et peut seulement être échangé par un technicien. Dans ce cas, contactez le service après-vente autorisé ou le service BINDER.

### **17.2 Régulateur de sécurité de température supérieure (sécurité de surchauffe classe 3.1)**

L'appareil est équipé de série d'un régulateur de sécurité électronique (sécurité de surchauffe classe 3.1 selon la norme DIN 12880:2007).

Le régulateur de sécurité sert à protéger l'appareil, son environnement et le chargement contre une surchauffe éventuelle. En cas d'erreur, la température à l'intérieur de la chambre sera limitée à la valeur de consigne de sécurité entrée.

Veuillez noter les réglementations applicables dans votre pays (pour l'Allemagne : l'information DGUV 213- 850 sur la sécurité au travail dans les laboratoires, émises par l'association professionnelle allemande).

Réglez la valeur de consigne de sécurité par 2 °C à 5 °C plus élevée que la température de consigne du régulateur. Réglage recommandé : type de valeur de consigne « Offset » avec une valeur de consigne de sécurité de 2 °C.

Le régulateur de sécurité ne dépend pas, par fonction et du point de vue électrique, du dispositif de régulation de la température, et il se prend en charge la régulation en cas d'anomalie.

Vérifiez le réglage de façon régulière et adaptez-le lors de chaque altération de la valeur de consigne ou de la charge.

## **17.2.1 Mode de régulateur de sécurité**

Vous pouvez régler le mode de régulateur de sécurité à « Limite (absolu) » ou « Offset (relatif) ».

• **Limite :** Valeur de température maximale permise absolue

Ce réglage offre une sécurité élevée, parce que le température limite ne peut pas être dépassée. Il est important d'adapter la valeur de consigne du régulateur de sécurité après chaque changement de la valeur de consigne de température. Autrement, la valeur limite pourrait être trop élevée pour pouvoir assurer une protection assez efficace ou bien, dans le cas contraire, elle pourrait empêcher le régulateur d'atteindre la valeur de consigne réglée, lorsque celui est en dehors de la limite.

• **Offset :** Décalage de température maximale au-dessus de la valeur de consigne active. La température maximale change automatiquement avec tout changement de la valeur de consigne.

Ce réglage est recommandé on opération de programme. Il est important de vérifier de temps en temps la valeur de consigne du régulateur de sécurité et son mode, comme avec ce type de réglage, il n'existe pas une valeur limite fixe de température qui ne pourrait jamais être dépassée.

**Exemple :** Valeur désirée de température : 40 °C, valeur désirée du régulateur de sécurité : 45 °C.

Réglages possibles :

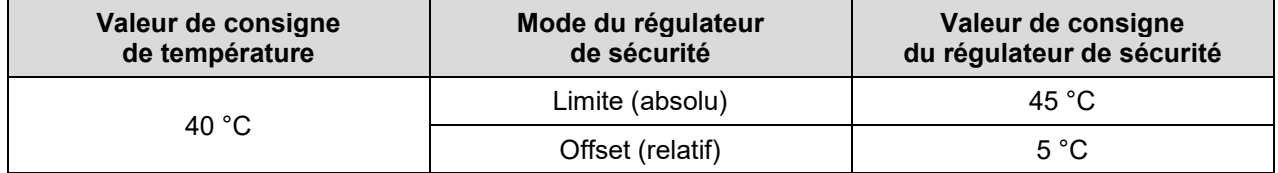

### **17.2.2 Réglage du régulateur de sécurité**

Pour accéder à l'indication et à la modification du réglage actuel du régulateur de sécurité dans le menu secondaire « Régulateur de sécurité », sélectionnez *Menu > Régulateur de sécurité*

### **Mode du régulateur de sécurité : Sélection entre Limite (absolu) et Offset (relatif)**

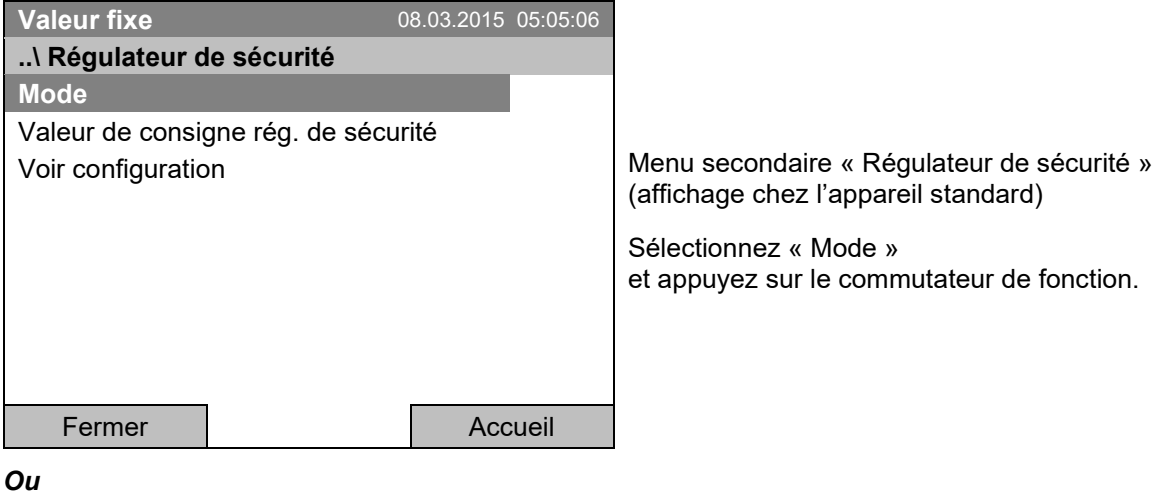

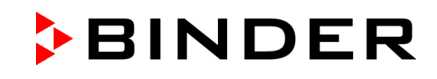

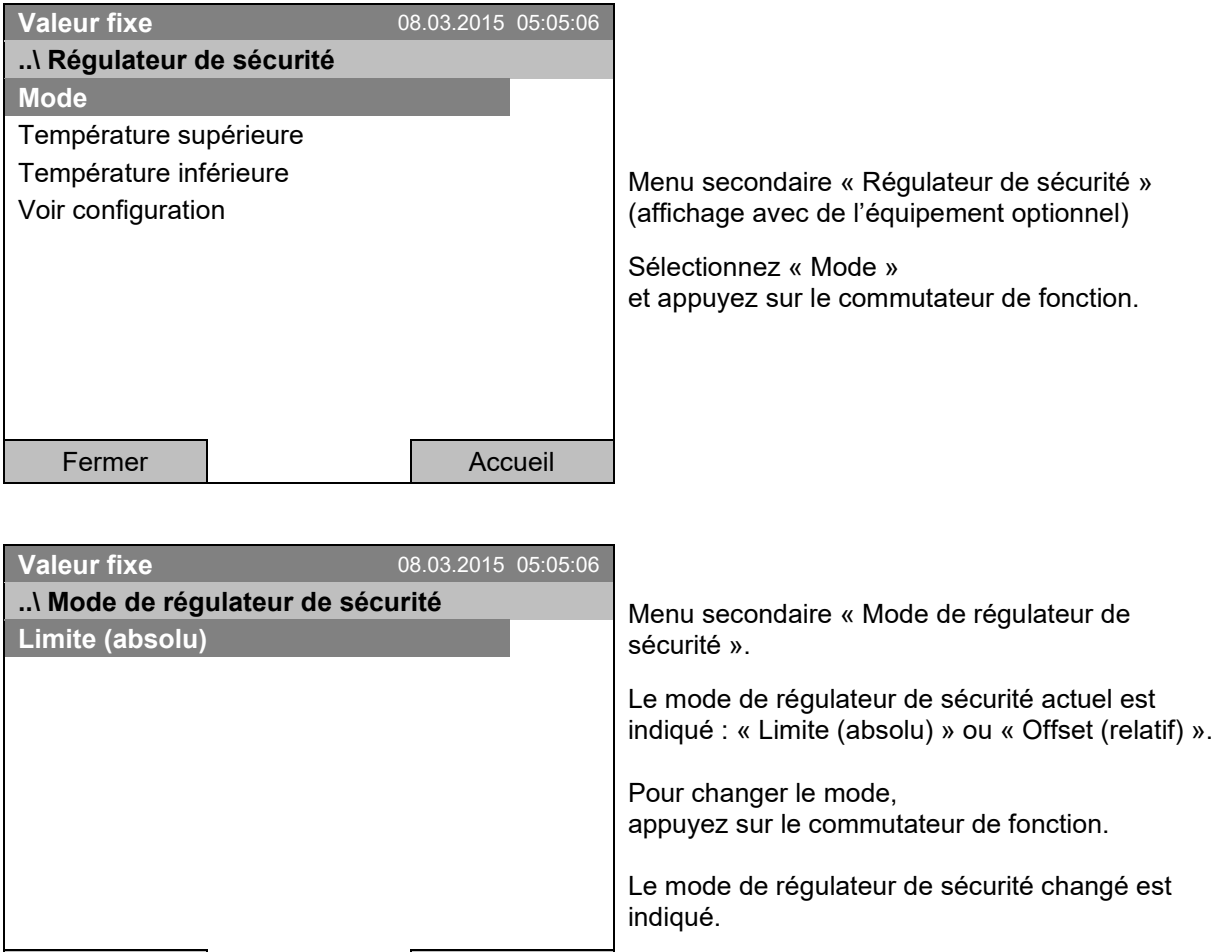

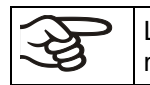

Lors d'un changement du mode du régulateur de sécurité, la valeur de consigne du régulateur de sécurité réglé auparavant pour ce mode, redevient valable.

### **Entrée de la valeur de consigne du régulateur de sécurité**

Fermer | Accueil

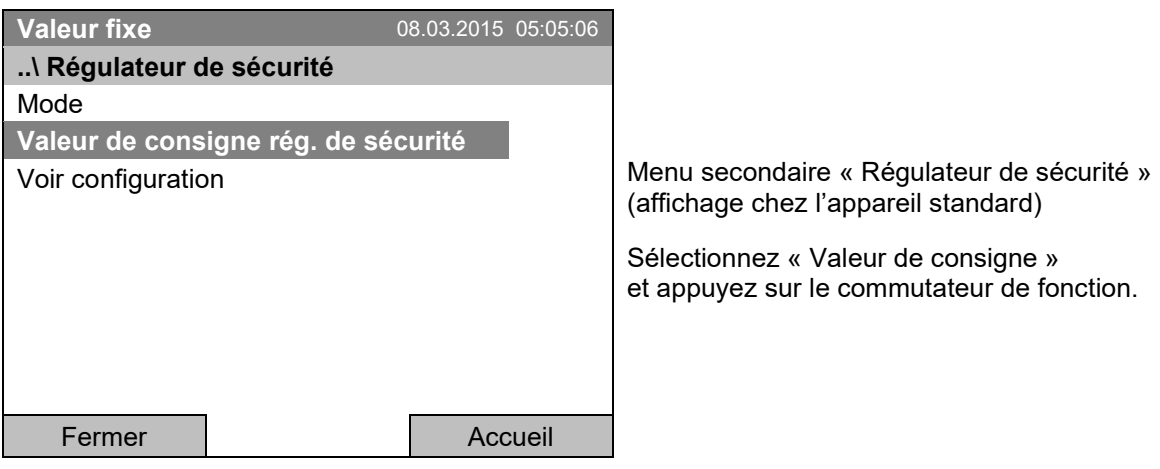

*Ou*

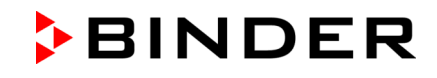

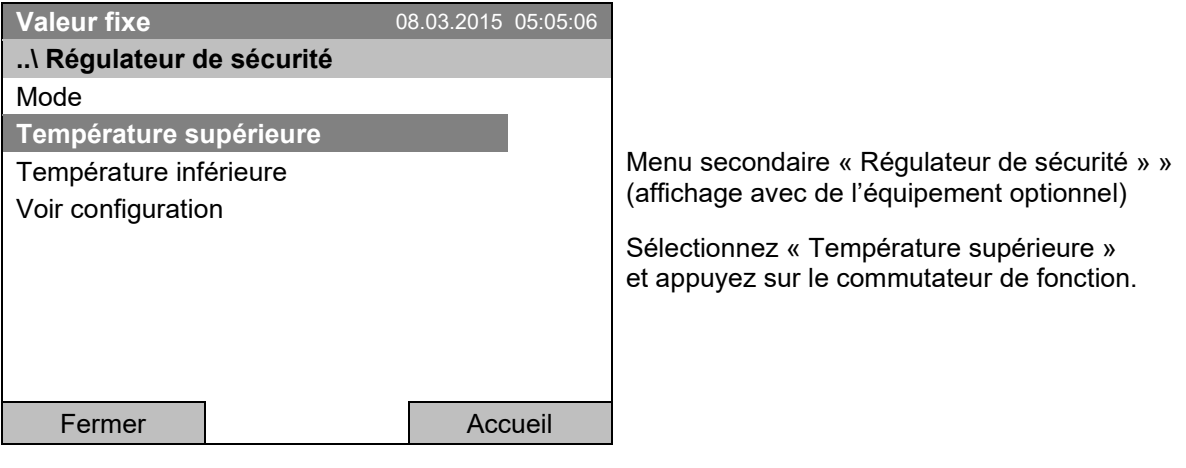

Quand la sécurité de surchauffe classe 3.1 est combiné avec de l'équipement optionnel de l'appareil, la valeur de consigne du régulateur de sécurité s'affiche comme « Température supérieure ». Le paramètre « Température inférieure » affiché aussi dans ce cas n'a pas de fonction. En cas de sa sélection, le message « Les valeurs de consigne ne sont pas réglables » s'affichera.

Pour accéder au réglage direct de la valeur de consigne du régulateur de sécurité, vous pouvez aussi sélectionner *Accès rapide > Valeur de consigne rég. de sécurité*

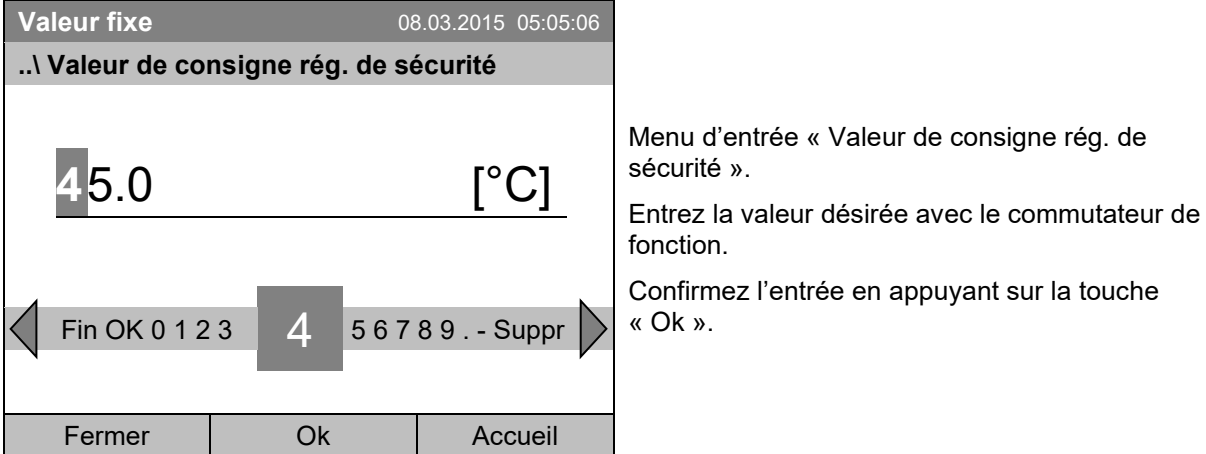

Revenez au niveau précédent avec la touche « Fermer », ou revenez à l'écran d'accueil par la touche « Accueil ».

### **Vue d'ensemble des réglages actuelles**

Vous pouvez voir les réglages actuels du régulateur de sécurité :

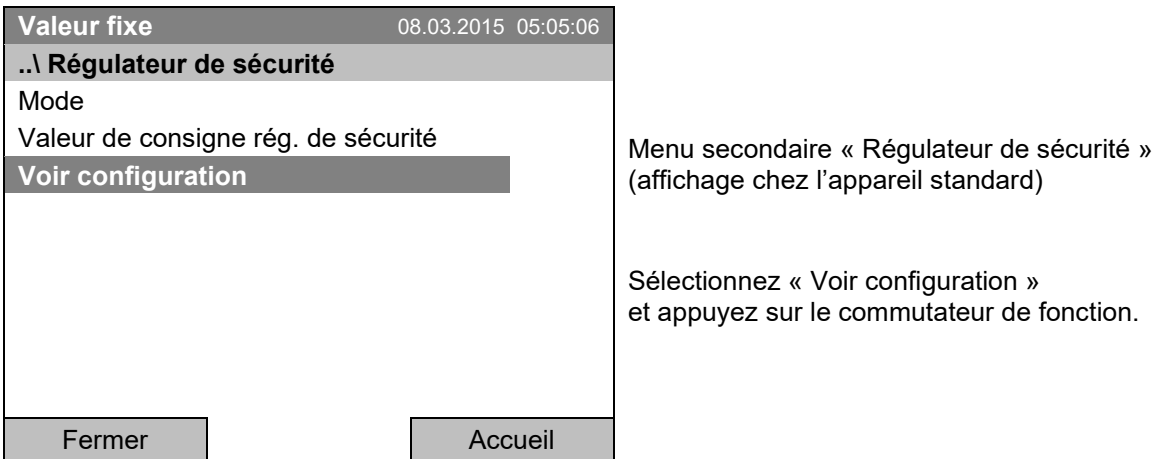

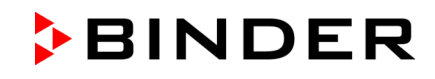

La fenêtre de vue d'ensemble indique les valeurs de consigne actuelles, les valeurs mesurées du régulateur de température de l'appareil et du régulateur de sécurité ainsi que le mode de régulateur de sécurité choisi.

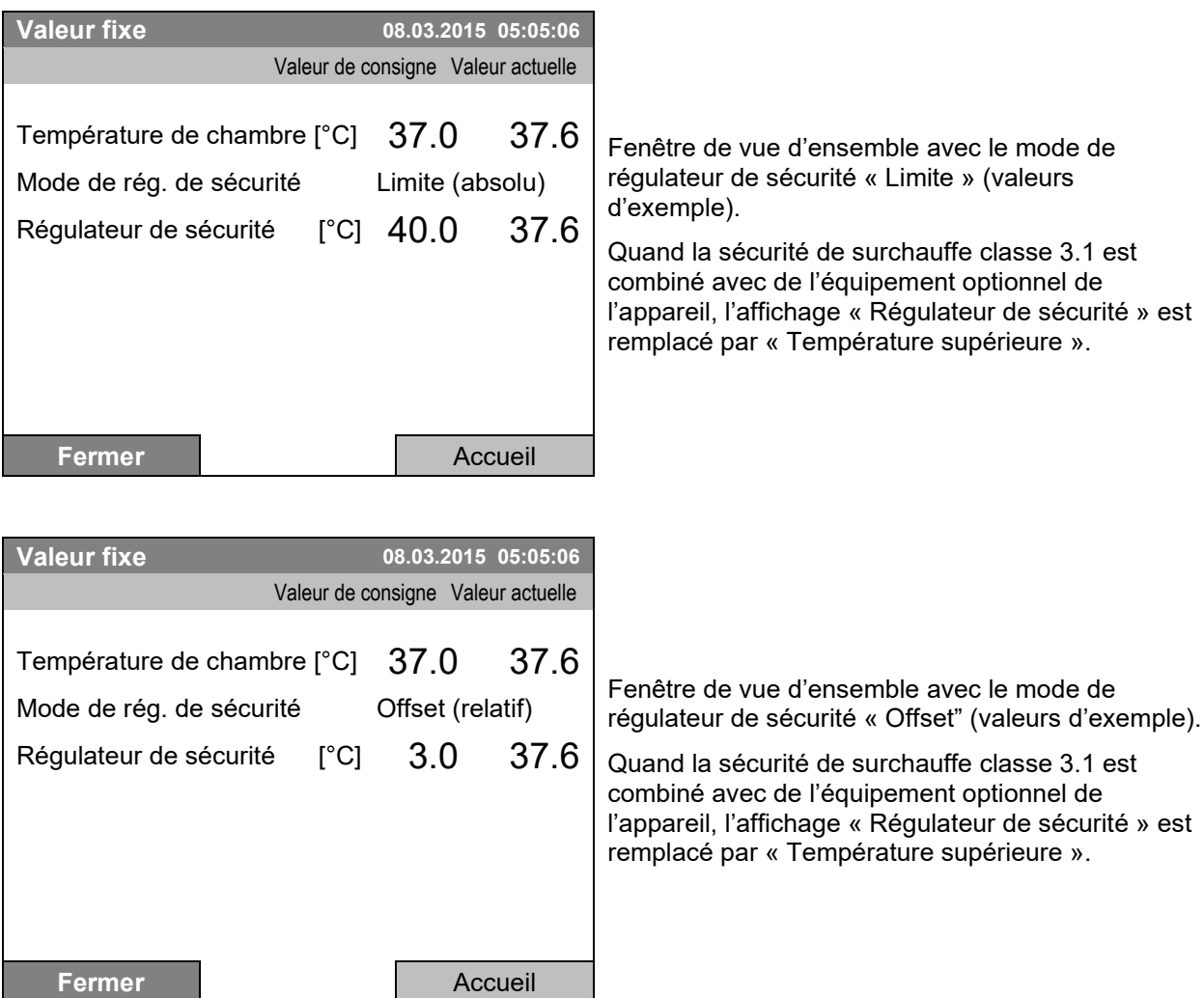

Revenez à l'écran d'accueil par la touche « Accueil ».

### **17.3 Régulateur de sécurité de température supérieure et inférieure (Sécurité de température excessive classe 3.3) (option)**

Avec cette option, l'appareil est équipé d'un régulateur de sécurité électronique. La combinaison de protection contre la surchauffe (classe 3.1) et des températures trop basses (classe 3.2) est considérée comme une sécurité de surchauffe classe 3.3 selon la norme DIN 12880:2007

Le régulateur de sécurité de surchauffe et de basse température sert à protéger l'appareil, son environnement et le chargement contre une surchauffe ou trop basse température éventuelle. Veuillez noter les réglementations applicables dans votre pays (pour l'Allemagne : l'information DGUV 213-850 sur la sécurité au travail dans les laboratoires, émises par l'association professionnelle allemande). Le régulateur de sécurité ne dépend pas, par fonction et du point de vue électrique, du dispositif de régulation de la température, et il se prend en charge la régulation en cas d'anomalie.

**La valeur de consigne réglable du régulateur de sécurité de surchauffe** est une valeur maximale de température qui ne sera pas dépassée due à la fonction régulatrice du régulateur de sécurité. Celui sert à protéger l'appareil, son environnement et le chargement contre une surchauffe. En cas d'erreur, la température à l'intérieur de la chambre sera limitée à la valeur de consigne de sécurité entrée.

**La valeur de consigne réglable du régulateur de sécurité de basse température** est une valeur maximale de température qui ne sera pas descendu en dessous due à la fonction régulatrice du régulateur de sécurité. Il sert à protéger le matériau de charge contre des températures trop basses En cas d'erreur, la température à l'intérieur de la chambre sera limitée à la valeur de consigne de sécurité entrée.

Vérifiez le réglage de façon régulière et adaptez-le lors de chaque altération de la valeur de consigne ou de la charge.

### **17.3.1 Mode de régulateur de sécurité**

Vous pouvez régler le mode de régulateur de sécurité à « Limite » (absolu) ou « Offset » (relatif).

• **Limite :** Valeur de température maximale ou minimale permise absolue

Ce réglage offre une sécurité élevée, parce que le température limite ne peut pas être dépassée. Il est important d'adapter la valeur de consigne du régulateur de sécurité après chaque changement de la valeur de consigne de température. Autrement, la valeur limite pourrait être trop élevée pour pouvoir assurer une protection assez efficace ou bien, dans le cas contraire, elle pourrait empêcher le régulateur d'atteindre la valeur de consigne réglée, lorsque celui est en dehors de la limite.

• **Offset :** Décalages de température maximale au-dessus et minimale au-dessous de la valeur de consigne active. Les valeurs maximale et minimale de température changent automatiquement avec tout changement de la valeur de consigne.

Ce réglage est recommandé on opération de programme. Il est important de vérifier de temps en temps la valeur de consigne du régulateur de sécurité et son mode, comme avec ce type de réglage, il n'existe pas une valeur limite fixe de température qui ne pourrait jamais être dépassée.

**Exemple :** Valeur désirée de température : 40 °C, valeur désirée du régulateur de sécurité de surchauffe : 45 °C, valeur désirée du régulateur de sécurité de basse température: 30 °C.

Réglages possibles :

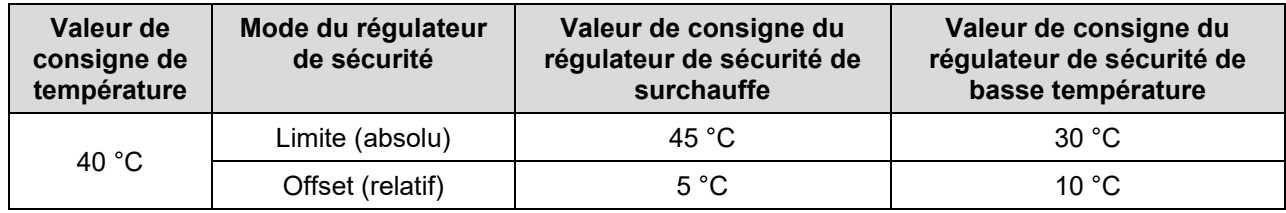
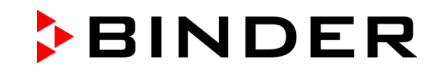

### **17.3.2 Réglage du régulateur de sécurité de température supérieure et inférieure**

Pour accéder à l'indication et à la modification du réglage actuel du régulateur de sécurité dans le menu secondaire « Régulateur de sécurité », sélectionnez *Menu > Régulateur de sécurité*

Attention : Dans la version de régulateur actuelle, le réglage minimum du régulateur de sécurité est limité sur 50 °C.

### **Mode du régulateur de sécurité : Sélection entre Limite (absolu) et Offset (relatif)**

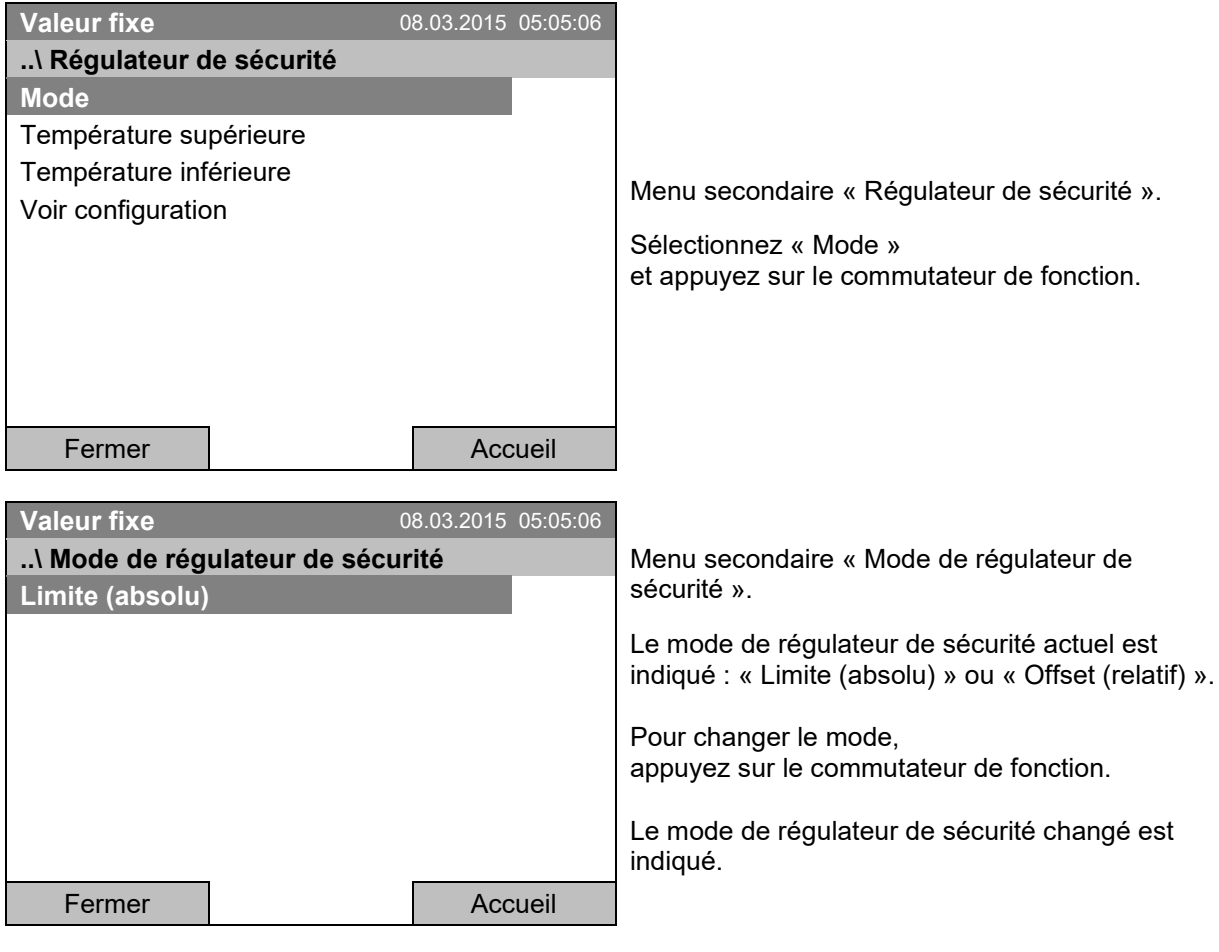

Lors d'un changement du mode du régulateur de sécurité, la valeur de consigne du régulateur de sécurité réglé auparavant pour ce mode, redevient valable.

### **Entrée de la valeur de consigne du régulateur de sécurité de température supérieure**

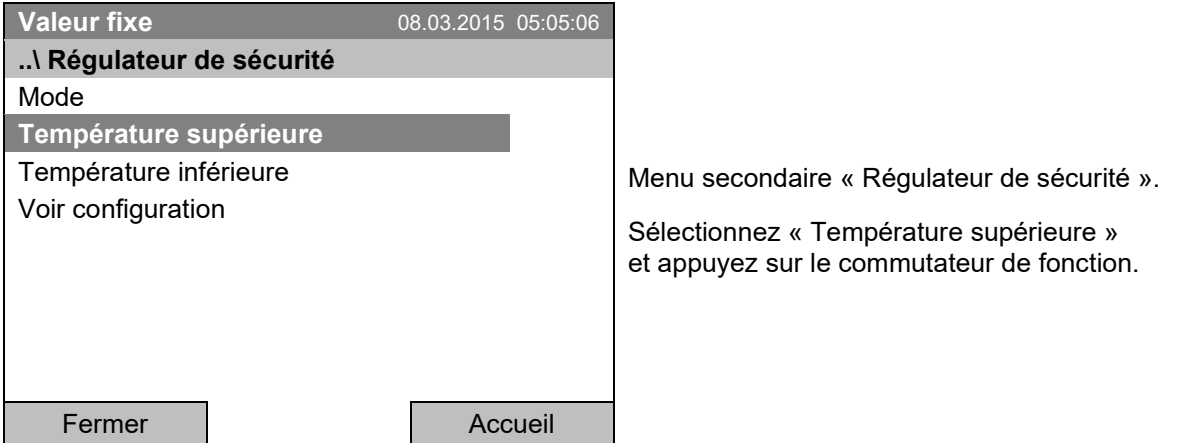

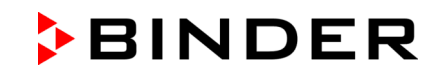

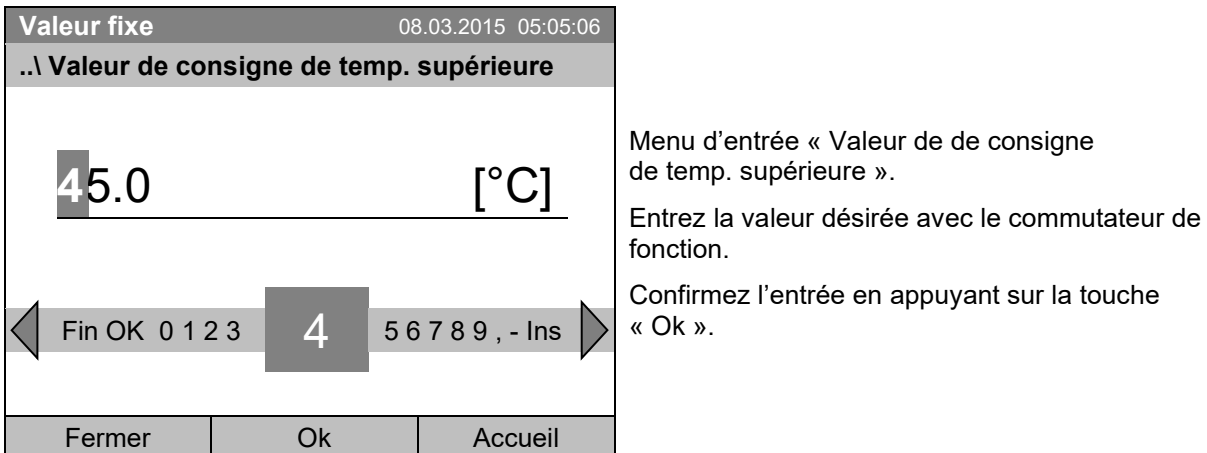

Pour accéder au réglage directe des valeurs de consigne du régulateur de sécurité de température supérieure, vous pouvez aussi sélectionner *Accès rapide > Valeur de consigne rég. de sécurité* 

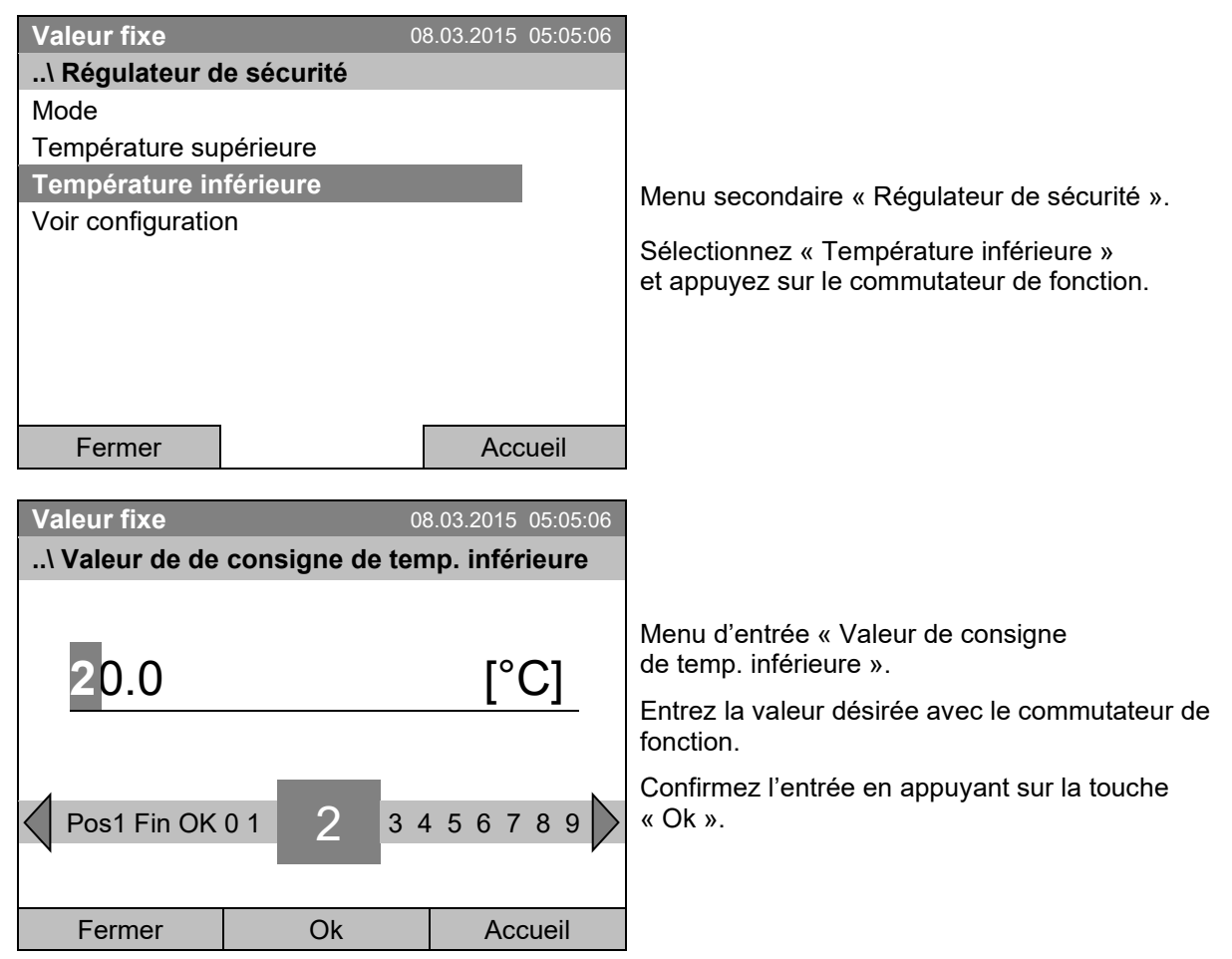

### **Entrée de la valeur de consigne du régulateur de sécurité de basse température**

Revenez au niveau précédent avec la touche « Fermer », ou revenez à l'écran d'accueil par la touche « Accueil ».

### **Vue d'ensemble des réglages actuelles**

Vous pouvez voir les réglages actuelles du régulateur de sécurité :

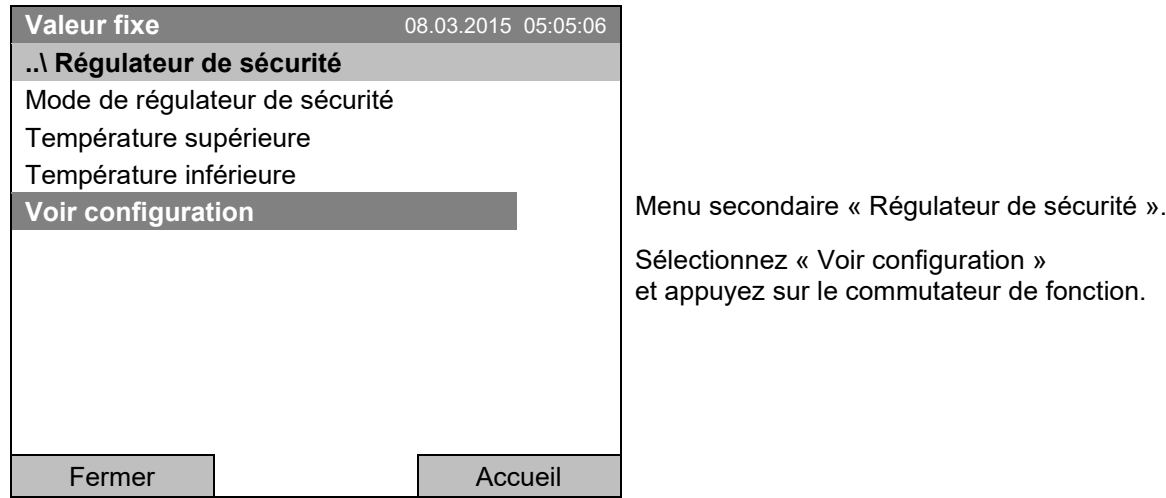

La fenêtre de vue d'ensemble indique les valeurs de consigne actuelles, les valeurs mesurées du régulateur de température de l'appareil et du régulateur de sécurité ainsi que le mode de régulateur de sécurité choisi.

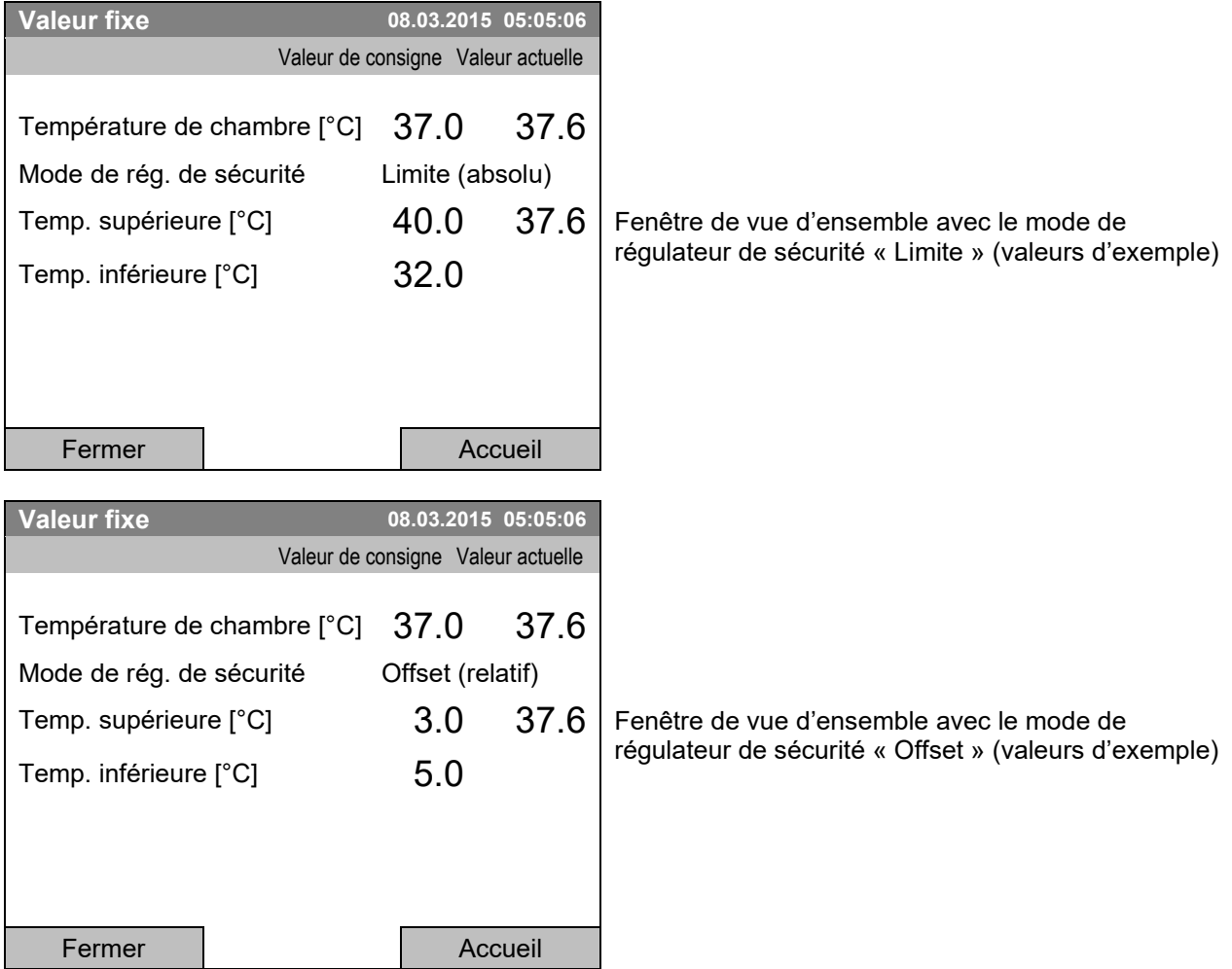

Revenez à l'écran d'accueil par la touche « Accueil ».

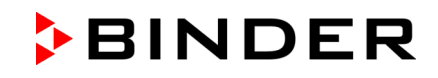

# **18. Dégivrage lors de l'opération de réfrigération**

Les incubateurs réfrigérés de BINDER sont très hermétiques. En faveur de la précision de la température, on a renoncé à un dispositif de dégivrage automatique cyclique. Grâce au système de réfrigération DCT™, il n'y a pratiquement pas de givre sur les plaques du vaporisateur. Cependant à des températures très basses, l'humidité se trouvant dans l'air peut se condenser sur les plaques du vaporisateur et y former de givre.

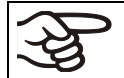

Veillez à ce que les portes soient toujours bien fermées.

• **Opération à une valeur de consigne de température supérieure à +5 °C et une température ambiante de 25 °C :**

L'air fait fondre automatiquement la couche de givre. Le dégivrage se fait en permanence automatiquement.

• **Opération à une valeur de consigne de température inférieure à +5 °C:**

Du givre peut se former sur le vaporisateur. Dégivrez l'appareil manuellement.

A des valeurs de consigne de température < +5 °C, régulièrement dégivrez l'appareil manuellement :

- Réglez la température à 40 °C.
- Laissez opérer l'appareil pendant environ 30 minutes, la porte fermée.

$$
\mathbb{B}
$$

S'il y a trop de givre sur le vaporisateur, la capacité frigorifique est amoindrie.

### • **Opération à une valeur de consigne de température inférieure à 0 °C:**

En cas d'opération avec des valeurs de consigne < 0 °C, de la condensation à la surface interne de la porte extérieure peut se produire autour du joint de porte.

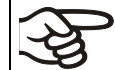

En cas de condensation intense, vérifiez l'étanchéité du joint de porte.

Après 1 à 2 jours d'opération à une valeur de consigne < 0 °C, il peut y avoir de la congélation à la porte intérieure et à la porte vitrée. L'épaisseur de la congélation dépend de la température ambiante et de l'humidité ambiante. Le fonctionnement n'est pas influencé par cela.

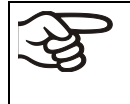

A une température de consigne de < 0 °C, le givre sur les vaporisateurs diminue la puissance frigorifique. Pour cette raison, exécutez un dégivrage régulier, par ex. 1 fois par semaine.

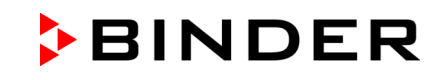

# **19. Options**

## <span id="page-112-0"></span>**19.1 APT-COM™ 4 Multi Management Software (option)**

L'appareil est équipé d'une interface Ethernet (7) à laquelle on peut brancher le logiciel APT-COM™ 4 Multi Management Software de BINDER. L'adresse MAC est indiquée sous *Menu > Réglages > Réglages réseau > Voir réglages réseau* (chap. [12.9\)](#page-90-0). Les valeurs actuelles de la température et de la vitesse de ventilateur sont enregistrées aux intervalles réglables. De plus, le régulateur peut être programmé graphiquement par l'ordinateur. Le système APT-COM™ permet le branchement jusqu'à 100 appareils. Pour d'autres informations veuillez vous référer au mode d'emploi du logiciel APT-COM™ 4.

## **19.2 Sortie d'alarme sans potentiel (option)**

Avec cette option, l'appareil est équipé d'un contact d'alarme sans potentiel pour la température. Des alarmes peuvent être transmises à une installation de monitorage centrale.

La connexion s'établit par une douille de raccordement DIN. Une fiche mâle DIN est ajoutée.

Chez les KB / KB-UL 53 / 115 (E4), la douille DIN (6) se situe à l'arrière de l'appareil :

Chez les KB / KB-UL 240 / 400 / 720 (E6), la douille DIN (6) est située dans le tableau d'instruments latéral à droite.

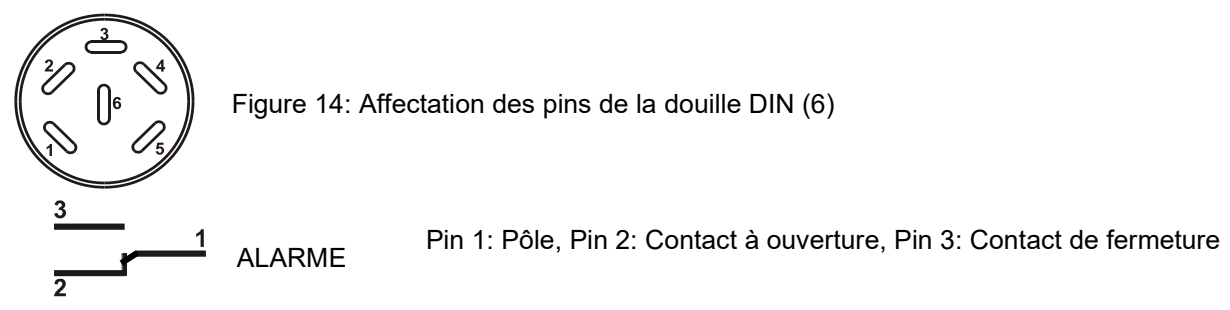

S'il n'y a pas de signal d'alarme, les broches 1 et 3 ferment le circuit.

En cas d'alarme, les broches 1 et 2 ferment le circuit.

Ceci se produit au même temps que le message d'alarme affiché du régulateur.

**Capacité de charge maximale des contacts de commutation: 24 V AC/DC 2,5A**

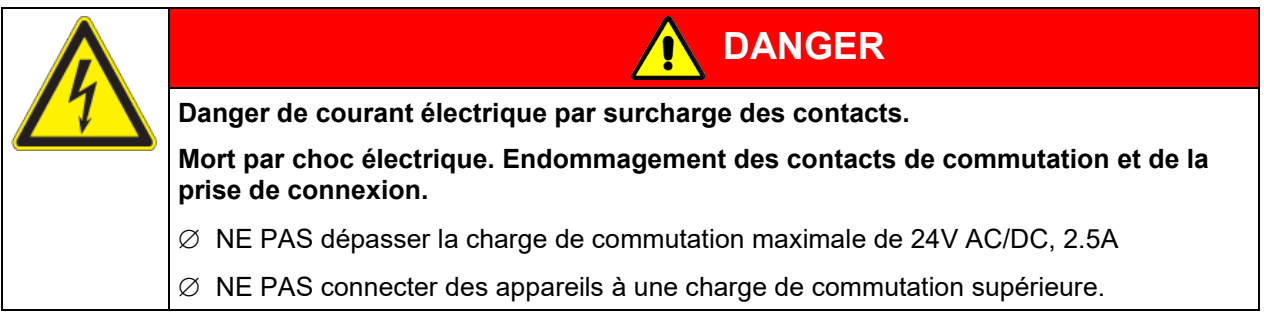

Le contact d'alarme sans potentiel sera commuté lors de l'alarme de marge de tolérance de température et en cas de panne de secteur :

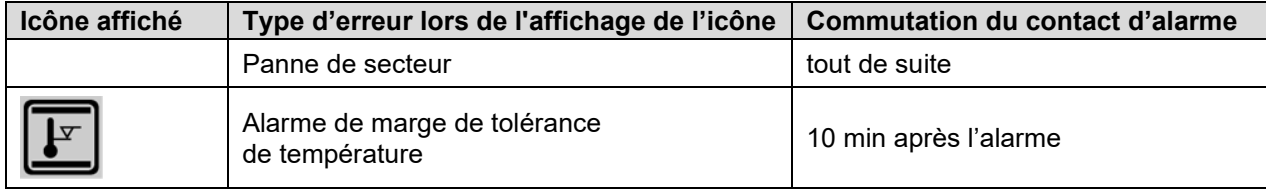

En cas d'alarme de température, le message d'alarme sur l'affichage du régulateur est conservé pendant la transmission d'alarme par le contact d'alarme sans potentiel.

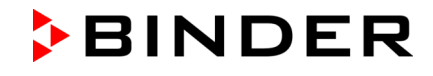

Quand la cause de l'anomalie n'existe plus, vous pouvez remettre l'alarme par le contact sans potentiel ensemble avec message d'alarme sur l'affichage du régulateur par la touche RESET.

En cas de panne de secteur, la transmission d'alarme par contacts d'alarme sans potentiel est effectuée pendant toute la durée de la de panne de secteur. Après le retour du courant les contacts 1 et 3 se ferment automatiquement.

Avec l'enregistrement de données par le logiciel APT-COM™ 4 Multi Management Software (option, chap. [19.1\)](#page-112-0) par l'interface Ethernet de l'appareil, le message d'alarme n'est pas enregistré dans le protocole APT-COM™ Pour une alerte en cas de dépassements des seuils prédéfinis par l'APT-COM™ 4, réglez les limites de tolérance séparément dans l'AlarmCenter.

Vous pouvez activer et désactiver la sortie d'alarme sans potentiel par le régulateur pour faire un test de fonction. Pour accéder à cette fonction de test, sélectionnez *Menu >Equipement optionnel > Sortie d'alarme de température* (chap. [7.2\)](#page-38-0).

### **19.3 Sorties de commutation sans potentiel (peut être disponible par BINDER Individual)**

Les sorties sans potentiel 1, 2 et 3 servent à commuter des appareils divers connectés par une douille DIN située au dos de l'appareil. Elles rendent possibles de connecter et déconnecter les appareils connectés individuelles par le régulateur. Les sorties se font programmer en mode d'entrée de valeur de consigne fixe (chap. [7.1\)](#page-37-0) de même que dans l'éditeur de programmes horaires (chap. [9.3.7\)](#page-57-0) ou dans l'éditeur de programmes du semainier (chap. [10.3.6\)](#page-72-0)

La connexion s'établit par une douille de raccordement DIN. Une fiche mâle DIN est ajoutée.

Chez les KB / KB-UL 53 / 115 (E4), la douille DIN (5) se situe à l'arrière de l'appareil :

Chez les KB / KB-UL 240 / 400 / 720 (E6), la douille DIN (5) est située dans le tableau d'instruments latéral à droite.

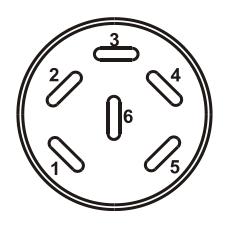

Figure 15: Affectation des pins de la douille DIN (5)

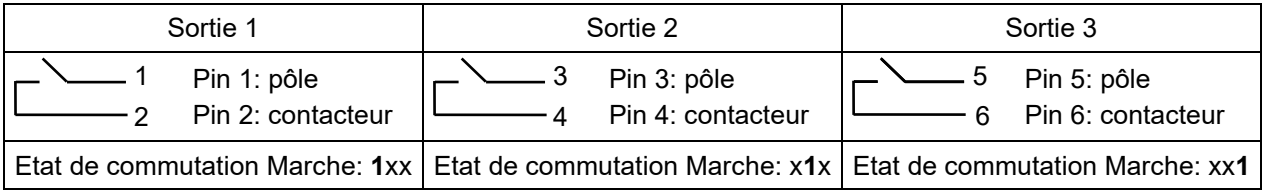

### **Capacité de charge maximale des contacts de commutation : 24 V AC/DC 2,5A**

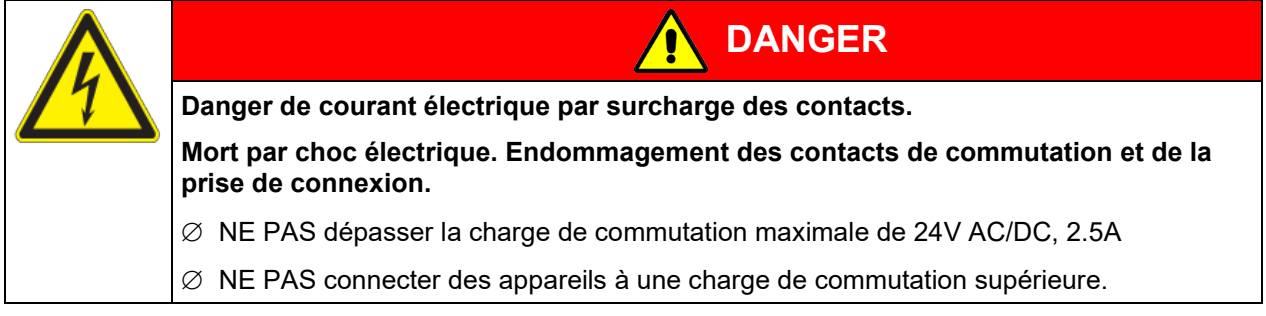

## **19.4 Affichage de la température d'échantillon avec capteur Pt 100 flexible (option)**

L'affichage de la température d'échantillon se fait activer et désactiver par le menu du régulateur (chap. [7.3\)](#page-38-1).

Cette option rend possible la détermination de la température réelle de l'échantillon pendant toute la durée de l'essai. La température de l'échantillon est mesurée à l'aide d'une sonde Pt100 flexible et affichée au régulateur à écran du régulateur. Le tube d'usure de la pointe du capteur Pt 100 flexible peut être plongé dans des substances liquides.

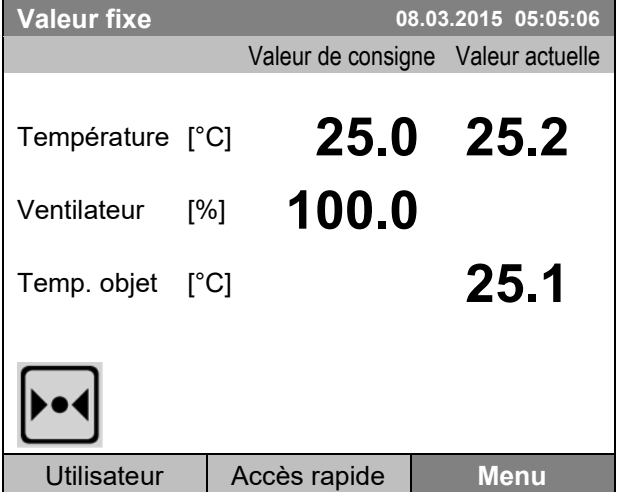

Écran d'accueil avec l'affichage de température de l'échantillon (valeurs d'exemple).

Les données de température de l'échantillon sont transmises avec les valeurs du régulateur de température à l'interface de communication peuvent être documentées par le logiciel APT-COM™ 4 Multi Management Software (option, chap. [19.1\)](#page-112-0) développée par BINDER.

### **Données techniques de la sonde Pt 100:**

- Technique à trois fils
- Classe B (DIN EN 60751)
- Plage de températures jusqu'à 320 °C
- Tube d'usure 45 mm de longueur en acier inox, matériau  $N^{\circ}$  1.4501

### **19.5 Eclairage intérieure**

L'éclairage intérieure est activée par l'ouverture de la porte. Quand vous fermez la porte, l'éclairage intérieure s'éteint.

# **20. Nettoyage et décontamination**

Nettoyez l'appareil après chaque utilisation pour éviter les éventuelles traces de corrosion provoquées par les ingrédients contenus dans la matière de chargement.

Après toutes les mesures de nettoyage et de décontamination, faites sécher entièrement l'appareil avant une nouvelle mise en service.

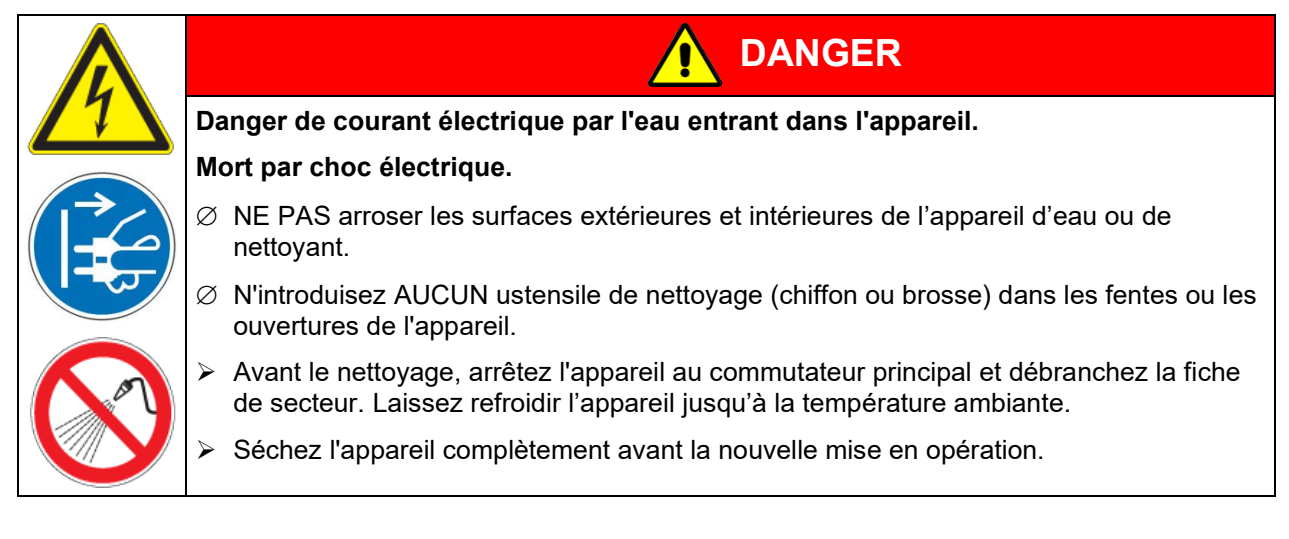

## **20.1 Nettoyage**

Mettez hors tension l'appareil avant le nettoyage. Tirez la fiche de secteur.

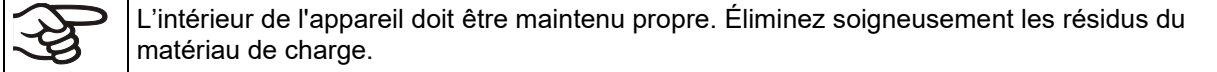

Essuyez les surfaces avec un chiffon mouillé. En outre vous pouvez utiliser les nettoyants suivants :

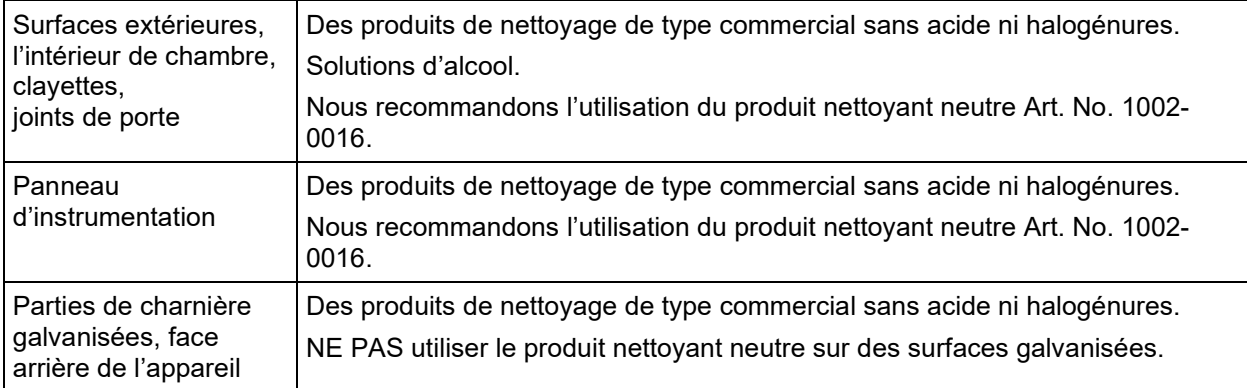

N'utilisez pas de produits de nettoyage qui pourraient causer un danger en raison de la réaction avec les composants de l'appareil ou le matériau de charge. En cas de doute quant à la convenance de produits de nettoyage, veuillez contacter le S.A.V. BINDER.

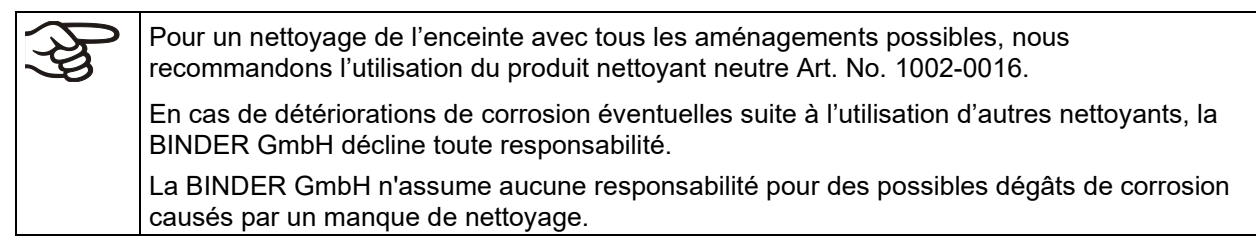

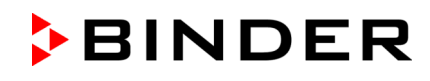

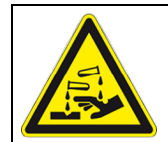

## *AVIS*

**Danger de corrosion dû à l'utilisation d'agents de nettoyage inappropriés. Endommagement de l'appareil.**

∅ NE PAS utiliser des nettoyants contenant de l'acide ou du chlore.

 $\varnothing$  NE PAS utiliser le produit nettoyant neutre sur d'autres types de surface (p.ex. les parties de charnière galvanisées ou la face arrière de l'appareil).

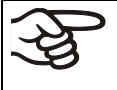

Pour protéger les surfaces, effectuez rapidement le nettoyage. Suite au nettoyage, enlevez complètement les nettoyants des surfaces avec un chiffon mouillé. Laissez sécher l'appareil.

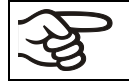

N'utilisez PAS de la lessive de savon pour le nettoyage, parce qu'elle peut contenir des chlorures.

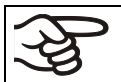

Pendant chaque nettoyage, veillez à la protection des personnes adaptée aux risques.

Suite au nettoyage, laissez la porte de l'appareil ouverte ou enlevez les bouchons des portes d'accès.

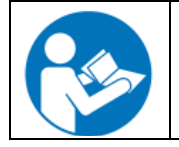

Le produit nettoyant neutre peut provoquer des problèmes de santé en contact avec la peau et par ingestion. Respectez les instructions d'utilisations et les indications de sécurité indiquées sur la bouteille du produit nettoyant neutre.

Précautions recommandées : Pour protéger les yeux, portez des lunettes protectrices étanches. Portez des gants. Des gants de protection appropriés en plein contact avec des médias sont : caoutchouc butylique ou nitrile, temps de percée > 480 minutes.

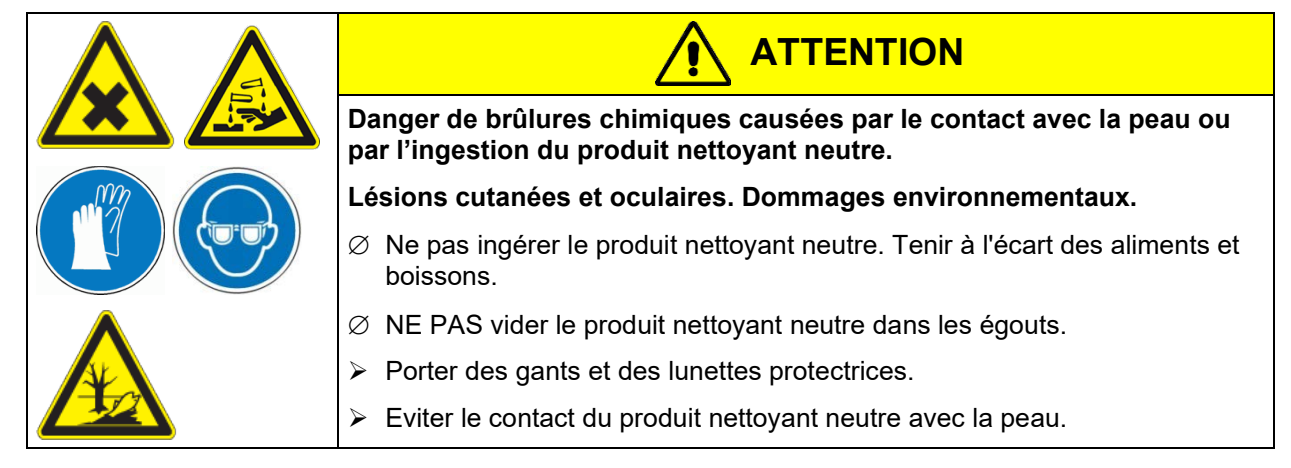

# **20.2 Décontamination / désinfection chimique**

L'opérateur doit s'assurer que la décontamination appropriée est effectuée, suite à une contamination de l'appareil par des substances dangereuses.

Mettez hors tension l'appareil avant la décontamination chimique. Tirez la fiche de secteur.

N'utilisez pas de produits de décontamination qui pourraient causer un danger en raison de la réaction avec les composants de l'appareil ou le matériau de charge. En cas de doute quant à la convenance de produits de nettoyage, veuillez contacter le S.A.V. BINDER.

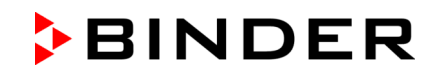

### **Désinfectants appropriés :**

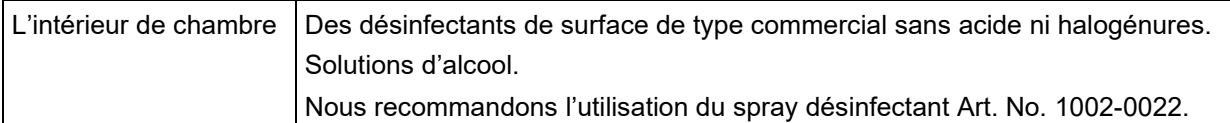

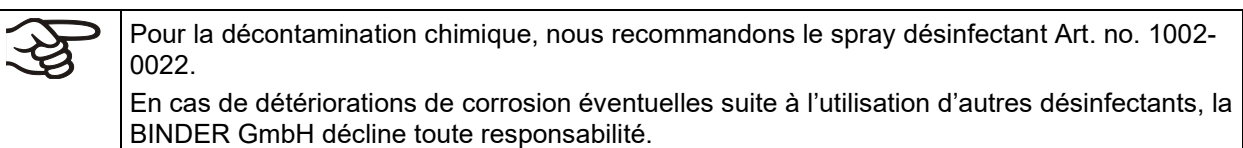

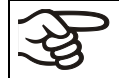

Pendant chaque décontamination/ désinfection, veillez à la protection des personnes adaptée aux risques.

En cas de contamination de la chambre intérieure avec des matières biologiques ou chimiques dangereuses, il y a en principe 2 procédures possibles, dépendant du type de contamination et du matériel de charge :

(1) Aspergez l'intérieur de l'appareil avec un désinfectant approprié.

Avant la mise en service, il faut bien sécher et aérer l'appareil car des gaz explosifs peuvent se former pendant la désinfection.

(2) Au besoin, un technicien peut démonter la chambre intérieure afin de nettoyer la chambre de préchauffage ou de remplacer des pièces trop souillées. Les pièces de la chambre intérieure peuvent être stérilisées dans un stérilisateur ou un autoclave.

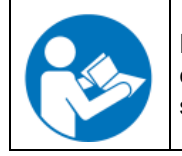

En contact avec les yeux, le spray désinfectant peut provoquer des lésions oculaires causées par des brûlures. Respectez les instructions d'utilisations et les indications de sécurité indiquées sur la bouteille du spray désinfectant

Précautions recommandées : Pour protéger les yeux, portez des lunettes protectrices étanches.

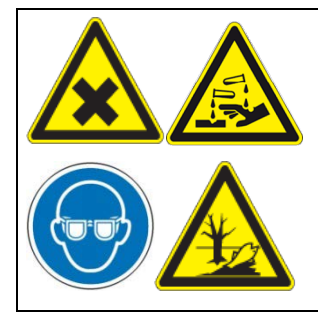

**ATTENTION**

**Danger de brûlures chimiques causées par le contact avec les yeux du spray désinfectant.** 

**Lésions oculaires. Dommages environnementaux.**

- ∅ NE PAS vider le spray désinfectant dans les égouts.
- $\triangleright$  Porter des lunettes protectrices.

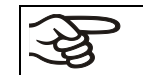

Suivant l'utilisation du spray désinfectant, laissez sécher l'appareil et l'aérer suffisamment.

# **21. Maintenance et service après-vente, dépannage / recherche d'erreur, réparation, contrôles**

## **21.1 Informations générales, qualification du personnel**

### • **Maintenance**

Voir chap. [21.2.](#page-118-0)

### • **Recherche d'erreur simple**

Les instructions figurant au chapitre [21.3](#page-119-0) permettront au personnel exploitant de rechercher les erreurs. Pour ce faire, aucune intervention technique sur l'appareil, ni aucun démontage de pièce n'est requis.

Exigences de qualification du personnel, voir chap. [1.1.](#page-5-0)

#### • **Recherche d'erreur approfondie**

Si une recherche simple ne permet pas d'identifier les erreurs, une recherche approfondie devra être réalisée par le service SAV de BINDER ou par un partenaire ou un technicien SAV habilité par BINDER, conformément à la description du manuel de service.

Exigences de qualification du personnel, voir le manuel de service.

#### • **Réparation / dépannage**

La réparation de l'appareil peut être effectué par le service SAV de BINDER ou par un partenaire ou un technicien SAV habilité par BINDER, conformément à la description du manuel de service.

Après une réparation, l'appareil doit être contrôlé avant d'être remis en service.

#### • **Contrôle électrique**

Pour éviter un risque d'électrocution sur l'équipement électrique de l'appareil, un nouveau contrôle annuel est requis, ainsi qu'un contrôle avant la première mise en service et avant chaque remise en service suite à des travaux de maintenance ou de réparation. Ce contrôle doit être conforme aux exigences des autorités compétentes locales. Nous recommandons le contrôle selon la norme DIN VDE 0701-0702:2008, selon les informations figurant dans le manuel de service.

Exigences de qualification du personnel, voir le manuel de service.

## <span id="page-118-0"></span>**21.2 Intervalles de maintenance, service après-vente**

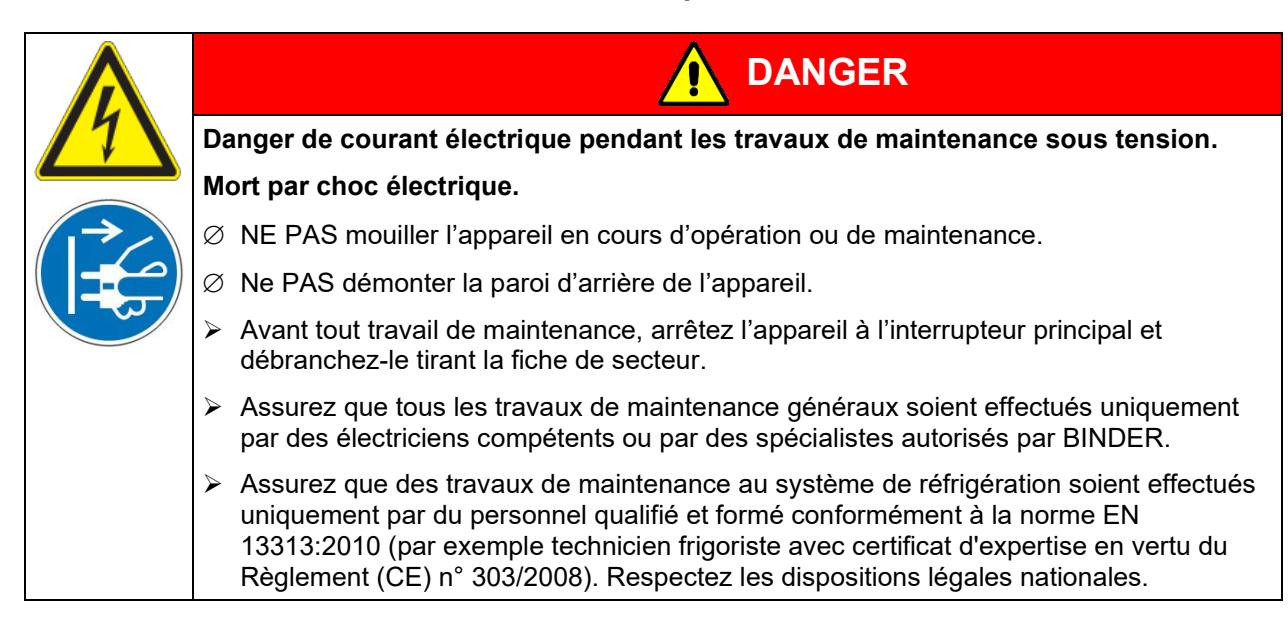

Assurez-vous que des travaux réguliers de maintenance sont effectués au moins une fois par an et que les exigences légales sont remplies en termes de la qualification du personnel de service, l'étendue des tests et la documentation. Tous les travaux sur le système de réfrigération (réparations, inspections) doivent être documentés.

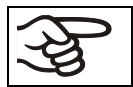

Des travaux de maintenance effectués par du personnel de service non autorisé entraîneront l'annulation de la garantie.

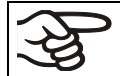

Changez le joint de porte uniquement en état froid. Sinon, il y a risque de l'endommager.

En cas de quantité élevée de poussières dans l'ambiance, il faut nettoyer (aspirer ou souffler) le ventilateur du condenseur plusieurs fois par an.

Nous recommandons de souscrire un contrat de maintenance. Pour des plus amples informations, veuillez vous renseigner au service après-vente BINDER:

BINDER ligne directe Tél. :<br>BINDER ligne directe Fax : +49 (0) 7462 2005 93555 BINDER ligne directe Fax : BINDER courrier électronique de service: customerservice@binder-world.com BINDER ligne directe de service U.S.A.: +1 866 885 9794 ou +1 631 224 4340 x3

BINDER ligne directe Russie et CEI +7 495 988 15 16 BINDER Internet : http://www.binder-world.com BINDER adresse postale : BINDER GmbH, boîte postale 102,

(gratuit aux Etats-Unis) BINDER ligne directe Asie Pacifique: +852 390 705 04 ou +852 390 705 03 D-78502 Tuttlingen

**BINDER** 

Clients internationaux, veuillez contacter votre distributeur local BINDER.

## <span id="page-119-0"></span>**21.3 Dépannage / recherche d'erreurs simple**

Les défauts et malfaçons nuisent à la sécurité d'exploitation de l'appareil et peuvent exposer à des risques, endommager des objets ou blesser des personnes. En cas de défauts ou malfaçons, mettez l'appareil hors service et informez le service SAV de BINDER. Si vous n'avez pas la certitude qu'il y a un défaut, procédez selon la liste suivante. Si vous ne parvenez pas à identifier clairement une erreur ou en cas de défaut, veuillez contacter le service SAV de BINDER.

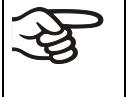

Des travaux de réparation sont à exécuter uniquement par des techniciens formés autorisés par BINDER. Des appareils remis en état doivent être conformes au standard de qualité BINDER.

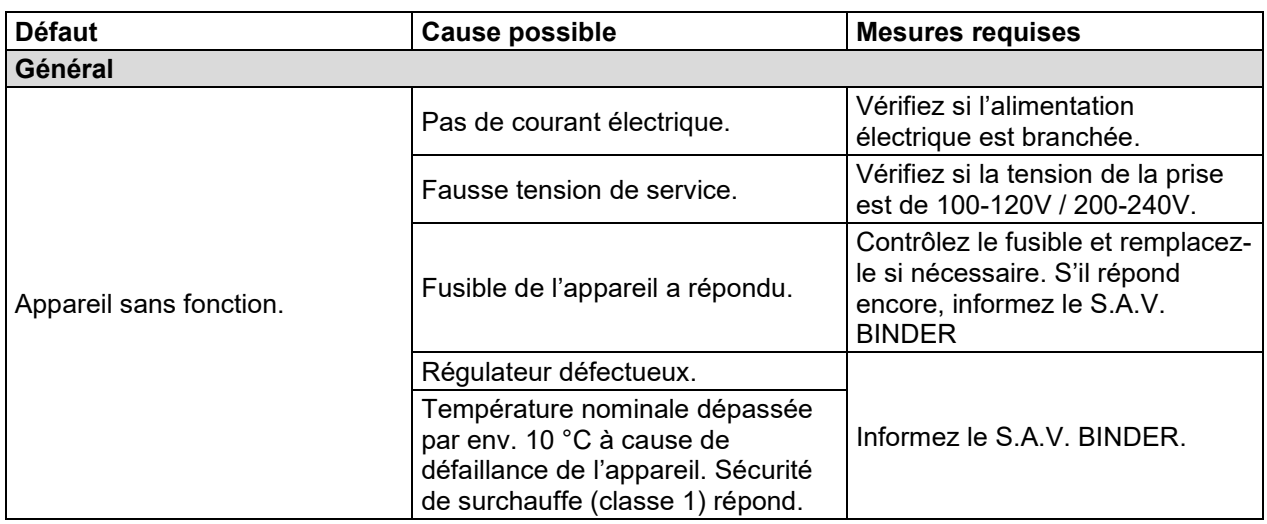

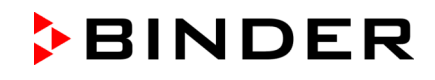

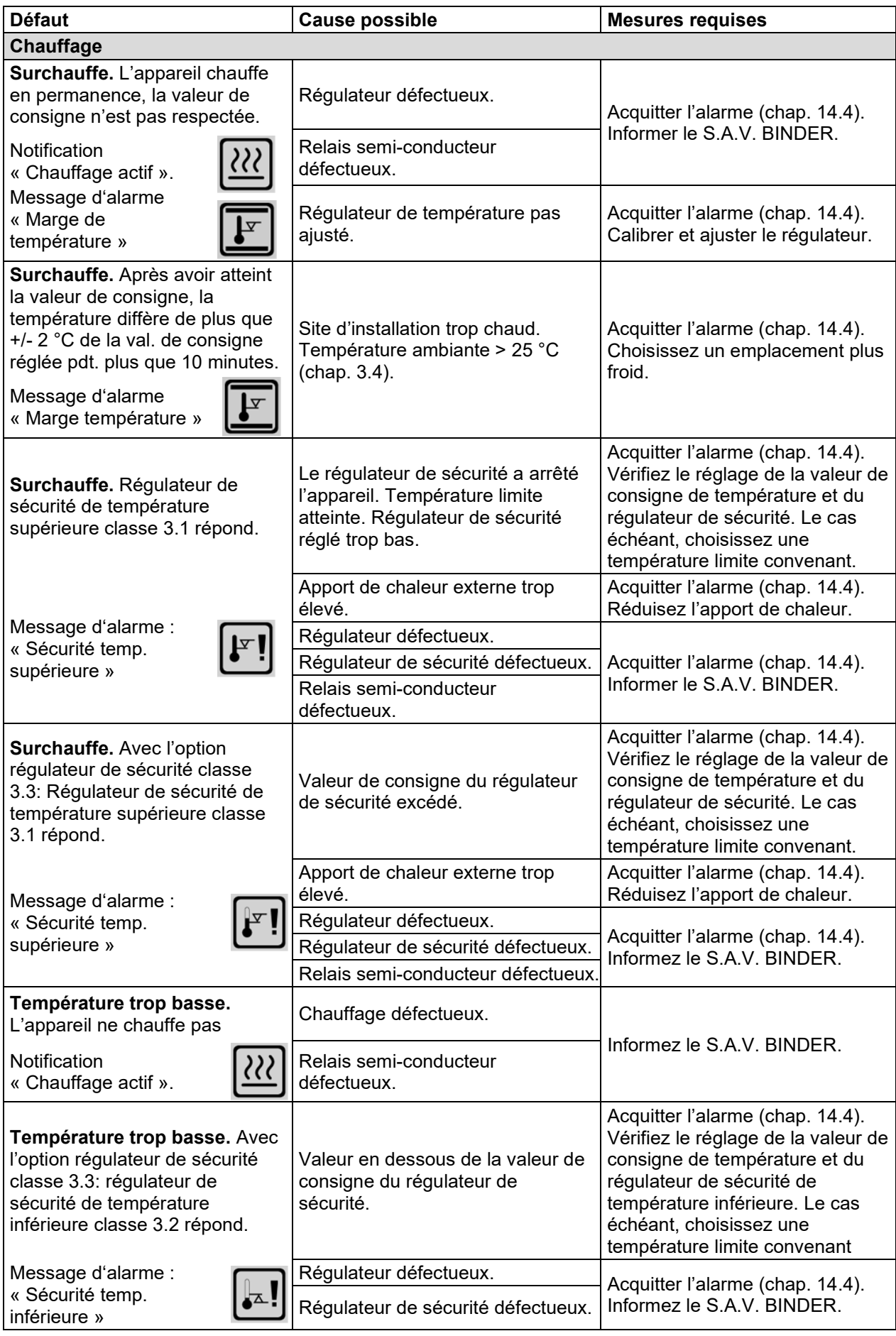

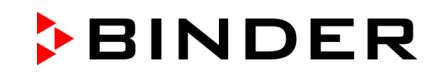

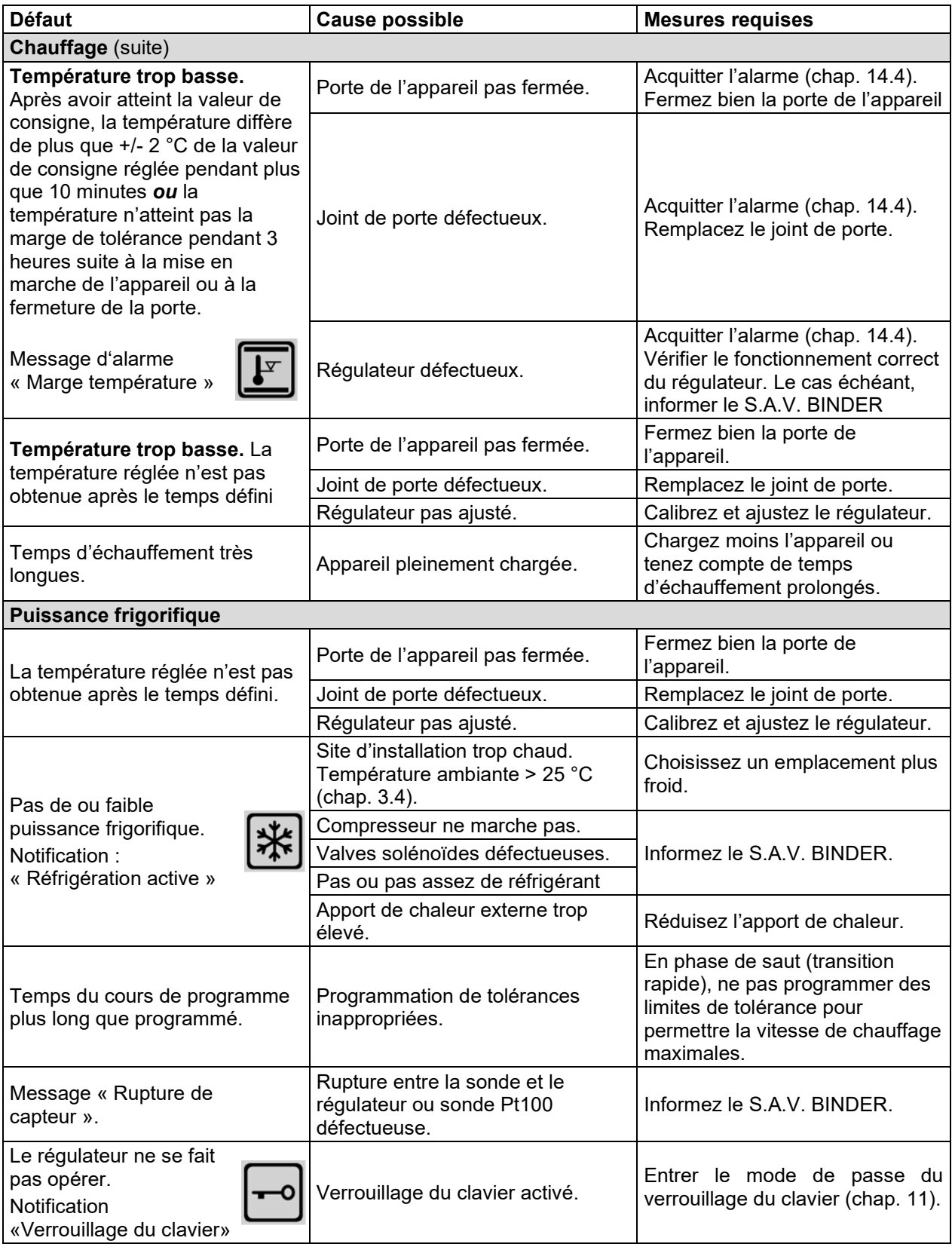

## **21.4 Renvoi d'un appareil à la BINDER GmbH**

La réception d'appareils BINDER retournés à notre usine pour réparation ou pour d'autres raisons n'aura lieu qu'après présentation du **numéro d'autorisation** (numéro RMA) que nous avons attribué. Ce numéro vous sera communiqué à la réception de votre réclamation par téléphone ou par écrit avant le renvoi (!) de l'appareil BINDER à notre usine. Le numéro d'autorisation est attribué après communication des renseignements suivants :

- Modèle de l'appareil et numéro de série
- Date d'achat
- Nom et adresse de la maison où vous avez acheté l'appareil
- Nature du mauvais fonctionnement ou description exacte du défaut
- Votre adresse complète, le cas échéant la personne à contacter et sa disponibilité
- Lieu d'implantation
- Attestation de non-contamination (chap. [25\)](#page-142-0), au préalable par fax

Le numéro d'autorisation doit être appliqué bien visiblement sur l'emballage d'origine ou clairement spécifié sur les papiers de livraison.

Sans le numéro d'autorisation, nous ne pouvons pas, pour des raisons de sécurité, réceptionner la marchandise que vous nous renvoyez.

```
Adresse de retour : BINDER GmbH
```
Abteilung Service

Gänsäcker 16 78502 Tuttlingen, Allemagne

# **22. Elimination**

### **22.1 Elimination de l'emballage de transport**

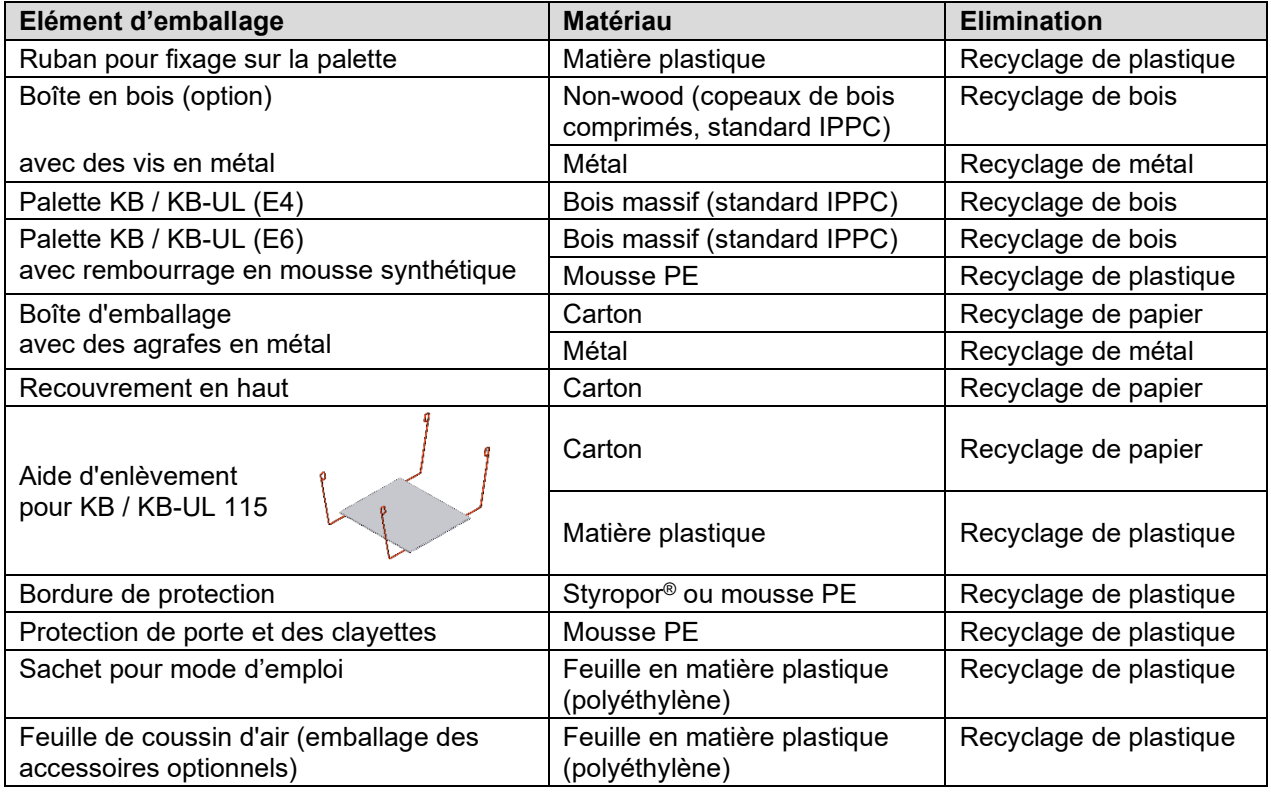

Sans possibilité de recyclage vous pouvez éliminer tous les composants d'emballage dans l'ordure commun (déchets ménagers).

### **22.2 Mise hors service**

Arrêtez le commutateur principal (1). Débranchez l'appareil du réseau électrique.

Lors de l'arrêt par le commutateur principal (1), les paramètres restent mémorisés.

- Mise hors service temporaire : Respectez les indications pour le stockage approprié, chap. [3.3.](#page-23-0)
- Mise hors service définitive : Eliminez l'appareil comme décrit dans chap. [22.3](#page-123-0) à [22.5.](#page-125-0)

## <span id="page-123-0"></span>**22.3 Elimination de l'appareil dans la République Fédérale d'Allemagne**

Les appareils BINDER sont classifiés conformément à l'annexe I de la directive 2012/19/UE du Parlement européen et du Conseil relative aux déchets d'équipements électriques et électroniques (DEEE) comme des « instruments de contrôle et de surveillance » (catégorie 9) destinés uniquement à un usage professionnel. Ils ne doivent pas être déposés aux dépôts publics.

Les appareils sont marqués du symbole DEEE (poubelle sur roues barrée d'une croix et rectangle noir) pour les équipements électriques et électroniques qui ont été mis sur le marché après le 13 août 2005 et font l'objet d'une collecte sélective selon la directive 2012/19/UE relative aux déchets d'équipements électriques et électroniques (DEEE) et da la loi Allemande pour les équipements électriques et électroniques (Elektro- und Elektronikgerätegesetz, ElektroG). Une grande partie des matériaux doit être recyclée en vue de la protection de l'environnement.

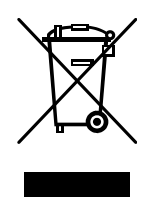

Suite à la fin d'utilisation, laissez éliminer l'appareil selon la loi allemande pour les équipements électriques et électroniques (Elektro- und Elektronikgerätegesetz, ElektroG) du 20/10/2015 (BGBl. I S. 1739) ou contactez le service BINDER qui va organiser la reprise et l'élimination de l'appareil selon la loi Allemande pour les équipements électriques et électroniques (Elektro- und Elektronikgerätegesetz, ElektroG) du 20/10/2015 (BGBl. I S. 1739).

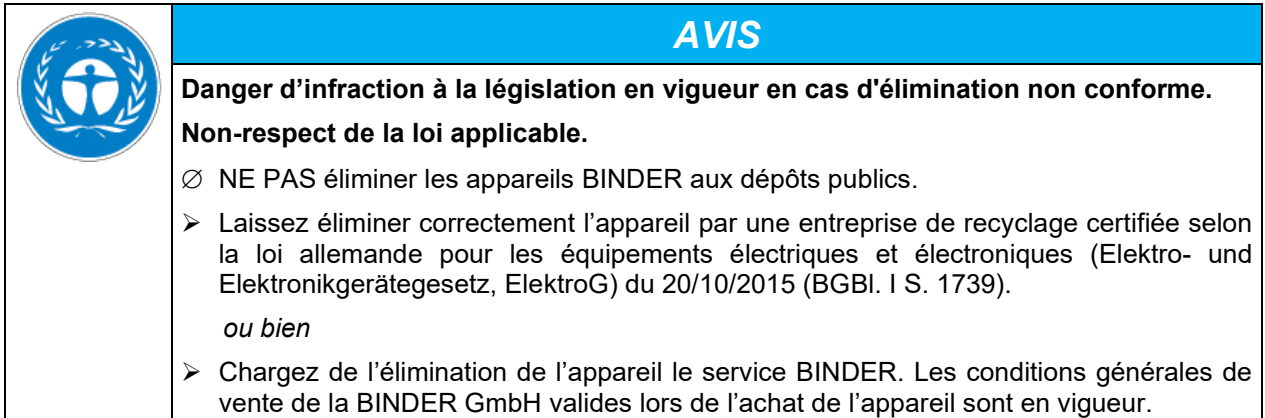

Des appareils BINDER usagés sont démontés lors de leur recyclage dans des matières primaires selon la directive 2012/19/UE par des entreprises certifiées. En vue d'exclusion tout risque pour la santé des employés des entreprises de recyclage, les appareils doivent être libres de matières de nature toxique, infectante ou radioactive.

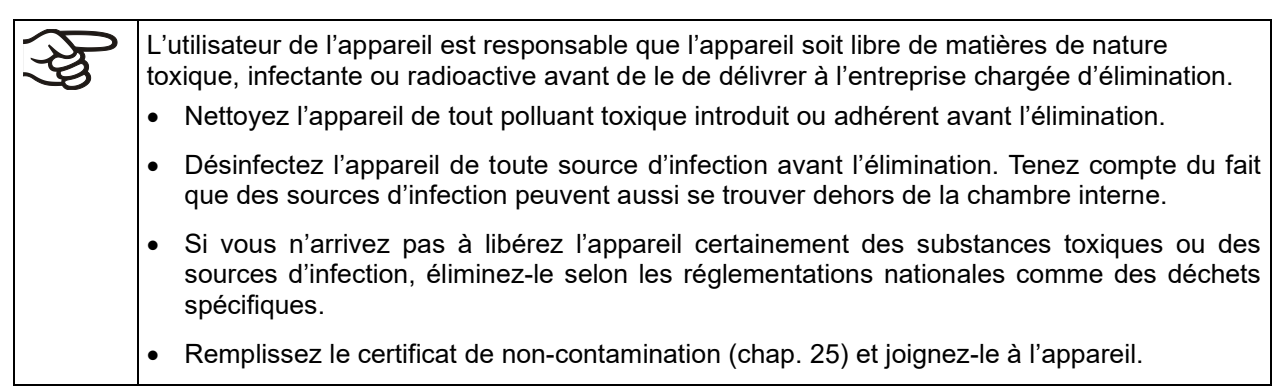

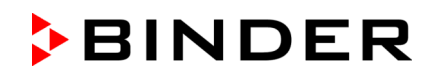

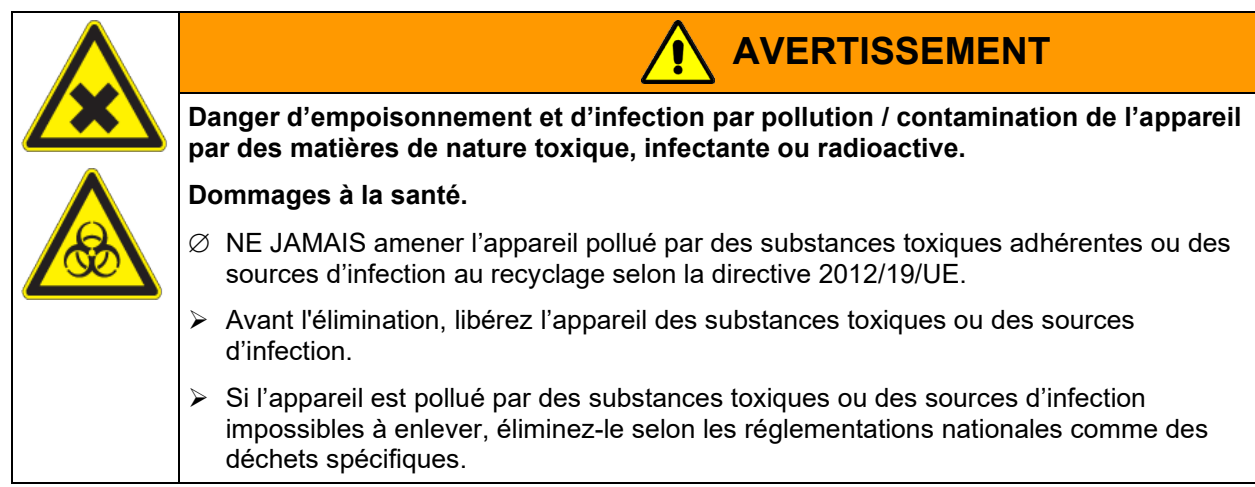

Le réfrigérant R134a utilisé (1,1,1,2-tetrafluoréthane) n'est pas inflammable sous pression ambiante. Il ne doit pas échapper dans l'environnement. En Europe, la récupération du réfrigérant R134a (GWP 1430) est obligatoire (informations selon la réglementation (UE) n° 517/214). Assurez-vous que les exigences légales sont remplies en termes de la qualification du personnel de service, l'élimination et la documentation.

La carte mère de l'appareil est munie d'une pile au lithium. En tant qu'utilisateur final, vous êtes légalement tenu de retourner les piles usagées. Les piles et batteries usagées ne doivent pas être jetées avec les déchets ménagers. Elles peuvent être déposées gratuitement dans les points de collecte publics de la commune et partout où sont vendues des piles et batteries du même type.

## **22.4 Elimination de l'appareil dans les états de l'Union Européenne à part la République Fédérale d'Allemagne**

Les appareils BINDER sont classifiés conformément à l'annexe I de la directive 2012/19/UE du Parlement européen et du Conseil relative aux déchets d'équipements électriques et électroniques (DEEE) comme des « instruments de contrôle et de surveillance » (catégorie 9) destinés uniquement à un usage professionnel. Ils ne doivent pas être déposés aux dépôts publics.

Les appareils sont marqués du symbole DEEE (poubelle sur roues barrée d'une croix et rectangle noir) pour les équipements électriques et électroniques qui ont été mis sur le marché après le 13 août 2005 et font l'objet d'une collecte sélective selon la directive 2012/19/UE relative aux déchets d'équipements électriques et électroniques (DEEE).

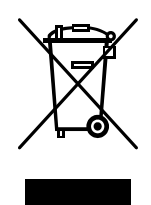

Suite à la fin d'utilisation, avertissez le distributeur chez lequel vous avez acheté l'appareil pour que celui-ci reprenne et élimine l'appareil selon la directive 2012/19/UE relative aux déchets d'équipements électriques et électroniques (DEEE).

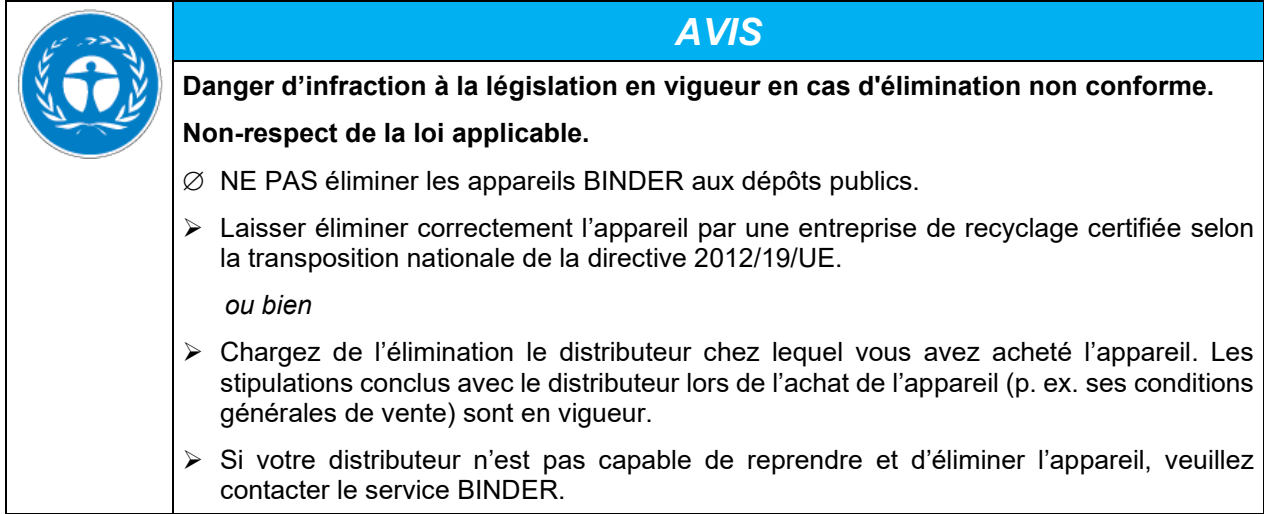

Des appareils BINDER usagés sont démontés lors de leur recyclage dans des matières primaires selon la directive 2012/19/UE par des entreprises certifiées. En vue d'exclusion tout risque pour la santé des employés des entreprises de recyclage, les appareils doivent être libres de matières de nature toxique, infectante ou radioactive.

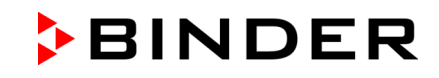

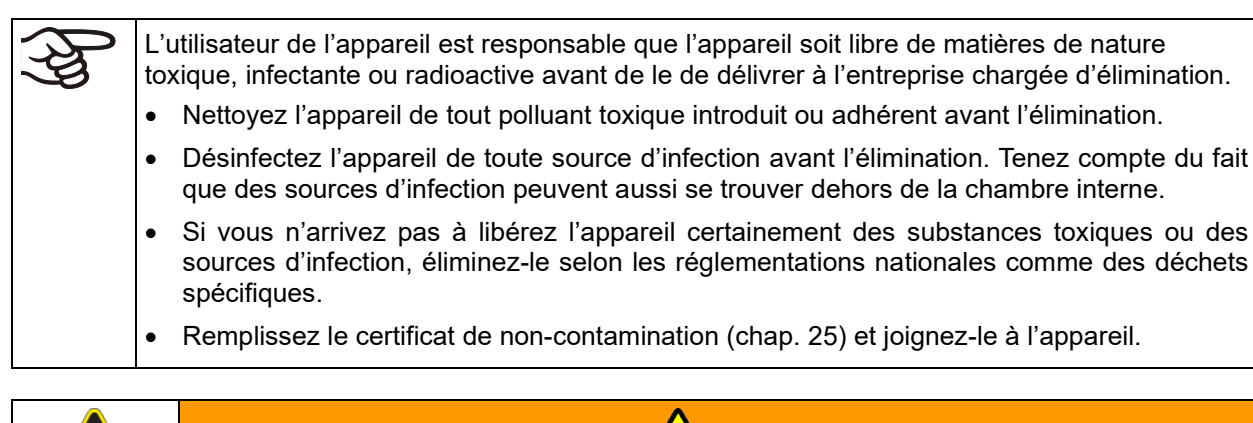

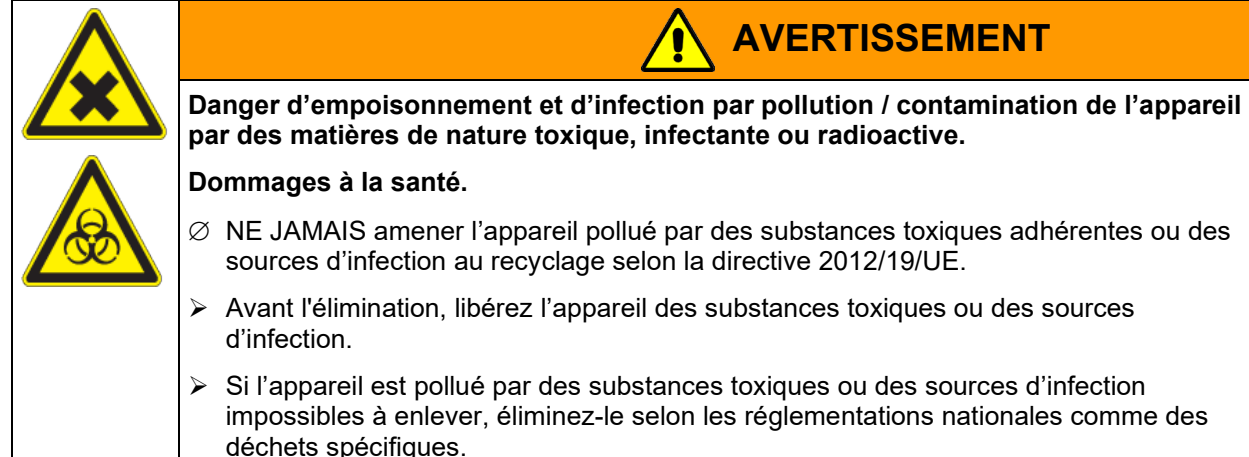

Le réfrigérant R134a utilisé (1,1,1,2-tetrafluoréthane) n'est pas inflammable sous pression ambiante. Il ne doit pas échapper dans l'environnement. En Europe, la récupération du réfrigérant R134a (GWP 1430) est obligatoire (informations selon la réglementation (UE) n° 517/214). Assurez-vous que les exigences légales sont remplies en termes de la qualification du personnel de service, l'élimination et la documentation.

La carte mère de l'appareil est munie d'une pile au lithium. La mise au rebut des batteries au sein de l'UE doit être effectuée conformément aux directives européennes en vigueur ainsi qu'aux réglementations nationales, régionales et communales en matière d'environnement.

## <span id="page-125-0"></span>**22.5 Elimination de l'appareil dans les états non appartenant à l'Union Européenne**

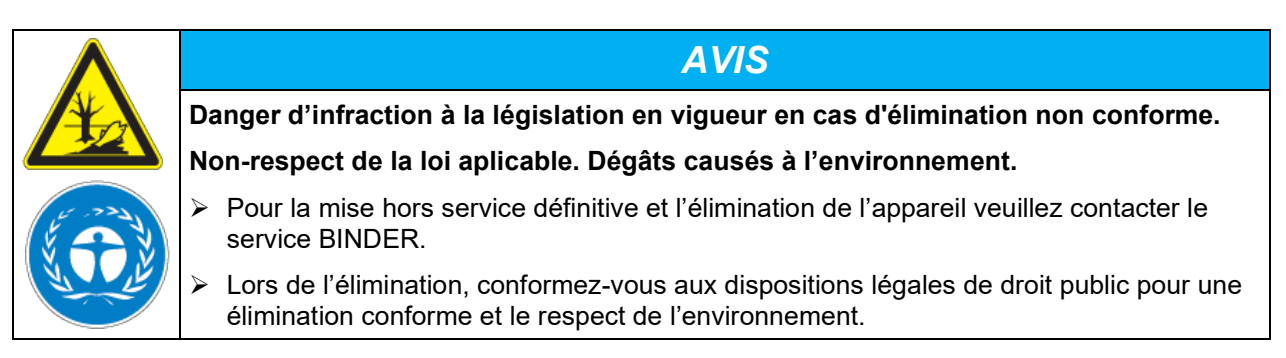

La carte mère de l'appareil est munie d'une pile au lithium. Les piles usagées doivent être éliminées de manière appropriée. Veuillez vous assurer que la pile est mise au rebut conformément aux réglementations locales.

Le réfrigérant R134a utilisé (1,1,1,2-tetrafluoréthane) n'est pas inflammable sous pression ambiante. Il ne doit pas échapper dans l'environnement. En Europe, la récupération du réfrigérant R134a (GWP 1430) est obligatoire (informations selon la réglementation (UE) n° 517/214). Assurez-vous que les exigences légales sont remplies en termes de la qualification du personnel de service, l'élimination et la documentation.

KB / KB-UL (E4 + E6) 06/2022 **page 126/148** 

# **23. Description technique**

## **23.1 Calibrage et ajustage effectués en usine**

L'appareil a été calibré et ajusté en usine. Le calibrage et l'ajustage sont décrits et effectués par des instructions de contrôle standardisées dans le système QM BINDER selon DIN EN ISO 9001 (certifié depuis décembre 1996 par TÜV CERT). Par ailleurs l'équipement de vérification utilisé est soumis à l'observation de l'équipement de vérification décrit dans le système QM BINDER selon DIN EN ISO 9001 et est calibré et vérifié régulièrement en relation à un standard DKD.

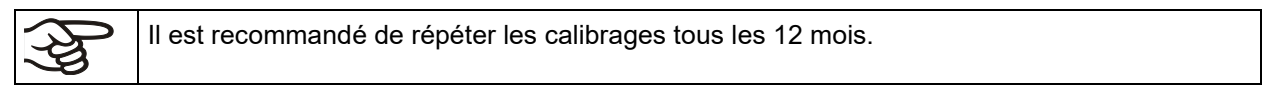

### **23.2 Coupe-circuit miniature**

Les appareils sont munis de fusibles internes (coupe-circuits automatiques) qui ne sont pas accessibles de l'extérieur. Si ces fusibles se déclenchent, consultez un spécialiste (électricien) ou le service après-vente de BINDER.

En addition, les appareils KB 53-UL / KB 115-UL sont protégés contre un saut de tension par un coupecircuit miniature accessible de l'extérieur. Le coupe-circuit miniature se trouve à l'arrière de l'appareil, audessous de la décharge de traction du câble de distribution. Le porte-fusible est équipe d'une cartouche fusible 6,3 x 32 mm. En cas de remplacement du fusible de sécurité, il faut prendre un fusible avec les mêmes données nominales. Les données sont indiquées dans la table de caractéristiques techniques de l'appareil en question. Si ce fusible est déclenché, il faut consulter un spécialiste (électricien) ou le service après-vente de BINDER.

## **23.3 Définition du volume utile**

Le volume utile illustré ci-dessous est calculé comme suit :

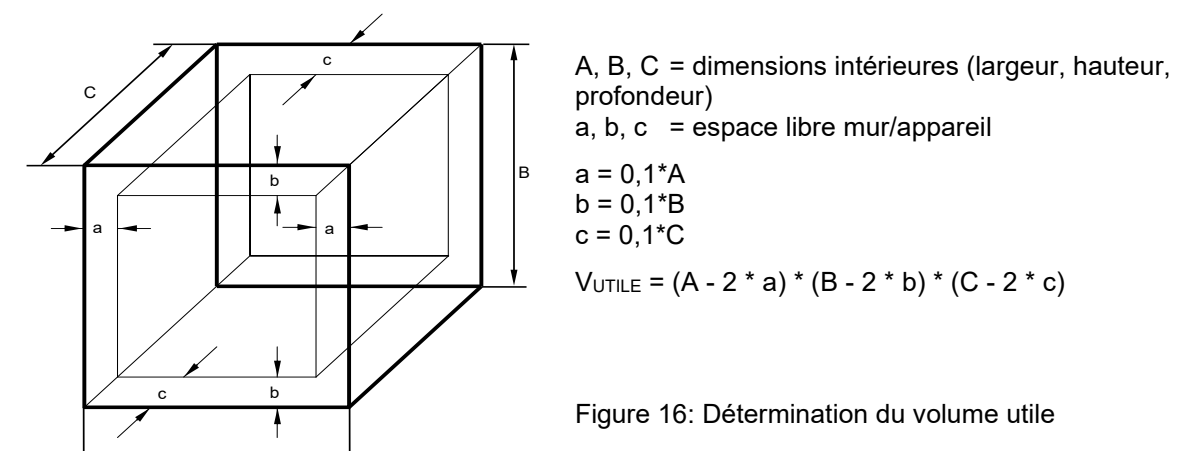

**Les données techniques se réfèrent sur le volume utile.**

Ne pas placer du matériel en dehors le volume utile. Ne pas remplir le volume utile plus qu'à la moitié, pour pouvoir garantir une circulation d'air suffisante. Ne pas séparer le volume utile avec du matériel spacieux. Ne pas placer le matériel très proche l'un de l'autre, mais laisser de l'espace pour permettre de la circulation entre eux et ainsi la répartition homogène de la température et de l'humidité.

A

# **23.4 Données techniques**

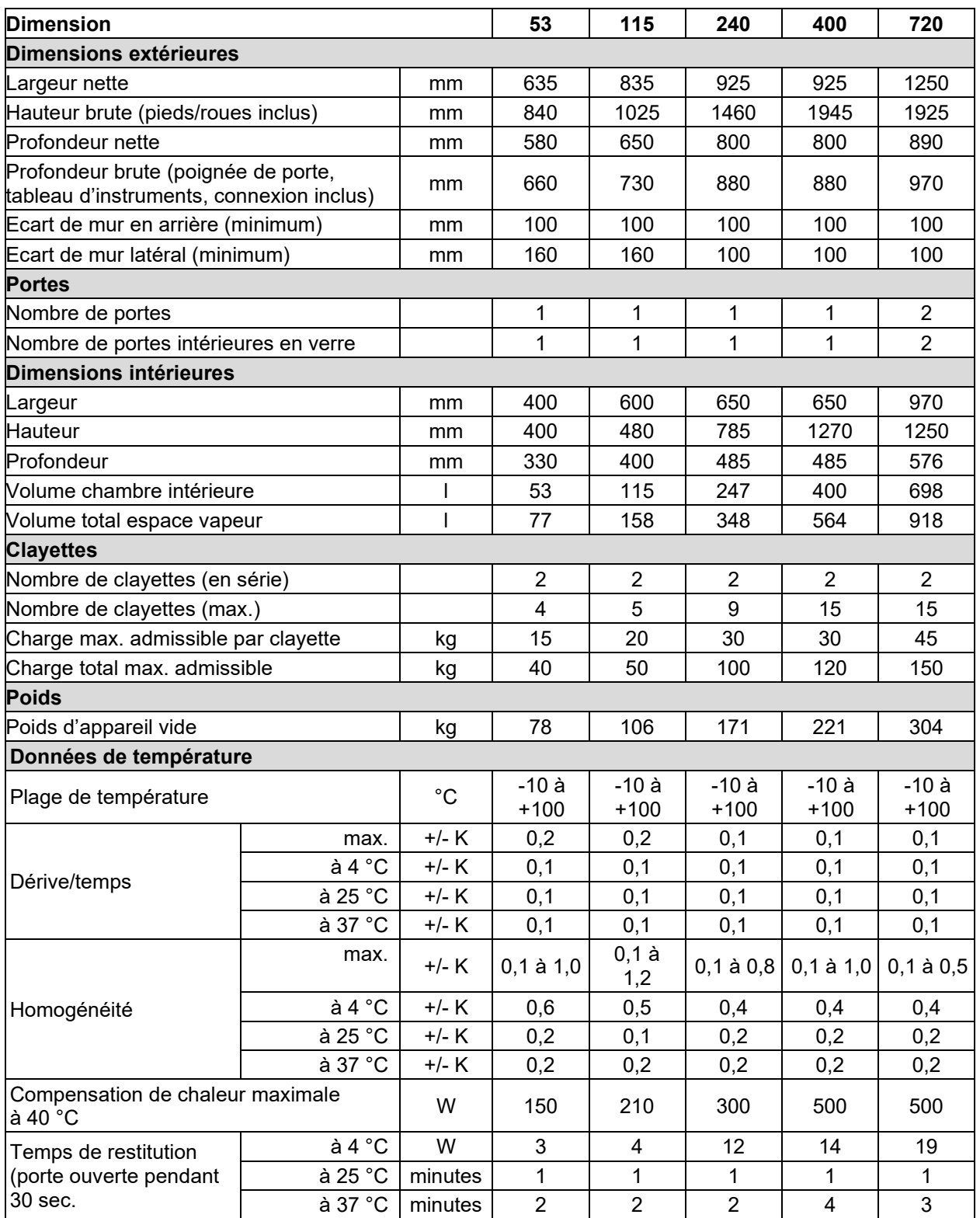

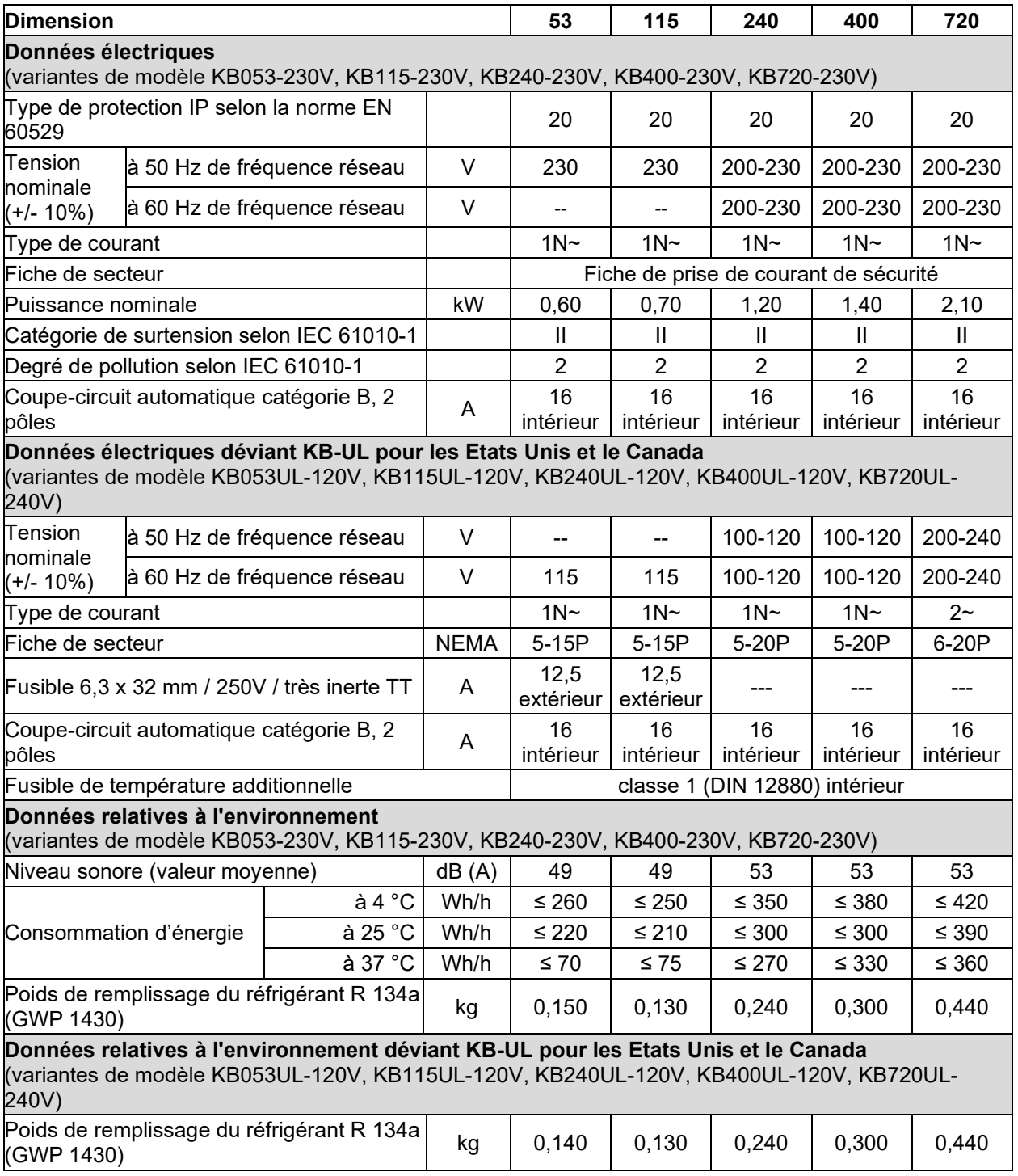

Toutes les caractéristiques techniques sont valables uniquement pour les modèles standards à une température ambiante de +22 °C +/- 3 °C et avec une variation de la tension du secteur de +/- 10%. Les données techniques sont déterminées conformément au standard d'usine BINDER Partie 2:2015 et à la norme DIN 12880:2007.

### **Toutes les indications sont des valeurs moyennes typiques pour les appareils produits en série. Tous droits de modifications techniques réservés.**

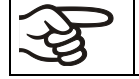

A une température de consigne de < 0 °C, le givre sur les vaporisateurs diminue la puissance frigorifique. Pour cette raison, exécutez un dégivrage régulier, par ex. 1 fois par semaine.

Si vous chargez l'appareil à capacité totale, des écarts des vitesses de chauffage et de refroidissement par rapport aux valeurs données sont possibles du fait de la charge.

## **23.5 Equipement et options (extrait)**

L'appareil doit être opéré uniquement avec des pièces accessoires originales BINDER ou avec des pièces accessoires d'autres fournisseurs autorisés par BINDER. L'utilisateur est responsable de tout risque lors de l'utilisation de pièces accessoires non autorisées.

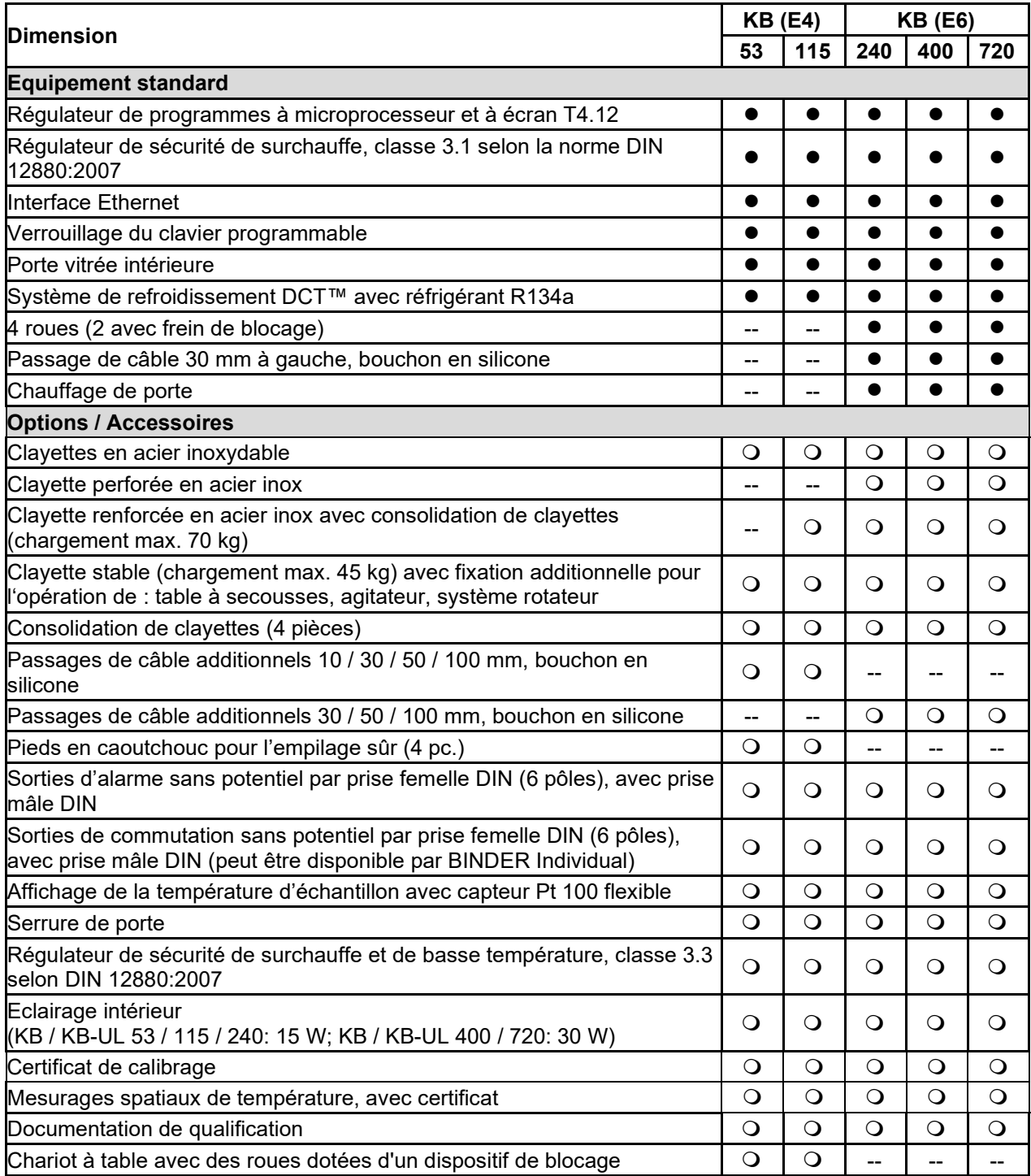

## **23.6 Pièces de rechange et accessoires (extrait)**

La BINDER GmbH n'est responsable pour les propriétés de sécurité de la chambre que si tous les travaux de maintenance et la remise en bonne état sont effectués par des électriciens compétents ou par des spécialistes autorisés par BINDER, et si des pièces influençant la sécurité de l'appareil sont, en cas de défaillance, remplacés par des pièces de rechange originales. L'utilisateur est responsable de tout risque lors de l'utilisation de pièces accessoires non autorisées.

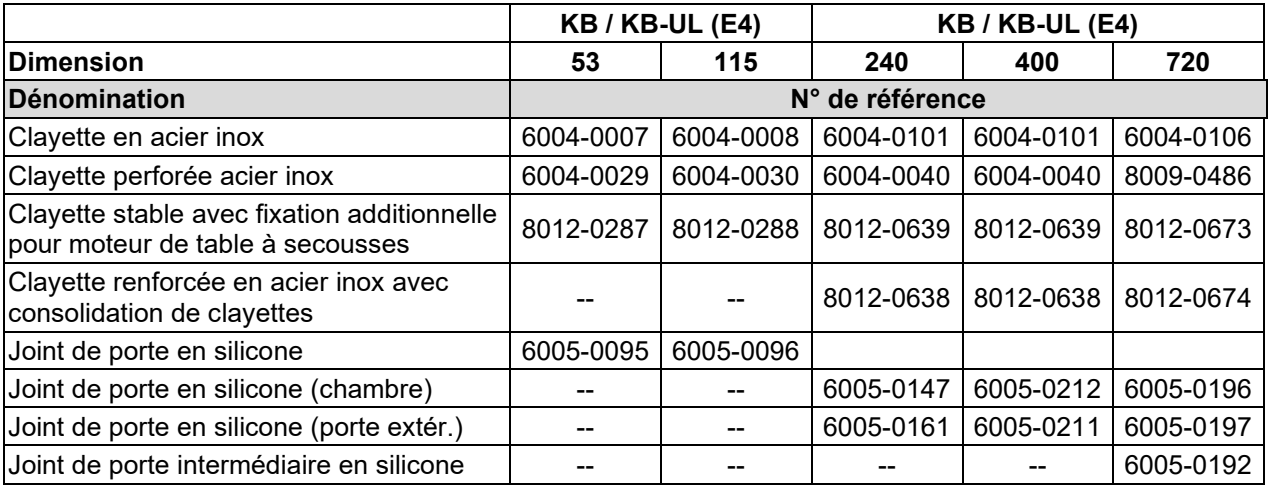

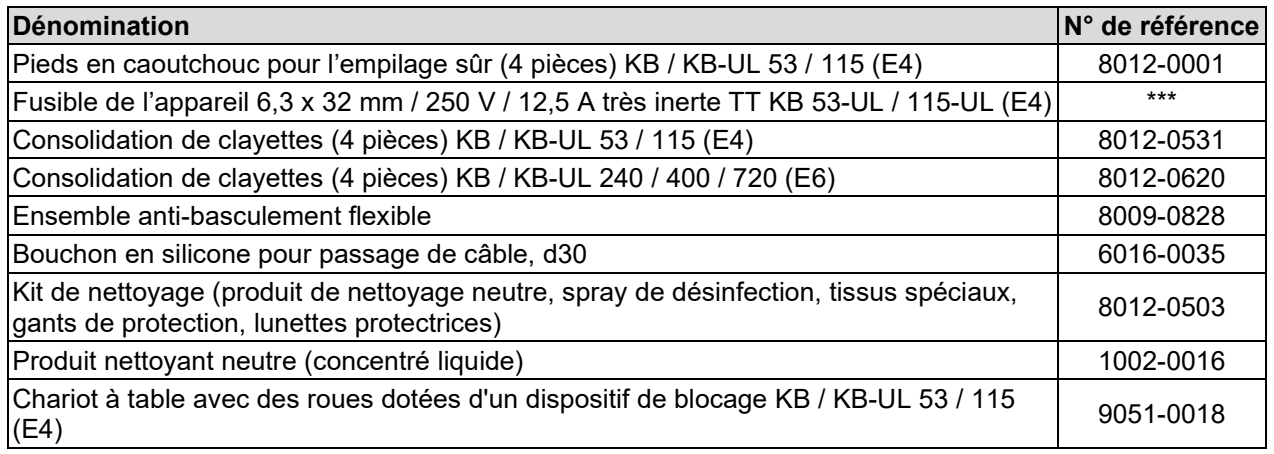

Pour des informations sur les composants non énumérés ici, s'il vous plaît contacter le S.A.V. BINDER.

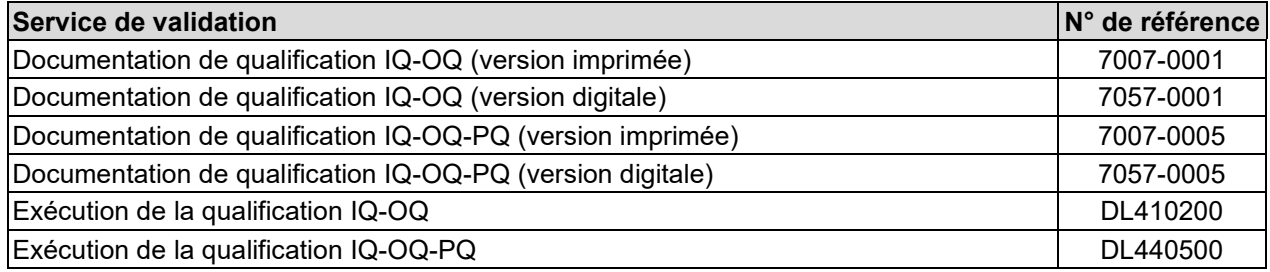

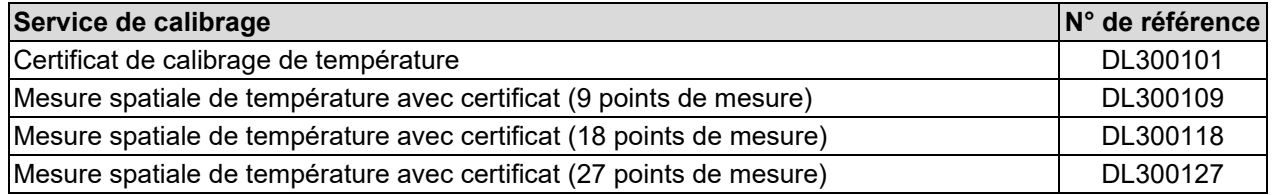

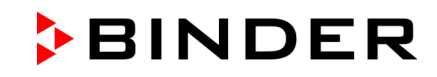

# **23.7 Plan des côtes KB / KB-UL 53**

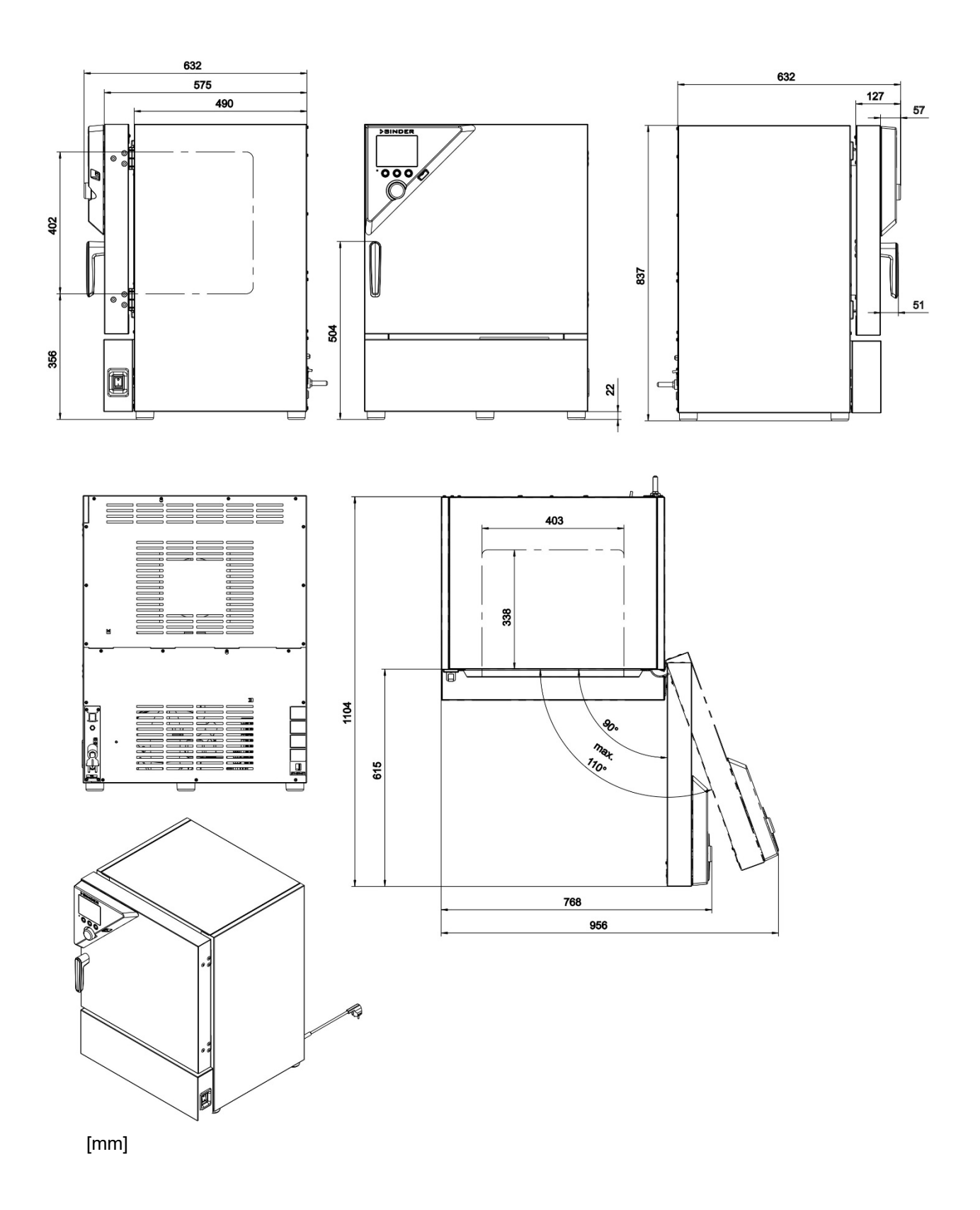

# **23.8 Plan des côtes KB / KB-UL 115**

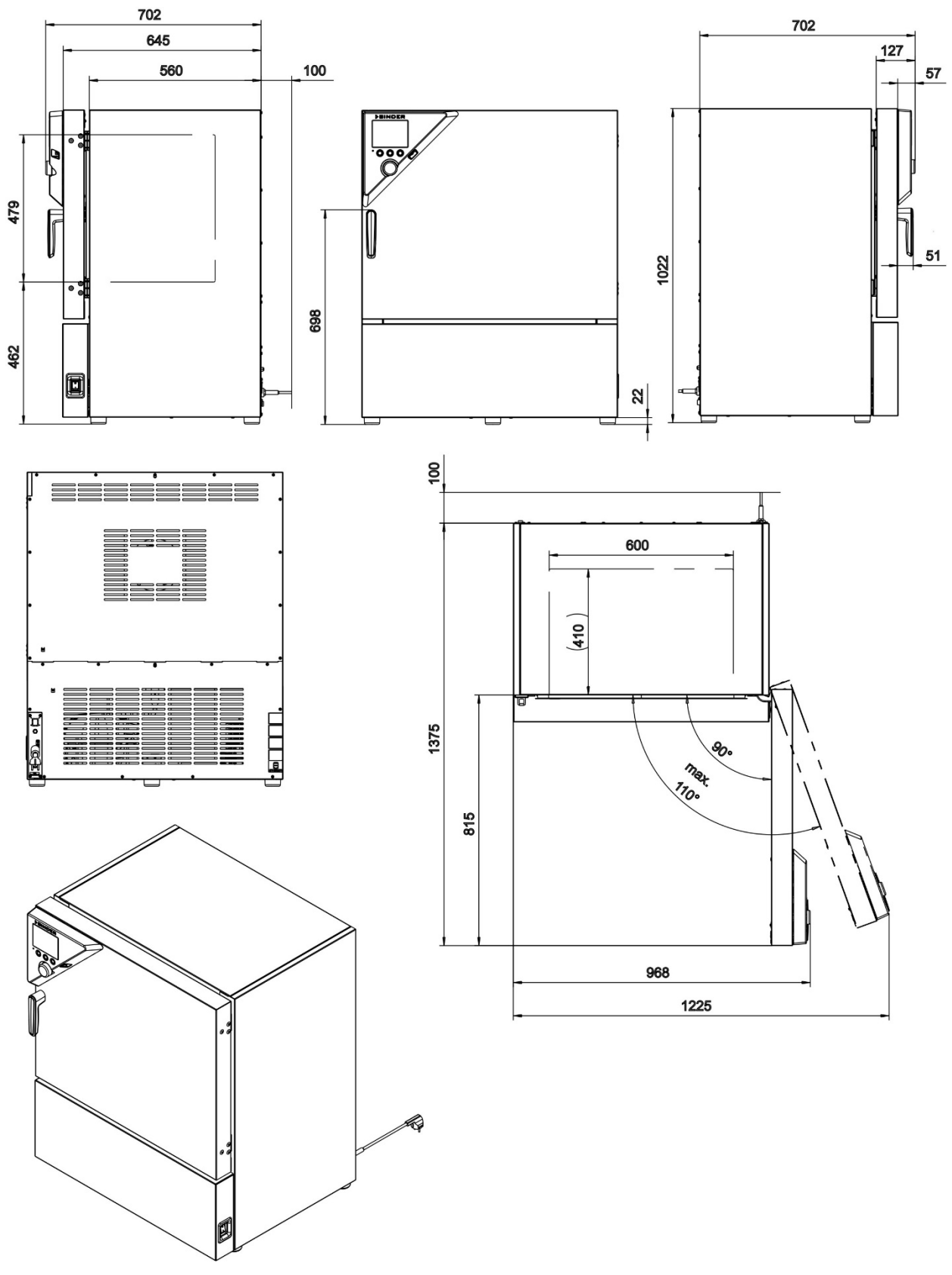

[mm]

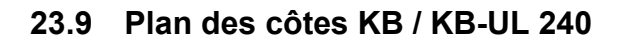

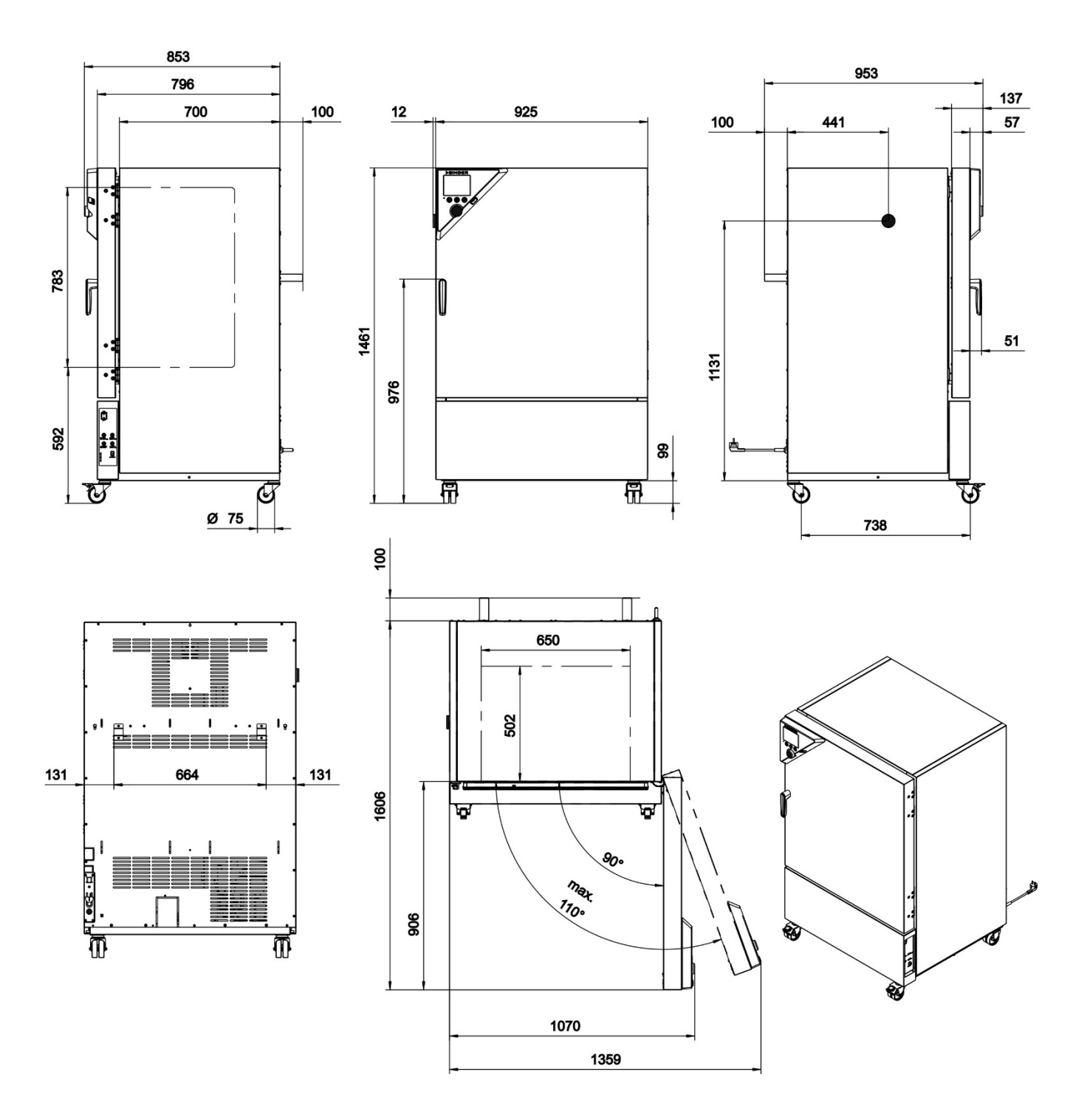

[mm]

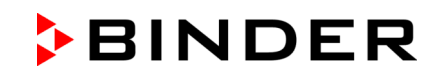

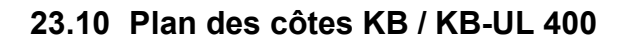

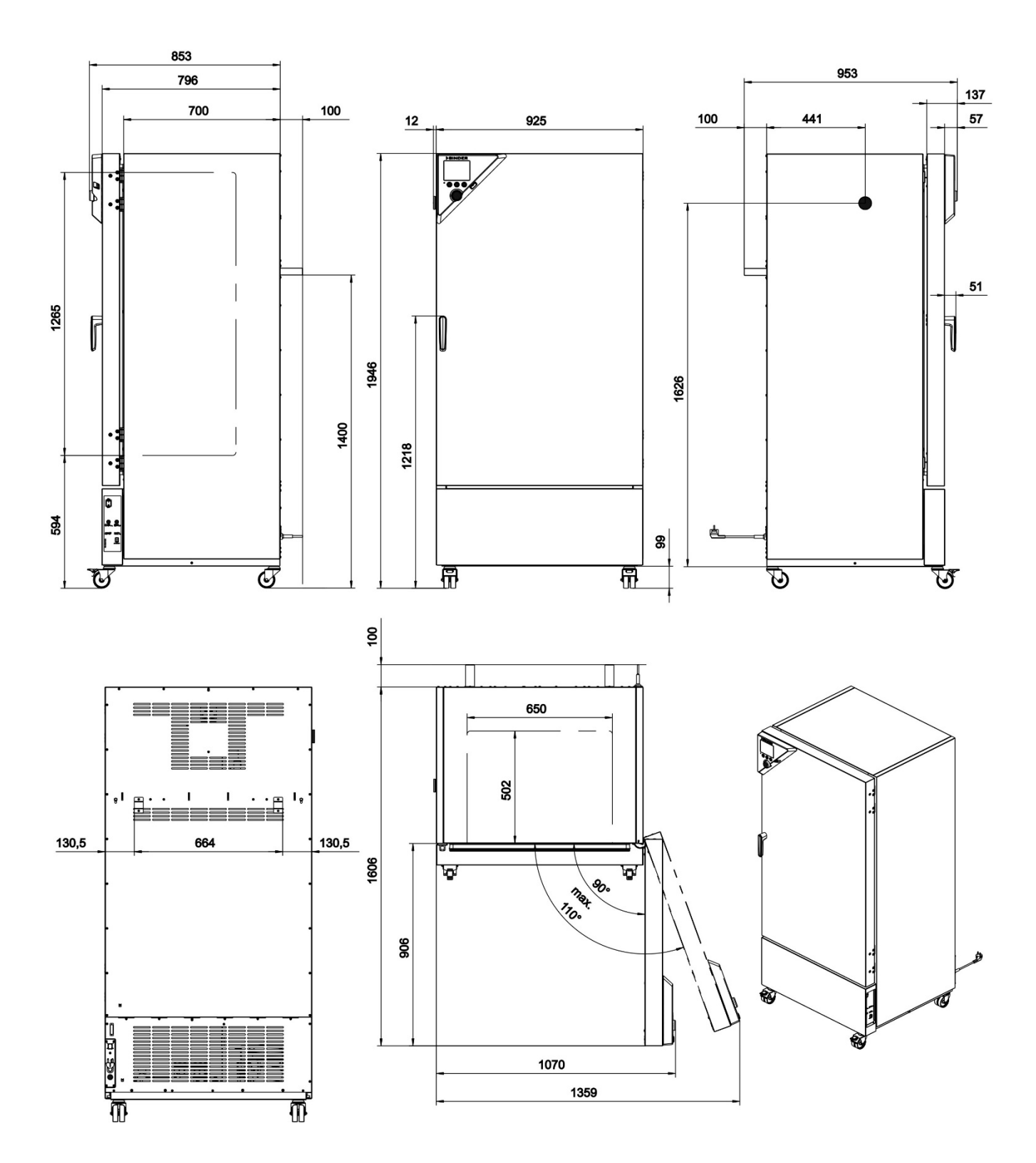

[mm]

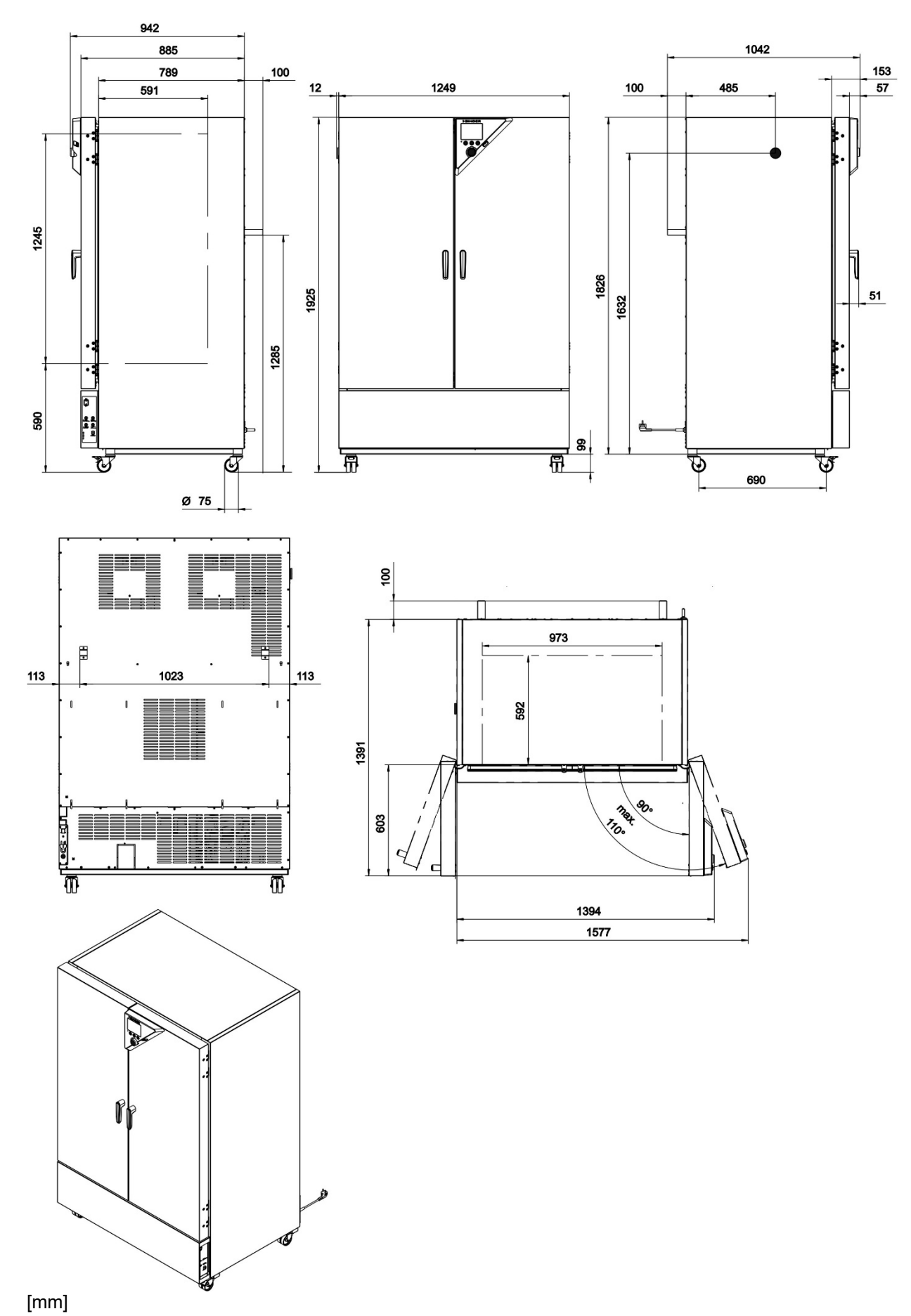

## **23.11 Plan des côtes KB / KB-UL 720**

# **24. Certificats et déclarations de conformité**

## **24.1 Déclaration de conformité UE**

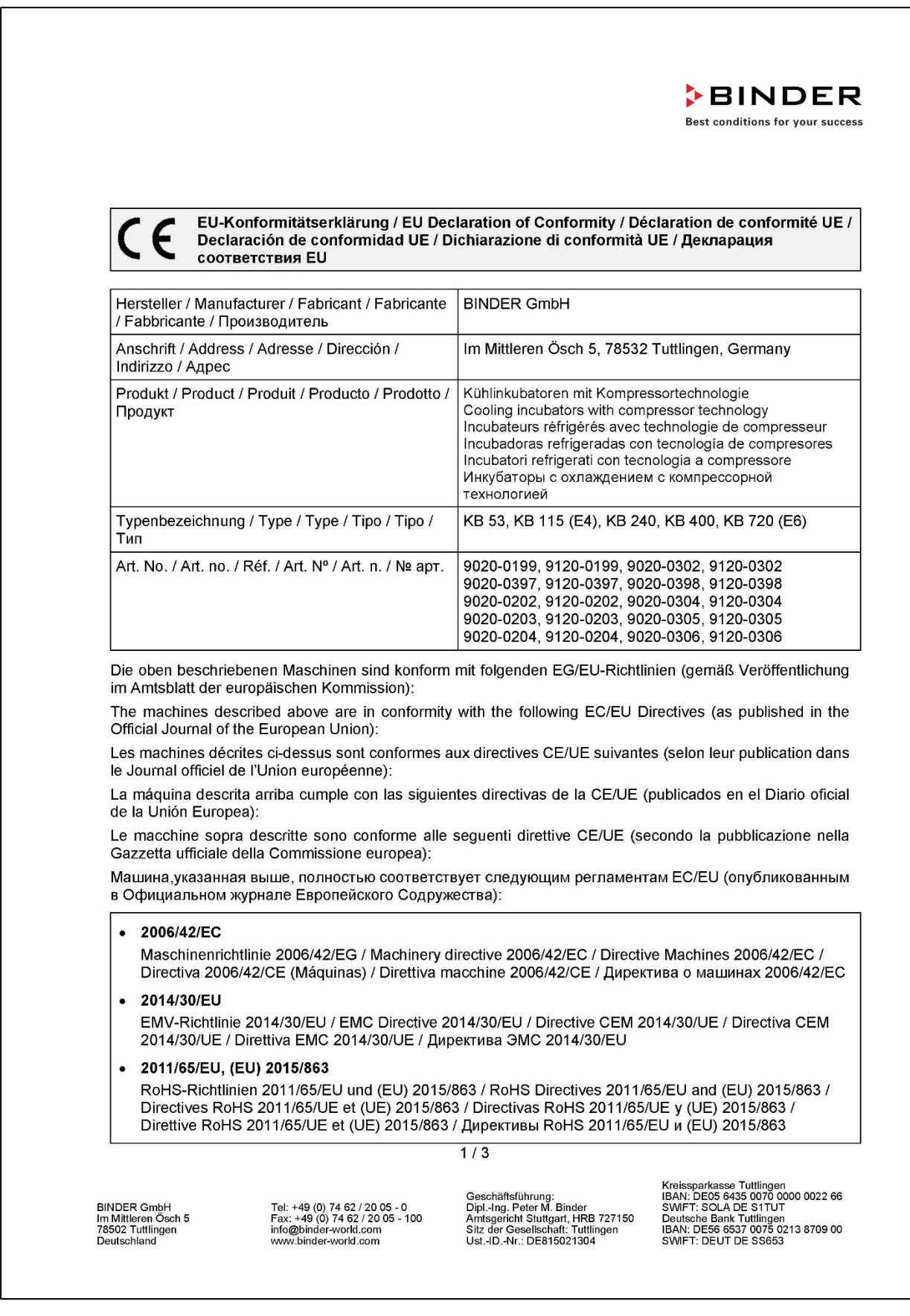

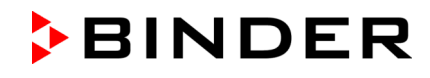

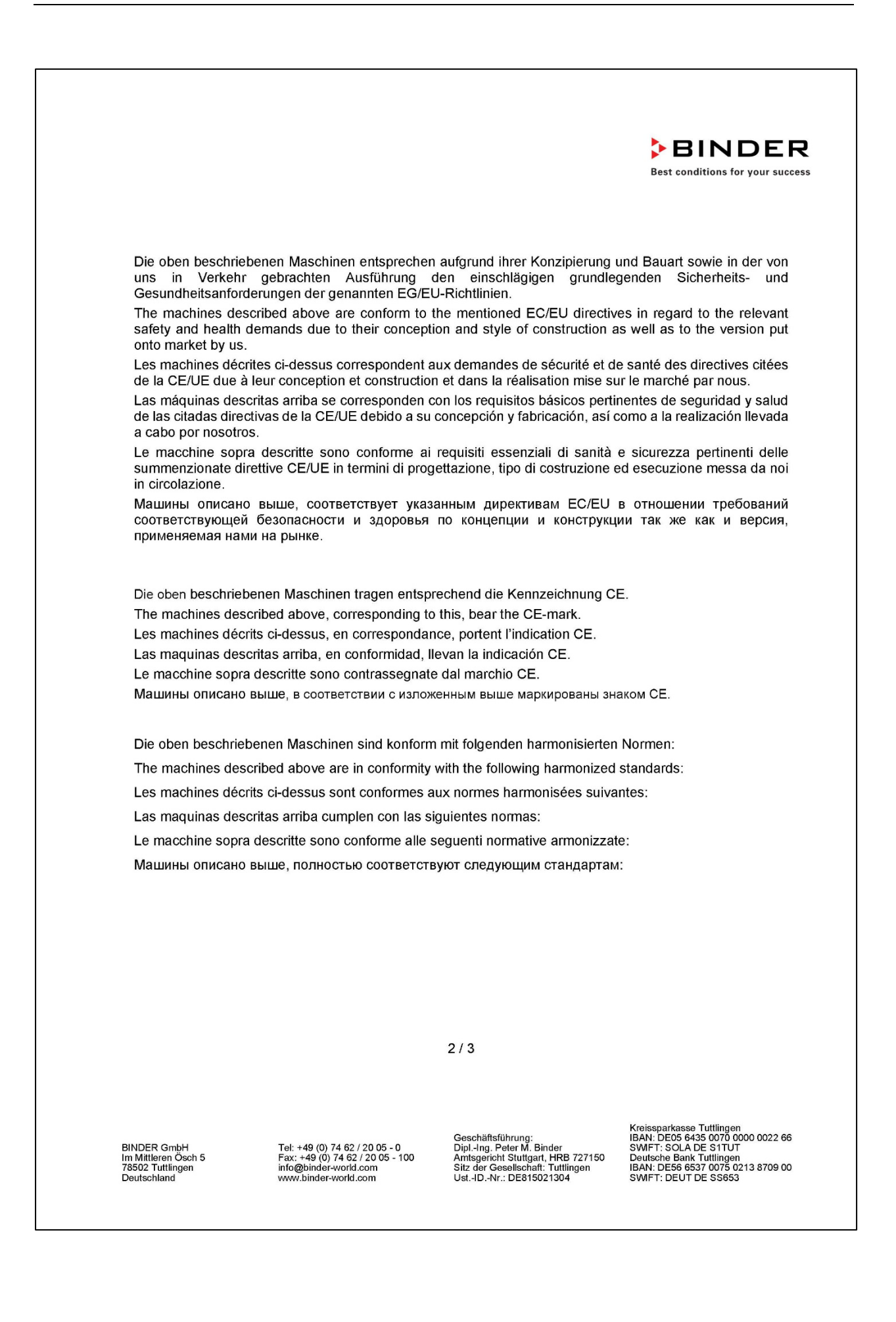

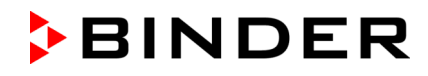

**BINDER Best conditions for your success** 

#### Sicherheit / Safety / Sécurité / Seguridad / Sicurezza / Нормативы по безопасности

- EN ISO 12100:2010 + Corr. 1:2011
- EN ISO 13732-1:2008  $\bullet$
- EN 60204-1:2018

EMV / EMC / CEM / CEM / EMC / 3MC

• EN 61326-1:2013

**RoHS** 

EN IEC 63000:2018  $\bullet$ 

78532 Tuttlingen, 01.06.2022 **BINDER GmbH** 

 $11a.$  hts  $\ell$ 

P. Wimmer Vice President Vice President Vice président Vicepresidente Vicepresidente Вице-президент

J. Bollaender

Leiter F & E und Dokumentationsbevollmächtigter Director R & D and documentation representative Chef de service R&D et autorisé de documentation Responsable I & D y representante de documentación Direttore R & D e responsabile della documentazione Глава департамента R&D представитель документации

 $3/3$ 

BINDER GmbH<br>Im Mittleren Ösch 5<br>78502 Tuttlingen<br>Deutschland

Tel: +49 (0) 74 62 / 20 05 - 0<br>Fax: +49 (0) 74 62 / 20 05 - 100<br>info@binder-world.com<br>www.binder-world.com

Geschäftsführung:<br>Dipl.-Ing. Peter M. Binder<br>Amtsgericht Stuttgart, HRB 727150<br>Sitz der Gesellschaft: Tuttlingen<br>Ust.-ID.-Nr.: DE815021304

Kreissparkasse Tuttlingen<br>IBAN: DEOS 6435 0070 0000 0022 66<br>SWIFT: SOLA DE S1TUT<br>Deutsche Bank Tuttlingen<br>IBAN: DES6 6537 0075 0213 8709 00<br>ISMIFT: DEUT DE S5653

# **24.2 Déclaration de conformité UKCA**

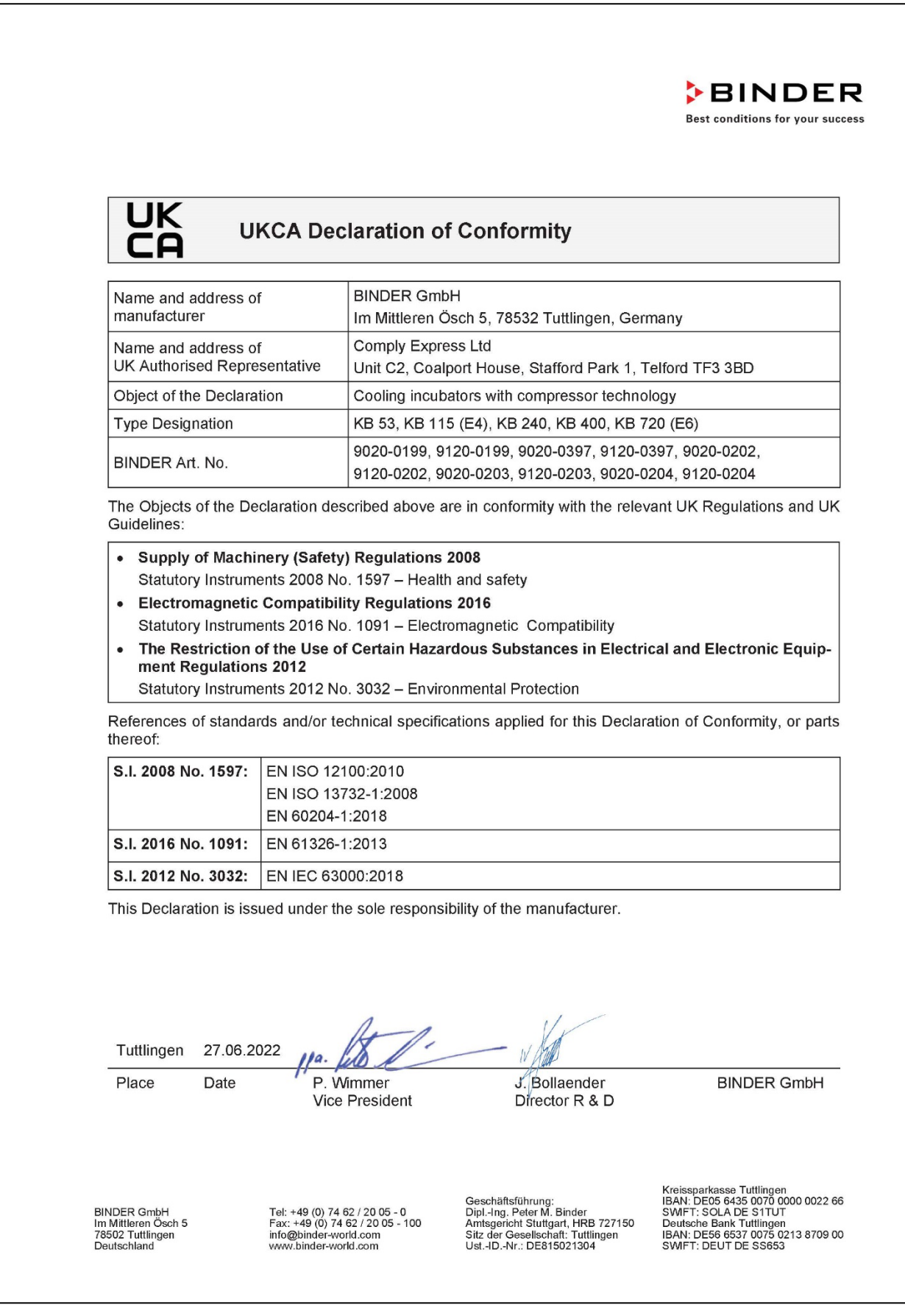

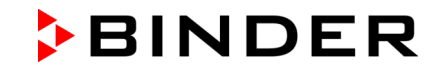

### **24.3 Certificat pour la marque de conformité GS de la "Deutsche Gesetzliche Unfallversicherung e.V. (DGUV) (Assurance sociale allemande des accidents du travail et maladies professionnelles)**

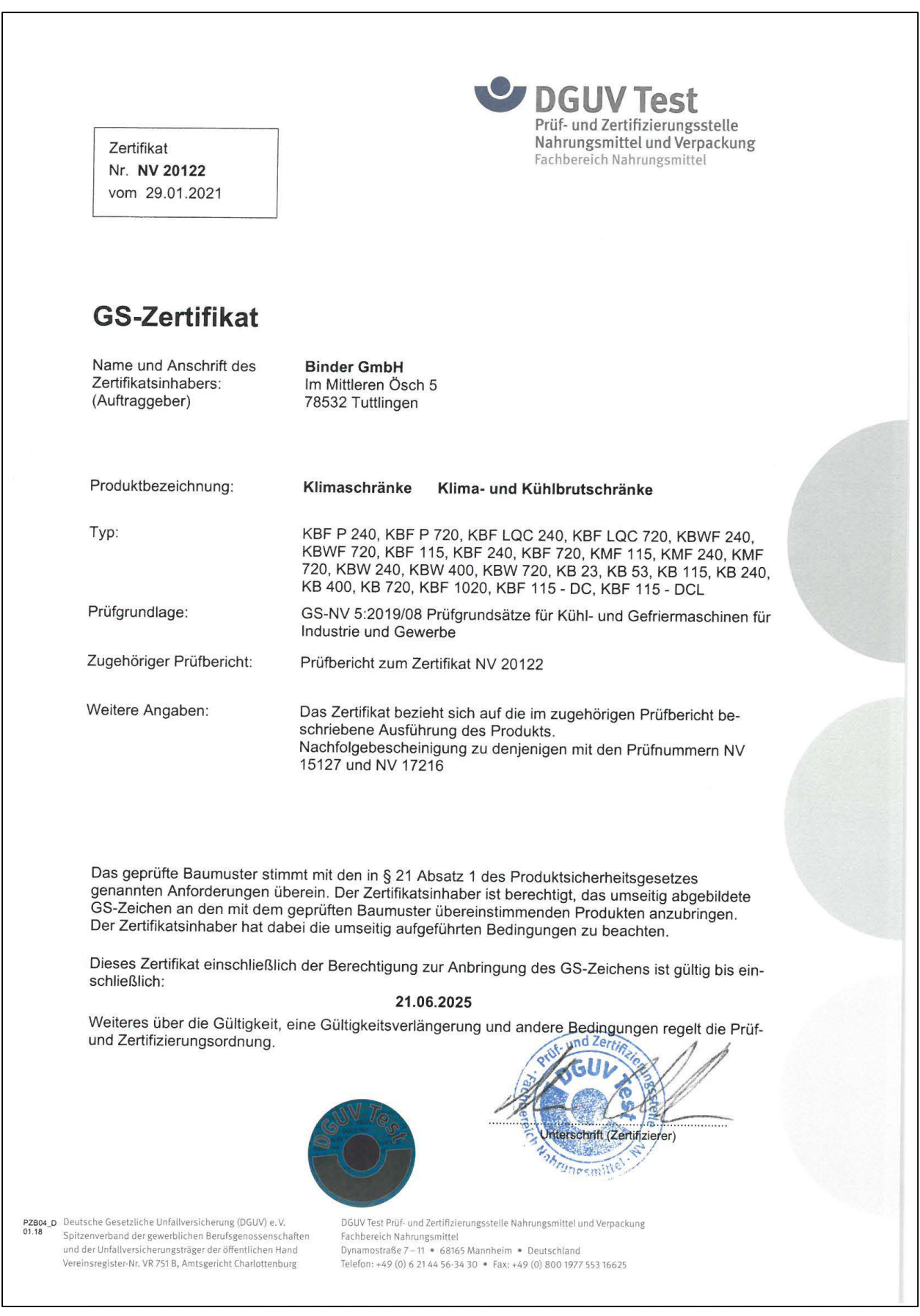

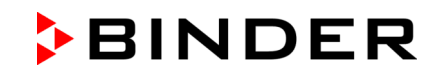

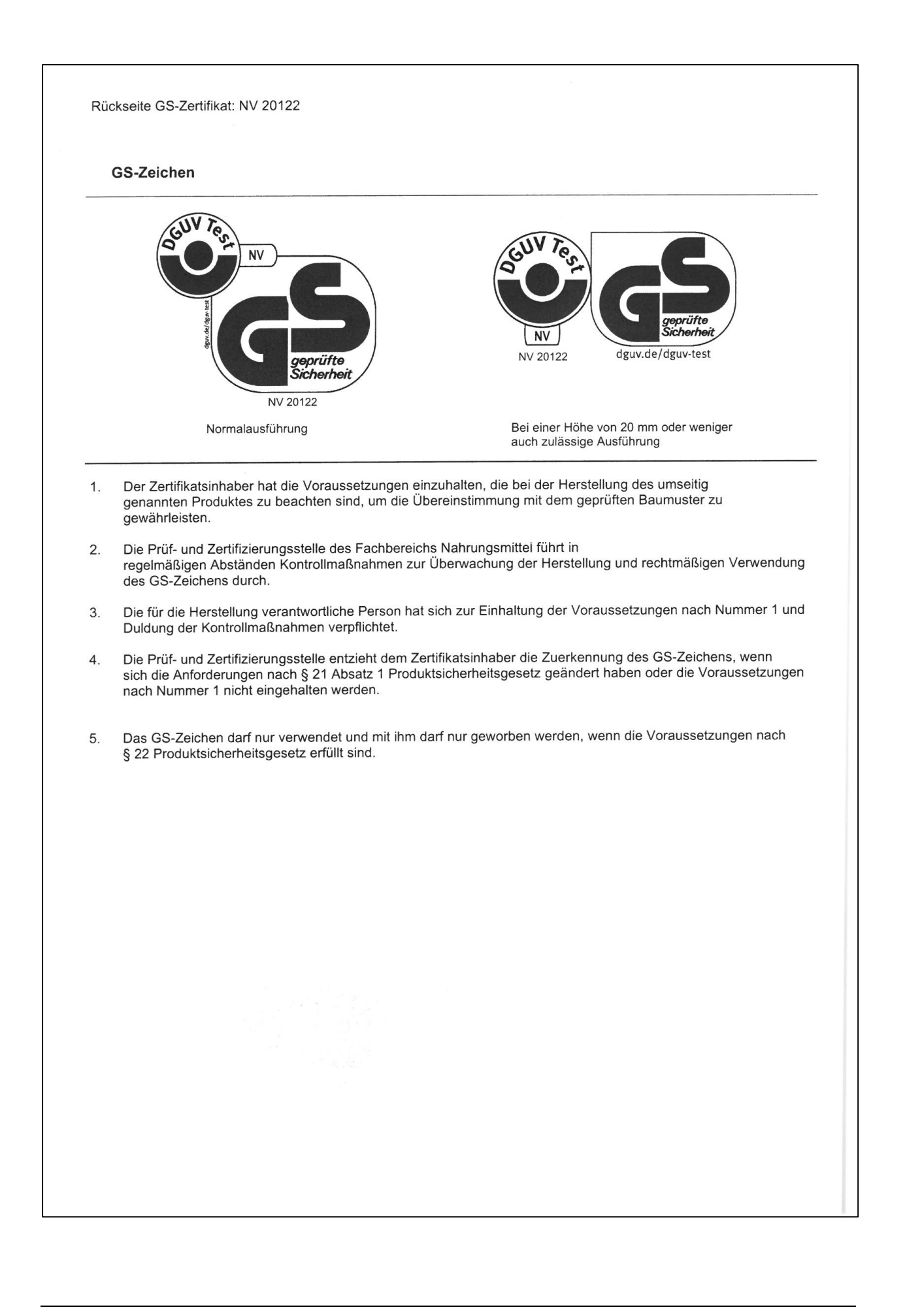

# <span id="page-142-0"></span>**25. Déclaration de l'absence de nocivité**

## **25.1 Pour les appareils situés à l'extérieur des Etats Unis et du Canada**

#### **Déclaration concernant la sécurité et l'absence des produits nocifs**

Erklärung zur Sicherheit und gesundheitlichen Unbedenklichkeit

La sécurité et la santé de nos collaborateurs, le décret concernant des matières dangereuses (GefStofV), et les prescriptions concernant la sécurité du lieu de travail rendent nécessaire que vous remplissez ce formulaire pour tous les produits retournés.

Die Sicherheit und Gesundheit unserer Mitarbeiter, die Gefahrstoffverordnung GefStofV und die Vorschriften zur Sicherheit am Arbeitsplatz machen es erforderlich, dass dieses Formblatt für alle Produkte, die an uns zurückgeschickt werden, ausgefüllt wird.

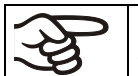

Sans ce formulaire complètement rempli, nous ne pouvons pas effectuer aucune réparation. Ohne Vorliegen des vollständig ausgefüllten Formblattes ist eine Reparatur nicht möglich.

• Envoyez-nous à l'avance une copie de ce formulaire soit par téléfax (No. +49 (0) 7462-2005-93555), soit par courrier. Ainsi nous avons l'information avant la réception de l'appareil/la pièce. Envoyez une deuxième copie avec l'appareil/la pièce retourné. Veuillez informer éventuellement le transporteur.

Eine vollständig ausgefüllte Kopie dieses Formblattes soll per Telefax (Nr. +49 (0) 7462-2005-93555) oder Brief vorab an uns gesandt werden, so dass die Information vorliegt, bevor das Gerät/Bauteil eintrifft. Eine weitere Kopie soll dem Gerät/Bauteil beigefügt sein. Ggf. ist auch die Spedition zu informieren.

• Une information incomplète ou l'inobservance de ce déroulement retardent le traitement de l'affaire. Veuillez comprendre ces mesures de sécurité obligatoires sur lesquelles nous n'avons aucune influence, et veuillez nous aider à accélérer le procédé.

Unvollständige Angaben oder Nichteinhalten dieses Ablaufs führen zwangsläufig zu beträchtlichen Verzögerungen in der Abwicklung. Bitte haben Sie Verständnis für Maßnahmen, die außerhalb unserer Einflussmöglichkeiten liegen und helfen Sie mit, den Ablauf zu beschleunigen.

#### • **Veuillez remplir complètement!**

Bitte unbedingt vollständig ausfüllen!

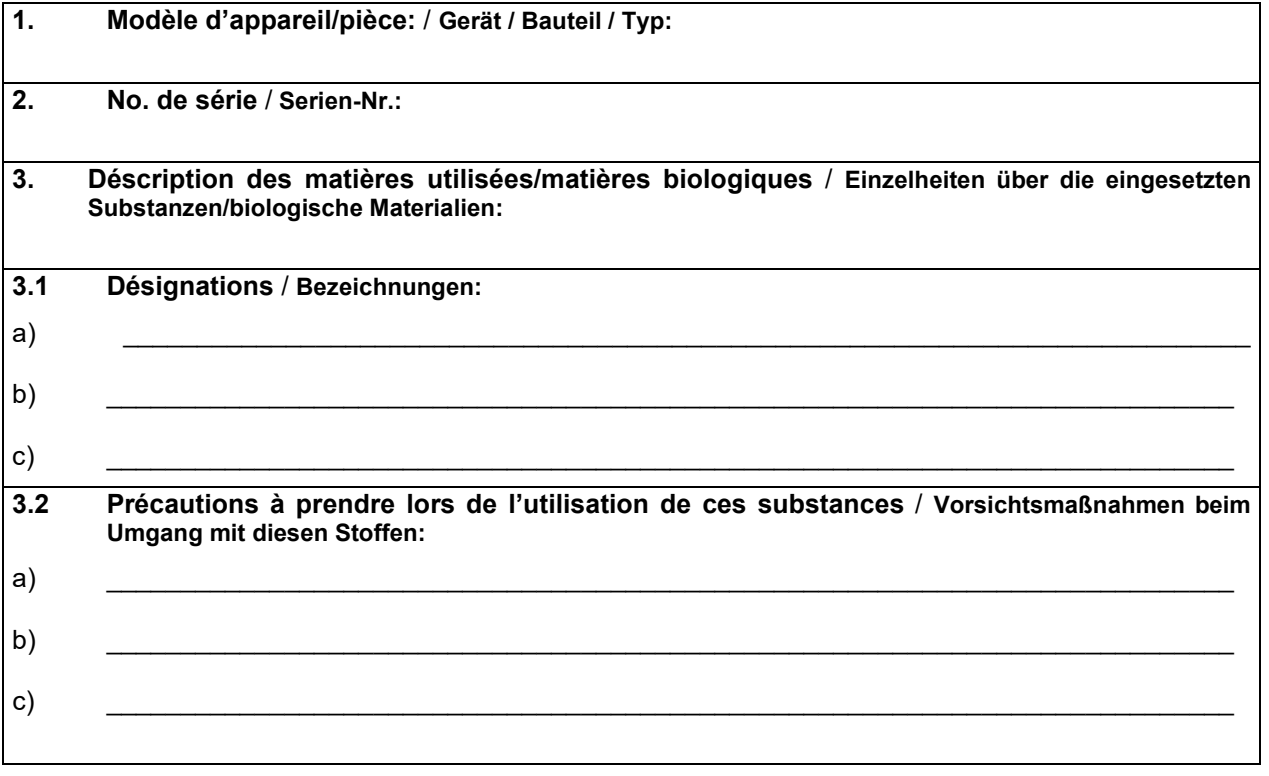

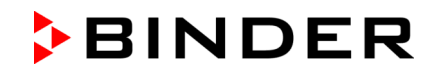

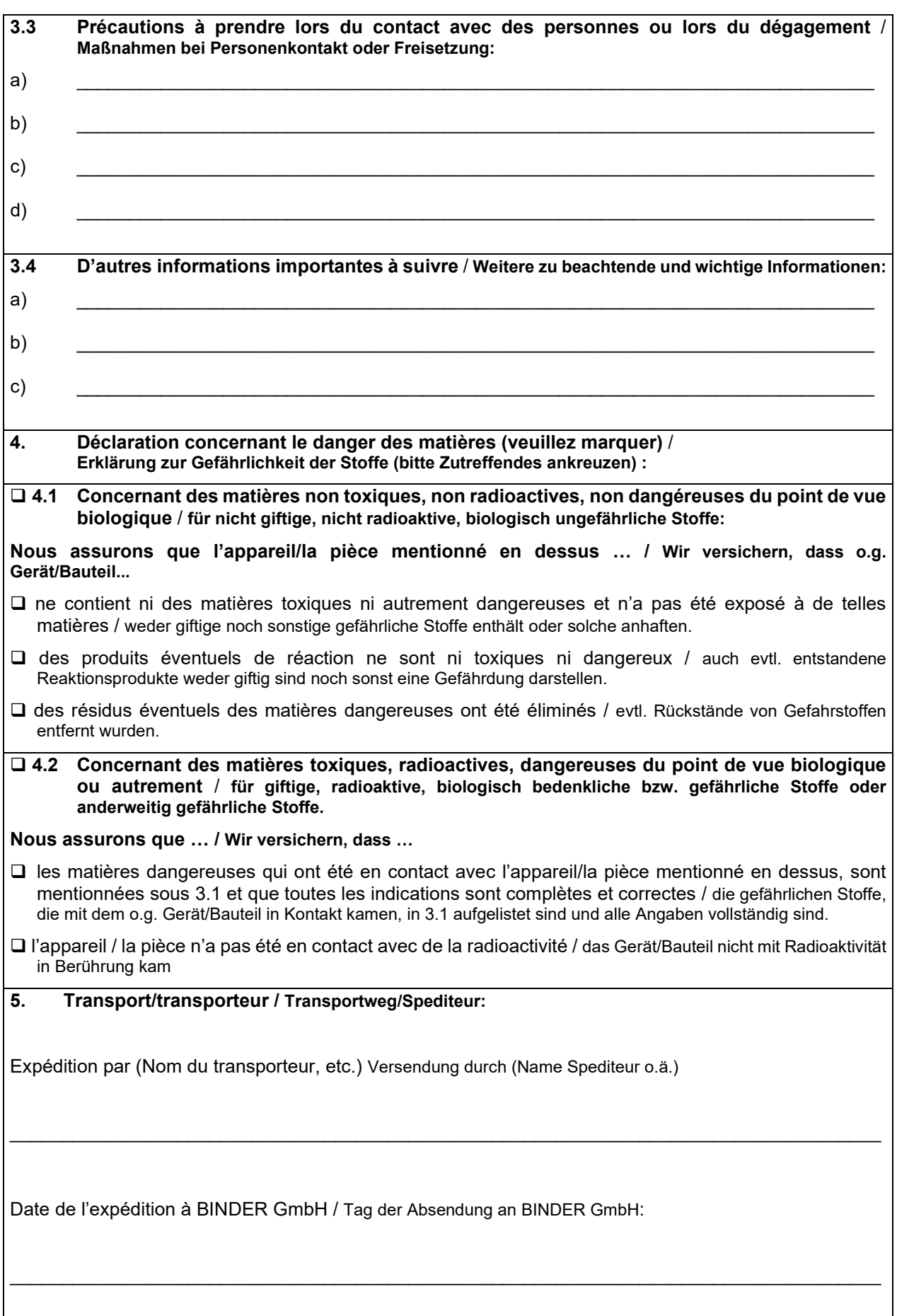
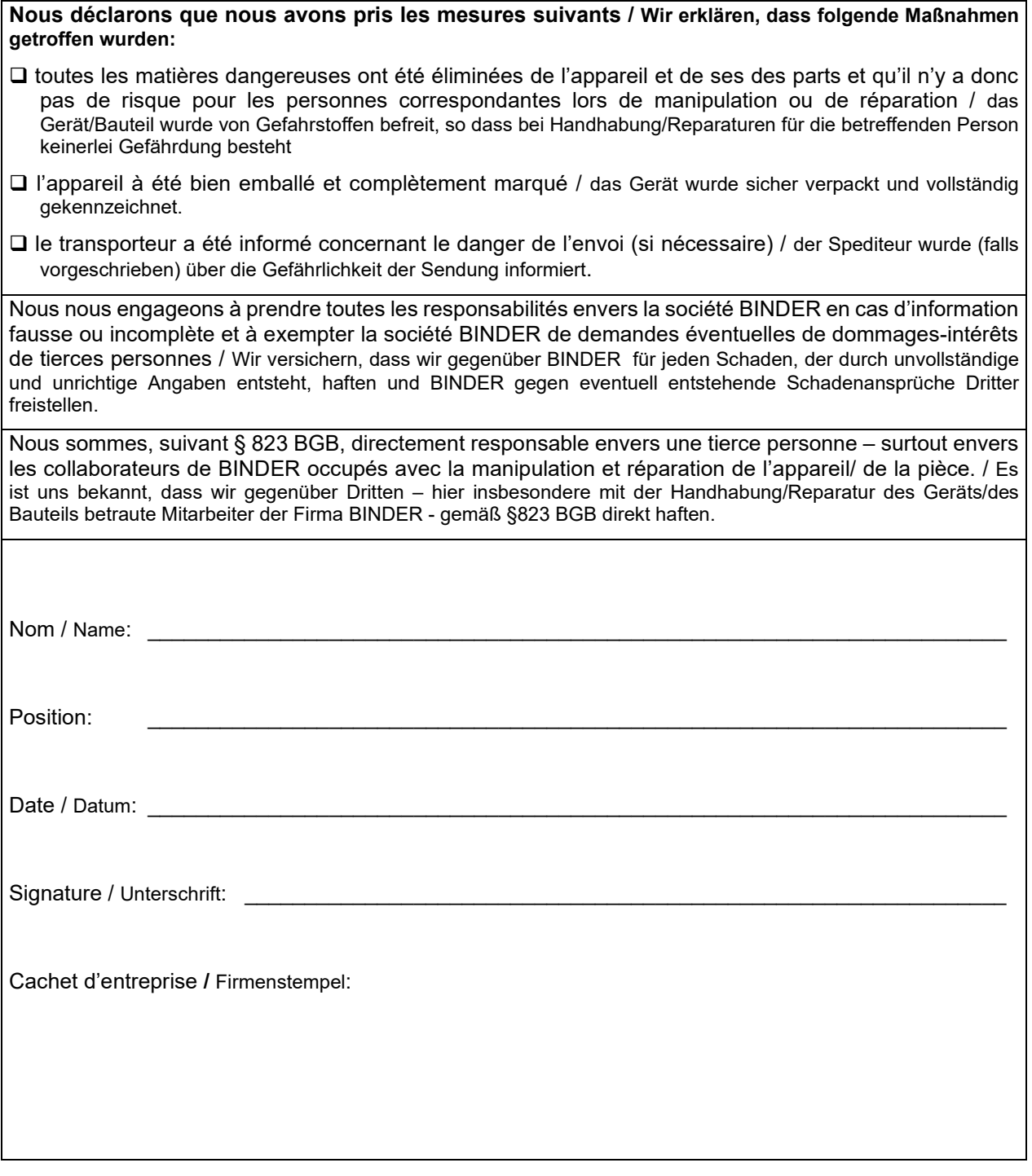

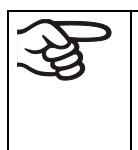

La déclaration concernant l'absence des produits nocifs remplie doit accompagner l'appareil lors du retour dans nos usines. Si la réparation est effectuée sur site, elle doit être donnée au technicien avant la réparation. Sans cette déclaration, ni une réparation ni une maintenance sont possibles.

## **25.2 Pour les appareils aux Etats Unis et au Canada**

## **Product Return Authorization Request**

Please complete this form and the Customer Decontamination Declaration (next 2 pages) and attach the required pictures. E-mail to: IDL SalesOrderProcessing USA@binder-world.com required pictures. E-mail to: IDL\_SalesOrderProcessing\_USA@binder-world.com

After we have received and reviewed the complete information we will decide on the issue of a RMA number. Please be aware that size specifications, voltage specifications as well as performance specifications are available on the internet at [www.binder-world.us](http://www.binder-world.us/) at any time.

Please fill: Reason for return request  $\Box$   $\Box$  Duplicate order O Duplicate shipment Demo *Page one completed by sales* O Power Plug / Voltage | 115V / 230 V / 208 V / 240V O Size does not fit space O Transport Damage **Shock watch tripped?** *(pictures)* O Other (specify below)  $\overline{\phantom{a}}$  , which is a set of the set of the set of the set of the set of the set of the set of the set of the set of the set of the set of the set of the set of the set of the set of the set of the set of the set of th Is there a replacement PO?  $\vert \circ$  Yes  $\circ$  No *If yes -> PO # If yes -> Date PO placed* Purchase order number BINDER model number BINDER serial number Date unit was received Was the unit unboxed?  $\bigcup_{i=1}^{\infty}$  O No Was the unit plugged in?  $\bigcirc$   $\circ$  Yes  $\circ$  No Was the unit in operation?  $\begin{array}{ccc} \circ & \circ & \circ \circ \circ \circ \\ \circ & \circ & \circ \circ \circ \circ \end{array}$ *Pictures of unit attached? Pictures of Packaging attached?* O Yes O No  $OYes$   $ONo$ Pictures have to be attached!

Take notice of shipping laws and regulations.

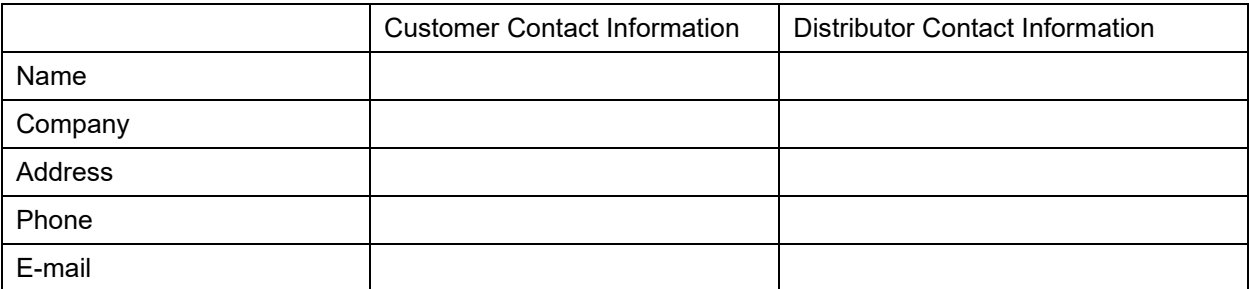

## **Customer (End User) Decontamination Declaration**

## **Health and Hazard Safety declaration**

To protect the health of our employees and the safety at the workplace, we require that this form is completed by the user for all products and parts that are returned to us. (Distributors or Service Organizations cannot sign this form)

NO RMA number will be issued without a completed form. Products or parts returned to our NY warehouse without a RMA number will be refused at the dock.

A second copy of the completed form must be attached to the outside of the shipping box.

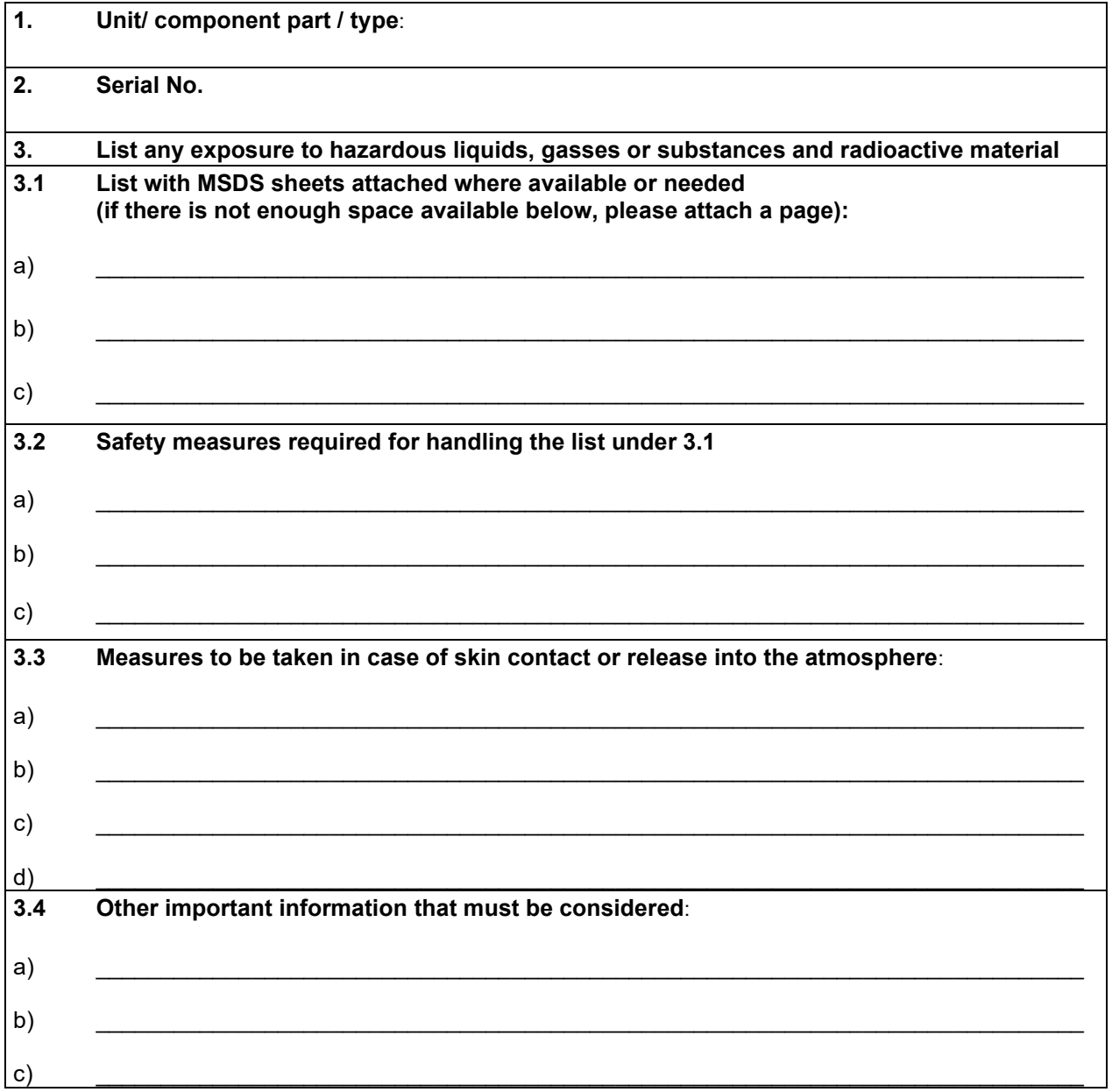

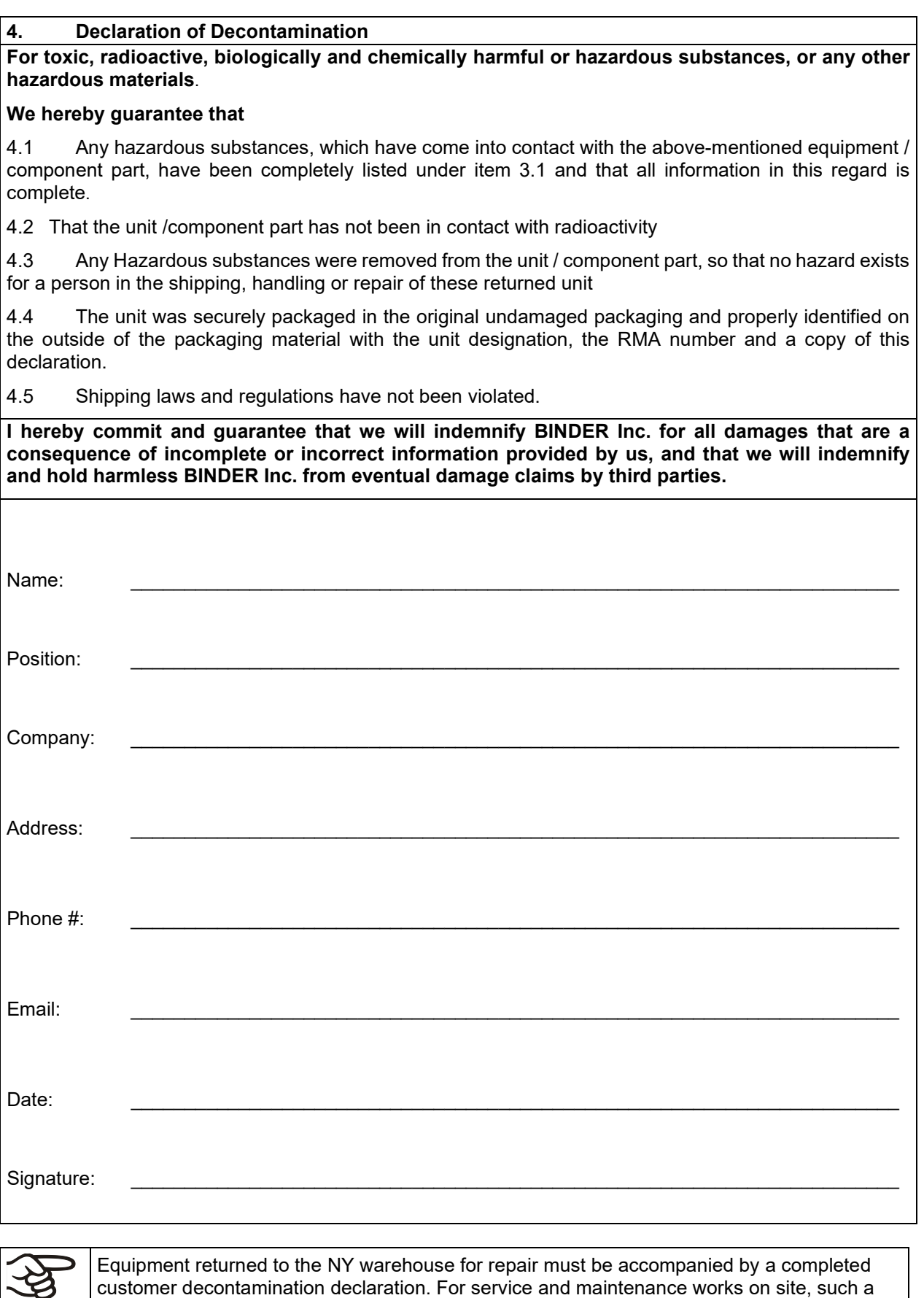

customer decontamination declaration. For service and maintenance works on site, such a customer decontamination declaration must be submitted to the service technician before the start of work. No repair or maintenance of the equipment is possible without a completed form.